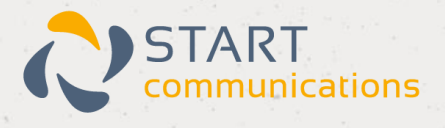

# **Horizon**

## Features Guide

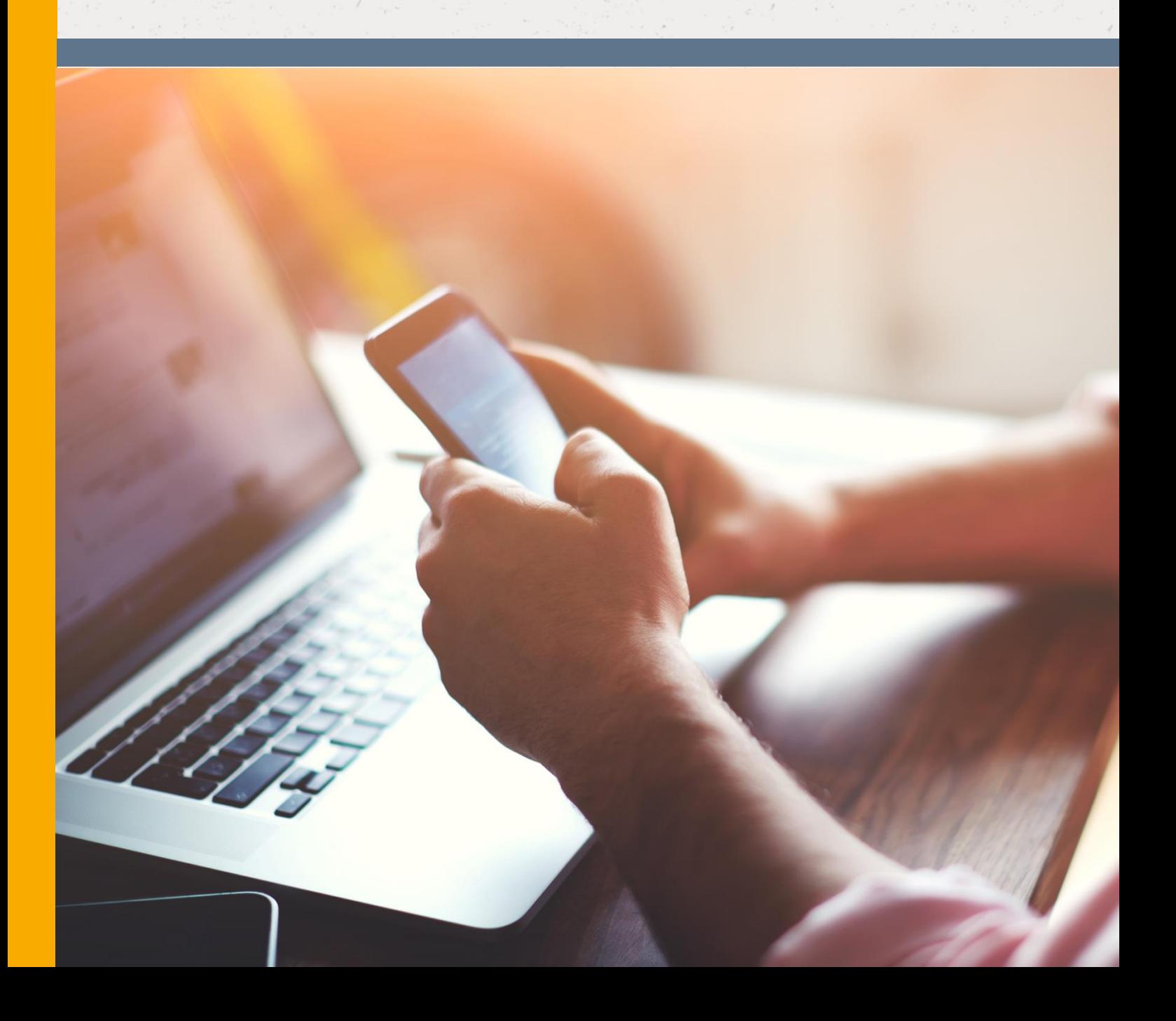

# <span id="page-1-0"></span>Contents

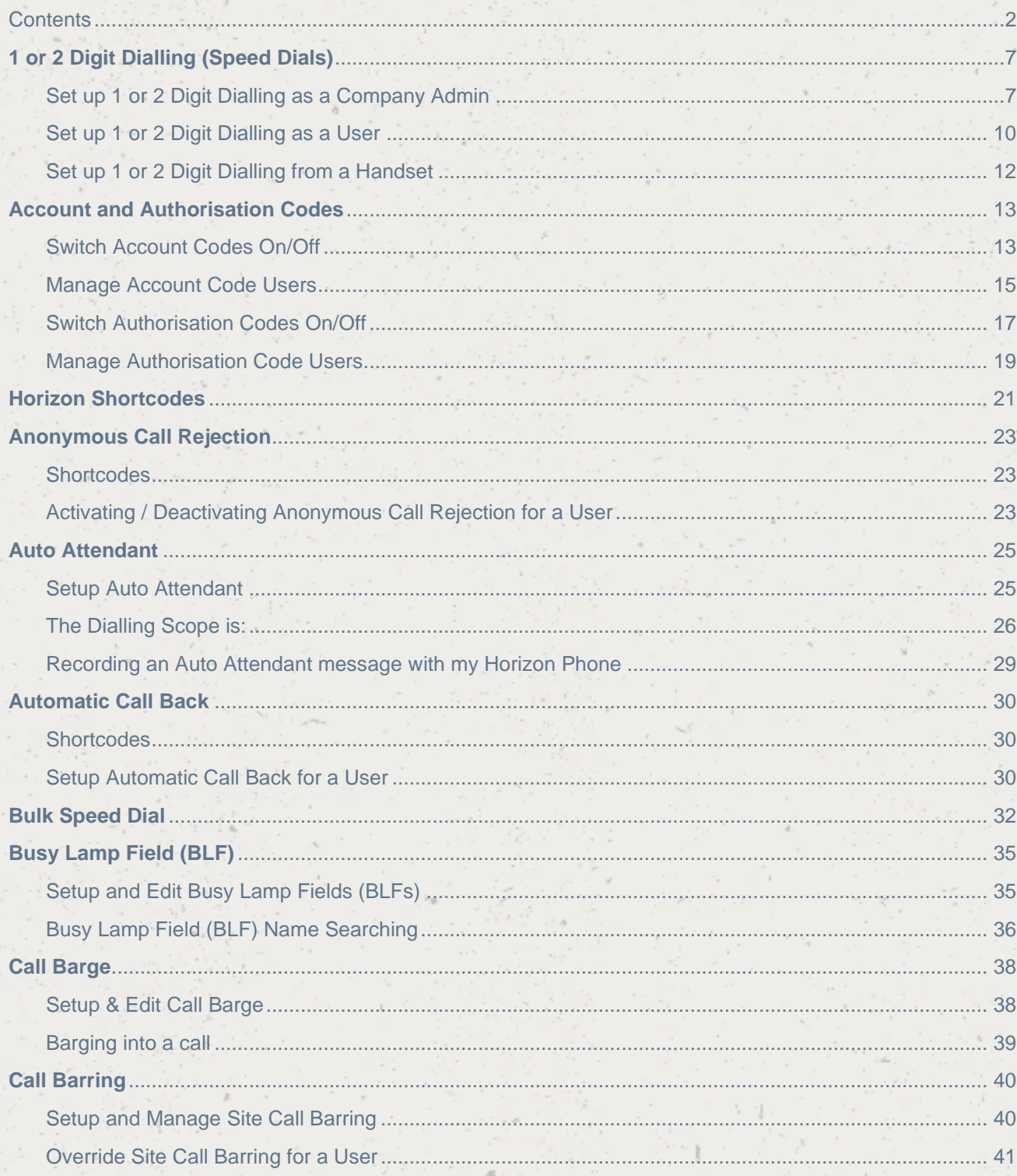

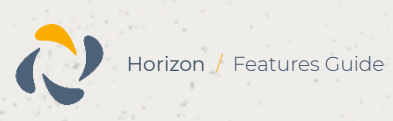

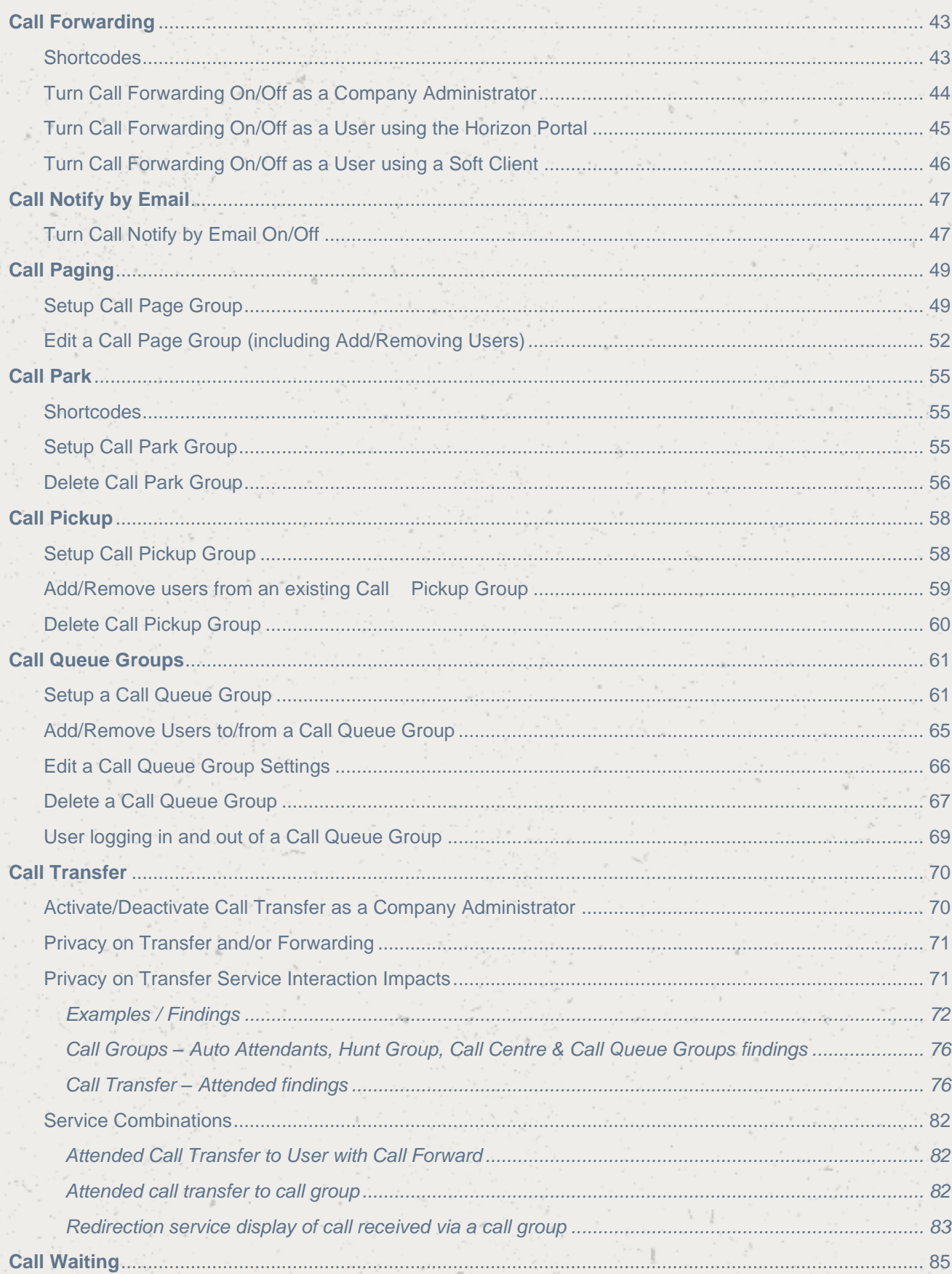

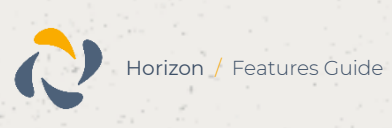

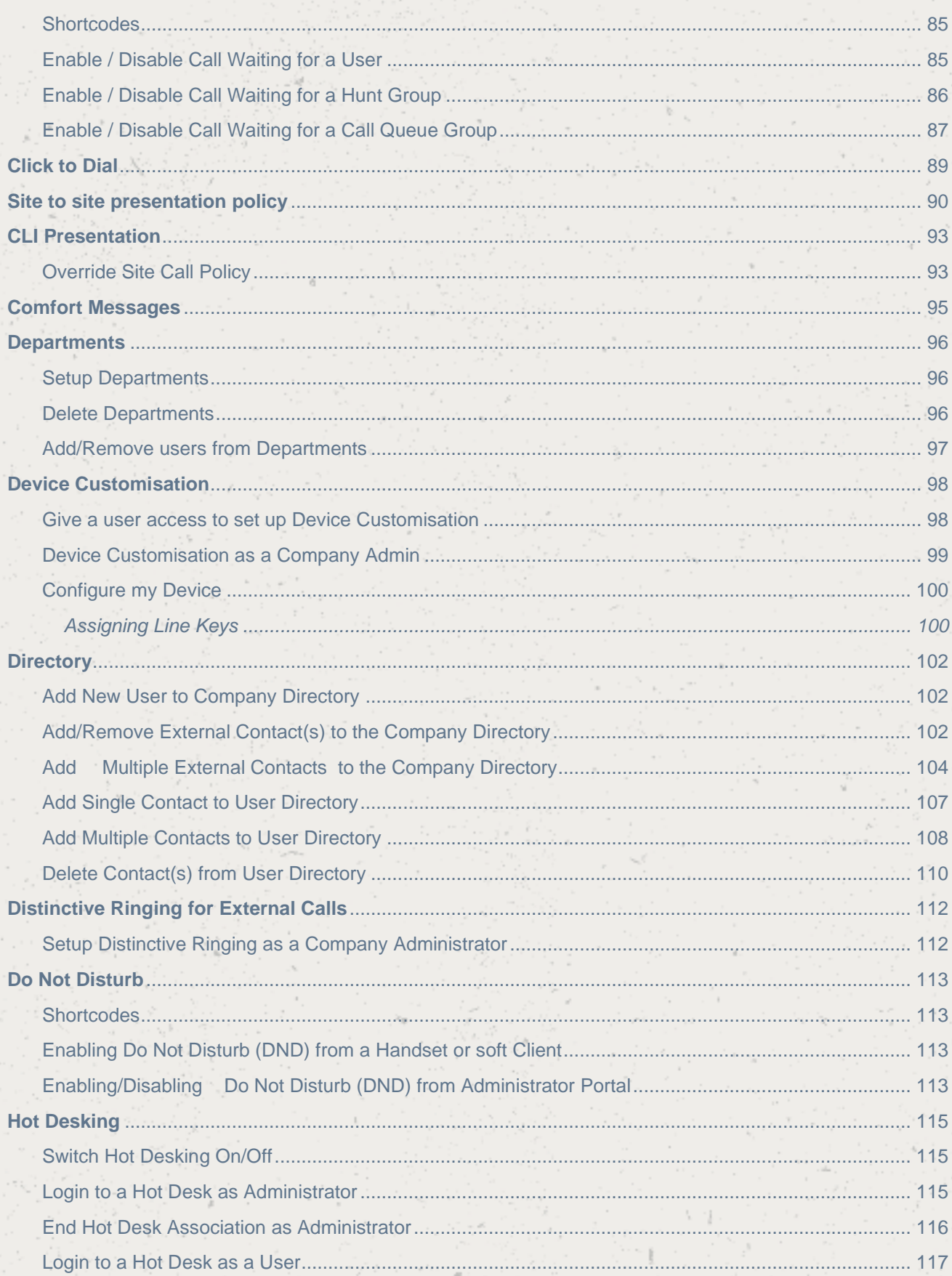

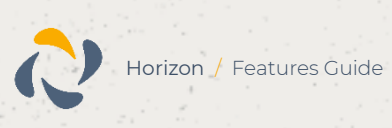

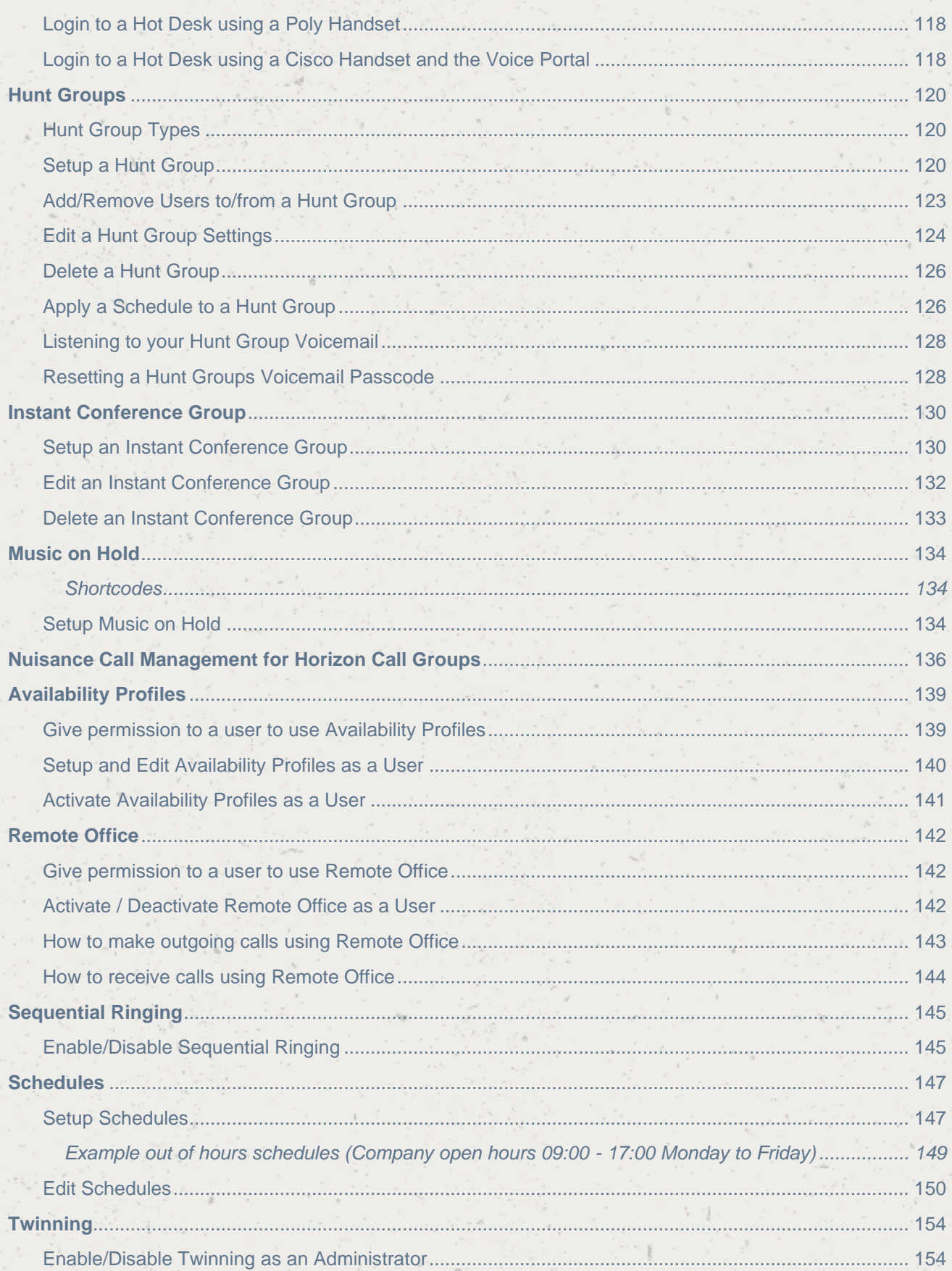

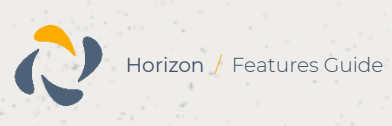

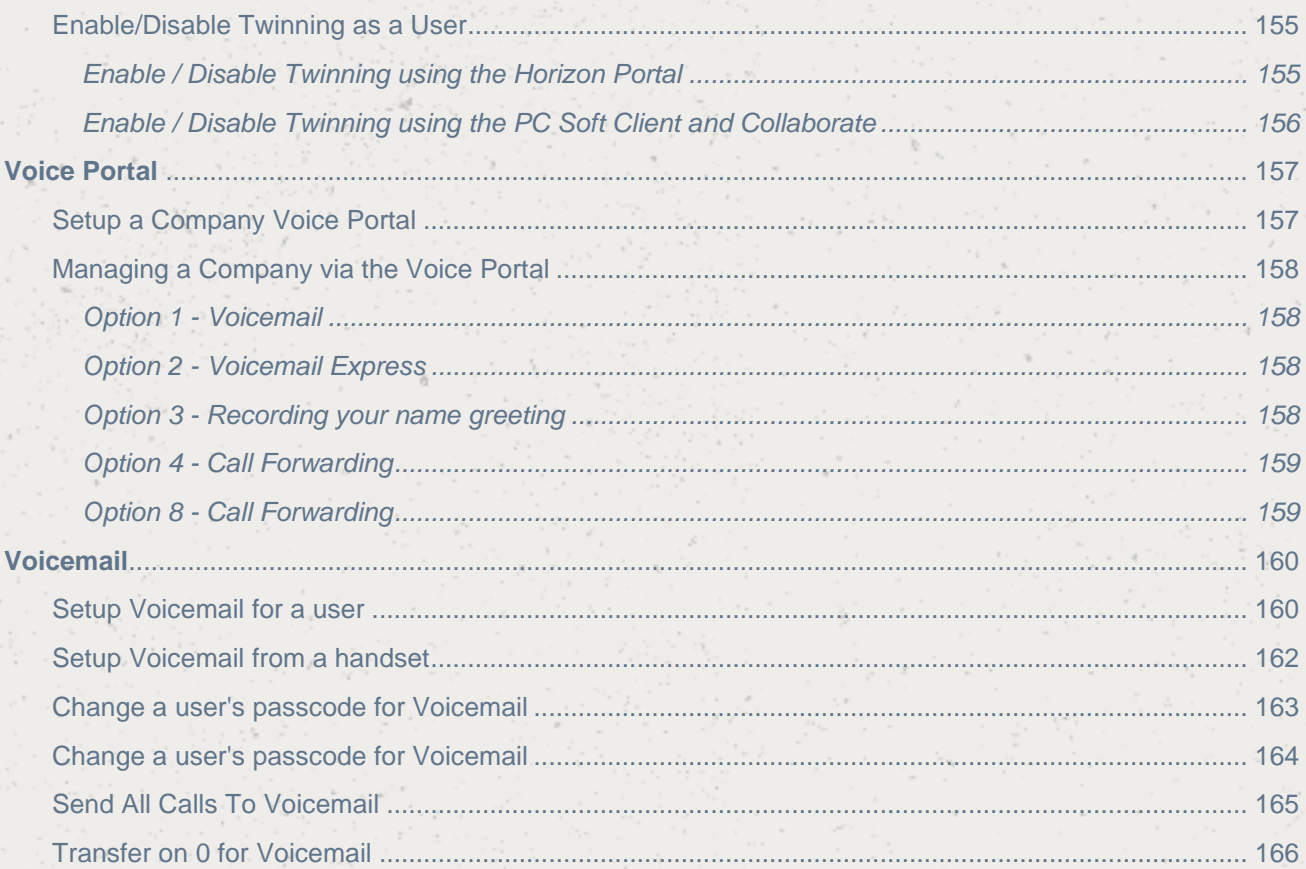

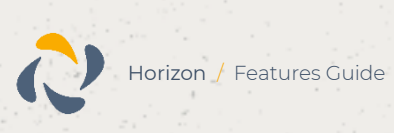

## <span id="page-6-0"></span>**1 or 2 Digit Dialling (Speed Dials)**

One Digit Dialling enables users to dial single digit codes to call up to eight different numbers, such as frequently dialled numbers or long strings of digits that are hard to remember. You should press

# AFTER the number for one-digit dialling (i.e. 0#). The One Digit Dialling range is 2 through to 9.

Two Digital Dialling enables users to dial two-digit codes to call up to 73 frequently called numbers. You can use the speed dial codes from 00 - 78, with the exception of 21, 31, 40, 41, 43 and 58 which are dedicated Short codes. Such as frequently dialled numbers or long strings of digits that are hard to remember. You should press # BEFORE the number for two-digit dialling (i.e. #00)

 If your user is using the Receptionist Console, Speed Dials set up by the user here will appear in the Receptionist Console.

### <span id="page-6-1"></span>Set up 1 or 2 Digit Dialling as a Company Admin

Step 1

Hover over "Users" and then click "List Users".

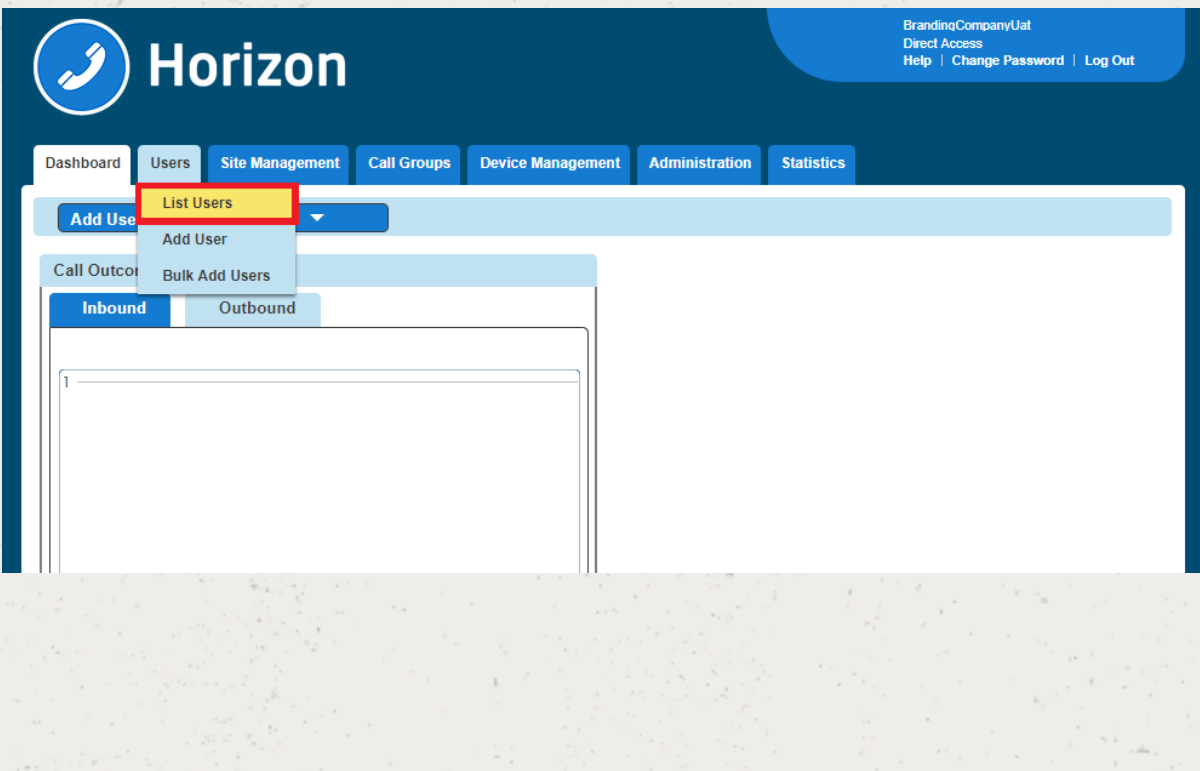

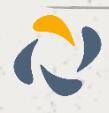

Locate the User you are wanting to set up 1 or 2 Digit Dialling for. You can do this by scrolling through the User list, or you can use the search facility presented on the page.

Click the "Edit" button next to the User.

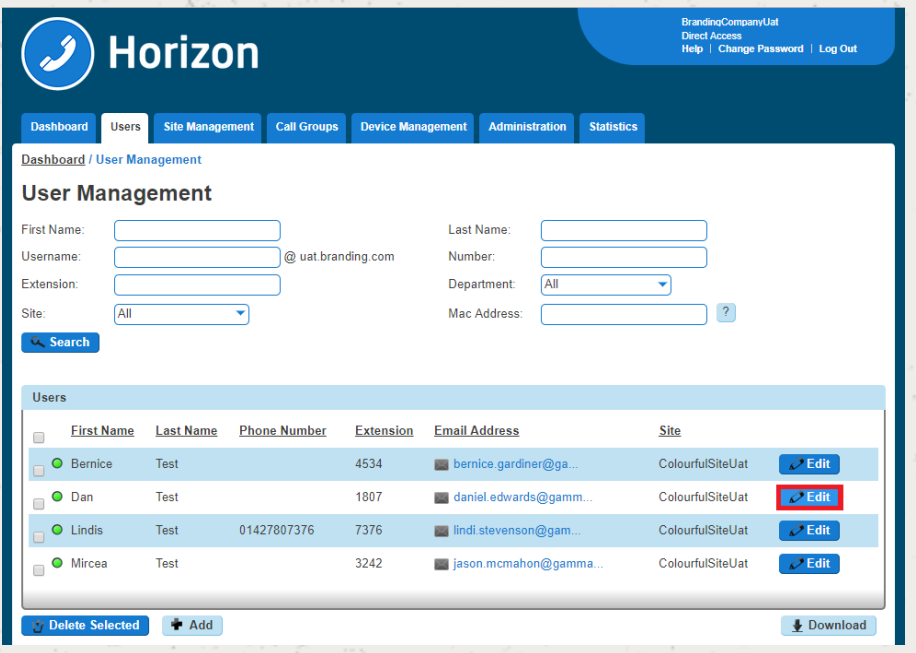

Step 3

Click Call Setup and then under the "Outgoing Calls" tab select "Speed Dial"

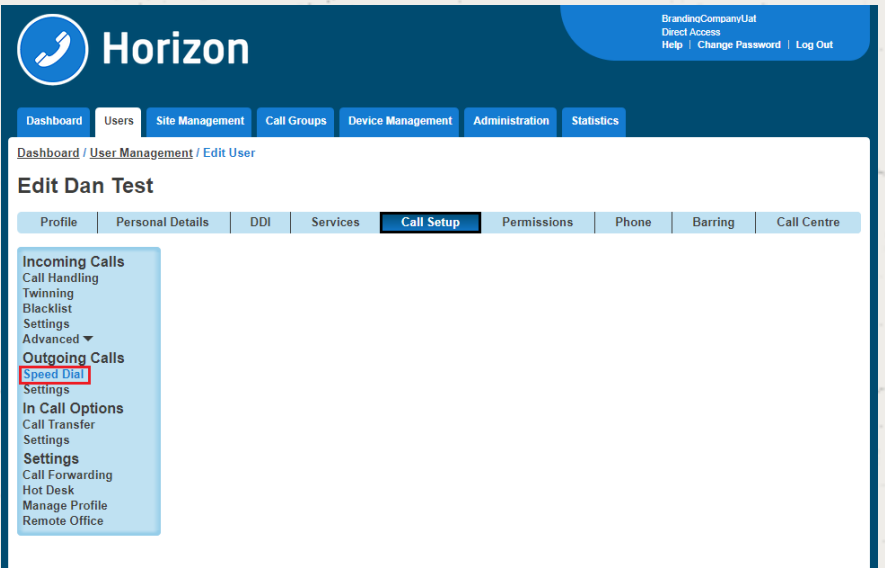

Step 4

1 Digit Dialling is selected by default. If it is 1 Digit Dialling you want to set up then you should click "Add New". If it is 2 Digit Dialling then select the "2 Digit Dialling" tab and then click "Add New"

You can also do this in bulk by clicking the "Download Template" button and downloading a CSV file. Remember when you are uploading the file to do the following:

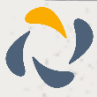

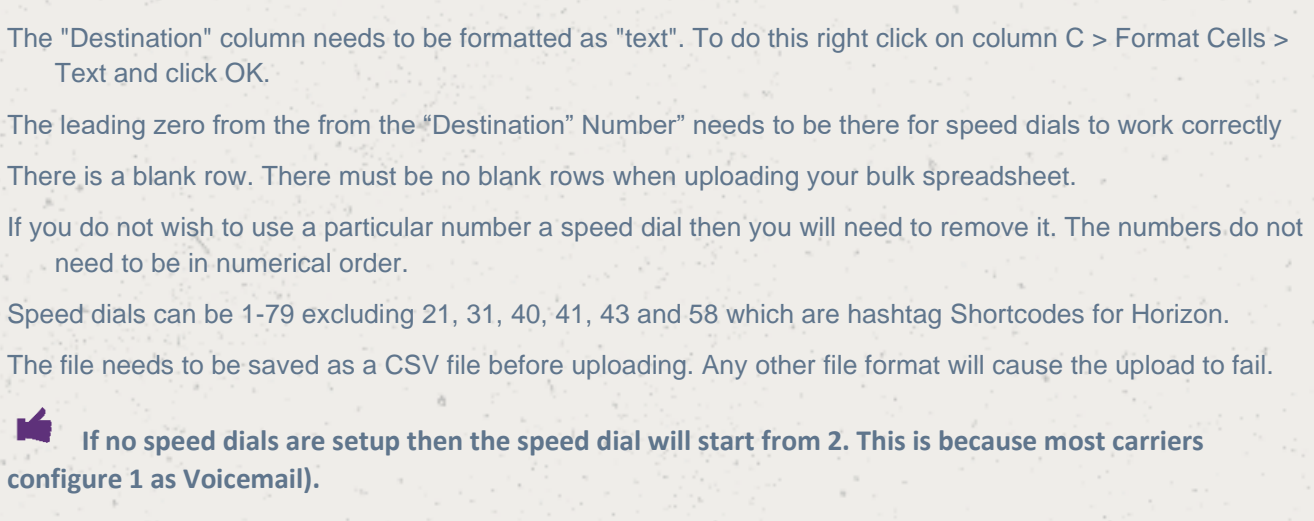

Click the "Search Directory" icon to assign a number from the company. Use the Search Directory fields (minimum of one field must be completed) and click "Search" to find the users you want to have a speed dial for.

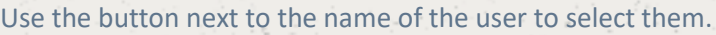

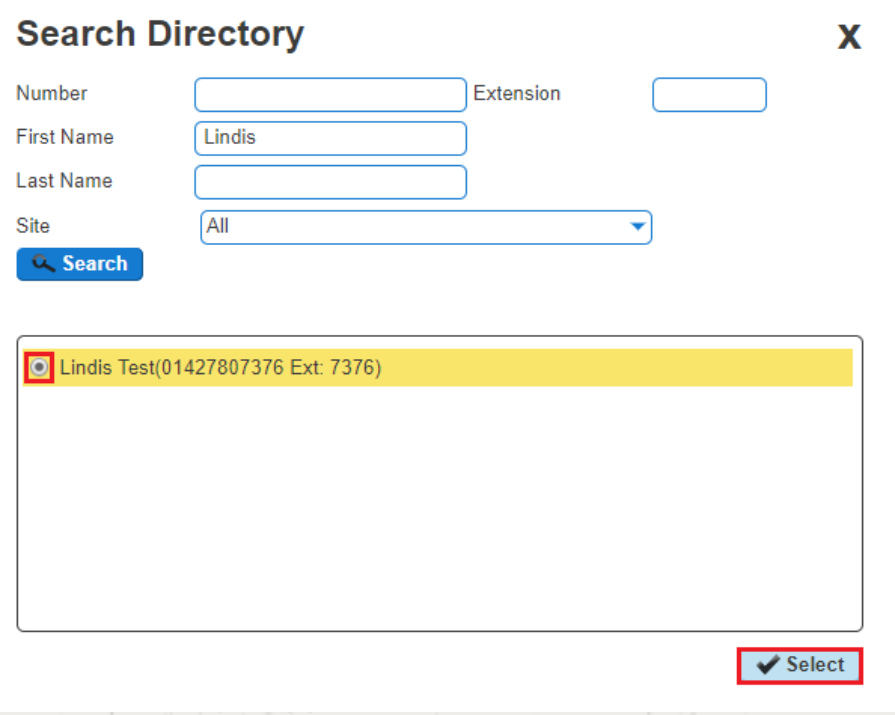

#### Step 6

Once you have got the Name and Destination field completed click Save.

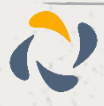

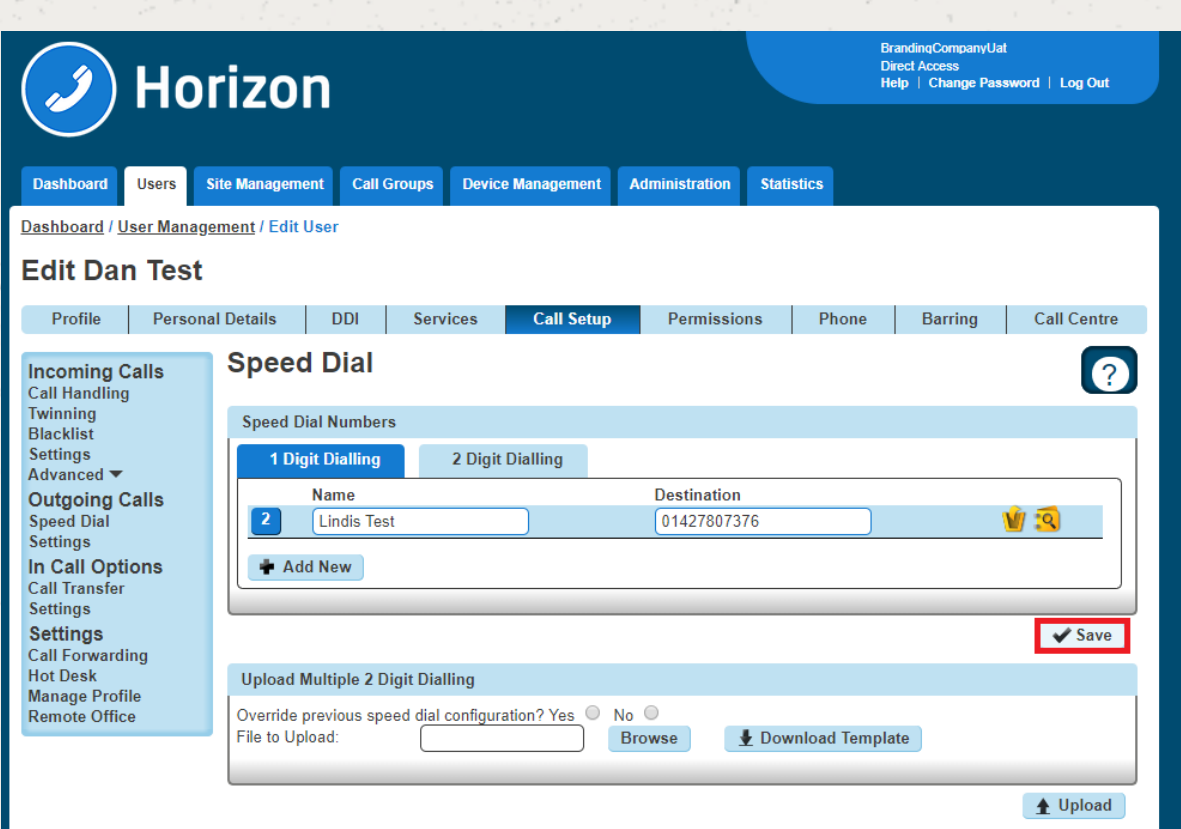

## <span id="page-9-0"></span>Set up 1 or 2 Digit Dialling as a User

### Step 1

Log into the Horizon Portal as a Horizon User and click on "Call Setup"

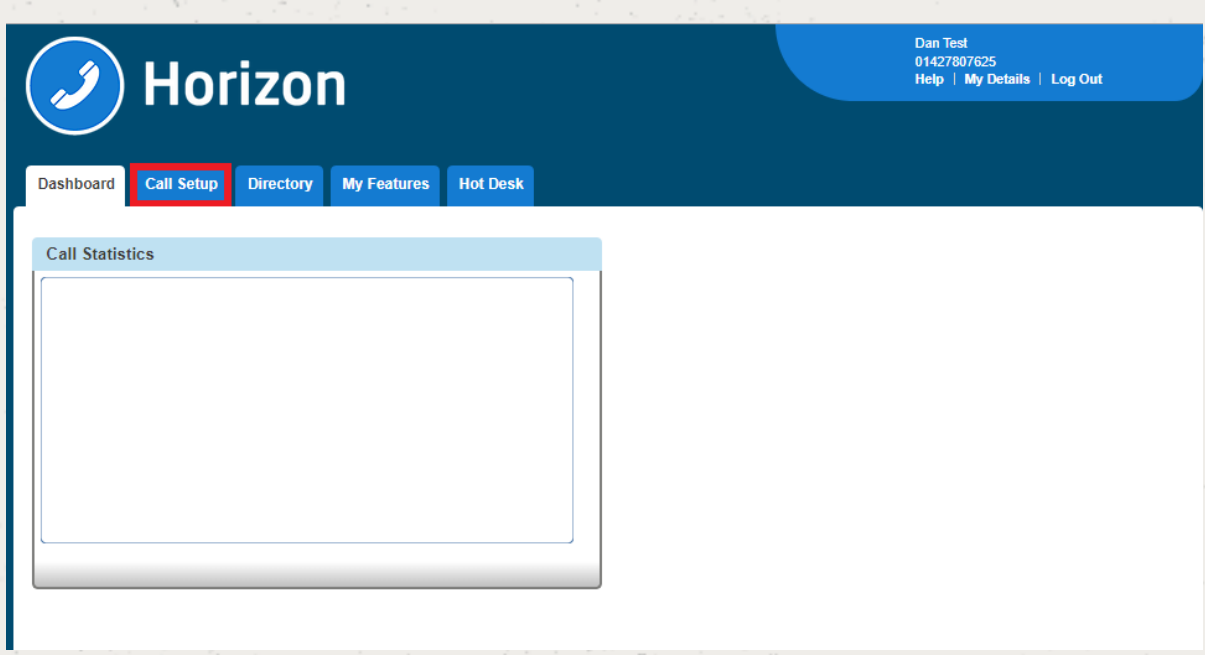

Step 2

Click on Speed Dial. 1 Digit Dialling is selected by default. If it is 1 Digit Dialling you want to set up then you should click "Add New". If it is 2 Digit Dialling then select the "2 Digit Dialling" tab and then click "Add New"

You can also do this in bulk by clicking the "Download Template" button and downloading a CSV file. Remember when you are uploading the file to do the following:

The "Destination" column needs to be formatted as "text". To do this right click on column C > Format Cells > Text and click OK.

The leading zero from the from the "Destination" Number" needs to be there for speed dials to work correctly There is a blank row. There must be no blank rows when uploading your bulk spreadsheet.

If you do not wish to use a particular number a speed dial then you will need to remove it. The numbers do not need to be in numerical order.

Speed dials can be 1-79 excluding 21, 31, 40, 41, 43 and 58 which are hashtag [Shortcodes](http://knowledgebase.gamma-portal.com/display/HORIZ/Shortcodes) for Horizon.

The file needs to be saved as a CSV file before uploading. Any other file format will cause the upload to fail.

 **If no speed dials are setup then the speed dial will start from 2. This is because most carriers configure 1 as Voicemail).**

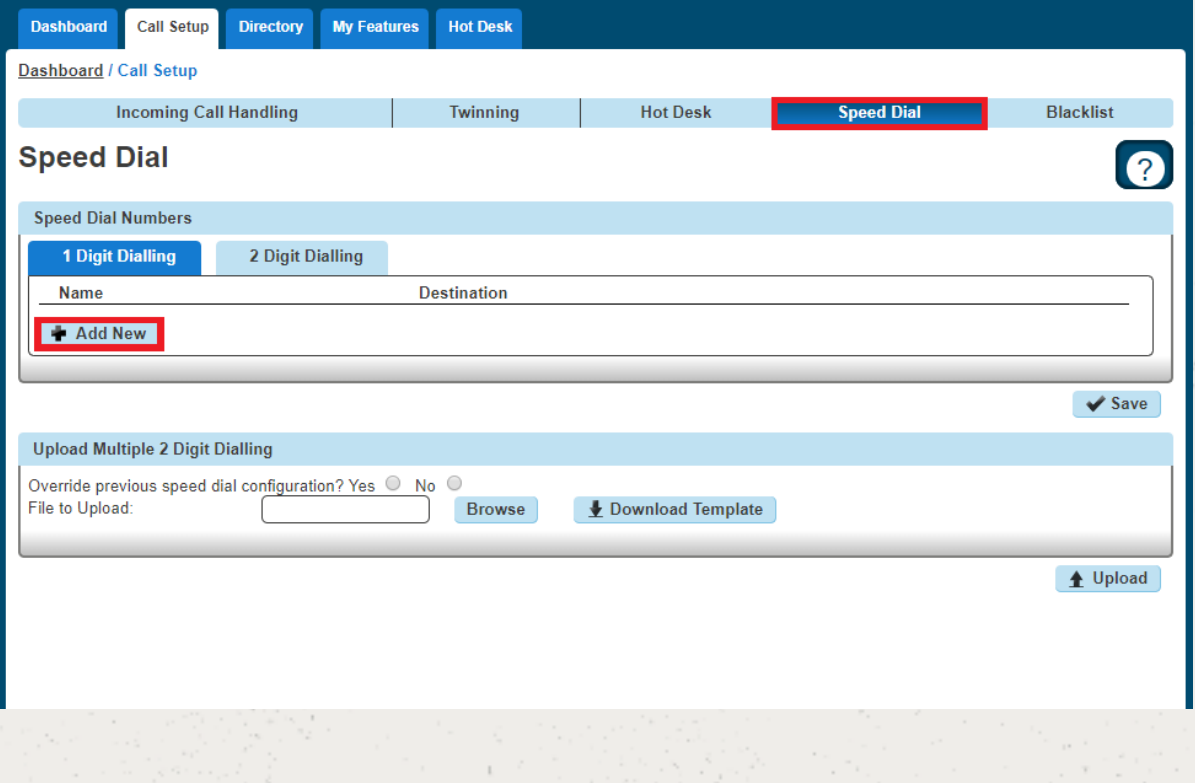

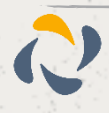

## <span id="page-11-0"></span>Set up 1 or 2 Digit Dialling from a Handset

To set up One Digit dialling from your Horizon Handset dial \*74, the number you want to assign a speed dial to, and then the telephone number you want to dial.  $\overline{a}$ 

For example, \*74208081788000 will assign 08081788000 to speed dial digit 2.

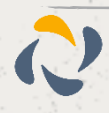

## <span id="page-12-0"></span>**Account and Authorisation Codes**

Account codes are enabled to track calls made by defined users outside the Horizon Company by prompting the users for an account code. You have the option of setting up a list of optional and mandatory groups. In order to enter a code in either group then you will need to dial \*71, then the account code, and then the number to be dialled.

Authorisation codes are used to perform authorisation of calls made outside of a calling group by prompting the user for an authorisation code. This could be for example where a phone is located in a public area and calls are to be restricted.

You can only use an Account Code if you have Authorisation Codes disabled. You cannot have both running concurrently.

Account and Authorisation Codes can only be set up by a Company Administrator.

### <span id="page-12-1"></span>Switch Account Codes On/Off

Step 1

M

Select "Site Management" and then click the "Manage" button of the site that you wish to switch Account Codes on or off for.

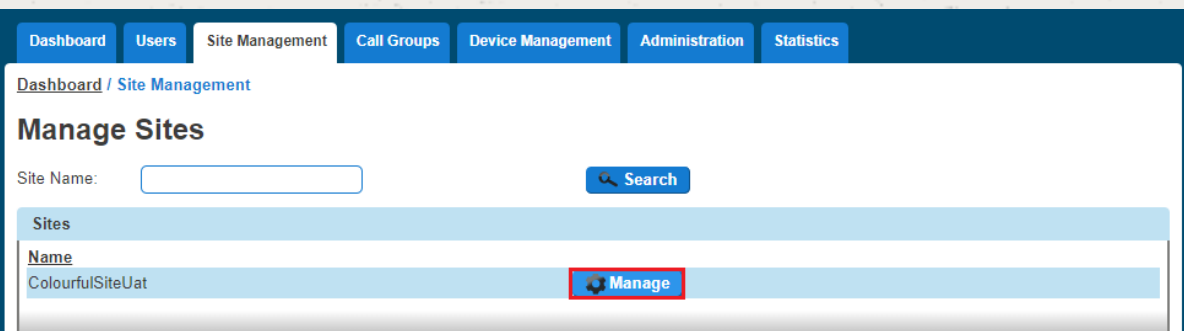

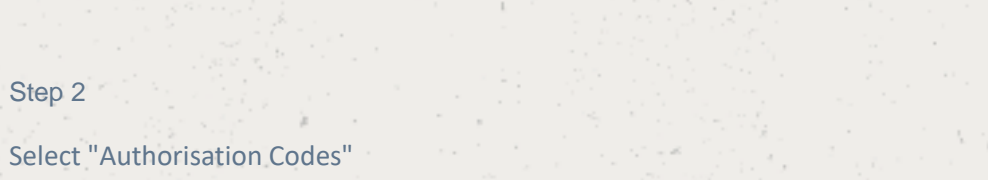

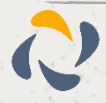

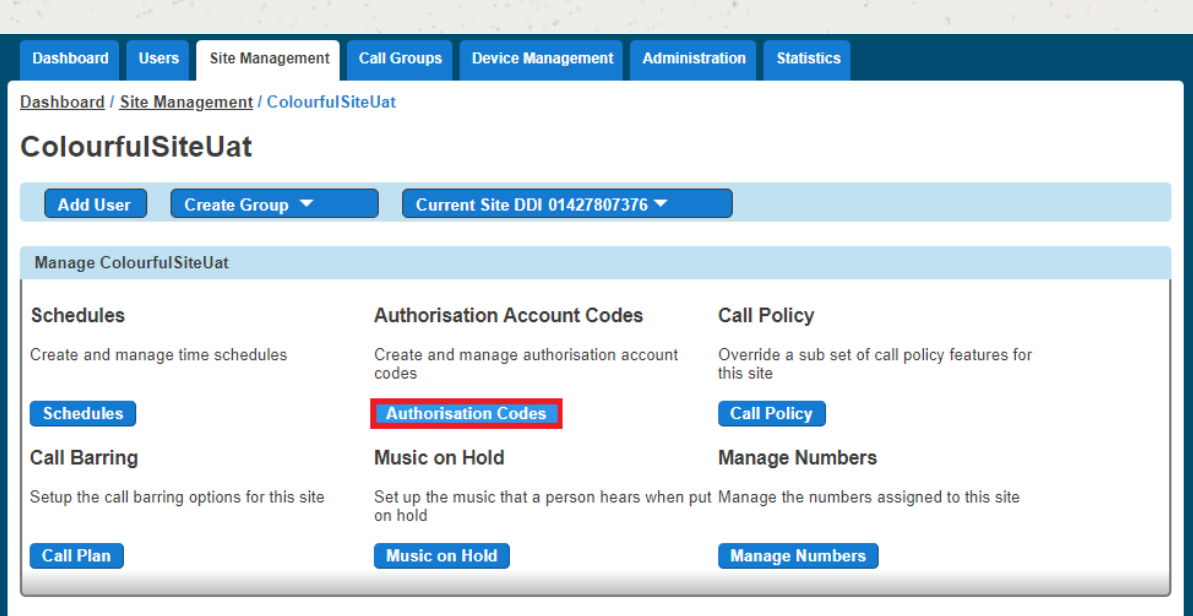

To switch off the account codes then you should make sure that the "Enabled Codes" button is set to "Off".

To switch on account codes then you should set "Enable Codes" to "On", and select how many digits you want before clicking "Save." The code length can be between 2 and 14 digits.

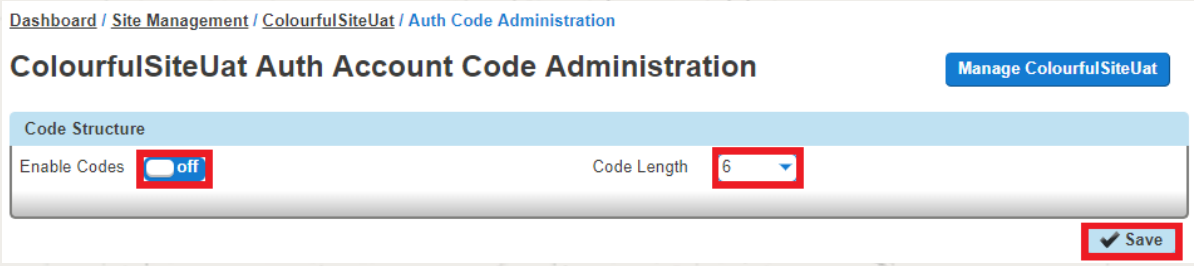

### Step 4

Now you should select to use Account Codes and then select "Manage Codes" once this has been selected.

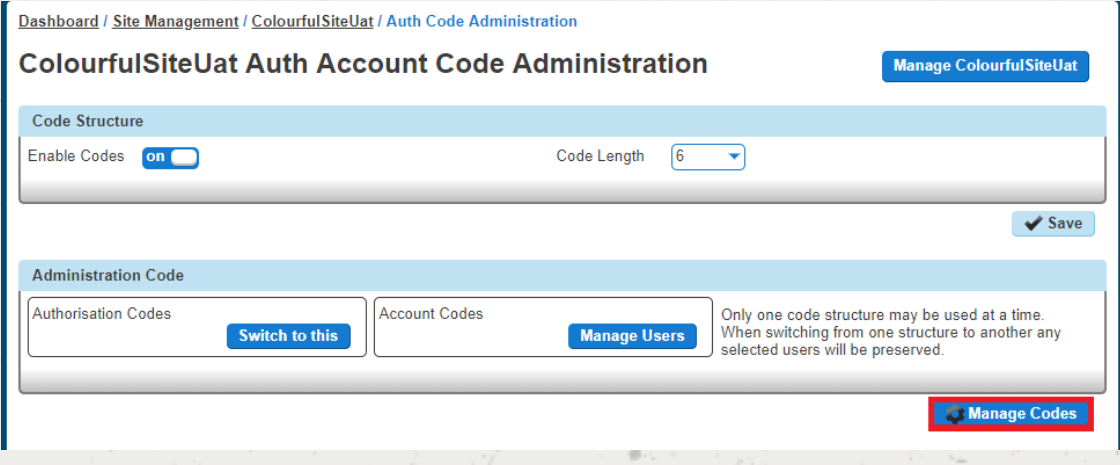

Step 5

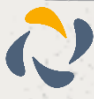

From here you can add and delete codes.

To Add an Account Code, you add the details in the "Code" and the "Description" text boxes.

To Delete an Account Code, you simply select the code from the table and press "Delete Selected".

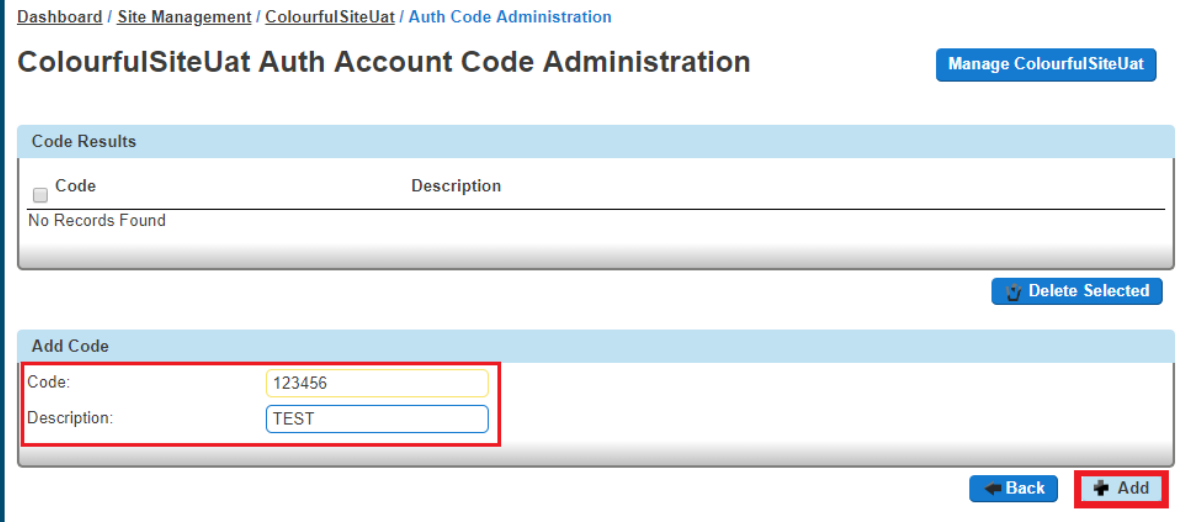

Once you have clicked "Add", you can go "Back" and then you can save your changes by clicking the "Save" button.

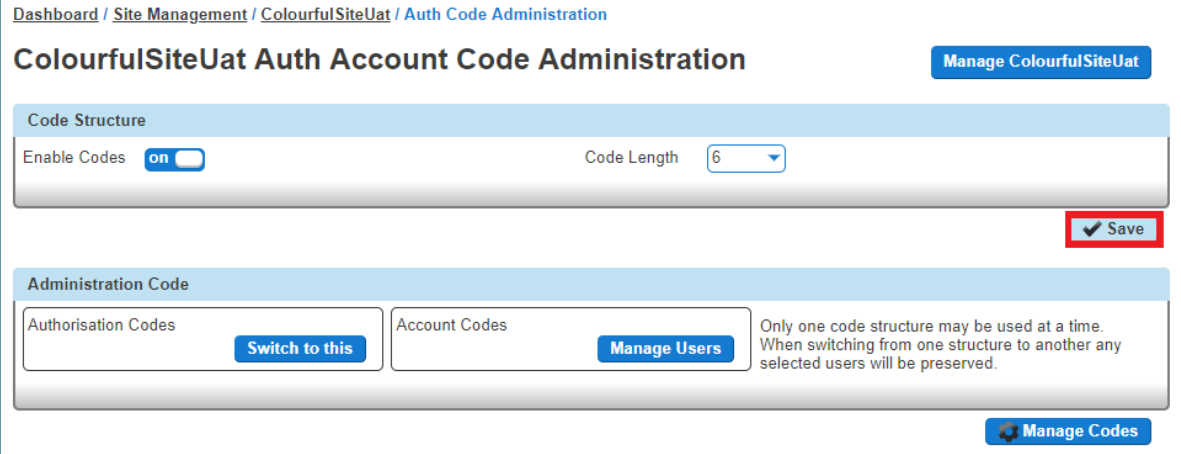

## <span id="page-14-0"></span>Manage Account Code Users

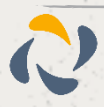

Select "Site Management" and then click the "Manage" button of the site that you wish to switch Account Codes on or off for.

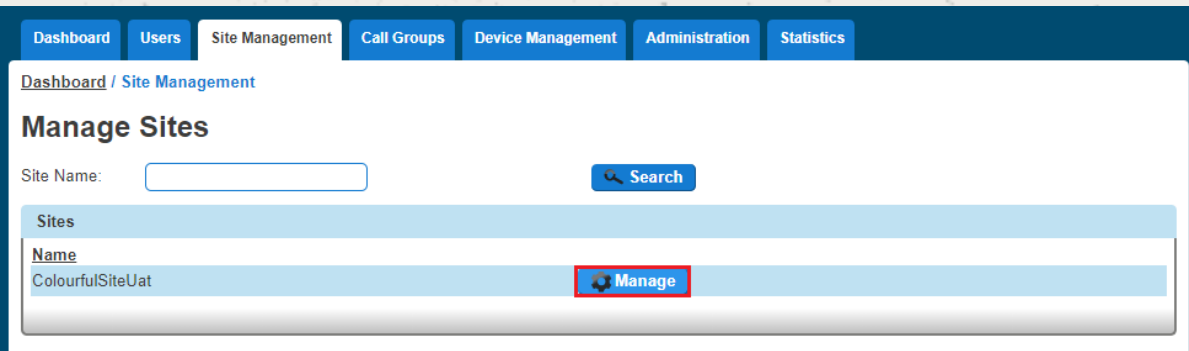

### Step 2

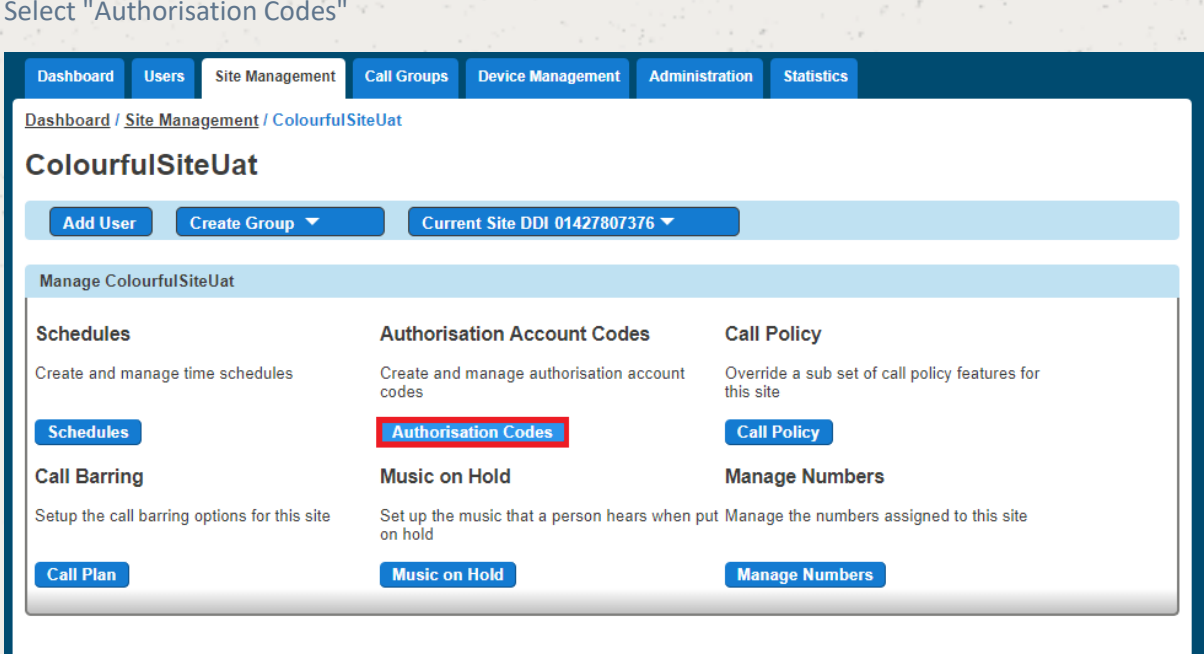

### Step 3

Select "Manage Users" and then you can add your Mandatory and Optional users in the relevant tables.

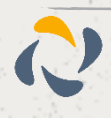

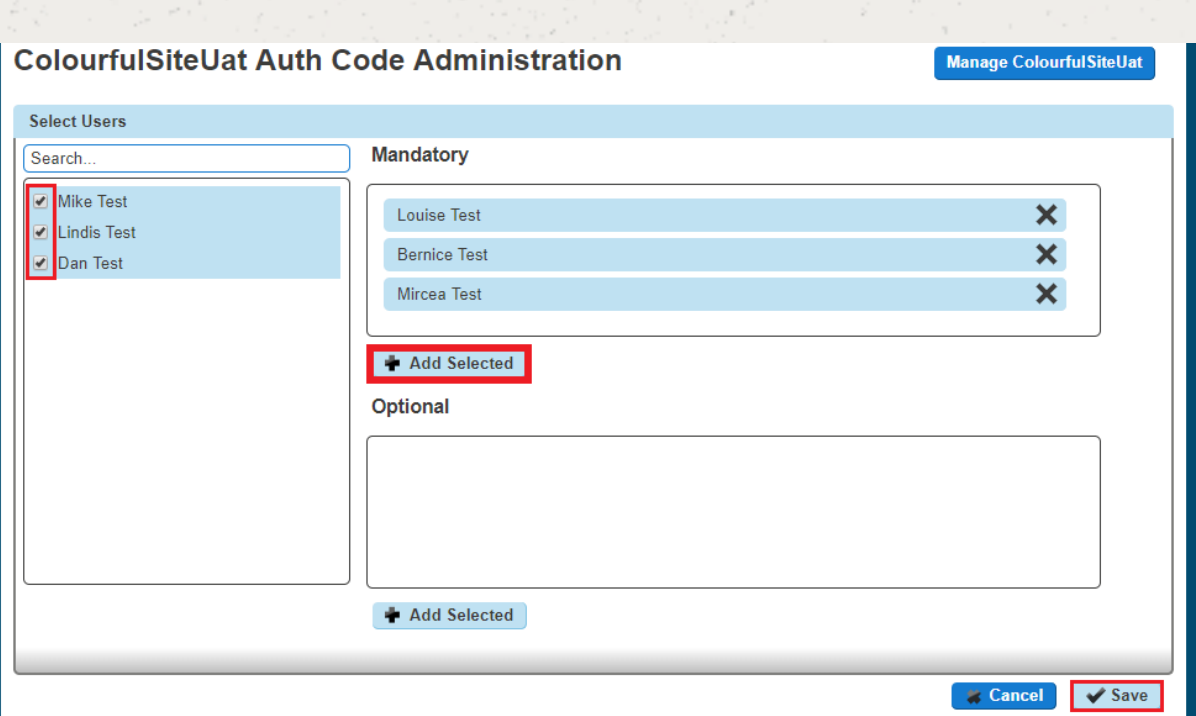

To remove a user, you just simply have to click the "X" next to the user. Once you have finished making all your changes you just need to click "Save".

## <span id="page-16-0"></span>Switch Authorisation Codes On/Off

### Step 1

Select "Site Management" and then click the "Manage" button of the site that you wish to switch Authorisation Codes on or off for.

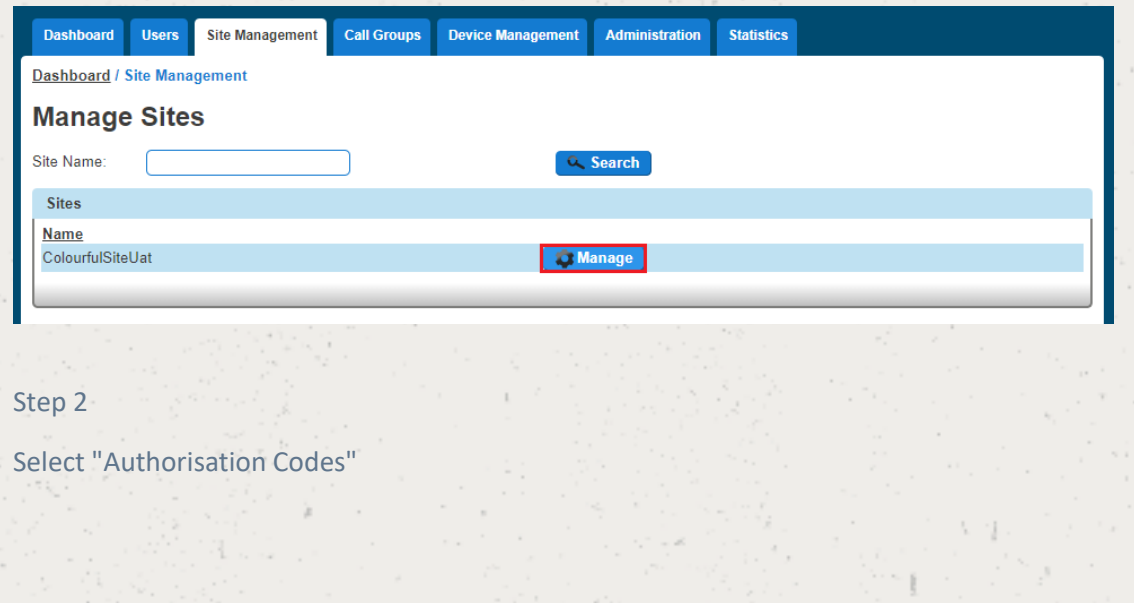

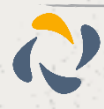

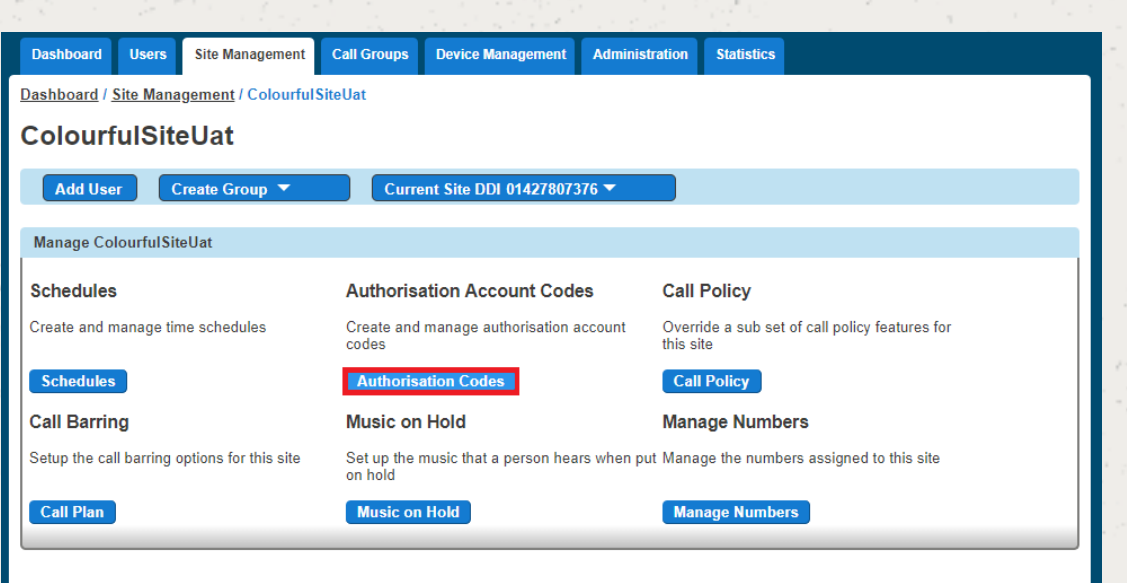

To switch off the authorisation codes then you should make sure that the "Enabled Codes" button is set to "Off".

To switch on account codes then you should set "Enable Codes" to "On", and select how many digits you want before clicking "Save." The code length can be between 2 and 14 digits.

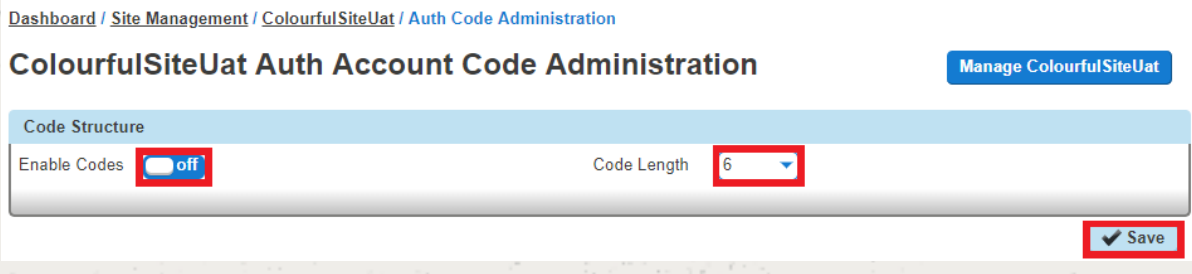

#### Step 4

Now you should select to use Authorisation Codes and then select "Manage Codes" once this has been selected.

Step 5

From here you can add and delete codes.

To Add an Authorisation Code, you add the details in the "Code" and the "Description" text boxes.

To Delete an Authorisation Code, you simply select the code from the table and press "Delete Selected".

Once you have clicked "Add", you can go "Back" and then you can save your changes by clicking the "Save" button.

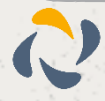

## <span id="page-18-0"></span>Manage Authorisation Code Users

### Step 1

Select "Site Management" and then click the "Manage" button of the site that has the Authorisation Codes you wish to edit the users for.

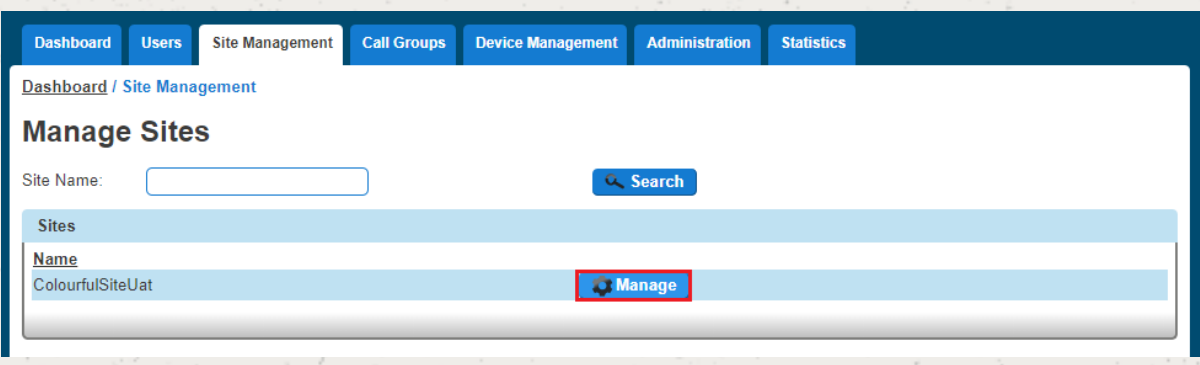

### Step 2

Select "Authorisation Codes"

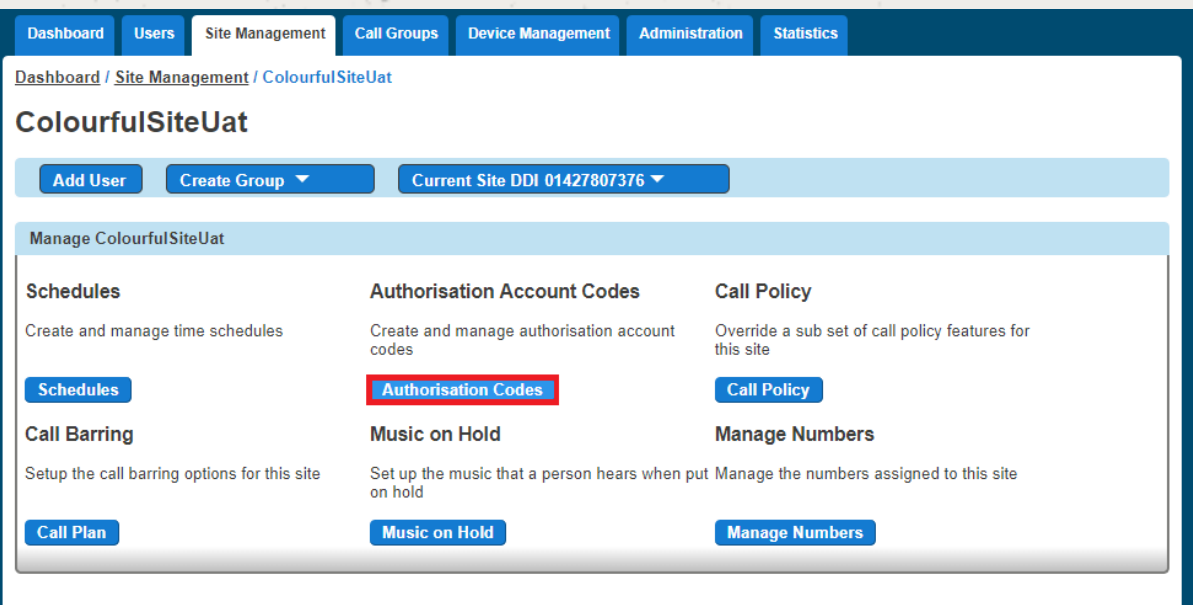

### Step 3

Select "Manage Users" and then you can add your Mandatory and Optional users in the relevant tables.

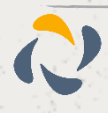

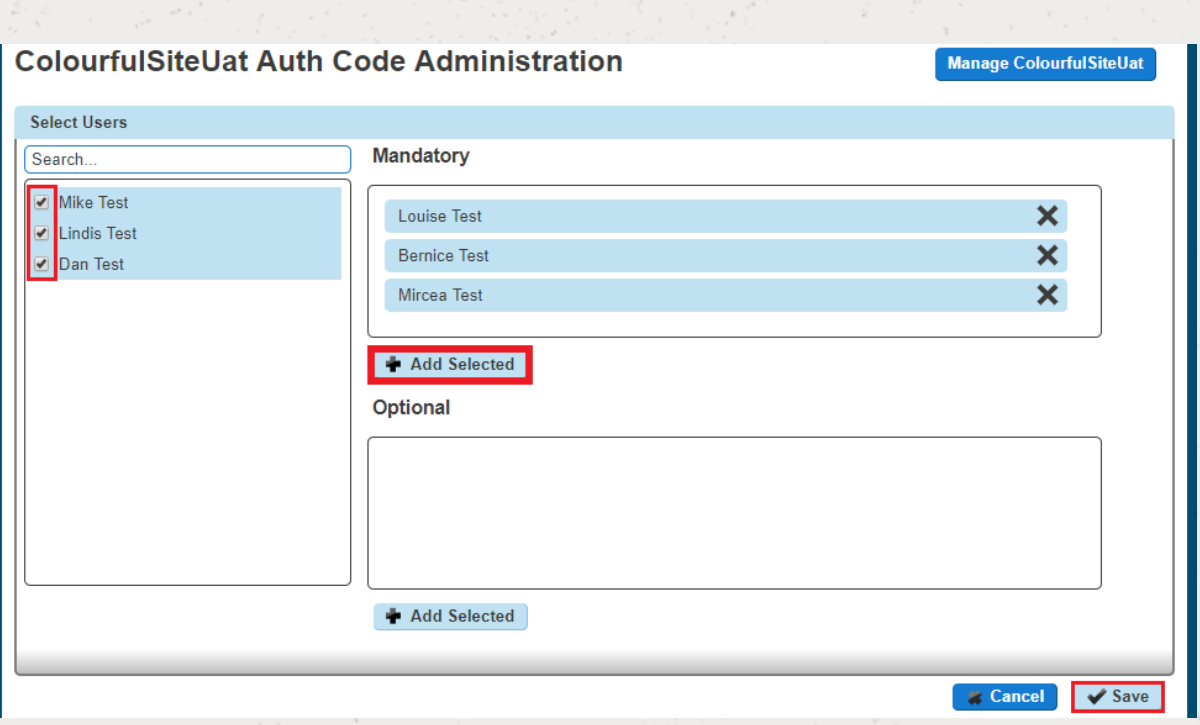

To remove a user, you just simply have to click the "X" next to the user. Once you have finished making all your changes you just need to click "Save".

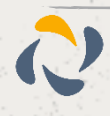

## <span id="page-20-0"></span>**Horizon Shortcodes**

### Please see the below table of Horizon shortcodes:

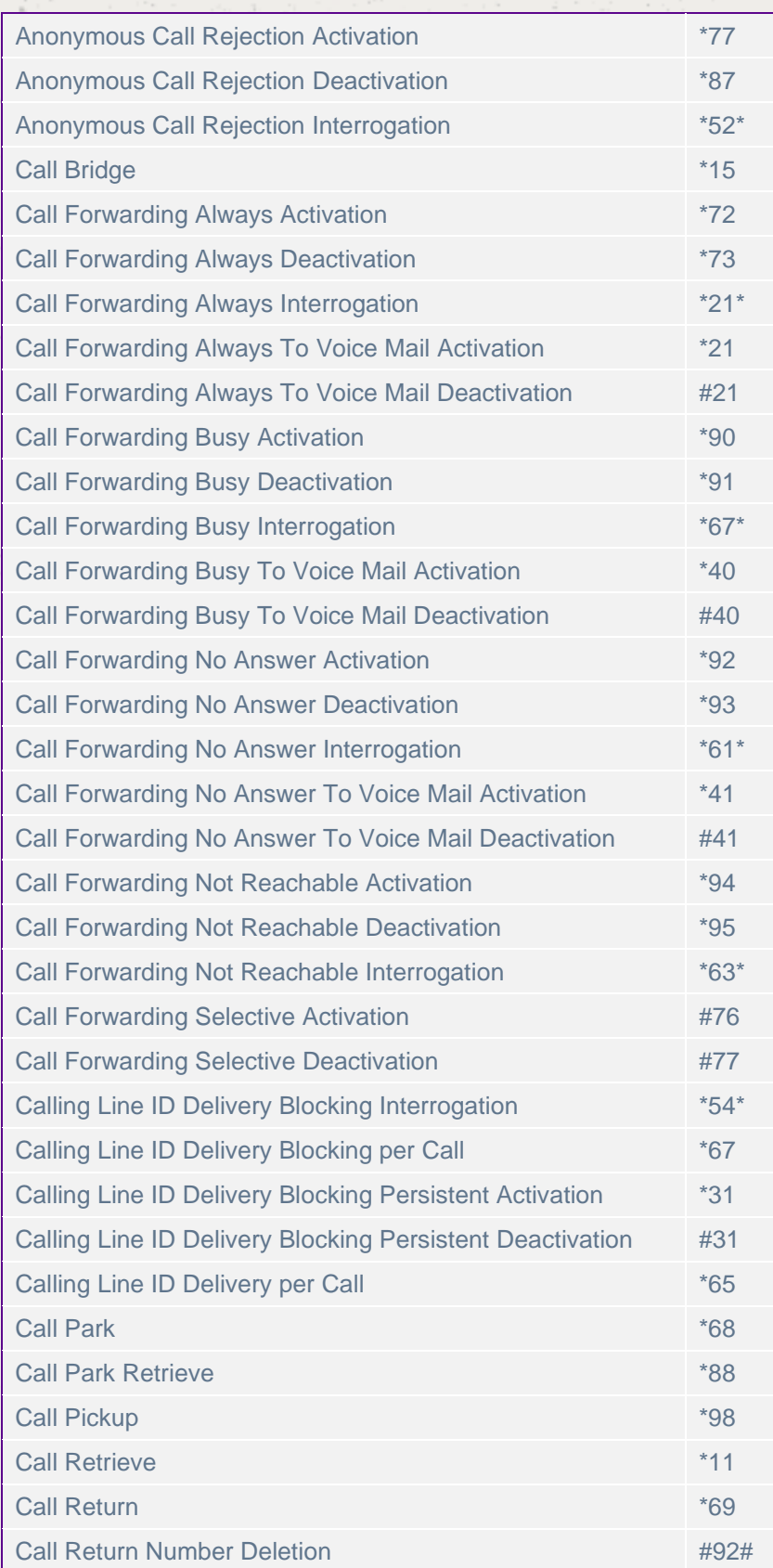

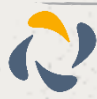

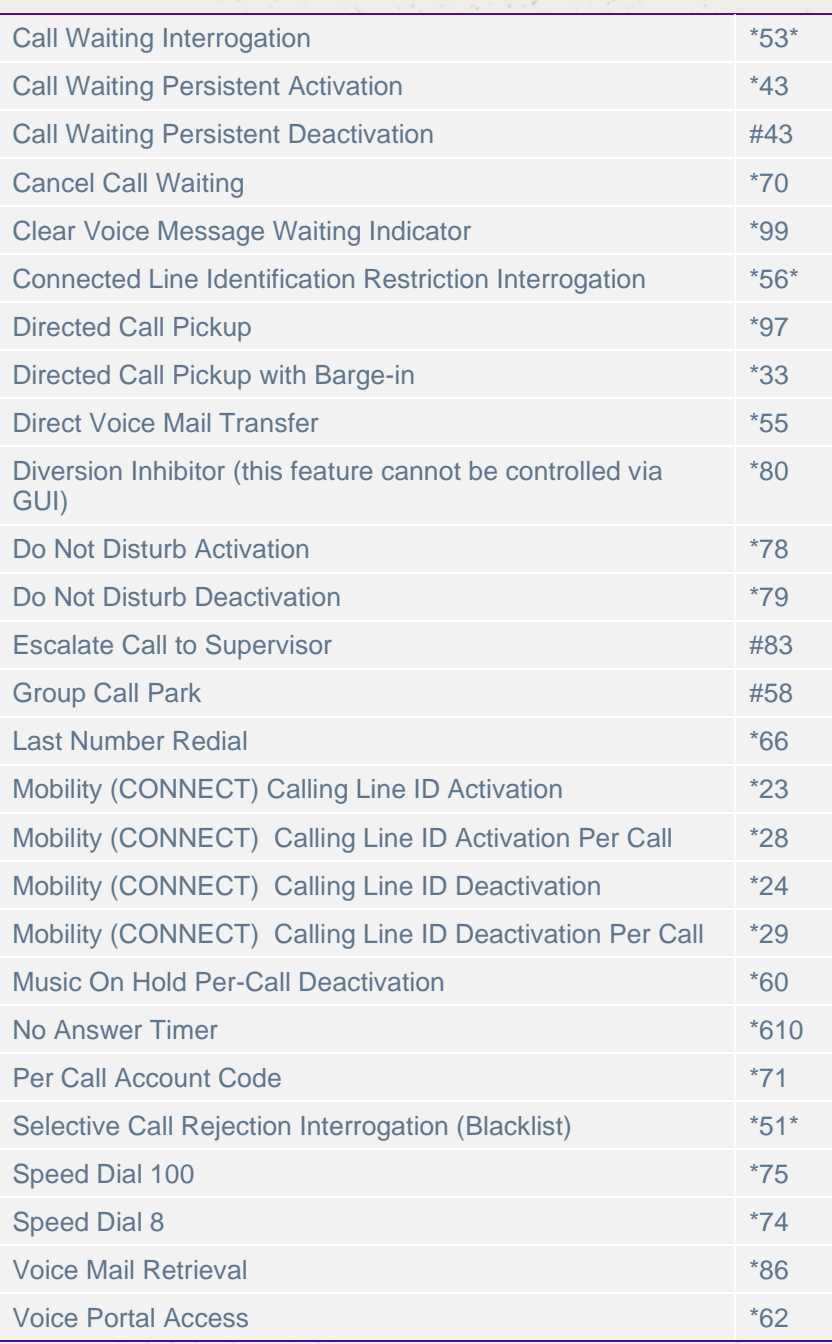

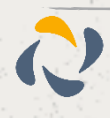

## <span id="page-22-0"></span>**Anonymous Call Rejection**

Anonymous Call Rejection enables a user to reject calls from anonymous parties who have explicitly restricted their Caller ID. By activating the service via a web interface, callers without available caller ID are informed that the user is not accepting calls at that time. The user's phone does not ring and the user sees or hears no indication of the attempted call. This service does not apply to calls from within the group.

**A** If a user in a Call Queue Group has Anonymous Call Rejection enabled and a "withheld" caller reaches the front of the queue, the call will not be delivered to the user with Anonymous Call Rejection, even if that user is available.

The call will wait until another user without Anonymous Call Rejection enabled becomes available.

Only a Company Administrator can set up a user with Anonymous Call Rejection.

### <span id="page-22-1"></span>**Shortcodes**

Activate: \*78 Deactivate \*87

## <span id="page-22-2"></span>Activating / Deactivating Anonymous Call Rejection for a User

Step 1

Select "Users" and "List Users" and using the search screen identify the user you want to activate / deactivate Anonymous Call Rejection for and click "Edit".

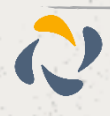

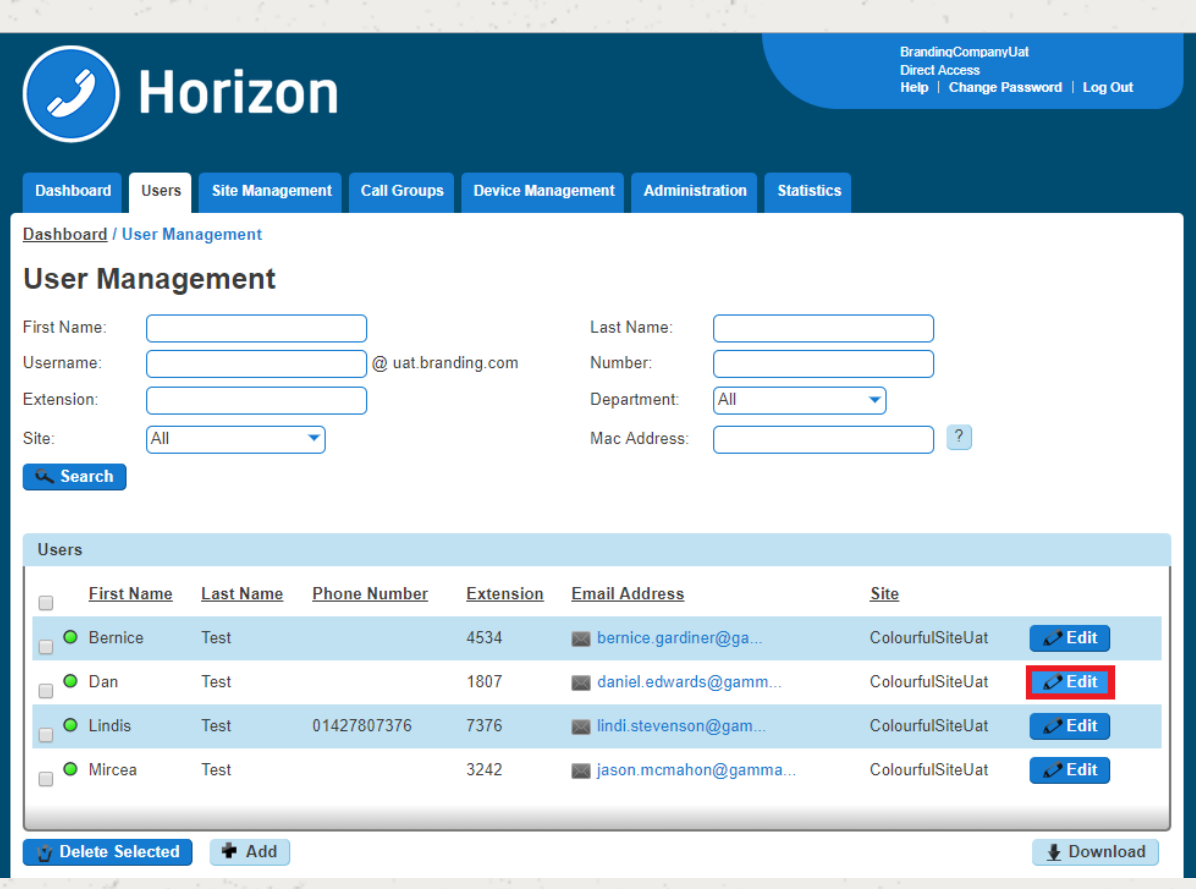

Click "Call Setup" and then under the Incoming Calls section select "Settings".

Use the button next to "Reject Withheld Number" to either switch this feature on or off. Click Save.

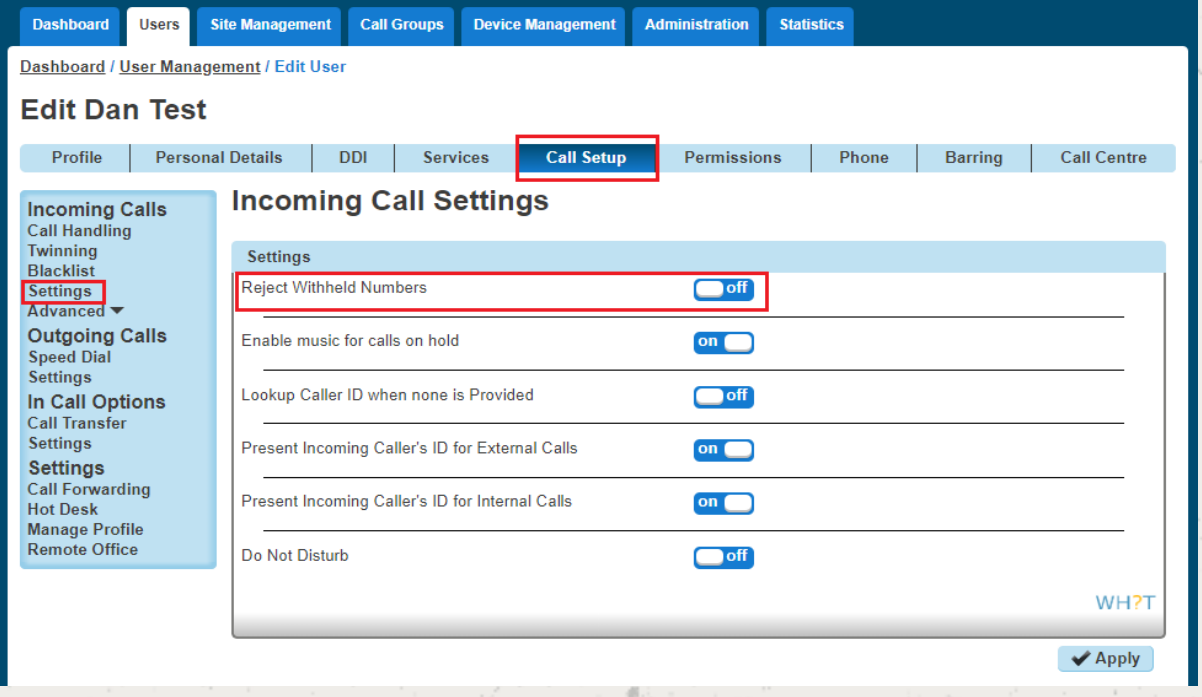

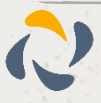

## <span id="page-24-0"></span>**Auto Attendant**

The Auto Attendant feature allows callers to your company to be automatically transferred to a person or group without the intervention of an operator or receptionist.

There is no limit on the number of Auto Attendants a Company can have, however there is a limit of up to 3 levels of Auto Attendants (for example you can have one auto attendant going to another auto attendant three times).

 **You can record the Auto Attendant messages using either your Horizon phone, or create a sound file on your computer and upload this.** 

### <span id="page-24-1"></span>Setup Auto Attendant

Step 1

Once you are in the Horizon Portal select "Call Groups" and then "Auto Attendant".

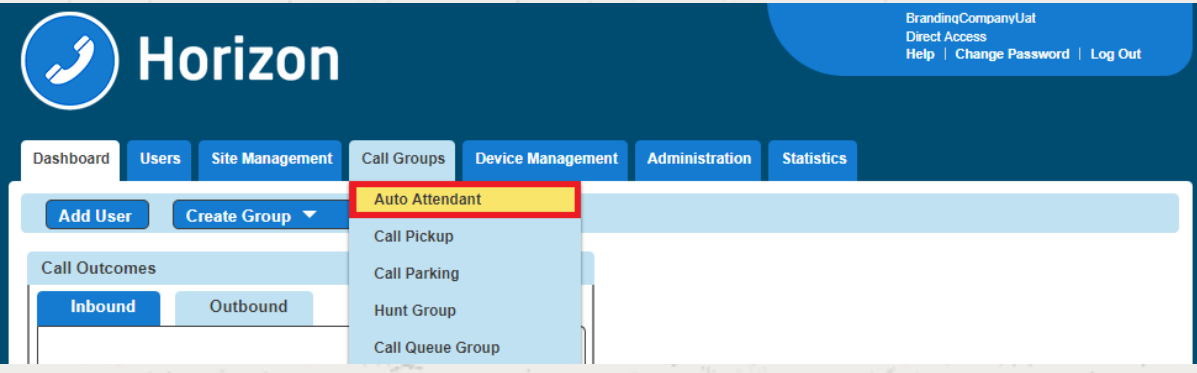

#### Step 2

From here you can add a new Auto Attendant by clicking the "Add" button. This will load up the wizard to set up the Auto Attendant.

From here you should:

select the Site you want your Auto Attendant to be on

Give the Auto Attendant a name and username

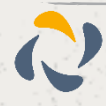

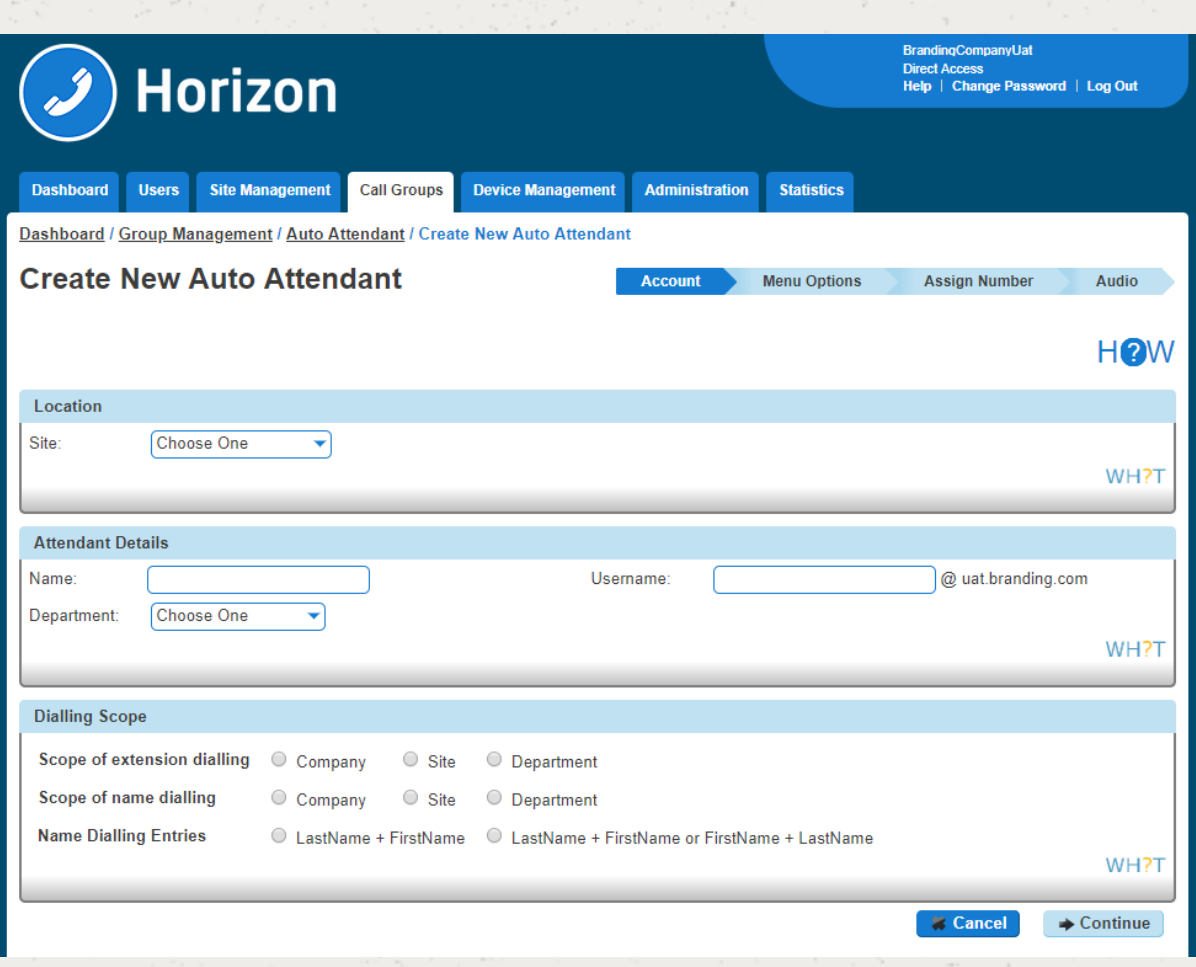

### <span id="page-25-0"></span>The Dialling Scope is:

### Scope of extension dialling

If extension dialling is selected as an option, this specifies where Horizon should limit its search to for the entered extension - either the department, site or company.

### Scope of name dialling

If name dialling is selected as an option, this specifies where Horizon should limit its search to for the entered name - either the department, site or company.

### Name dialling entries

If name dialling is selected as an option, what format must the caller enter the name of the user they wish to speak to.

### Step 3

The top half of the screen is there in order to ensure the auto attendant links to the right "Schedule" for your company. You can either select "Use the same menu all the time" or "Use different menus during and after business hours".

If you select "Use different menus during and after business hours", you can then select from the drop down menu the "Schedules" that defines open and closed hours.

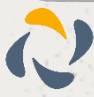

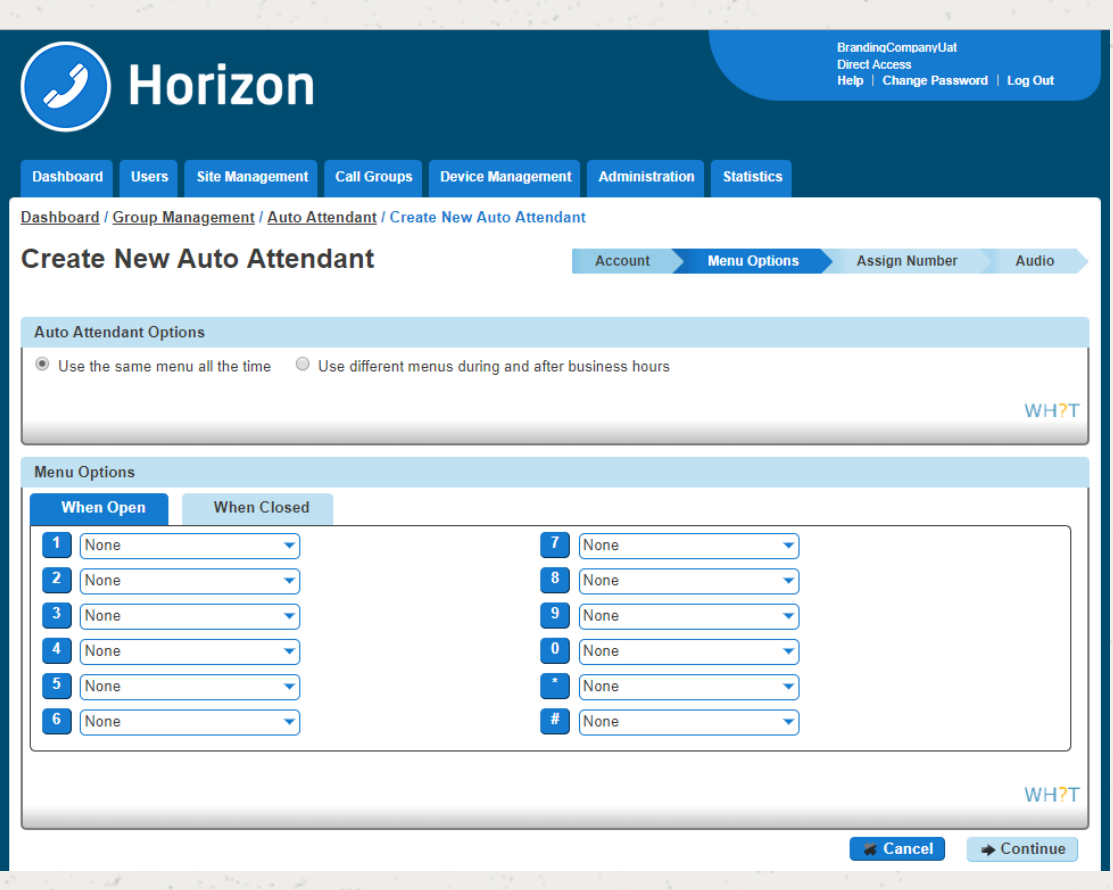

The second half of the Menu Options screen is a grid which corresponds to the buttons on a telephone keypad, and you have got two options: Open Hours and Closed Hours.

The options for each button are:

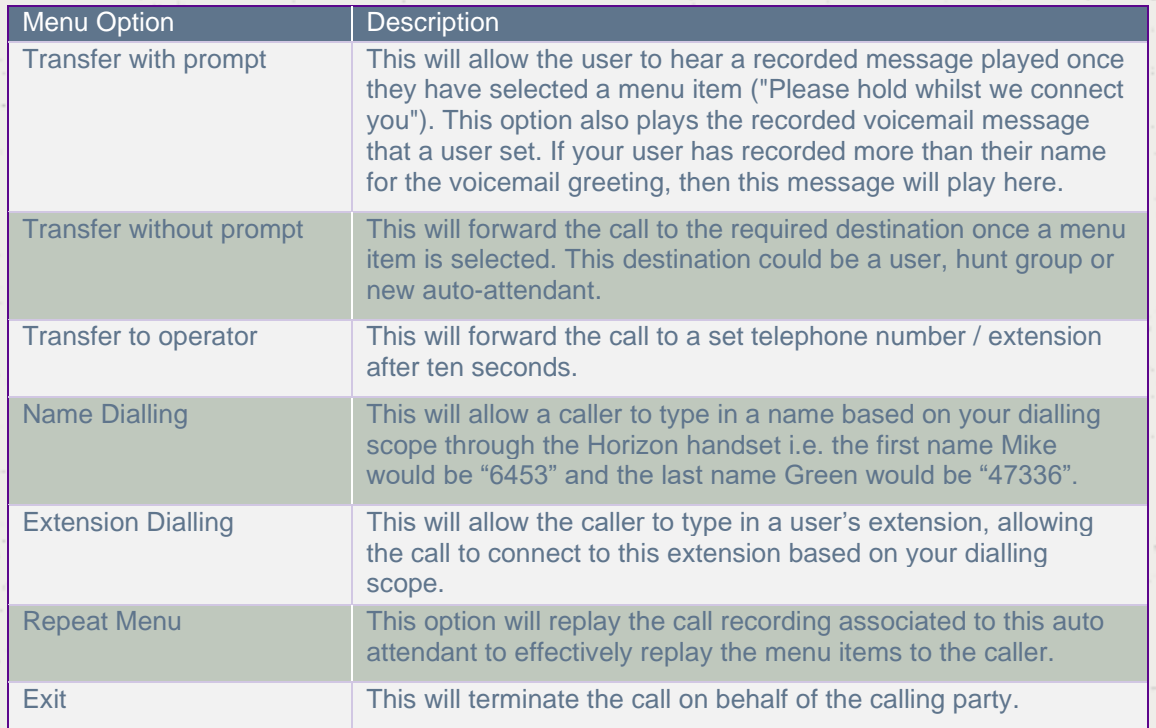

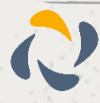

The "Transfer" options will load up the "Search Directory" screen so you can search for the exact number you want to transfer the call to.

### Step 4

You then need to define a number for the auto attendant, an extension number for internal call routing and a display name for presentation once the call is delivered.

### Step 5

The final step is to upload an audio file to be played when the call is connected. If you are going to record the message with your Horizon phone then you do not need to upload anything here and go to the Recording an Auto Attendant message with my Horizon Phone.

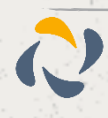

## <span id="page-28-0"></span>Recording an Auto Attendant message with my Horizon Phone

If you have set up your Auto Attendant without adding an audio file you can use a Horizon Phone that is allocated to the same site as your Auto Attendant to record your Auto Attendant message. You will also need to have the extension number of the Auto Attendant to hand.

To do this you need to make sure that you have your Company Voice Portal set up.

- Dial your Company Voice Portal
- At the prompt you should
	- Enter the Voice Portal digit extension if dialling from an external phone
	- Press the \* button and then enter the Voice Portal digit extension if dialling from a Horizon handset.
- Enter the Voice Portal passcode
- Select option 1 (Change Auto Attendant Greeting)
- Enter the extension number of the Auto Attendant
- Press 1 if you want to record the business hours greeting
- Press 2 if you want to record the out of hours greeting
- Save the recording

This will add the recording(s) to the Auto Attendant you selected.

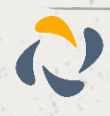

## <span id="page-29-0"></span>**Automatic Call Back**

If you call another Horizon user within your company and they are busy, Automatic Call back allows you to be notified when they are off the phone.

Once the Automatic Call Back feature is enabled, when you call an internal extension [1234 for example], and it is busy - you will hear an announcement:

"The line you are calling is busy, please press 1 if you would like to be notified when the line becomes available"

Press 1 on the phones keypad in order to activate this. You will then hear the following announcement:

"The line will be monitored for 30 minutes; you will be notified by a special ringtone when the line becomes available"

Once the internal extension becomes available, you will shortly get a call back to your phone - the calling number will be the extension you originally contacted [the ring tone will be different from your standard one, - you cannot amend this], when you answer you will get a message:

"Call back to [dialled extension e.g. 1234], in progress, hang-up to cancel call-back. Press any key or hold the line to proceed with call-back"

Your phone will then ring the originally dialled extension [1234 in this example]

### <span id="page-29-1"></span>**Shortcodes**

Menu Access: #9

Deactivate #8

### <span id="page-29-2"></span>Setup Automatic Call Back for a User

**Automatic Call Back can only be set up by a Company Administrator.**

#### Step 1

Go to "Users" and "List Users" and locate the user that you want to add Automatic Call Back for and then click the "Edit" button.

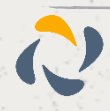

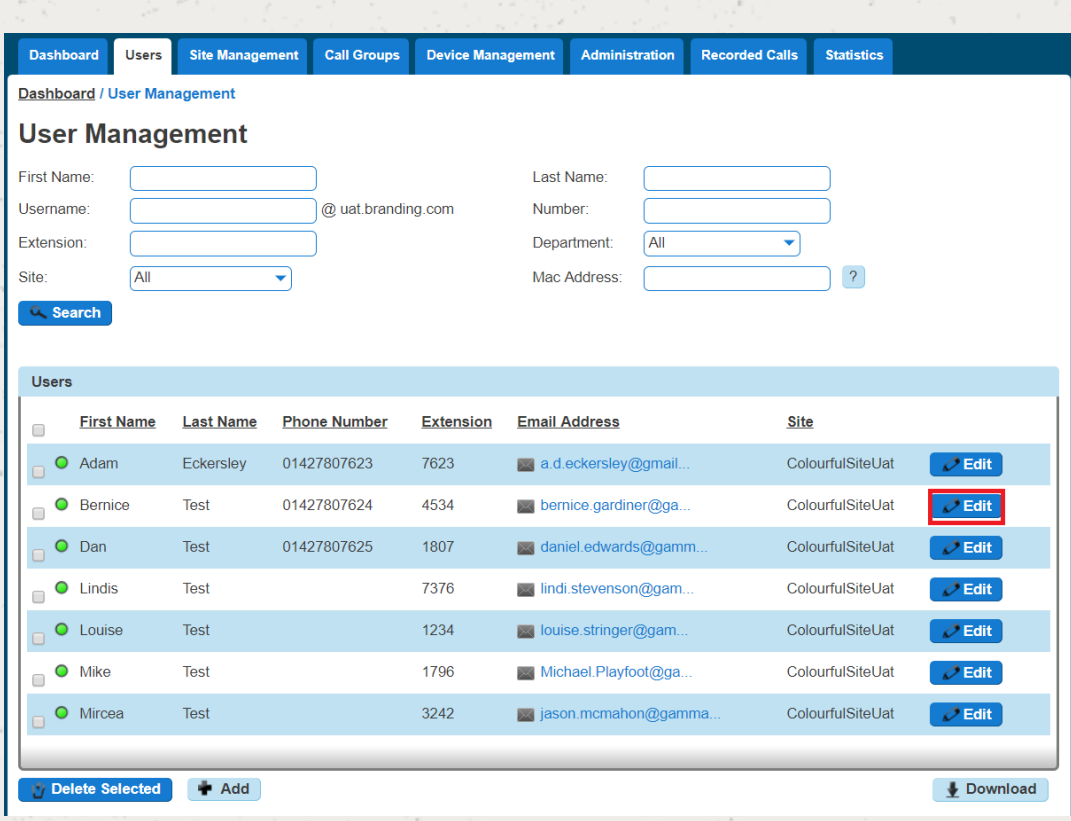

Select the "Call Setup" tab and then click "Settings" under the Outgoing Calls tab. From here you can turn Automatic Call Back on or off. Click "Apply" to save your changes.

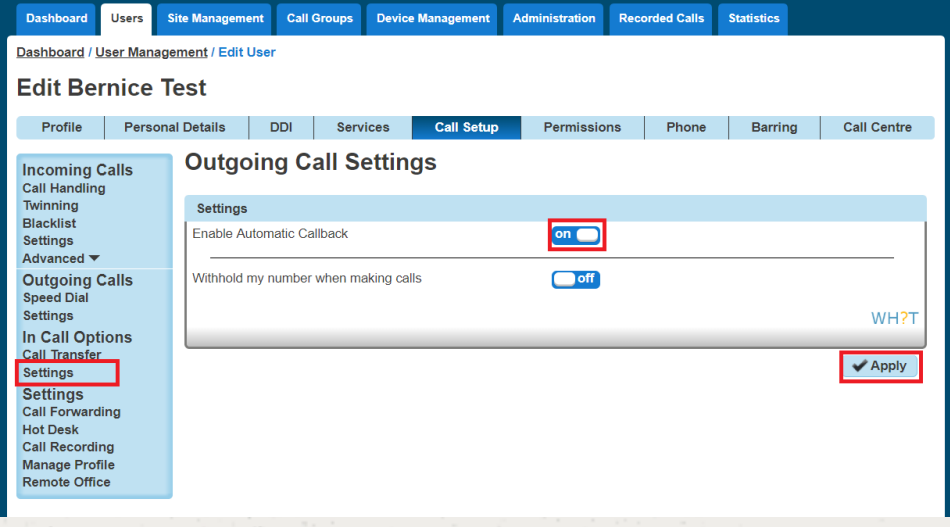

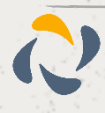

## <span id="page-31-0"></span>**Bulk Speed Dial**

Under the Administration tab of the GUI there will be two new menu options for a Company Administrator to use. When setting up a **new** company you will be able to create a set of 1 and 2 digit speed dials and then copy those details to one, some or all the users within the organisation. **We recommend that all users are created before using this service.**

When an Administrator accesses the Administration menu, they will be presented with two new options

Bulk Speed Dial - option create speeds dial and apply to multiple users Bulk Upload History - Historical log of an Administrators changes

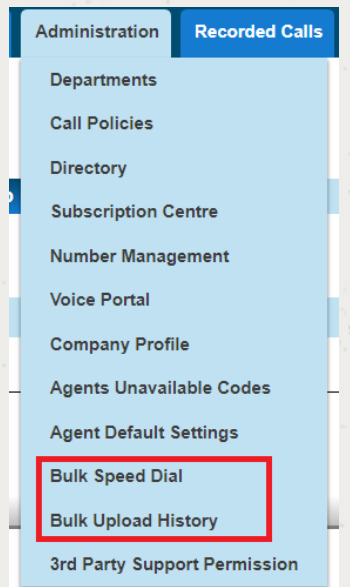

To create a new speed dial list, select Administration>Bulk Speed Dial and you will then be presented with the following screen, where you can add the 1 and 2 digit speed dials to a group of users by toggling between the 1 and 2 Digit Dialling tabs

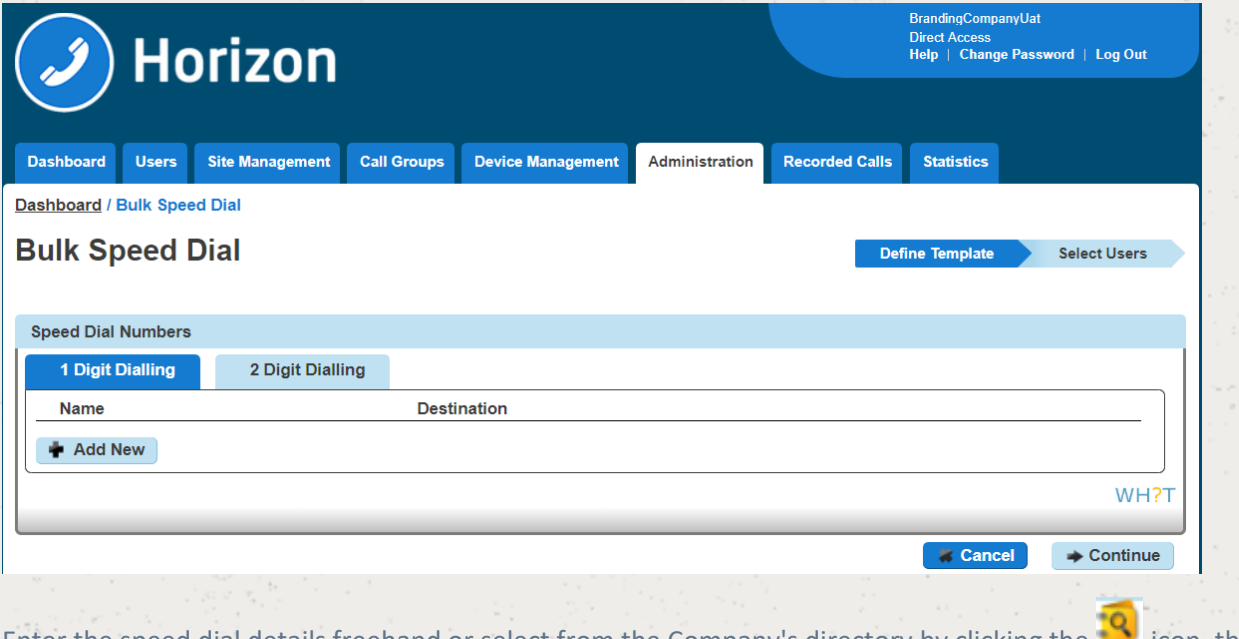

Enter the speed dial details freehand or select from the Company's directory by clicking the icon, then search for the user details you wish to add. To delete a row hit the  $\mathbf{u}_i$  icon.

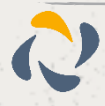

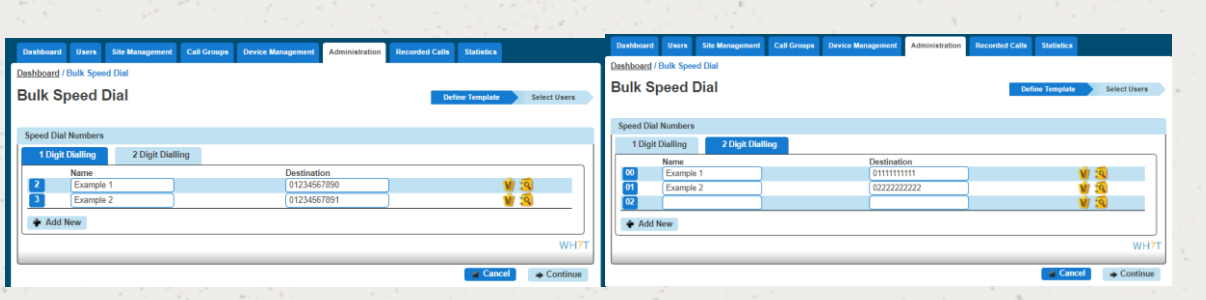

Once you are happy that you have correctly created the speed dials hit the icon, after the icon, after which you will be presented with the option to either 'Update all users' or  $\Box$  Continue select users to update'.

By selecting all users then finish and save will add the speed dials to all users.

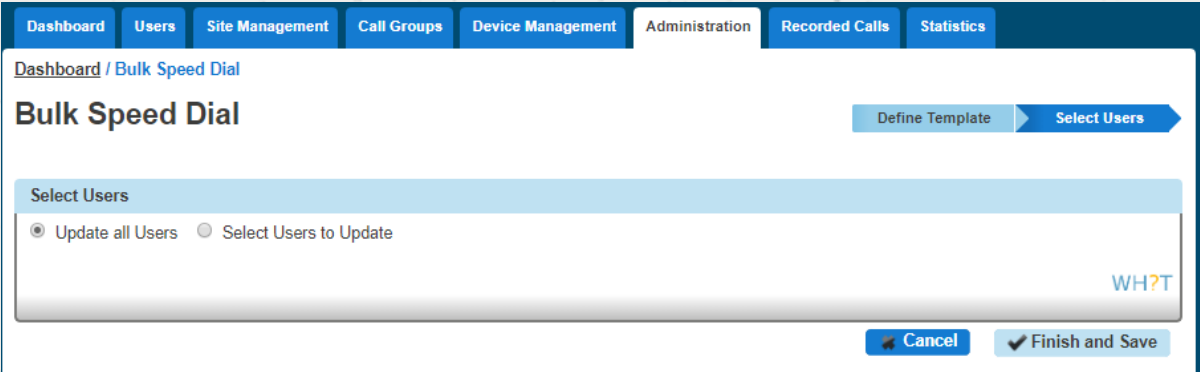

If you want to add to specific users then click select user to update then you will be presented with the below screen where to you can select the users you wish to apply the list(s) to, simply check the box and click the +Add selected button, to apply the speed dial lists to the selected user(s) now select the Finish and save option.

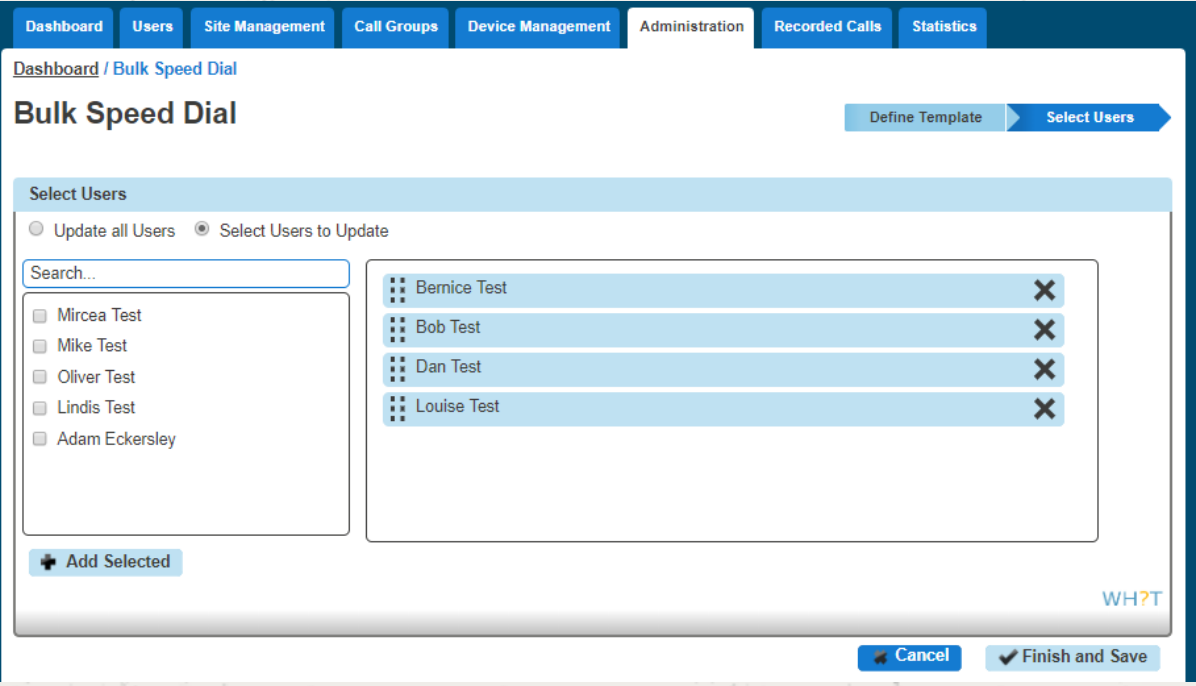

You will be asked to acknowledge the following implication after which the speed dials will be created against the selected users.

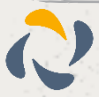

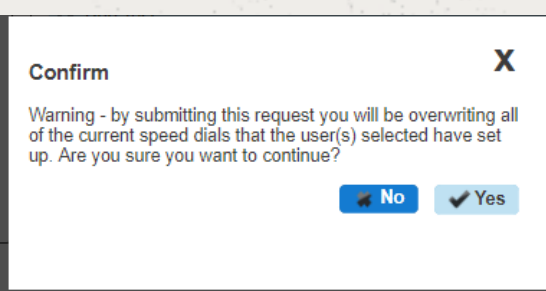

The service has been designed to assist with the initial set up of company and is not suitable for the for the ongoing management of a company's speed dial list, as it:

Does not retain any record of previously provisioned speed dials

Will overwrite the personal amendments made by a user

Will delete records where a blank is left basically meaning you cannot bulk update a single entry

The Bulk Upload History tab will show the event type, who requested the change, when they requested it, the status and when it completed as an audit log of activity.

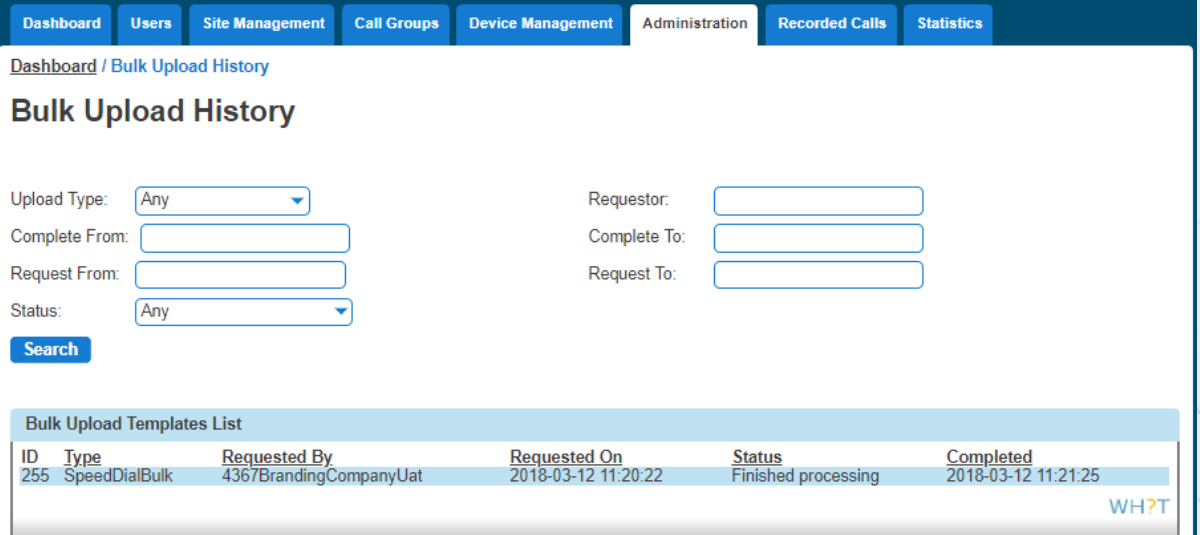

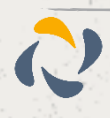

## <span id="page-34-0"></span>**Busy Lamp Field (BLF)**

A Busy Lamp Field (BLF) gives you the ability to monitor a fellow colleague's line to see if they are available to take a call that you may transfer to them, or to enable you to pick up their calls.

When implemented the phone will show the user's caller id on the pre-defined line keys on your device. This line key can also be used as a speed dial to contact your colleague's number quickly when transferring a call or when needing to speak to them directly.

**Please note: We allow a maximum of 50 Busy Lamps to be configured if a sidecar is present. The remaining line keys can then be used for other available entries**

**If you are experiencing issues with Busy Lamp Fields please see the Network Configuration Guidelines**

### <span id="page-34-1"></span>Setup and Edit Busy Lamp Fields (BLFs)

**Busy Lamp Fields can only be set up by a Company Administrator.**

Step 1

Go to "Users" and "List Users" and locate the user that you want to add Busy Lamp Fields for and then click the "Edit" button.

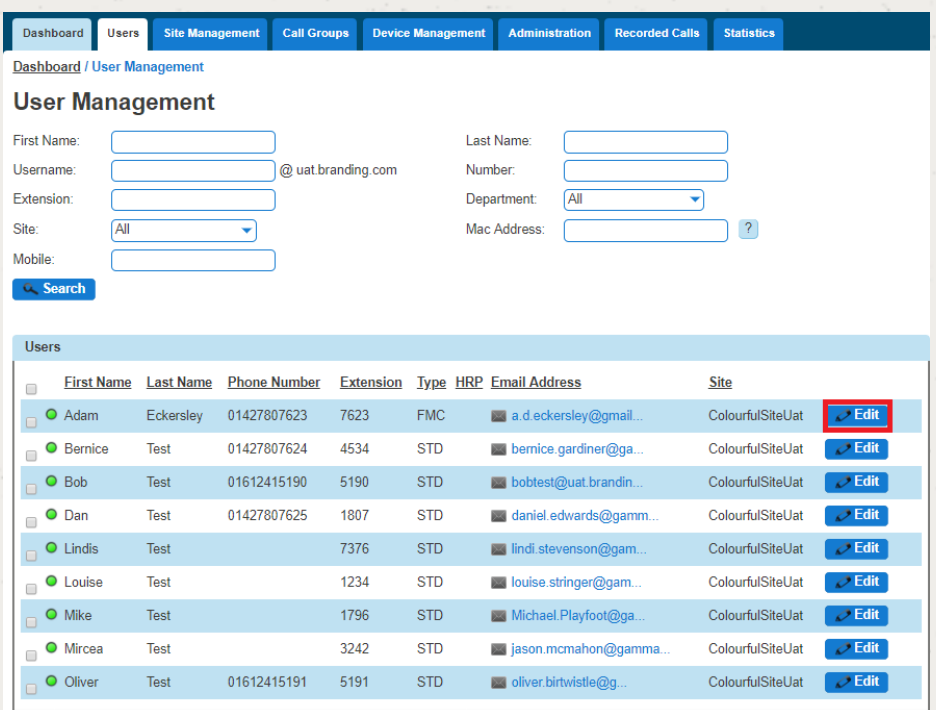

### Step 2

Select the "Call Setup" tab and then "Advanced" and "Busy Lamp" under the "Incoming Calls" tab.

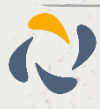

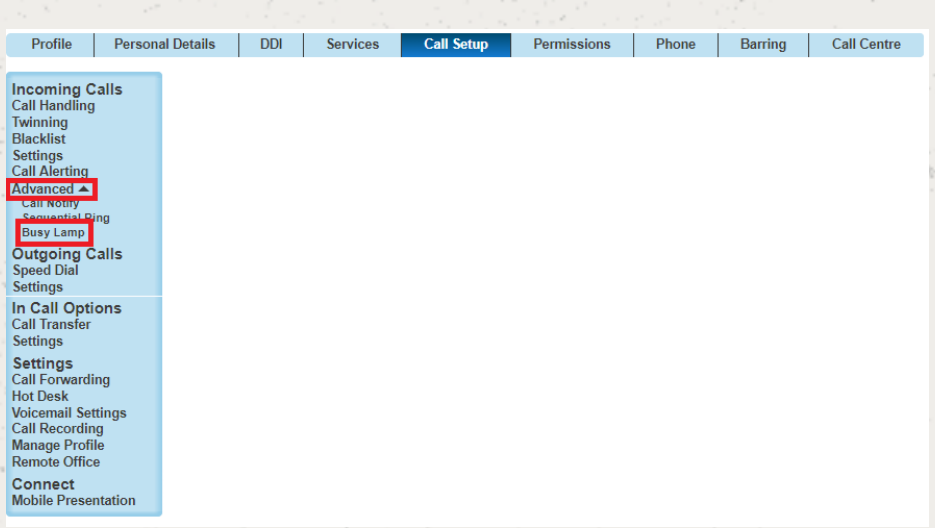

Horizon will detect to see if the user's device is compatible for Busy Lamp. If not, you will be returned with an error message.

If the handset is compatible for Busy Lamp, select if you have a Sidecar installed, and then what users you want to be "monitored".

You can remove Busy Lamp Fields (BLFs) by clicking the "X" next to the user you want to remove. Click Save.

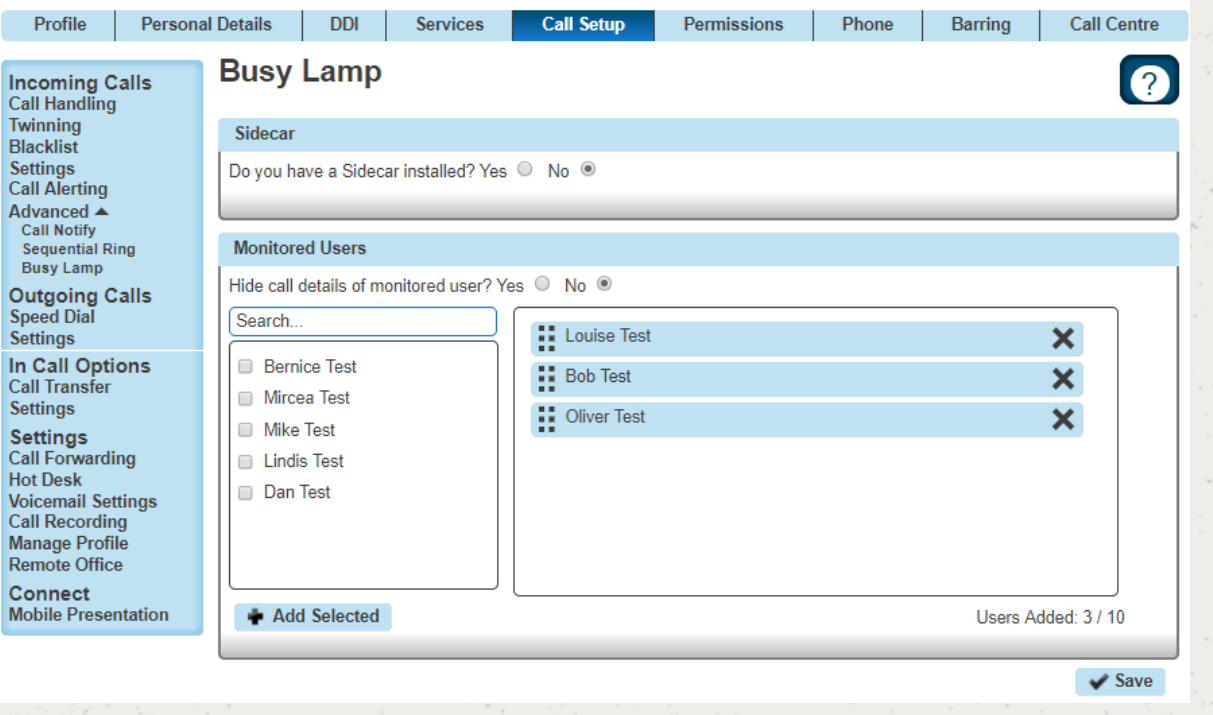

 **To ensure that the BLFs do not interfere with incoming calls to that handset, please ensure that "hide call details of monitored users" is ticked 'yes'.**

## <span id="page-35-0"></span>Busy Lamp Field (BLF) Name Searching

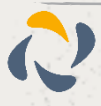
The portal has been updated to improve the searching for a user when editing a BLF, previously users were only searchable by the full username

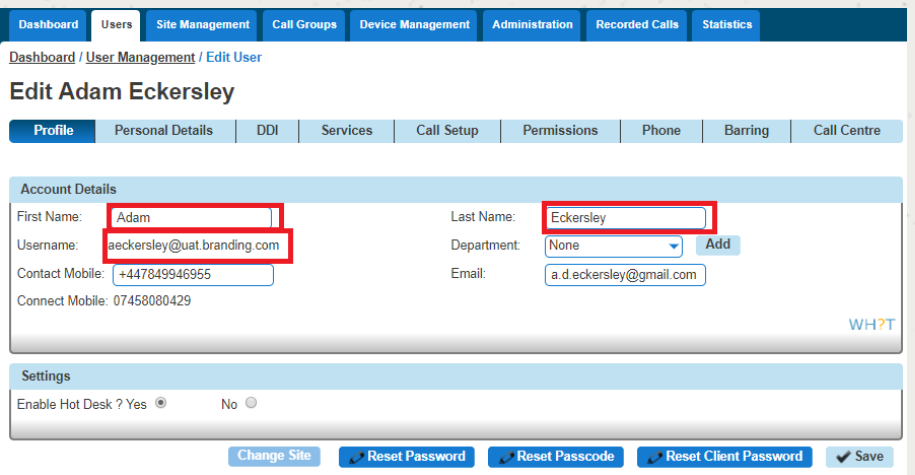

The search has been improved to now include the First and Last Name fields and will return results on partial matches of the user first and/or last name.

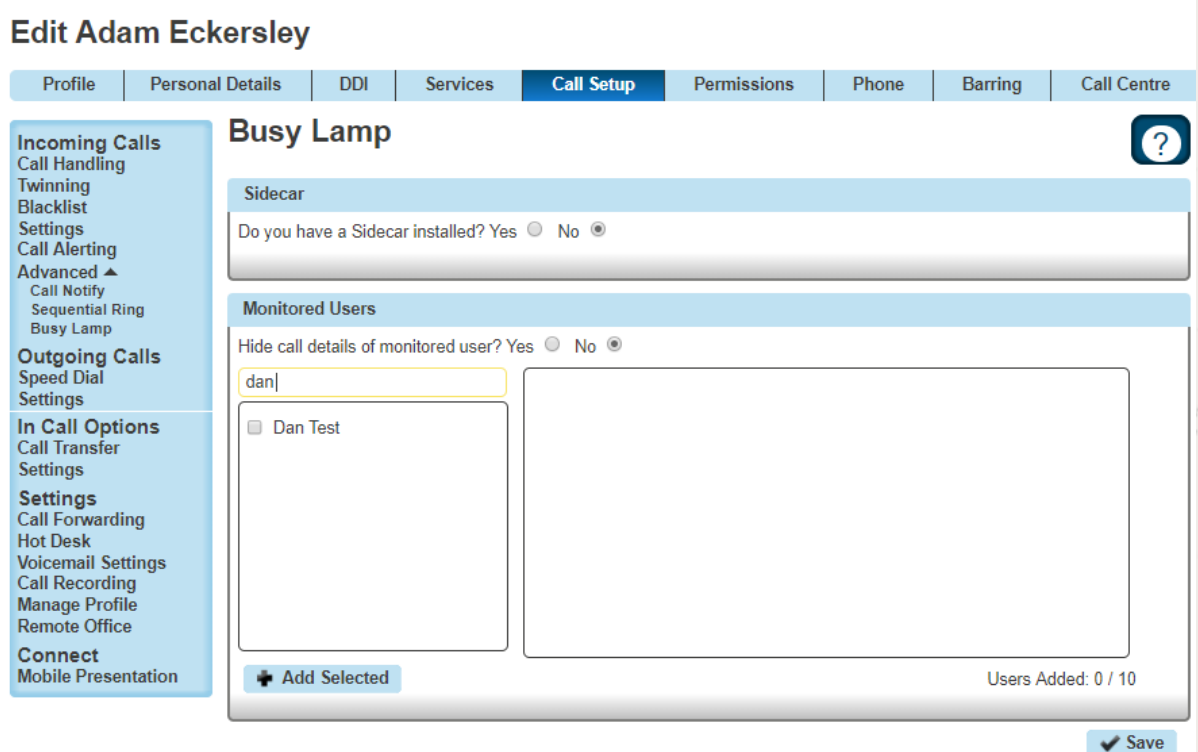

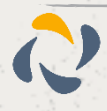

Dashboard / User Management / Edit User

# **Call Barge**

Call Barge allows specified users to "barge" into an active call and set up a three-way call. Every Horizon Company will have one Call Barge Group set up and does not require a Call Centre subscription to use.

## Setup & Edit Call Barge

**Call Barge can only be set up and edited by a Company Administrator.**

Step 1

Select "Call Groups" and then "Call Barge".

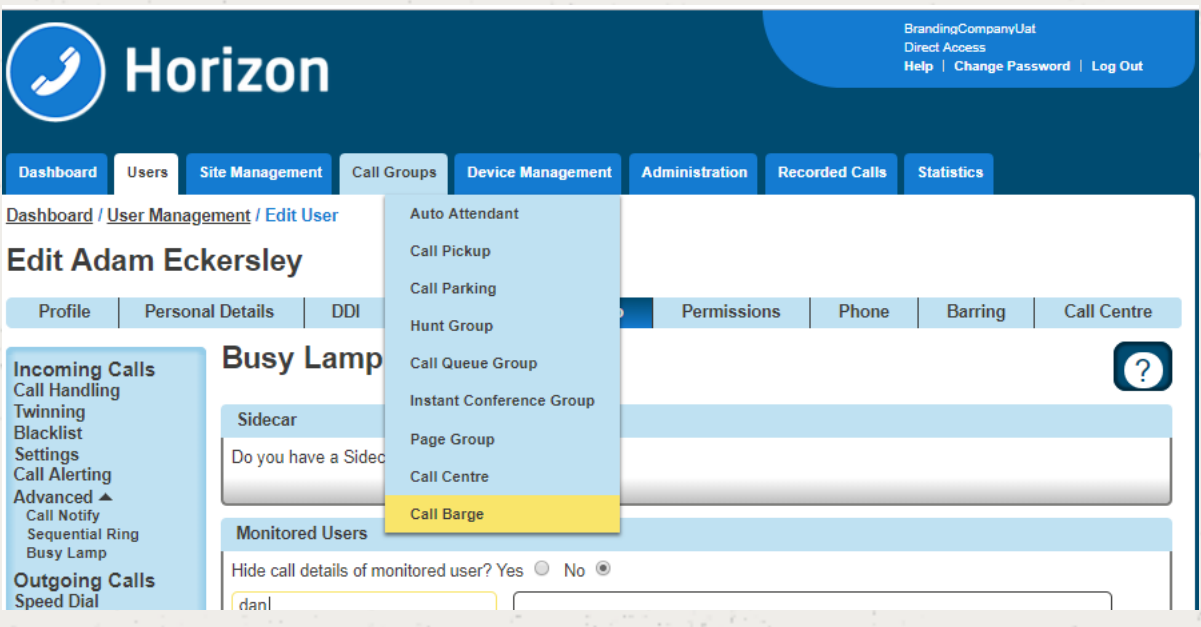

#### Step 2

You will now have the Call Barge set up screen. All Horizon Users will be in the left-hand table that are currently not set up as a Monitored or Managing User. Select all the users that you want to be monitored or managing and select the relevant "Add Selected" button.

Only Managing Users can barge into calls, and they can only barge into calls of Monitored Users.

 $\Delta$  **A Call Centre Agent or Supervisor that has the Call Barge service subscribed will automatically appear in the appropriate list on this screen and cannot be removed or unassigned using the "Remove All" or "Unassigned All Users" buttons. The Call Centre Barge feature is classed as a higher priority.**

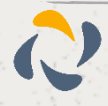

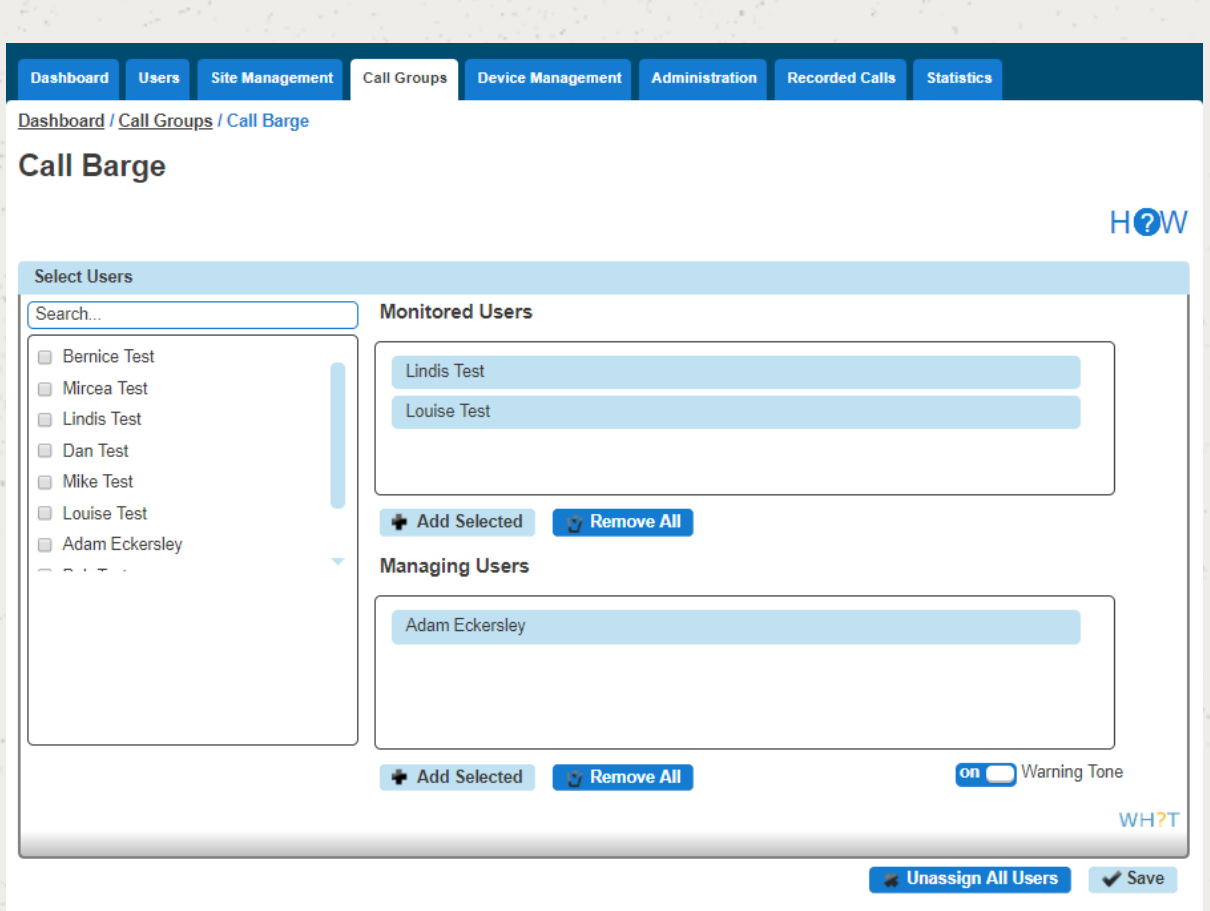

Once you have made all the changes, click Save.

## Barging into a call

A user has to be set up as a Managing User to be able to barge into a monitored user's call. To barge into the call, the Managing User should dial \*33. Once the managing user hears the stuttered dial tone, they should enter the monitored user's extension number.

*A* **When a barge happens, the Monitored Users hears a Barge-in warning tone. The other party is briefly put on hold for 1 second and will hear silence while the Monitored User is receiving the warning tone.**

**There is no limit on how many Managing Users can barge in on a single call of a monitored use**

**If a call is unanswered by a Monitored User and a Managing User barges in on this call, then the call will be answered by the Managing User and this will not invoke a three-way call.**

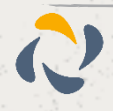

# **Call Barring**

You can control Call Barring at either Site Level, or at User Level. There are seven call barring options. These are:

Allow free phone calls

Allow national calls

Allow international calls

All chargeable directory services calls

Allow premium calls

Allow mobile calls

Allow 084 calls

Allow 087 calls

There are two categories that need consideration:

When making a call - call barring that is applied to any call the user makes directly via their calling device or software, including a consultative transfer.

When transferring/diverting a call - call barring that is applied to call when a user attempts to blind transfer a call to an alternative station or a divert attempt as a result of the call forwarding feature being invoked, a divert on busy for example. The call barring under this heading does not apply to consultative transfers. Consultative transfers are covered under 'when making a call'.

You can quickly view what call bars a user has set up, both on their site and if they are overriding the site settings by using the Horizon Health Check.

### Setup and Manage Site Call Barring

**Site Call Barring can only be set up by a Company Administrator.**

Step 1

Select "Site Management" and then click the "Manage" button next to the site you want to add or manage Call Barring for.

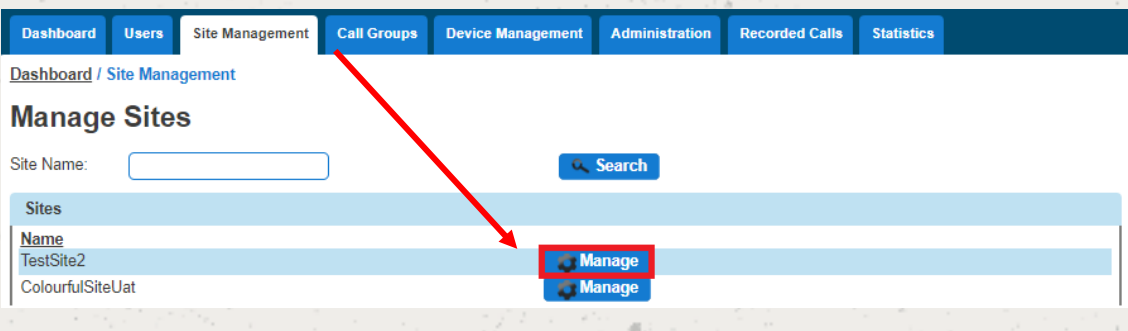

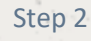

Select "Call Plan" and this will then load up the available options you have for site call barring. This can be done for making a new call or transferring a call.

Once you have made your changes you should click "Save".

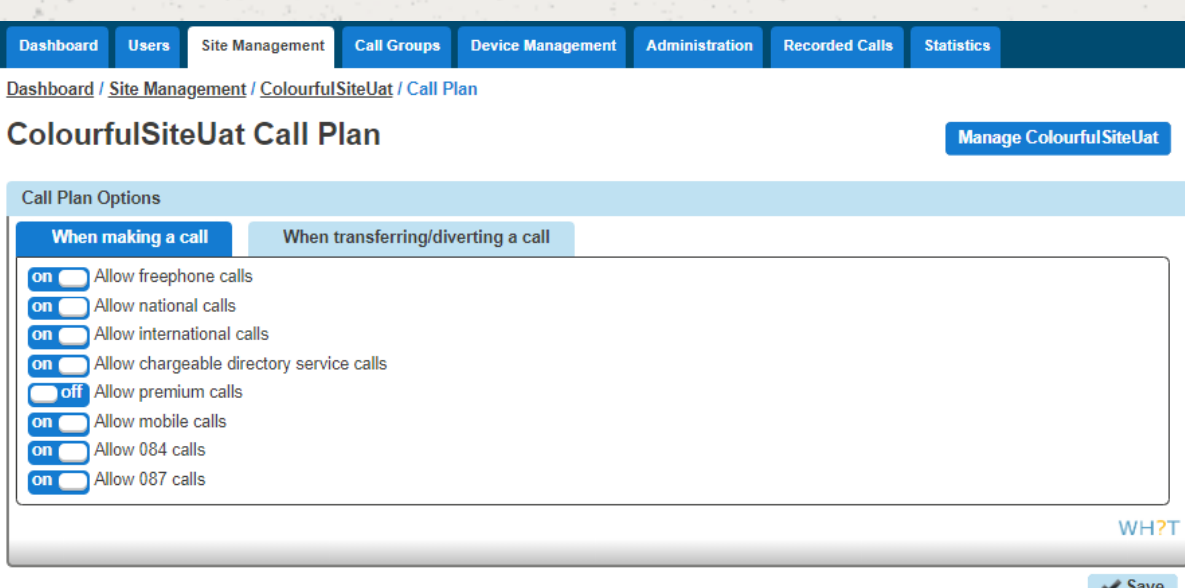

## Override Site Call Barring for a User

K **Overriding Site Call Barring for a user can only be done by a Company Administrator.**

Step 1

Go to "Users" and "List Users" and locate the user that you want to override site call barring for and then click the "Edit" button.

Step 2

Go to "Users" and "List Users" and locate the user that you want to override site call barring for and then click the "Edit" button.

Select the Call Barring tab and then you toggle the "Override site call plan" button. The default options are what the site the user is located on has set up.

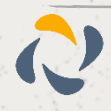

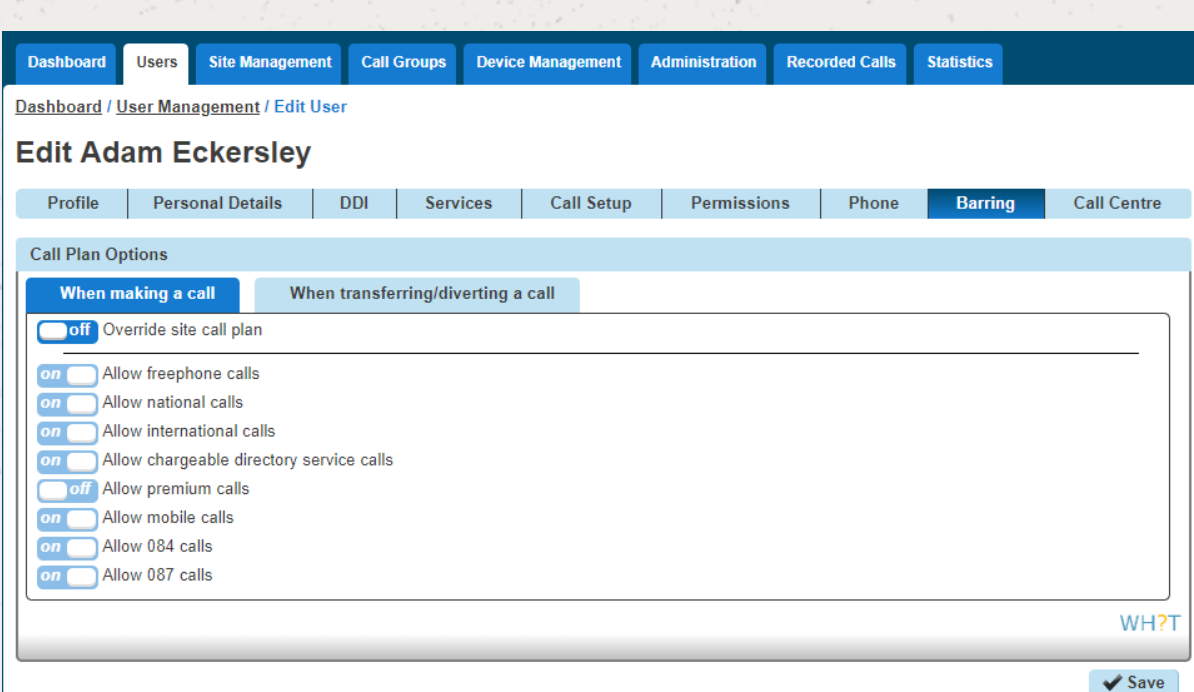

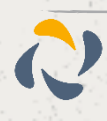

# **Call Forwarding**

The Call Forwarding feature allows you to forward incoming calls to a number of your choice, or to a voicemail message box. Users have the option to activate and deactivate the service by dialling a feature access code or configuring the service via their web interface or simply pressing a key on the phone. If activated a user must specify the forwarding number.

If a user has Connect they will be able to control how calls are forwarded depending on whether someone called their mobile or fixed number. This is referred to as Call Forwarding Selective.

**If a user is also using a soft client then the Call Forwarding button on their device will no longer work (Poly VVXs) or disappear (Cisco's).**

 $\Delta$  **Call Forward Not reachable is designed to forward a call in the event that the subscriber's device is not registered with the Horizon platform. In the case of a call group, all devices associated with the call group need to be unregistered for the unreachable divert to be applied. The unreachable divert only occurs in the event that the device or devices become unregistered from the Horizon platform, typically due to an issue with connectivity between Horizon and the site/device being hard down, unreachable should not be considered as a DR feature for any other scenario outside of this.**

### **Shortcodes**

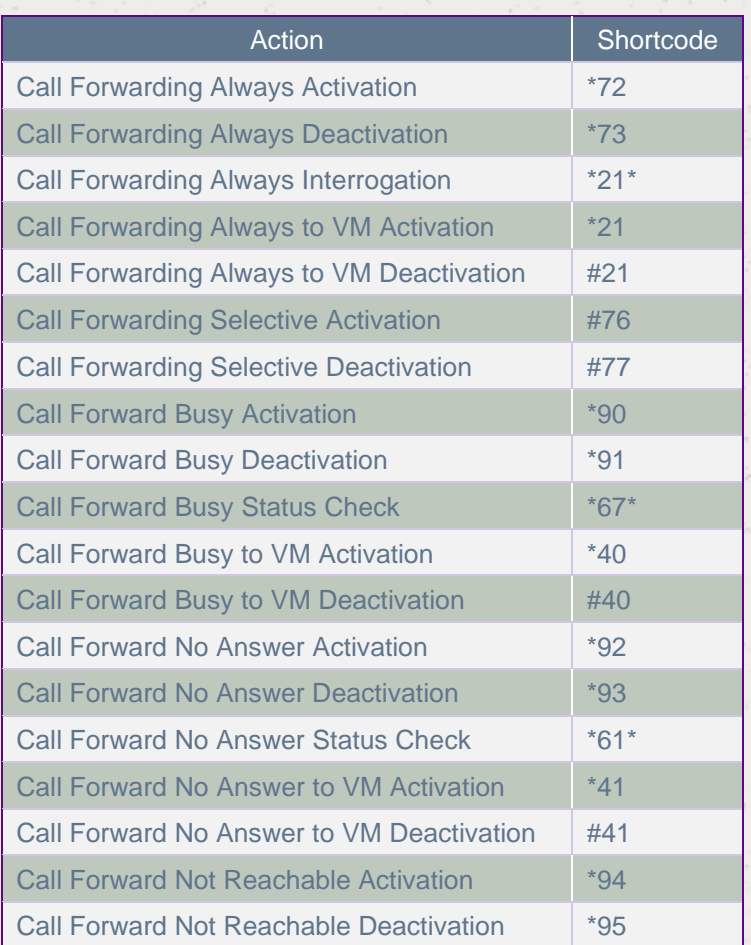

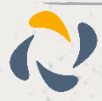

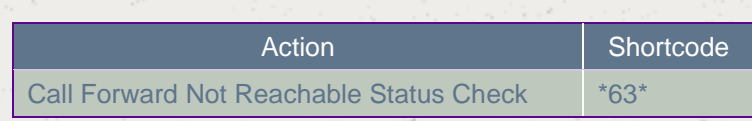

## Turn Call Forwarding On/Off as a Company Administrator

#### Step 1

Go to "Users" and "List Users" and locate the user that you want to set up Call Forwarding for and then click the "Edit" button.

#### Step 2

Click the "Call Setup" tab and then under Incoming Calls select "Call Handling". You can now set up the following options:

When I'm Busy - you can forward calls to voicemail or a specific number when you are on another call.

- When I Do not Answer you can forward calls to voicemail or a specific number when you do not answer after a certain number of rings. To do this you should leave the number box blank, tick the tick box and state the number of rings before the call reaches voicemail
- When I'm Unreachable you can forward calls to a specific number (not voicemail) when your handset is not registered or powered on (e.g. If your internet access is down, incoming calls would go to this number).

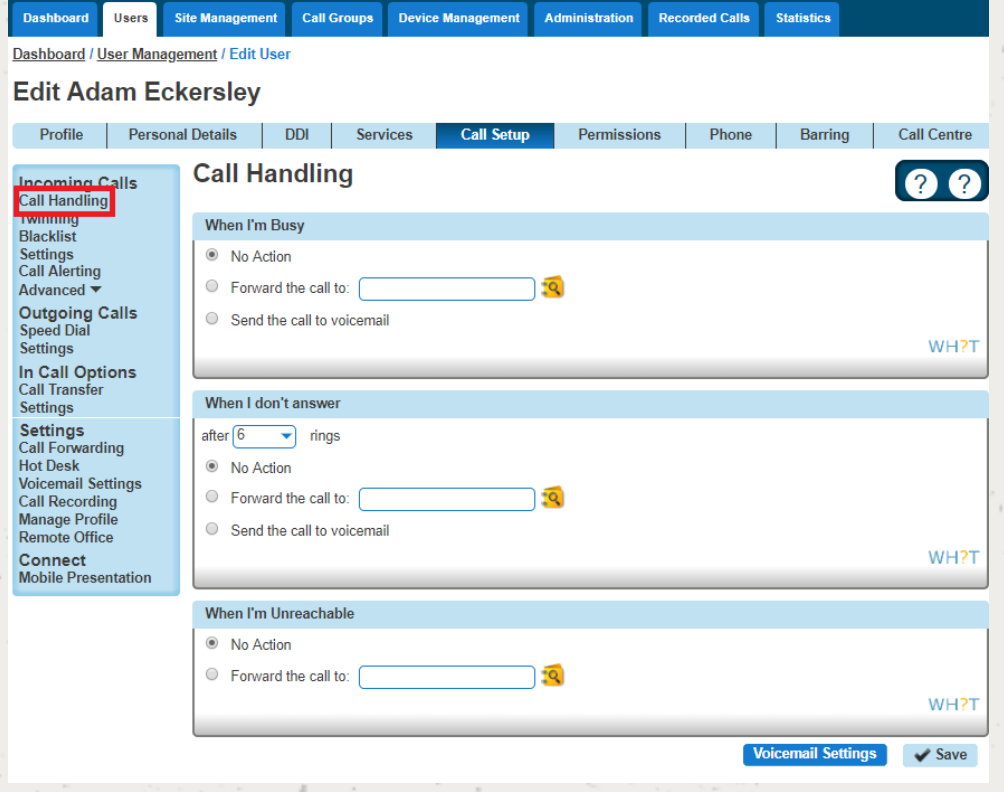

#### Step 3

If you would prefer to forward calls all the time, or (for Connect users) would like to forward them depending on which number was dialled, then you need to visit the Call Forwarding screen:

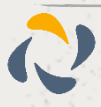

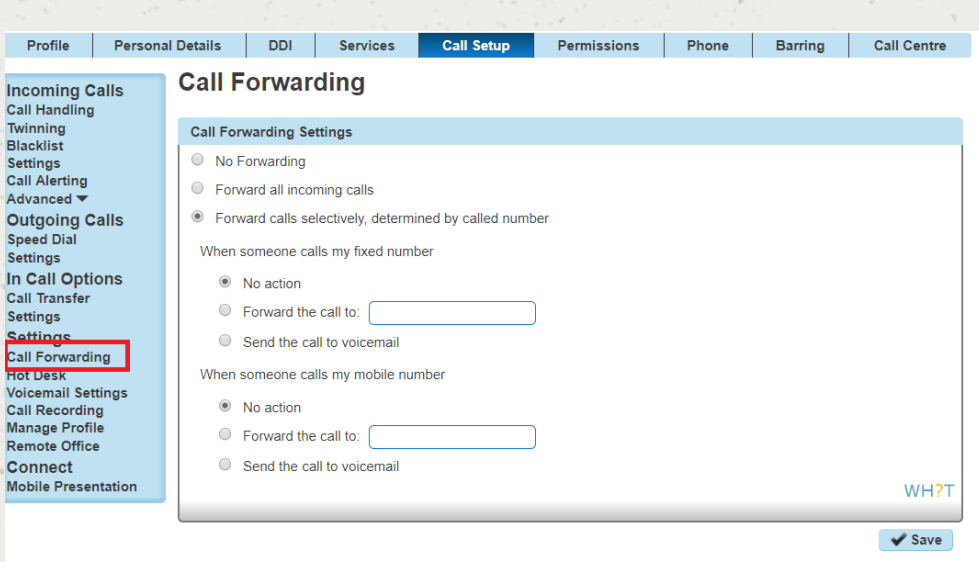

The 'Send the call to voicemail' option will only appear if the Voicemail add-on has been given to the user.

# Turn Call Forwarding On/Off as a User using the Horizon **Portal**

A user can set their own Call Forwarding rules when logging into [www.unlimitedhorizon.co.uk.](http://www.unlimitedhorizon.co.uk/) Once a user is logged in they can select the "Call Setup" option and the Incoming Call Handling option is selected.

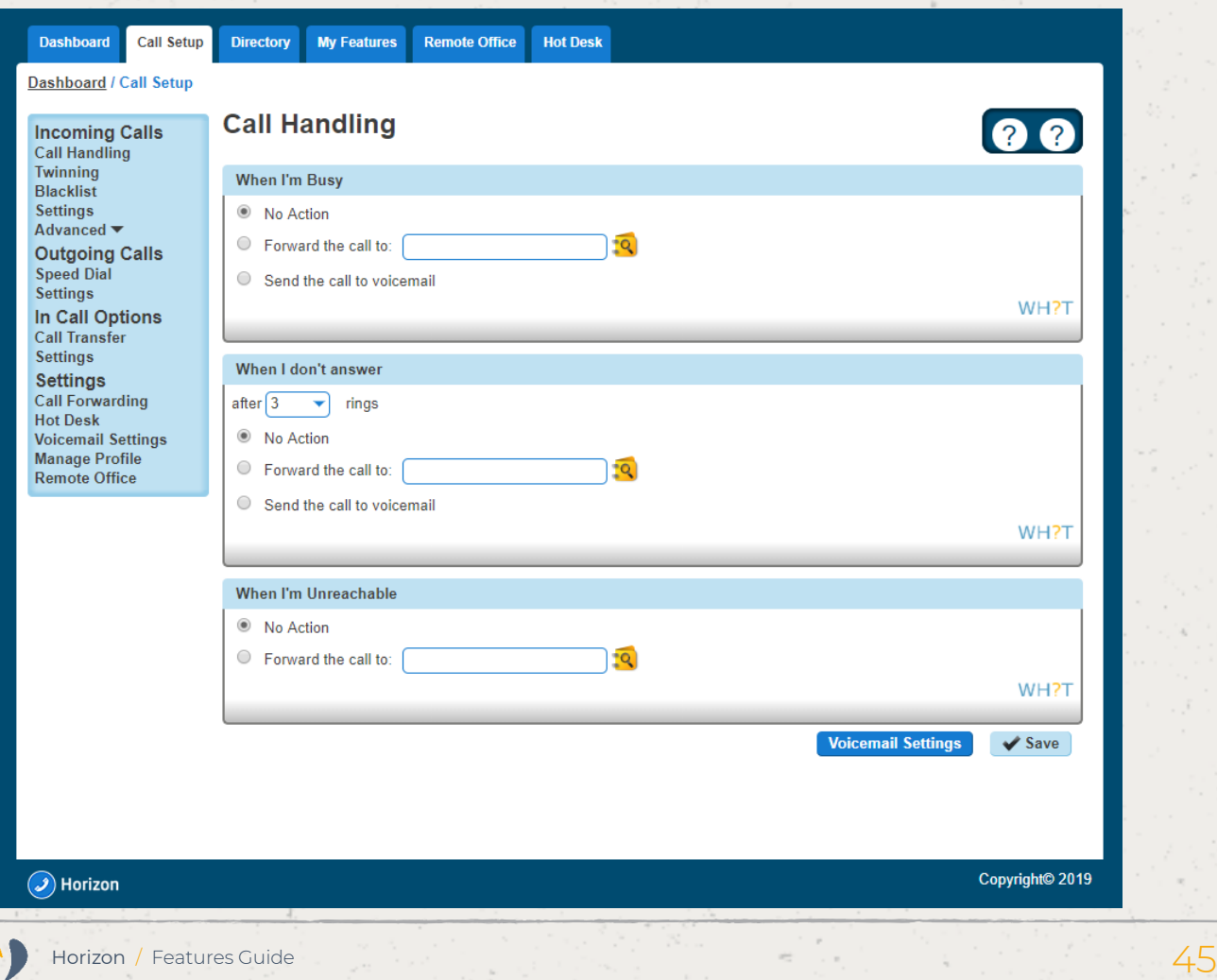

## Turn Call Forwarding On/Off as a User using a Soft Client

Start Communications offer different Soft Clients that can be used instead of a handset. A user also has the ability to change some of their settings directly from the soft client. For full information on how to turn call forwarding on or off using the Soft Client please refer to the relevant soft client guide.

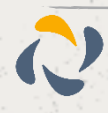

# **Call Notify by Email**

Call Notify by Email enables a user to define criteria that cause certain incoming calls to trigger an e-mail notification. If an incoming call meets user-specified criteria an e-mail is sent to the notify address informing the user of the details of the incoming call attempt. A criteria set is based on incoming calling line identity, time of day and day of week. Multiple criteria sets can be defined.

## Turn Call Notify by Email On/Off

**Call Notify by Email can only be set up for a user by the Company Administrator.** 

#### Step 1

Go to "Users" and "List Users" and locate the user that you want to set up Call Notify by Email for and then click the "Edit" button.

#### Step 2

Click the "Call Setup" tab and then under Incoming Calls select "Call Notify" under the "Advanced" option in Incoming Calls.

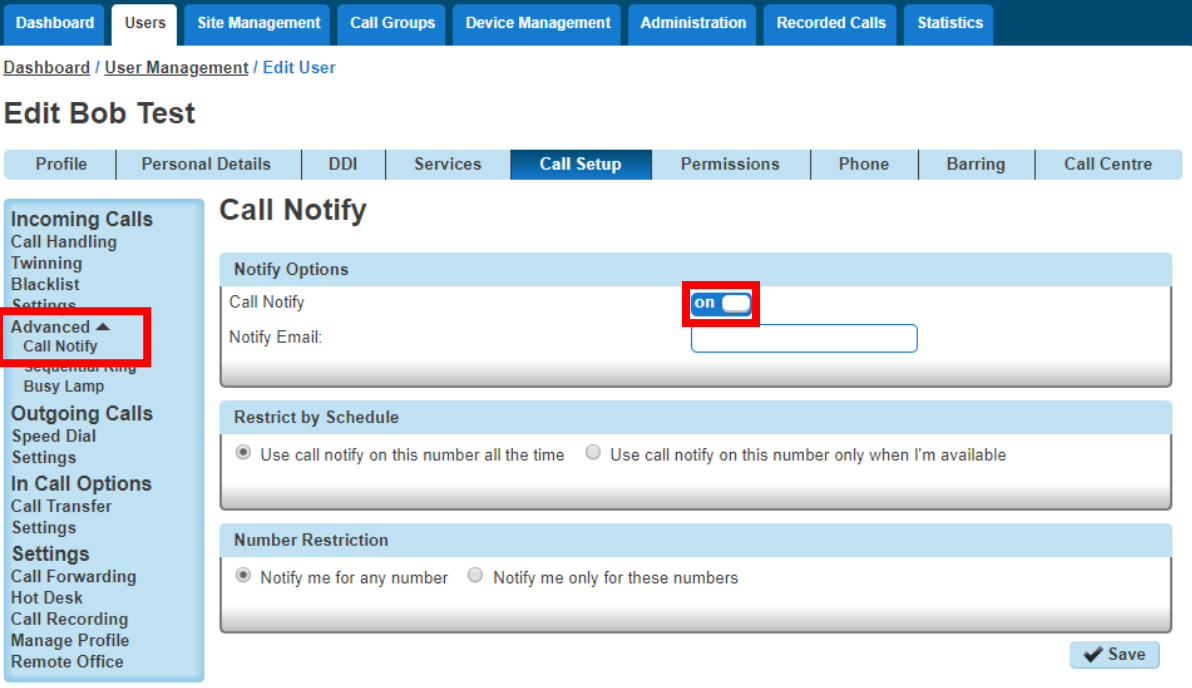

#### Step 3

From here you can switch Call Notify by Email on or off.

If you select "On", you will get some more options. You should enter your email address into the Notify Email text box.

 **You can change the email address that gets the notifications at any time by editing the Notify Email text box and clicking "Save".**

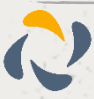

If you want it to notify you at certain times, you can set up a Schedules and select this by using the "Use call notify on this number only when I'm available".

If you want to be notified by email of a call from a certain number(s) within your directory, you can do this as well by selecting "Notify me only for these numbers" and using the textbox and the Add button, or you can search your directory by clicking the directory icon.

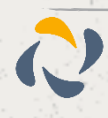

# **Call Paging**

Call Paging is a feature within Horizon that allows a user to call numerous users all at the same time with oneway audio (i.e. only the caller can speak). Once a call is placed then all handsets set up to receive a call in the call paging group will be answered automatically on loud speaker.

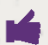

**Call paging only works for users that use handsets and not soft clients.**

**Poly** devices will announce the message instantaneously if the user is not on a call.

 $\bf\Delta$  **Cisco devices will announce the message instantaneously if the user is not on a call. If a user's is on a call, the Call Page will announce and put the current call on hold.**

**A** Yealink devices will display the page as a call that needs to be answered. If the user is on a call, then **it will display the Call Page as a call waiting. If there are other users that are in the group that are available to receive the call page, the user that is on the call will lose the page.**

### Setup Call Page Group

**Call paging is set up by the Company Administrator for a user.**

Step 1

Click the "Call Groups" option and then select "Page Group". On the Page Group page click "Add".

Step 2

You will now be in the wizard for Call Page Groups. The first page you will be setting up the following:

Site - the site that the Call Page will be used for. All the users of the Call Page Group will be on this site.

Group Details - enter the name, username and department that you would like the group to be assigned to. This is so that you can quickly identify the group if you ever need to edit or delete the group.

Caller ID - this will be what is displayed on the handset when the Call Page Group is used.

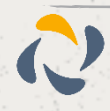

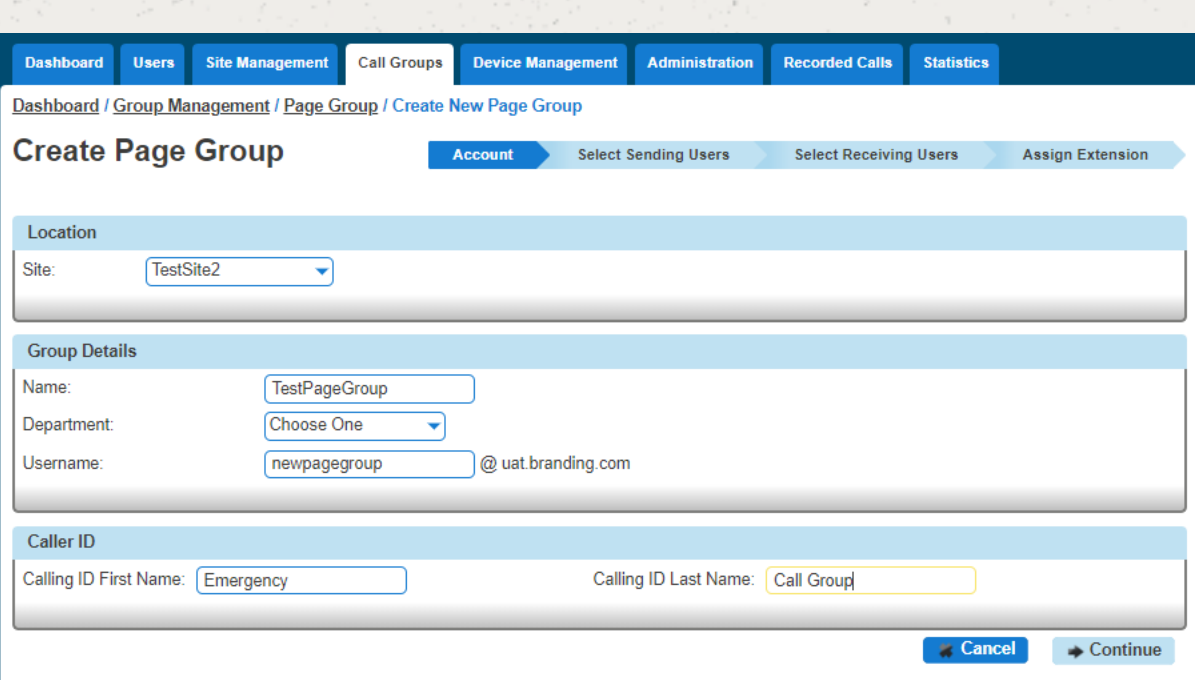

#### Step 3

You can now select your "Sending users". These are you users that can make a call from this group to those "Receiving User" (see next step).

Add everyone that you want to be able to send a call page and then "+Add Selected" and once all users are in the right-hand table you can click "Continue"

If you have added a user in error you can use the white "X" next to the user's name.

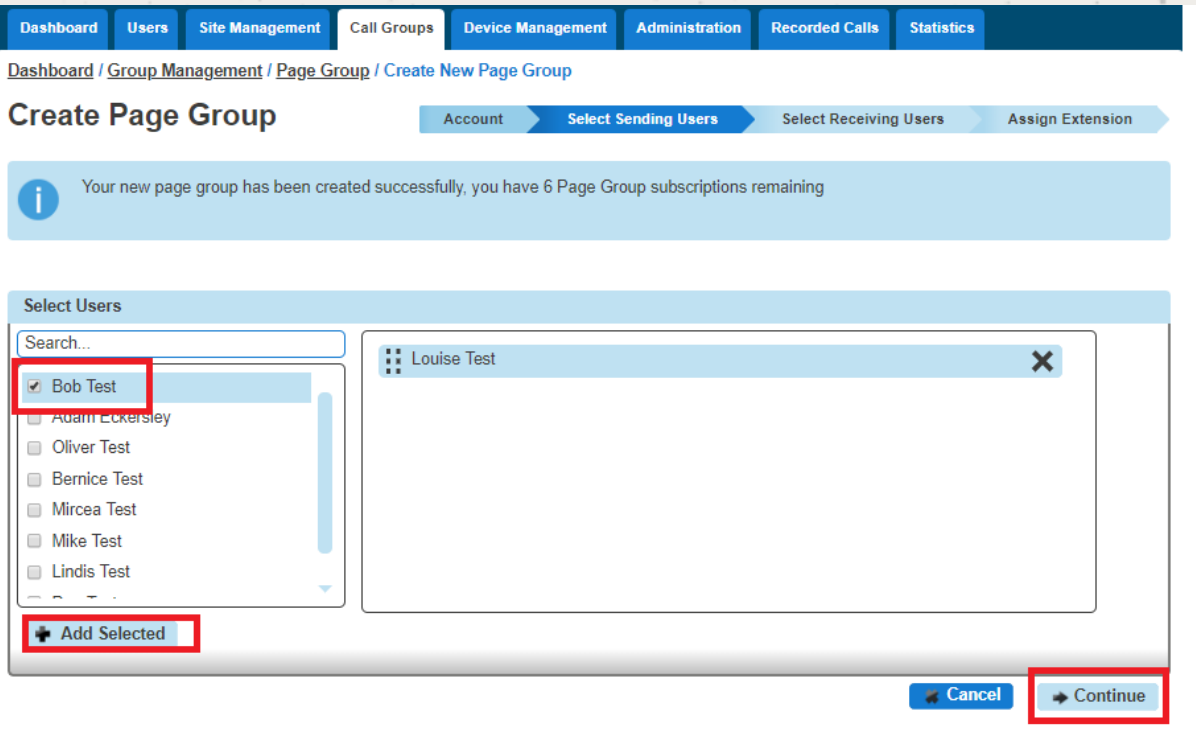

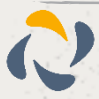

#### Step 4

You can now select the "Receiving Users", these will be the people that get the call page when the call page extension is dialled.

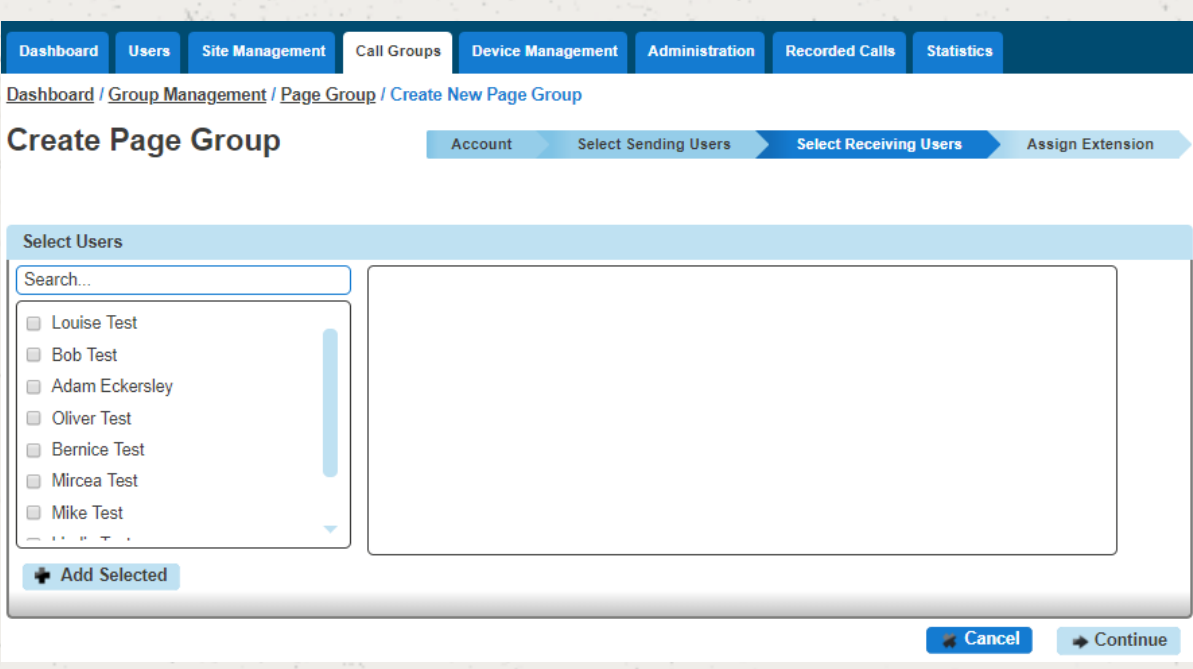

#### Step 5

Now you should give the group a unique extension number so that when it is dialled by one of the "Sending Users" a call is initiated to all the "Receiving Users" in the group.

If you click "Finish and Edit" this will save the Call Page Group that you have just configured and take you back to the start of the wizard "Account" so you can edit the group as you see fit.

If you click "Finish and Show List" this will take you back to the Page Group page within the Horizon Portal and you will now see your new Call Page Group.

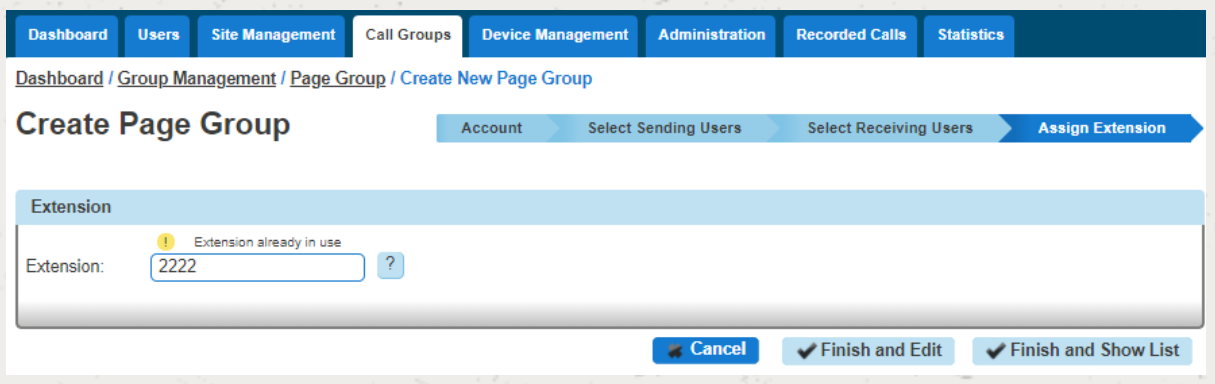

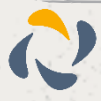

## Edit a Call Page Group (including Add/Removing Users)

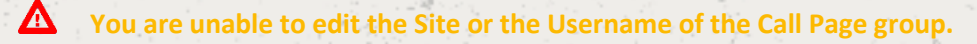

#### Step 1

Click the "Call Groups" option and then select "Page Group". On the Page Group page click "Edit" next to the Call Page Group that you wish to edit.

Step 2

Using the links at the top of the page you can edit the following:

#### Account

Group Details - you change the name and department

Caller ID - this will be what is displayed on the handset when the Call Page Group is used.

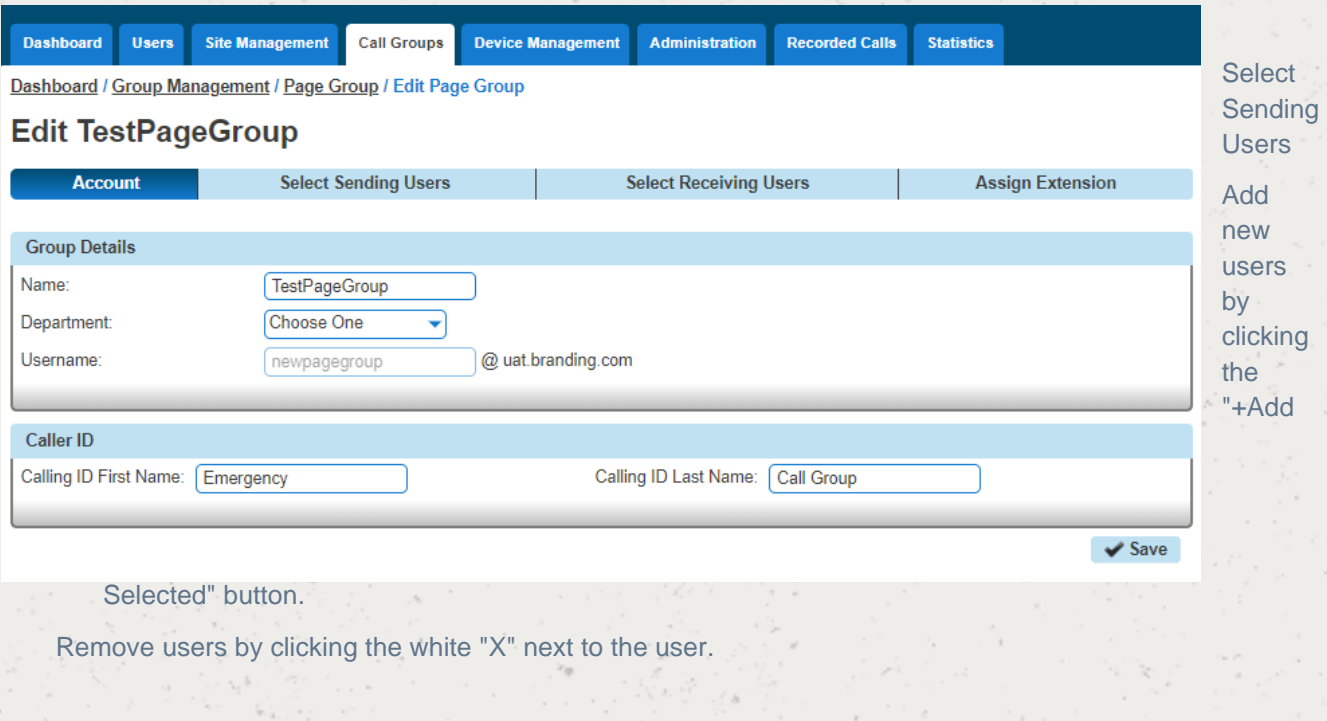

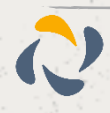

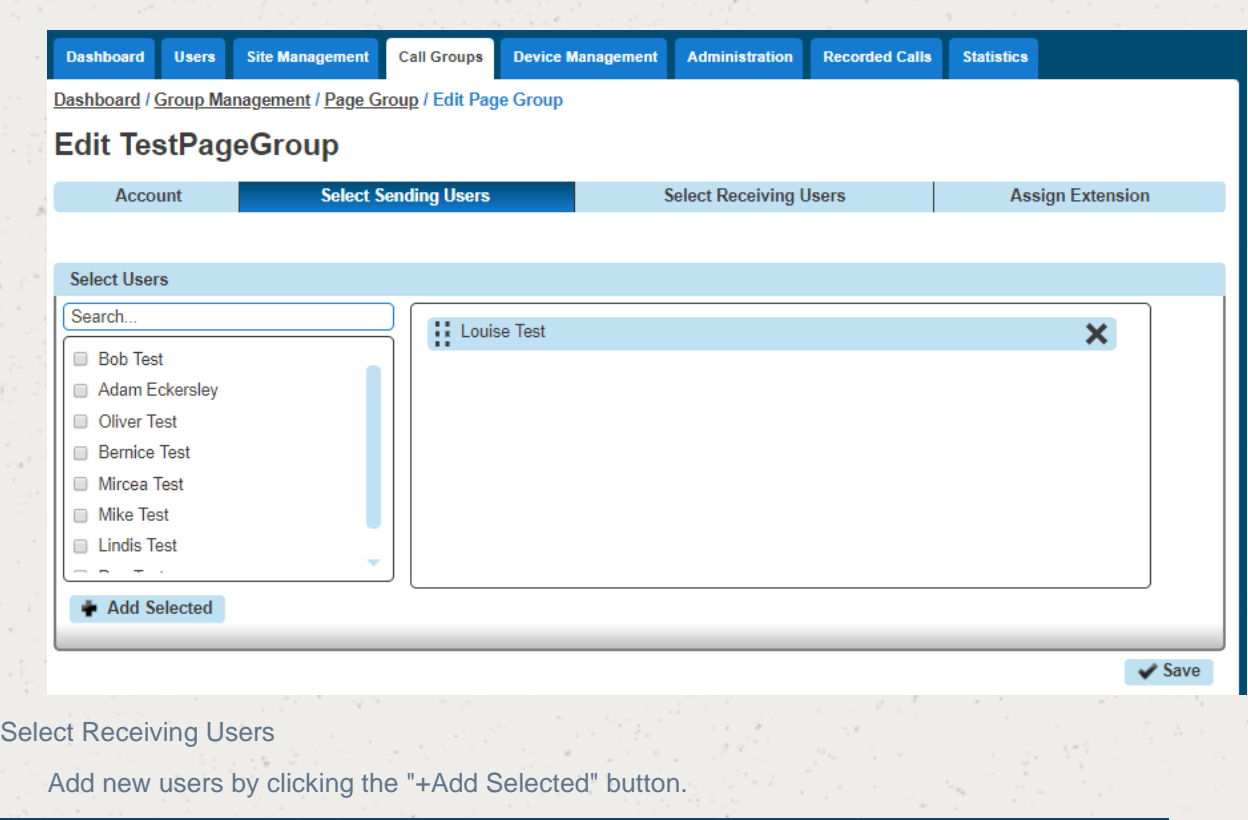

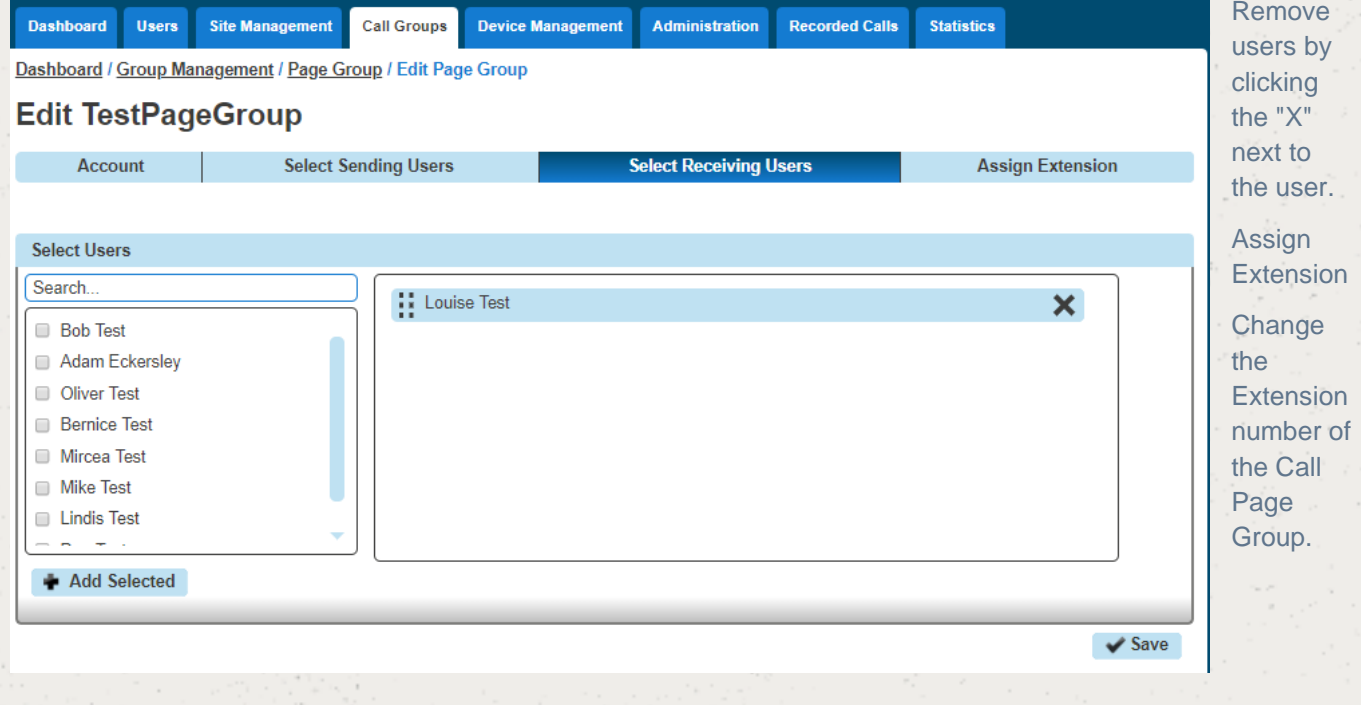

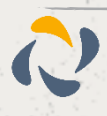

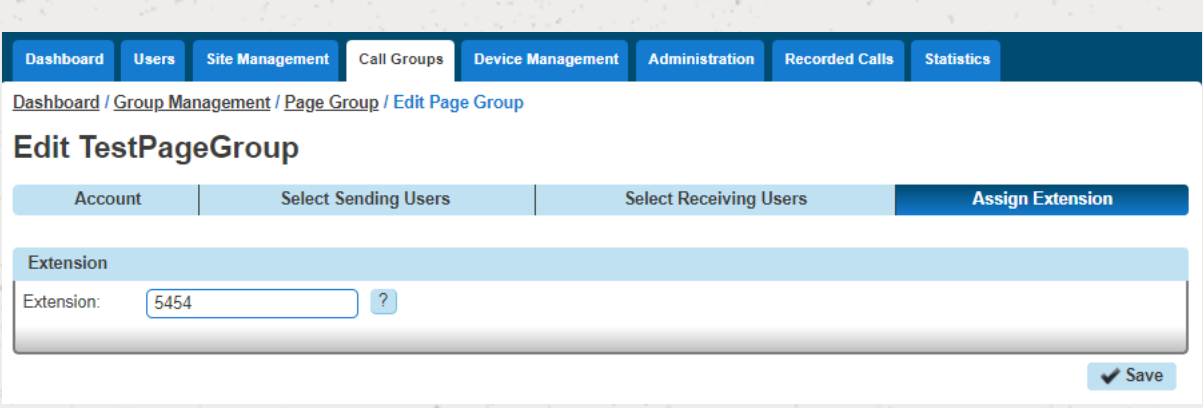

#### Step 1

Click the "Call Groups" option and then select "Page Group". From here select the Call Page Group that you want to delete (you can select multiple call page groups to delete) and then hit the "Delete Selected" button. Click on the "Confirm" button to confirm the deletion.

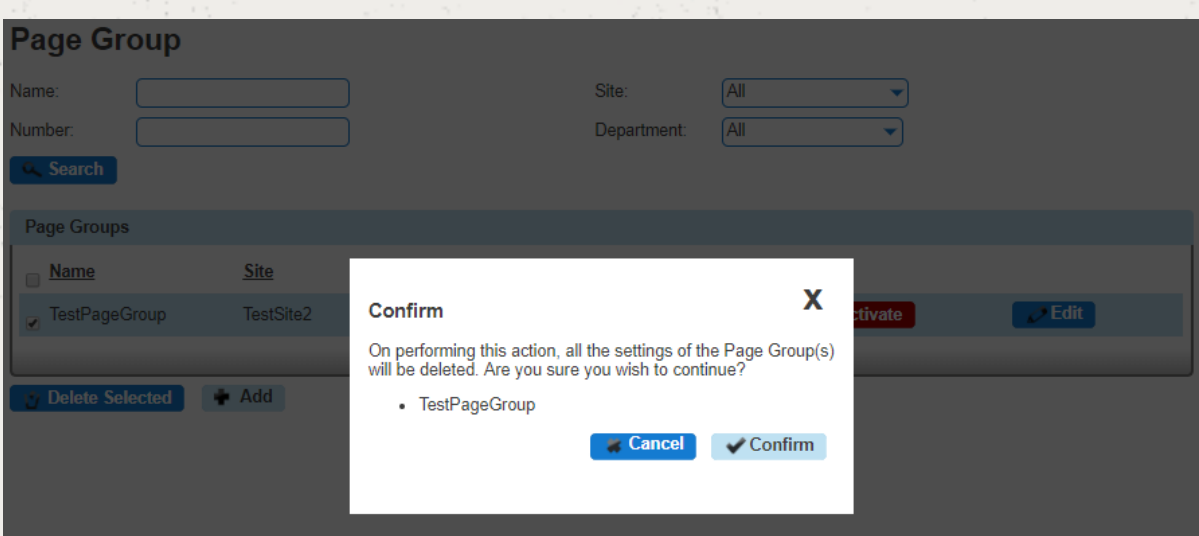

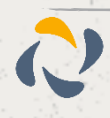

# **Call Park**

The Call Park service allows a user to hold the call for an extended period of time, allowing them access to other features and calls as well as making the call available to other users who are notified. A Call Park group is site specific and each user can only be part of one call park group.

### **Shortcodes**

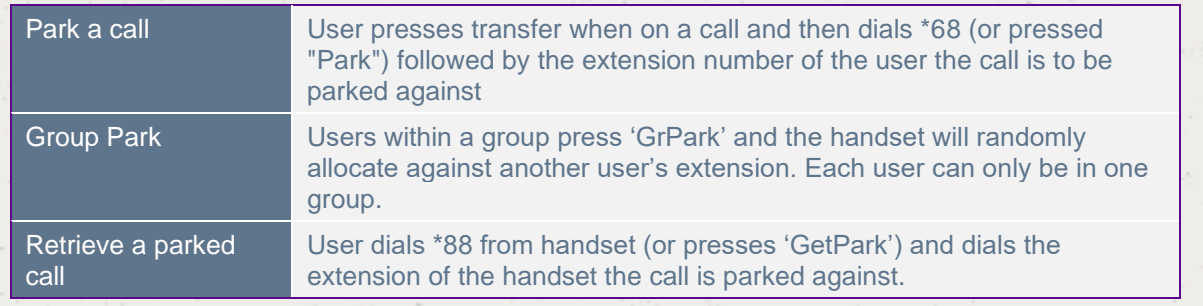

**Device Customisation on Poly and Cisco devices are different. On Poly 'Get Park' on the soft keys and 'Call Retrieve' on line keys can be used to retrieve a parked call. On Cisco 'Get Park' on soft keys (also appearing as 'Parked Call Retrieve' on Device Customisation) can be used to retrieve a parked call. Cisco handsets do not allow this to be provisioned on line keys.**

### Setup Call Park Group

**Call Pickup is setup by the Company Administrator**

Step 1

Click the "Call Groups" option and then select "Call Parking". On the Call Park page click "Add".

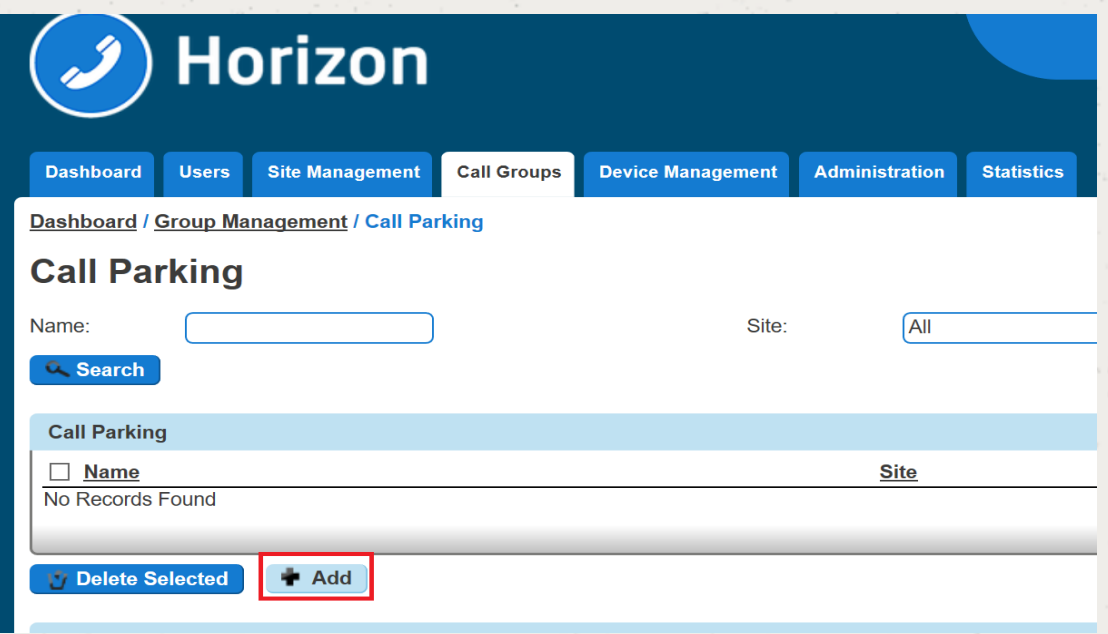

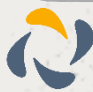

#### Step 2

On the Create Call Park page you will be able to enter the Name of the Call Park Group and the Site that you want the Call Park Group to be assigned to.

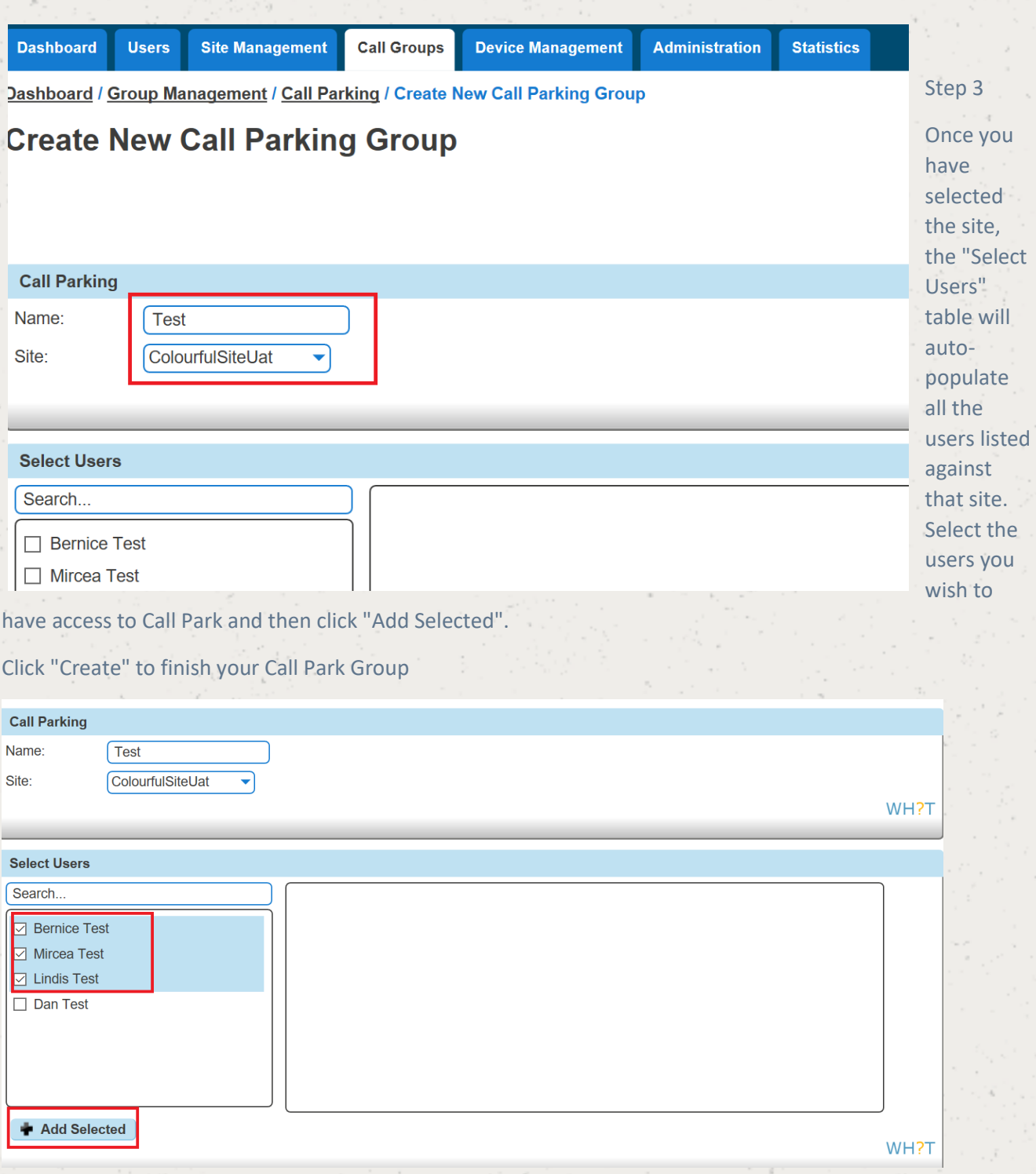

# Delete Call Park Group

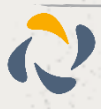

#### Step 1

Click the "Call Groups" option and then select "Call Parking". On the Call Pickup page click "Add".

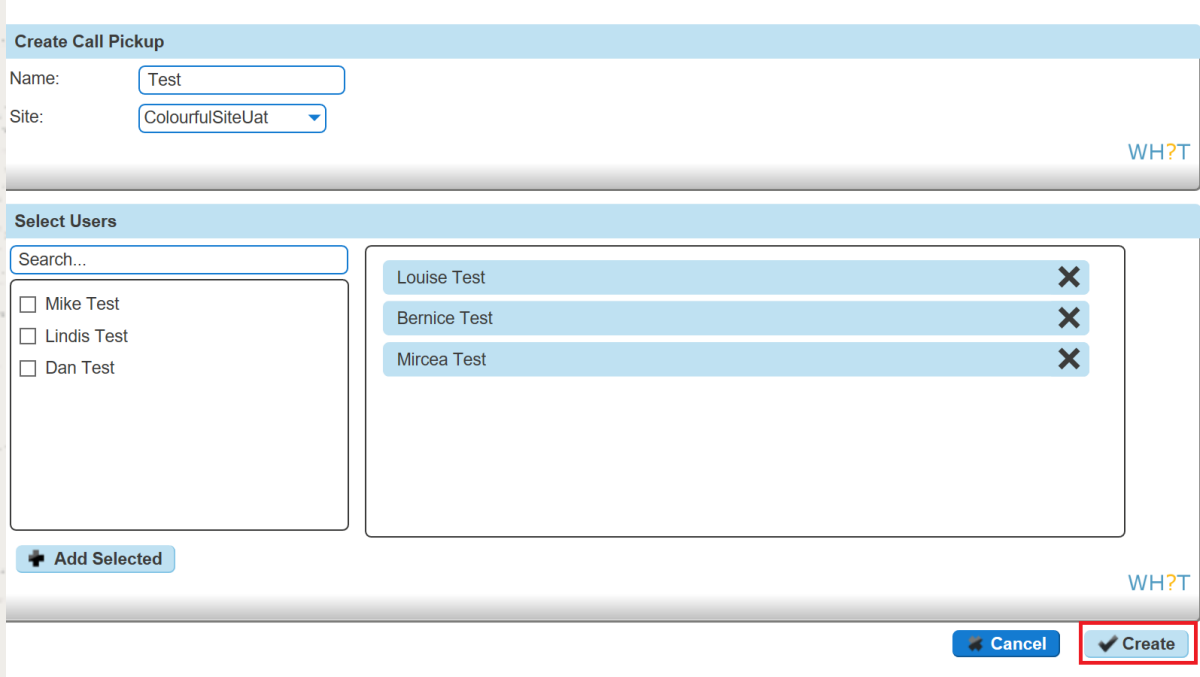

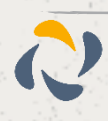

# **Call Pickup**

A Call Pickup Group allows you to answer any phone ringing within the defined call-pickup group. If part of a group, then the user will be able to pick up the call by dialling \*98 which will connect that call to them. Please note that if there are multiple calls ringing within a group the call which has been ringing the longest will be picked up first.

Each user is only able to be in one call pickup group and these can be created through the "Call Pickup" button.

M  **There is also "Directed Pickup", which is the Horizon Shortcode \*97 followed by the extension number. For example, \*973354 will direct call pickup on extension 3354. A user does not need to be in a Call Pickup group for Directed Pickup. The "Pick Up" button on a handset also follows this format.**

### Setup Call Pickup Group

 **Call Pickup is setup by the Company Administrator**

Step 1

Click the "Call Groups" option and then select "Call Pickup". On the Call Pickup page click "Add".

Step 2

On the Create Call Pickup page you will be able to enter the Name of the Call Pickup Group and the Site that you want the Call Pickup Group to be assigned to.

You can also assign that users that you want to be assigned to the Call Pickup Group by selecting them and clicking the "Add Selected" button.

Once you have selected all the users you click the "Created" button.

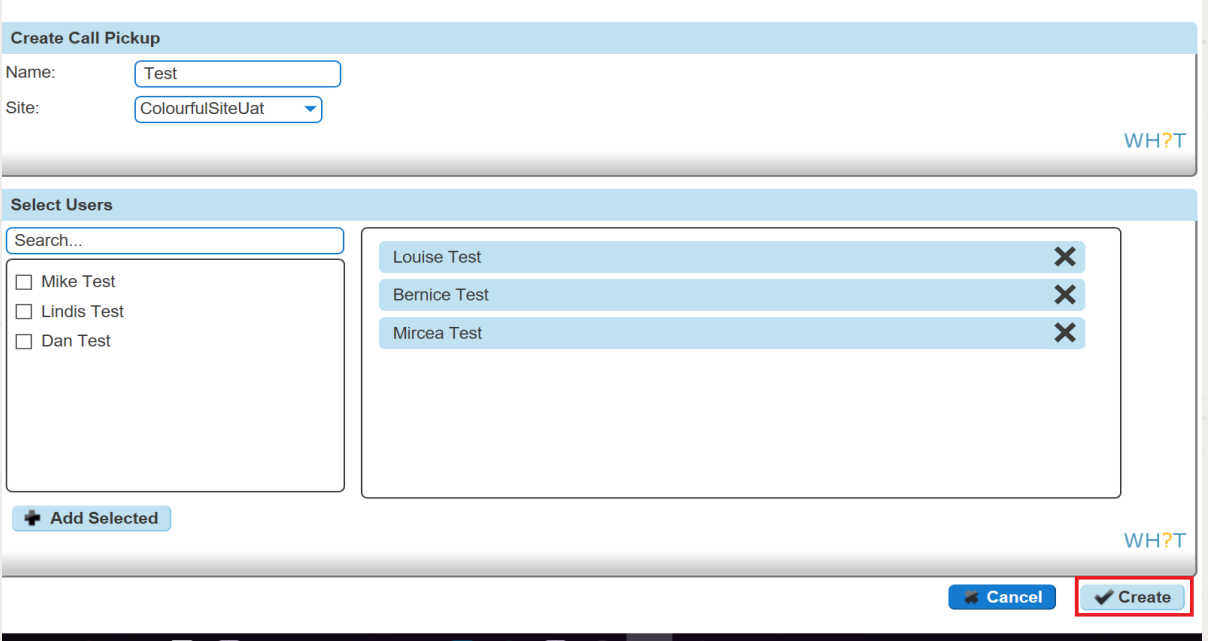

## Add/Remove users from an existing Call Pickup Group

#### Step 1

Click the "Call Groups" option and then select "Call Pickup". On the Call Pickup page click "Edit" next to the Call Pickup group that you wish to add or remove the user(s) from.

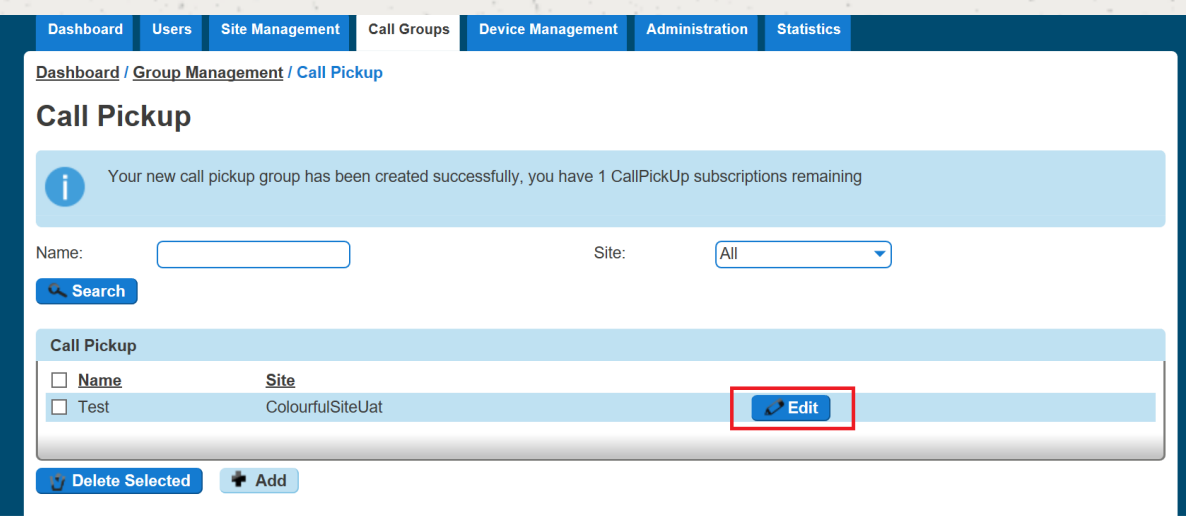

#### Step 2

To add users select them in the left table and click "Add Selected".

To remove users, click the white "x" next to the user name in the right table. Click "Save".

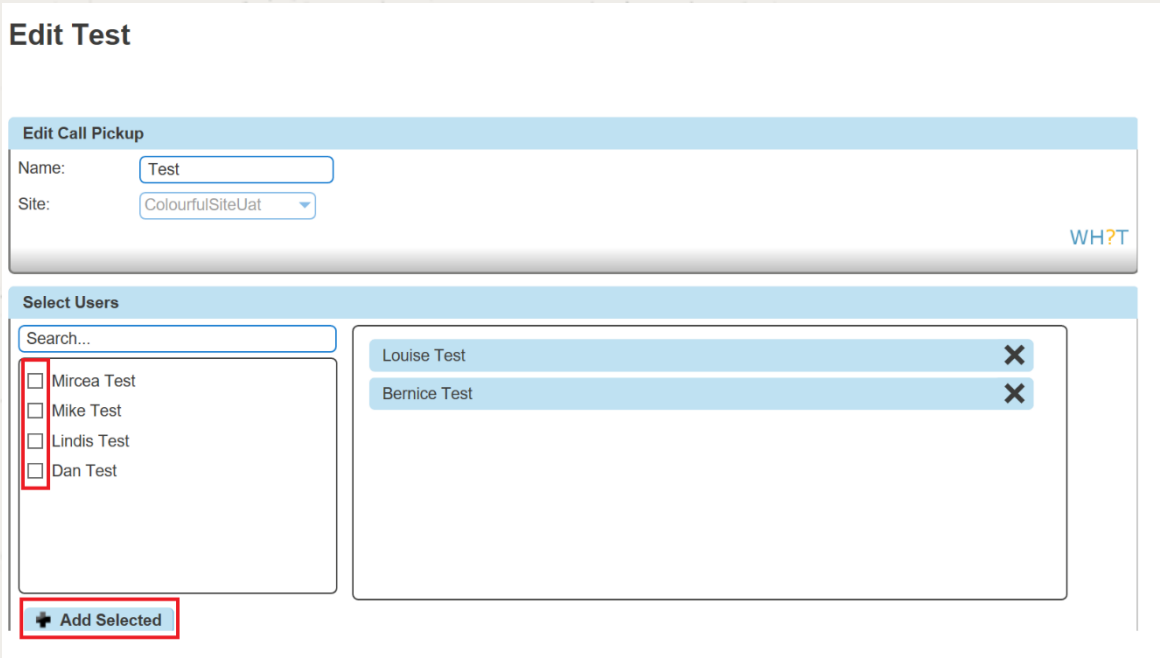

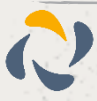

# Delete Call Pickup Group

#### Step 1

Click the "Call Groups" option and then select "Call Pickup".

On the Call Pickup page select the group(s) that you wish to delete and click the "Delete" button. You will then be presented with a confirmation box asking if you are sure that you want to delete the Call Pickup Group. Clicking "Confirm" will delete the group.

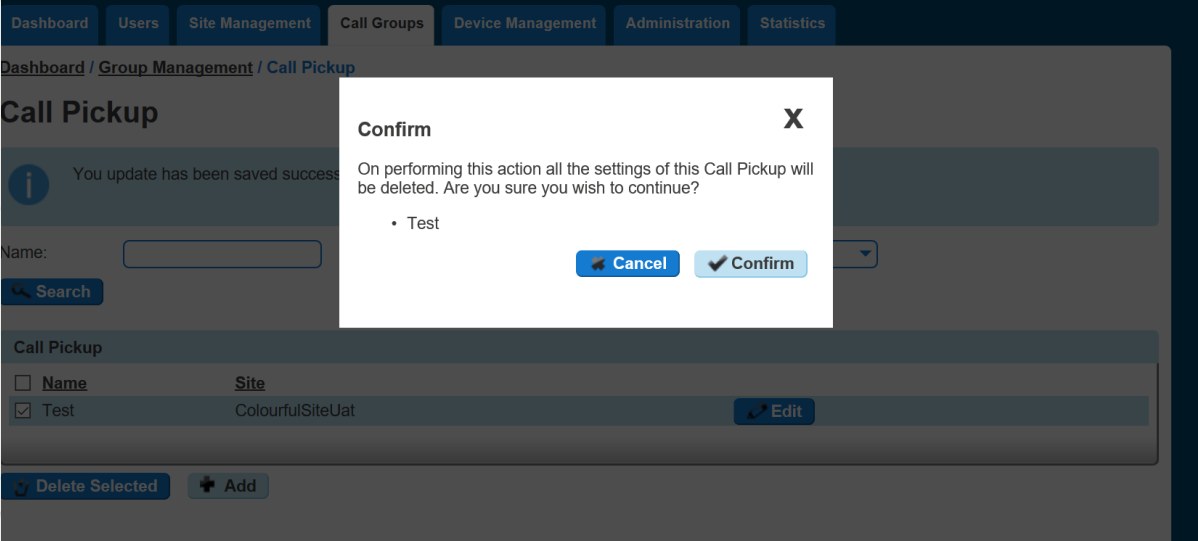

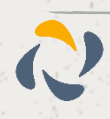

# **Call Queue Groups**

A call queue group is a basic simultaneous Hunt Group with the ability to queue up to 25 calls at network level should all users be busy. Each Call Queue Group can be customised with its own welcome and comfort message as well as its own hold music and has the added capability of a user breakout.

Charge is only applied to a user who can be part of a Call Queue Group. Therefore, you could have 3 users over multiple groups and only be charged for those 3 users, rather than users per group.

**If a user in a Call Queue Group has Anonymous Call Rejection enabled and a withheld caller reaches the front of the queue, the call will not be delivered to the user with Anonymous Call Rejection, even if that user is available. The call will wait until a user without Anonymous Call Rejection enabled becomes available.**

### Setup a Call Queue Group

M  **Call Queue Groups are setup by the Company Administrator**

Step 1

Click the "Call Groups" option and then select "Call Queue Group". On the Call Queue Group page click "Add". Step 2

Click the "Call Groups" option and then select "Call Queue Group". On the Call Queue Group page click "Add".

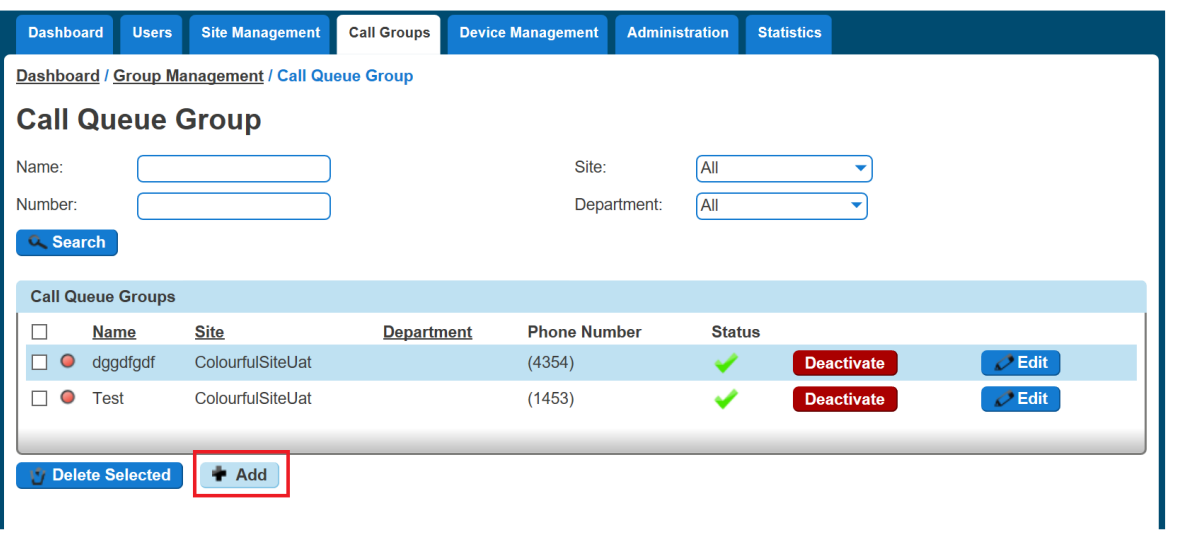

#### Step 3

You will now be in the wizard for Call Queue Groups. The first page you will be setting up the following:

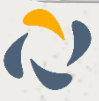

Site - the site that the Call Queue Group will be used for. All the users of the Call Queue Group will be on this site.

Group Details - enter the name, username and department that you would like the group to be assigned to. This is so that you can quickly identify the group if you ever need to edit or delete the group.

Caller ID - this will be what is displayed on the handset when the Call Queue Group is used.

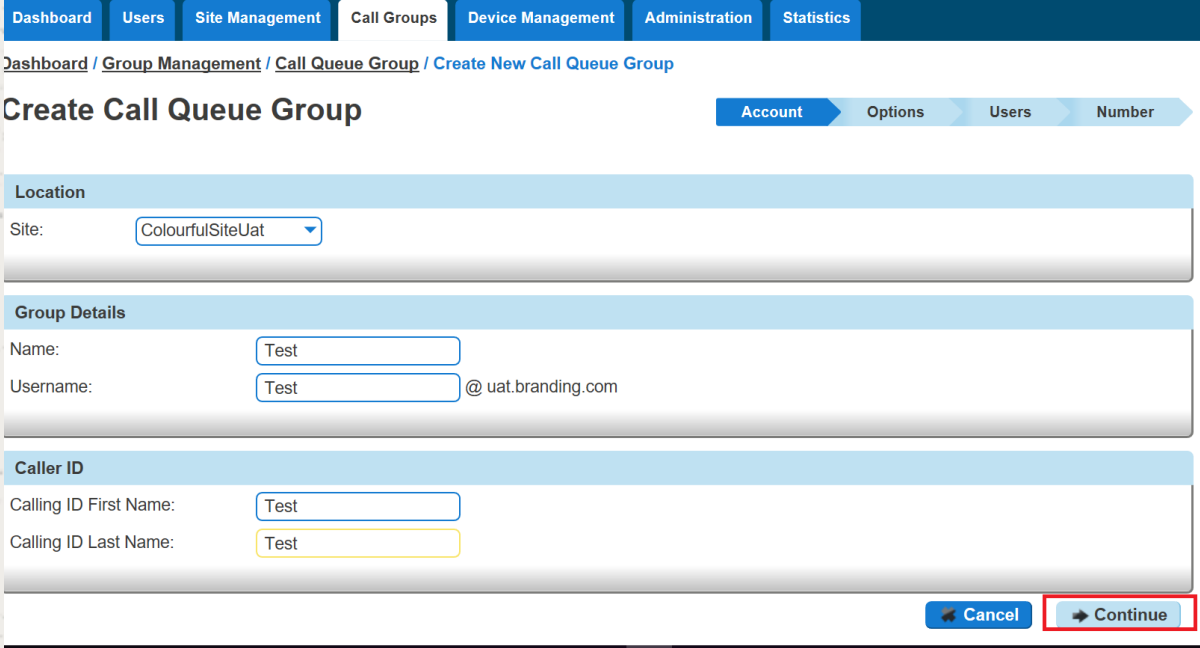

#### Step 4

Now you can configure the options for the Call Queue Group. The available options during the setup of the Call Queue Group are:

Queue Settings:

- Queue Length is how many calls you would like in the Call Queue Group, up to a maximum of 25 calls.
- If you want the call to play a ring tone when offering the call to a user
- If you want to reset the wait time for the Statistics when a call enters the group or not.

#### User Settings

- If you want to allow users to be able to sign in or out of a Call Queue Group using the users Horizon Portal access
- If Call Waiting is allowed for users

**Please Note: If "Allow call waiting on users" is on as well as "Play ringing when offering call" is on – the call will present on the phone and the calling party will hear ringing – even if no agent is free to answer. This is the nature of Call Waiting and we would recommend having one or the other on, rather than both.**

Overflow Settings

- If you want to enable overflow for calls that have been waiting for a defined number of seconds, and if this is to
	- Play busy tone
	- Transfer to a different phone umber
- If you want to pay the default announcement before overflow processing

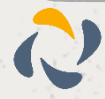

#### Additional Options

If you would like Distinctive Ringing for external calls.

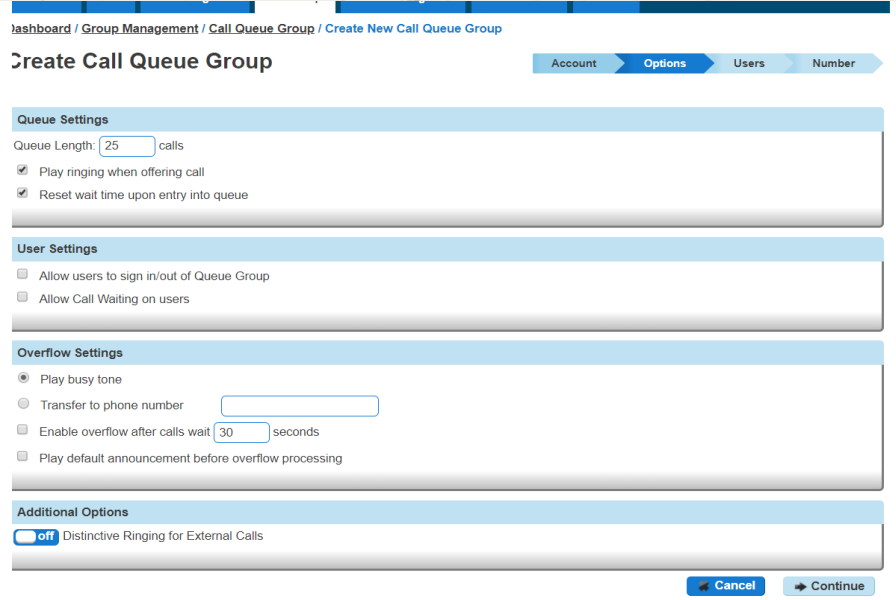

#### Step 5

Select the users which you want in the Call Queue Group, click "Add Selected" so that they move to the box on the right-hand side of the screen and then click "Continue".

M  **A user needs to have the Call Queue Group User add-on associated to their Services. To do this go to edit a user and select the "Services" tab and tick "Call Queue Group User" option and click Save.**

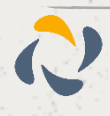

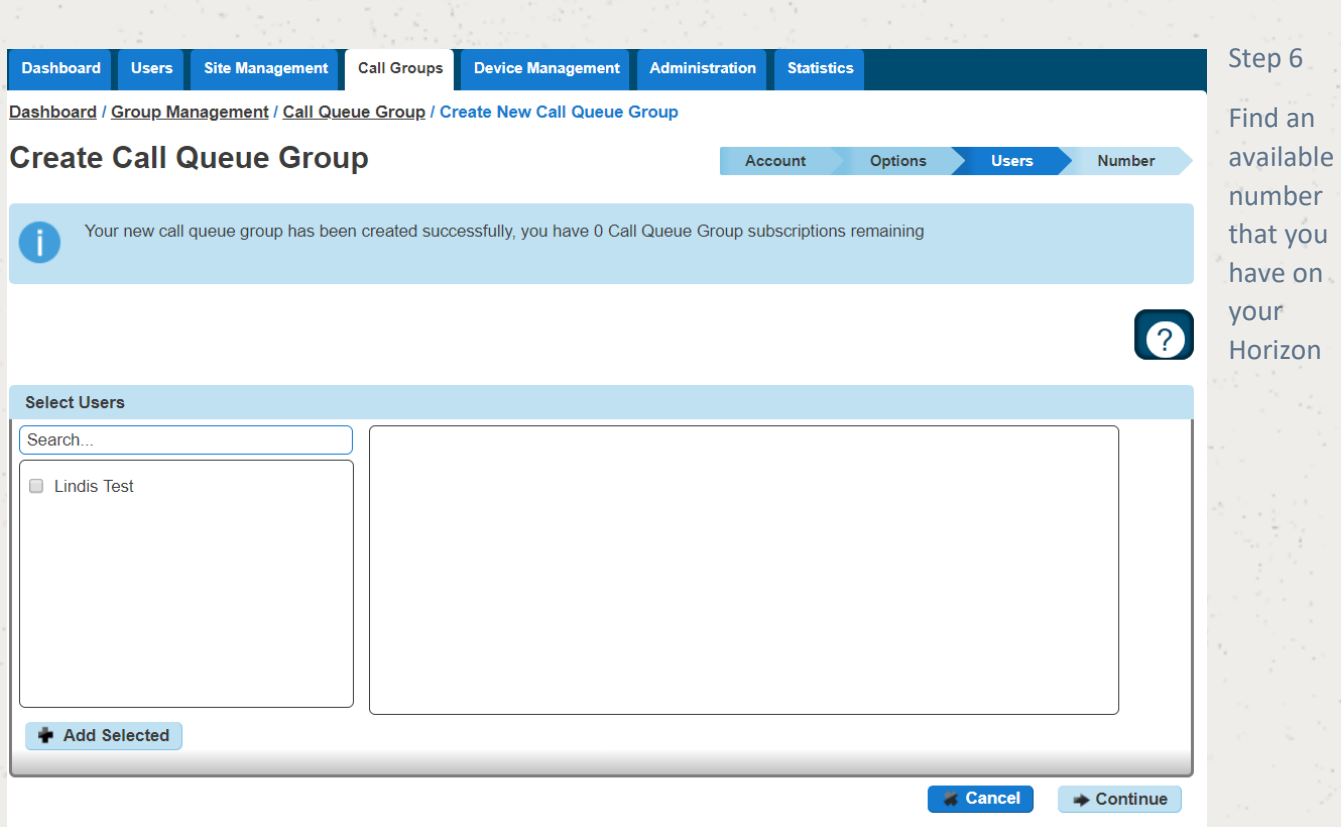

Company to assign to and type in a free extension.

"Finish and Show List" will finish the set up with basic settings of the Call Queue Group.

"Finish and Edit" will finish the setup with the basic settings of the Call Queue Group and allow you to edit some of the more advanced options. These include:

#### Announcements

Entrance Message (this is a message placed to the user when their call reaches the Call Queue Group)

Comfort Message

Music on Hold

Call Recording

Voicemail

What announcement should be used for the voicemail

If you want voicemail notifications to be sent to an email address

If you want all calls to be sent to voicemail

Change Voicemail Passcode for the Call Queue Group

Scheduling (Advanced Settings)

Call Forwarding (Advanced Settings)

Call Forwarding when Busy (Advanced Settings)

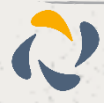

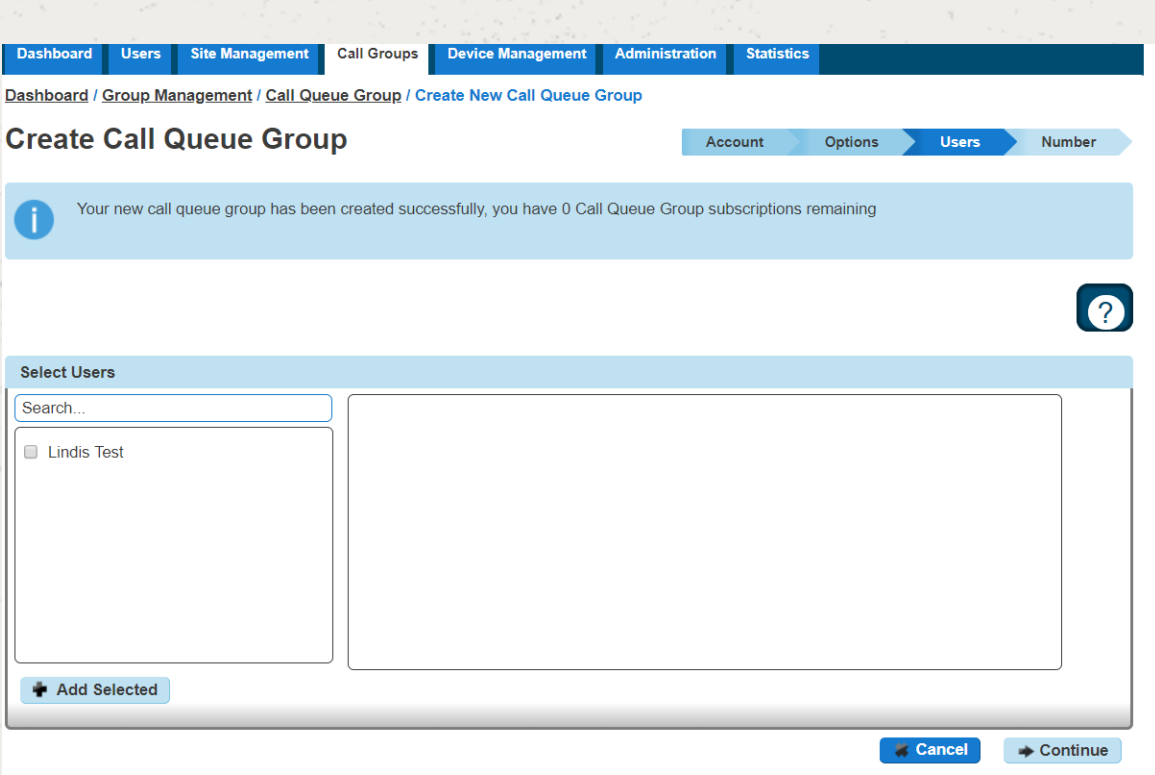

# Add/Remove Users to/from a Call Queue Group

Ń  **A user needs to have the Call Queue Group User add-on associated to their Services. To do this go to edit a user and select the "Services" tab and tick "Call Queue Group User" option and click Save.**

Step 1

Click the "Call Groups" option and then select "Call Queue Group". On the Call Queue Group page click "Edit".

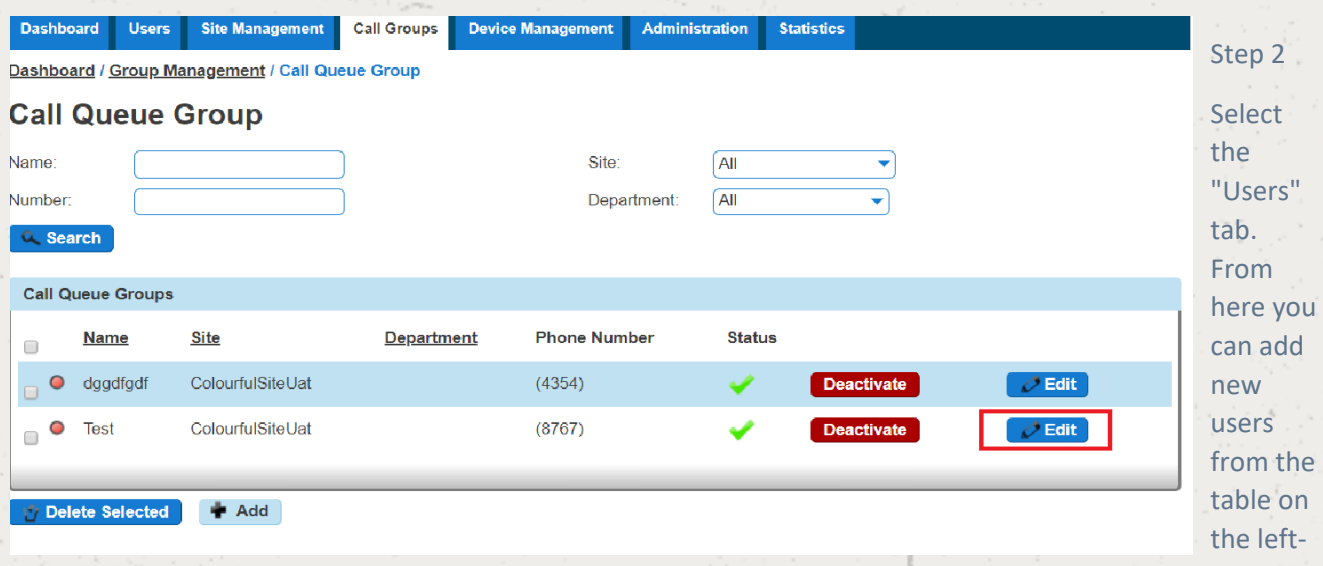

hand side and clicking "Add Selected", and remove users by clicking the white "X" next to the user you want to remove.

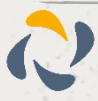

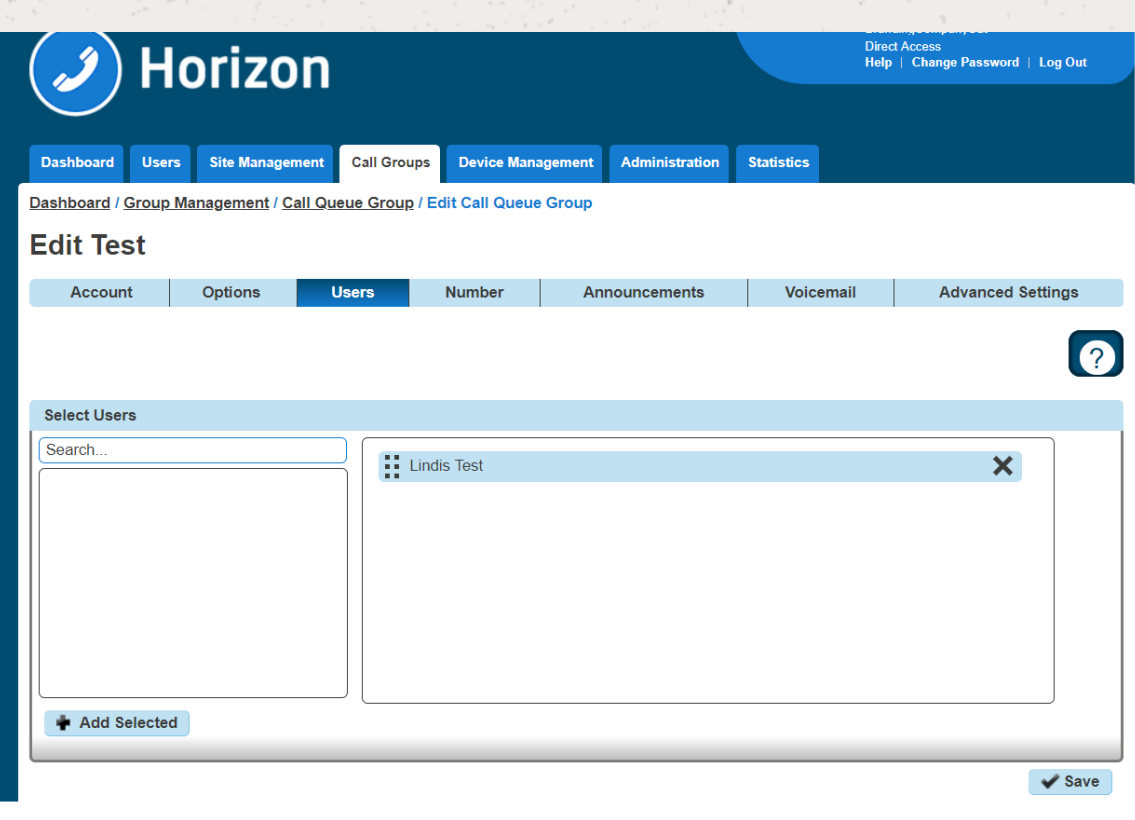

# Edit a Call Queue Group Settings

#### Step 1

Click the "Call Groups" option and then select "Call Queue Group". On the Call Queue Group page click "Edit".

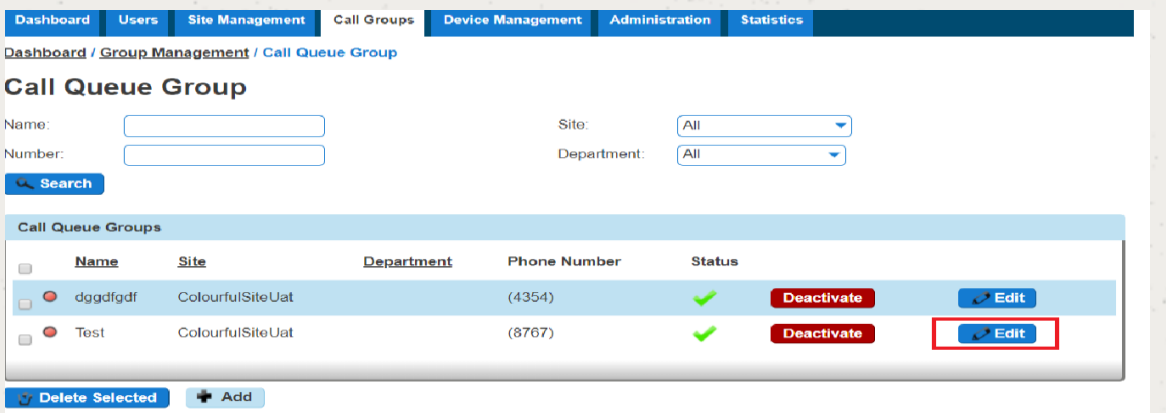

#### Step 2

From here you will be presented with the following options:

#### Account

Change the name and Caller ID settings **Options** 

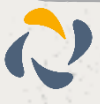

Change the Queue Settings, including:

Queue Length

Play ringing when offering a call

Allow users to dial a number to leave a message

Reset the wait time when a call enters the call queue group

Change the user settings:

Allow users to sign in/out of a Call Queue Group

Allow call waiting for users

Overflow settings

Enable overflow after call is waiting for a defined amount of seconds

To send the call to voicemail or transfer to another phone number

Play a default announcement before overflow processing

Switch on Distinctive Ringing for external calls

#### **Users**

Add or remove users from the Call Queue Group

#### Number

Change the telephone number of the Call Queue Group Change the extension number of the Call Queue Group

#### **Announcements**

Entrance Message (this is a message placed to the user when their call reaches the Call Queue Group) Comfort Message

Music on Hold

#### Call Recording

#### Voicemail

What announcement should be used for the voicemail If you want voicemail notifications to be sent to an email address If you want all calls to be sent to voicemail Change Voicemail Passcode for the Call Queue Group

Scheduling (Advanced Settings)

Call Forwarding (Advanced Settings)

Call Forwarding when Busy (Advanced Settings)

### Delete a Call Queue Group

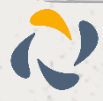

#### Step 1

Click the "Call Groups" option and then select "Call Queue Group". On the Call Queue Group page select the Call Queue Group(s) that you want to delete and then click the "Delete Selected" option.

Click "Confirm" when asked if you are sure that you want to continue in deleting the Call Queue Group.

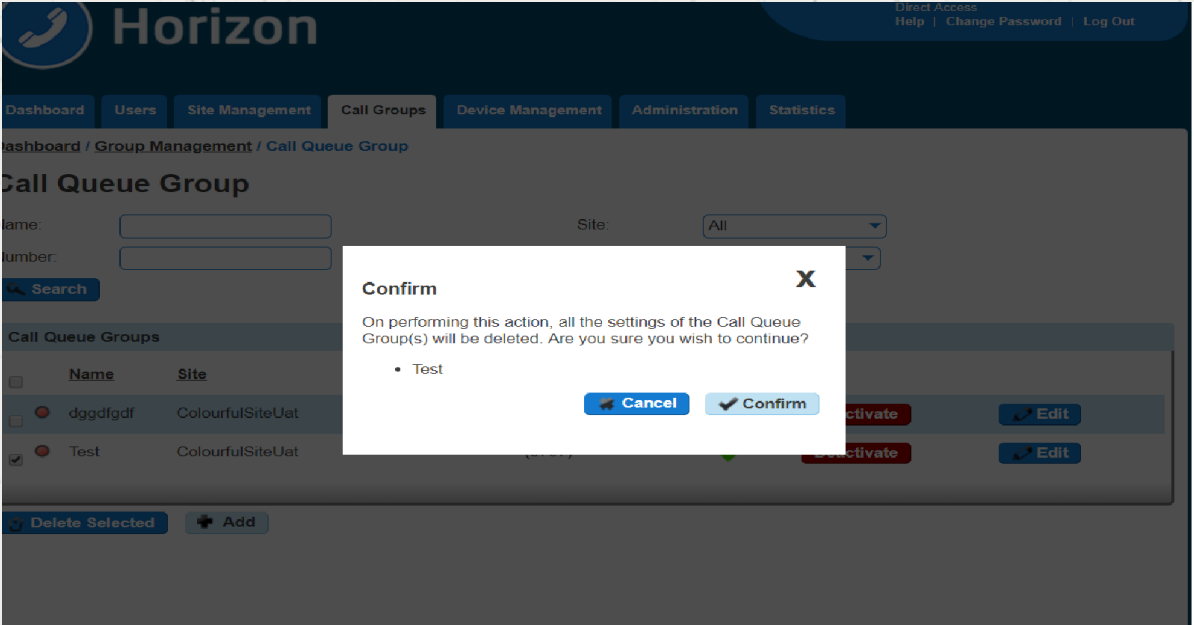

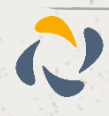

## User logging in and out of a Call Queue Group

A user can log in and out of a Call Queue Group in their Horizon Portal using their log in details if the Call Queue Group has the "Allow users to sign in/out of a Call Queue Group" option selected in the Call Queue Group Options (see Editing Call Queue Group)

Once this option is selected then when a user logs into the Horizon Portal they will see "Queue Groups" in the menu. They will then be able to click "Sign In" or "Sign Out" depending on what their status with the Call Queue Group is.

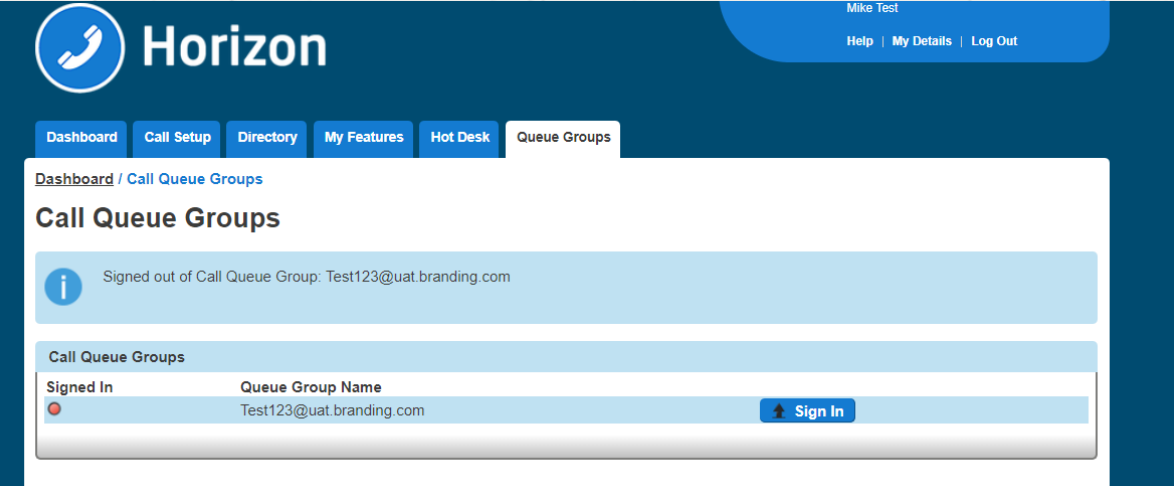

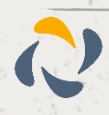

# **Call Transfer**

Call Transfer gives you various options when transferring a call. These options include having a call being transferred back to yourself if the person you are transferring it to is engaged or does not answer the call. When a call is recalled to your handset, it just rings as it normally would when you receive a call.

The options that you have available are:

Call transfer recall - this will return the call to you if it has not been answered within a defined amount of rings

Use Diversion Inhibitor for Blind Transfer - this is where you want to transfer a call to an extension number, removing all redirections in place, without going through to the extension first.

Use Diversion Inhibitor for Consultative Calls - this is where you want to transfer a call to an extension number, removing all redirections in place, speaking to the user who owns the extension number first.

## Activate/Deactivate Call Transfer as a Company **Administrator**

Step 1

Click the "Users" option and then select "List Users" so you can search for the user that you want Call Transfer set up for.

Locate the user and click the "Edit" button.

Step 2

In the User Management page click "Call Setup" and then under the In Call Options header select "Call Transfers"

From here you can set up your Call Transfer options.

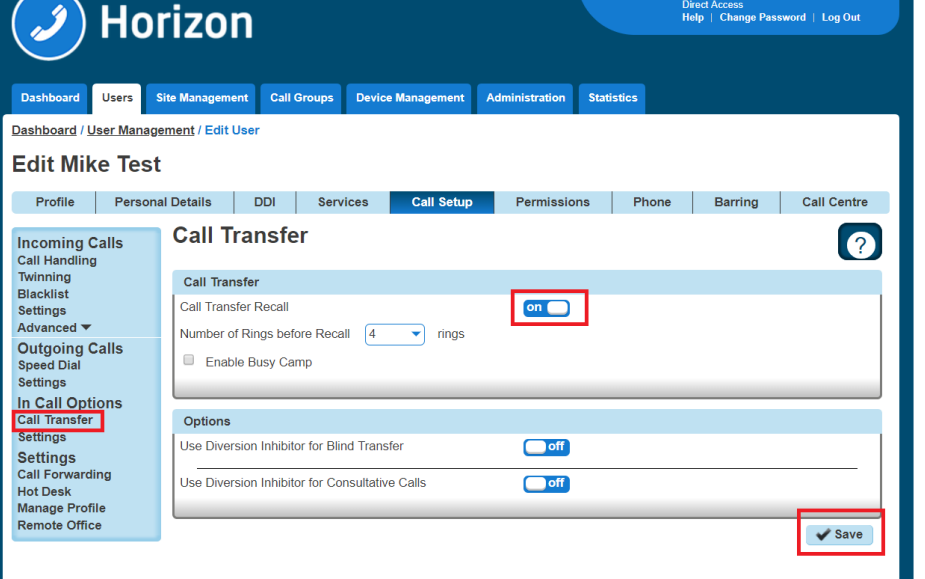

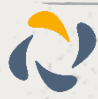

### Privacy on Transfer and/or Forwarding

Currently there are few behaviours where a display update (e.g. an updated CLI and/or name) is sent mid call but are not passed through to the receiving party. The following services do not receive a display update:

Attended Call Transfer Blind Call Transfer (transferred party) Call Forwarding (Always, No Answer, Busy, Unreachable) Call Barge Call Pickup (Group and Directed) Call Park / Retrieve

Sequential Ring

Setting "Privacy on Transfer and / or forwarding" to "Off" will allow this update to be passed to users within the same Horizon Company and provide a display update on the above services. Please note all new Companies created from the 15th March 2018 onwards will have the Privacy setting turned/ off so that the CLI update will occur by default but we will not be updating any existing company user settings. These will need to updated manually as required.

For clarity we will not be sending the CLI / Name details through to PSTN or other Horizon Companies and PSTN / external Parties will always see the CLI that they either dialled or received a call from.

All new Companies created from the 15th March 2018 onwards will have the Privacy setting set to off so that the CLI update will occur by default but we will **not** be updating any existing company user settings. These will need to updated manually as required.

To update the users setting head to User Management  $\rightarrow$  Edit User  $\rightarrow$  DDI  $\rightarrow$  Caller ID Number Presented

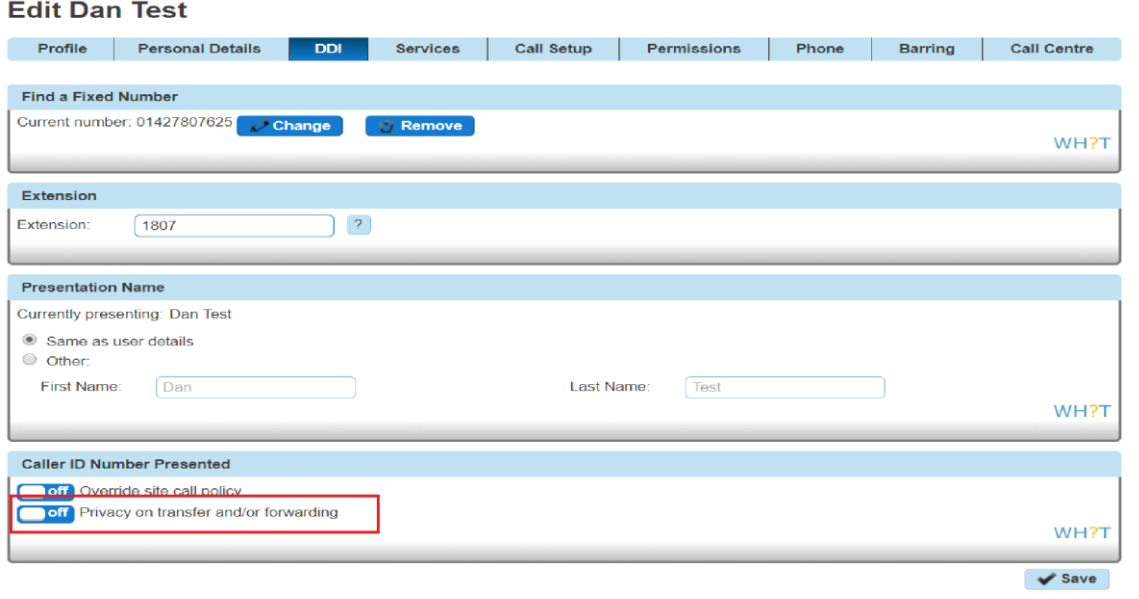

# Privacy on Transfer Service Interaction Impacts

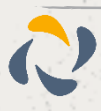

The display enhancements affect several different types of redirection services on the Horizon platform and the following section fully details our results from testing. In nearly all instances whether or not parties involved in these redirections receive display updates is determined by the privacy settings of one single party. Below is a table which advises which party this is in each affected service:

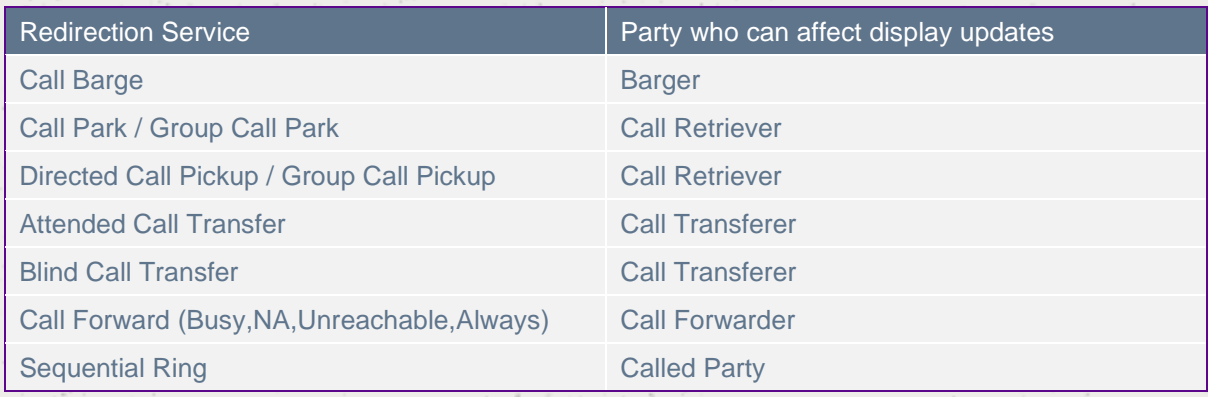

The effects of the privacy changes are described in more detail along with examples below.

There are instances where services can be combined, and multiple different party's privacy settings can affect display outcome, these cases are covered below.

#### Examples / Findings

#### Call Barge findings

The major change to this service is that the bargee will now see their display update to that of the barger. The party whose privacy settings dictate who receives display updates is the barger:

#### **Example 1.CB – On net call barge – User C has privacy disabled**

User A receives a call from User B

User C barges in on User B's call

User A and User B's display will update to reflect User C's details

User C leaves User B's call

User A's display updates to User B

User B's display updates to User A

This may pose an issue for people who use the barge service silently, i.e. managers who wish to monitor their agents without them being aware of the barge.

We also see the display update on the non-bargee/barger party of the call, providing they are on the same enterprise as the other users.

There is a slight change to this behaviour if User C has privacy enabled, in that User A (i.e. the bon barged target) does not see their display update, and User B does not see their display update back to User A after User C has left the call:

#### **Example 2.CB – On net call barge – User C has privacy enabled**

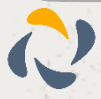
User A receives a call from User B

User C barges in on User B's call

User B's receives display update with User C's details

User A continues to see User B's display details

User C leaves User B's call

User A continues to see User B's display details

User B continues to see User C's display details

In the event that the barged call involved a PSTN user, only users on the same enterprise as the barger will receive display updates:

**Example 3.CB – PSTN call barge – User C B has privacy disabled**

User A receives a call from PSTN party

User B barges in on User A's call

User A's receives display update with User B's details

PSTN party continues to see User A's display details

User B leaves User A's call

User A's display updates to PSTN's displayed details

PSTN party continues to see User A's display details

**Example 4.CB – PSTN call barge – User C B has privacy enabled**

User A receives a call from PSTN party

User B barges in on User A's call

User A's receives display update with User B's details

PSTN party continues to see User A's display details

User B leaves User A's call

User A's display updates to PSTN's displayed details

PSTN party continues to see User A's display details

Call Park / Group Call Park findings

Call park behaviour also changes, but only if the caller who is parked is on the same enterprise as the call park retriever. If this is the case and the call park retriever has no privacy set, then the parked caller will have their display update to the retriever:

**Example CP.1 – Retrieval of parked call – User C has privacy disabled**

User A calls User B

User A parks User B against an extension

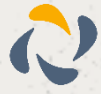

User C retrieves User B's call

User B's display will update to User C's

The above example demonstrates what will happen if User C has privacy disabled. If User C has privacy enabled, then User B's display will continue to show User A's details:

Example CP.2 – Retrieval of parked call – User C has privacy enabled

User A calls User B

User A parks User B against an extension

User C retrieves User B's call

User B will not receive a display update and will continue to see User A's display details

If a PSTN call is parked then the behaviour remains unchanged, i.e. the PSTN caller will never get a display update regardless of privacy settings for any of the parties involved:

**Example CP.3 – Retrieval of parked PSTN call – User B has privacy disabled**

PSTN party calls User A

User A parks PSTN party against an extension

User B retrieves the PSTN call

The PSTN party will not receive a display update and will continue to see User A's display details

Call Pickup findings

This enhancement also affects the call pick up service, including both group pick up and directed pick up. Similarly, to call park, the privacy setting here that matters is that of the user who is picking up the call. If they have no privacy set, then the user who is making the call has their display updated to the party who picks up the call.

**Example CP.1 Call Pick up – User C has privacy disabled**

User A attempts to call User B

User C picks up the call using call pick up

User A's display will update to User C

If User C does have privacy enabled, then User A's display will continue to show User B's details:

**Example CP.2 Call Pick up – User C has privacy enabled**

User A attempts to call User B

User C picks up the call using call pick up

User A does not receive a display update and continues to see User B's display details

If the call being picked up is an external party, then the behaviour remains unchanged and the PSTN's display is not updated regardless of privacy settings of the parties involved.

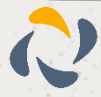

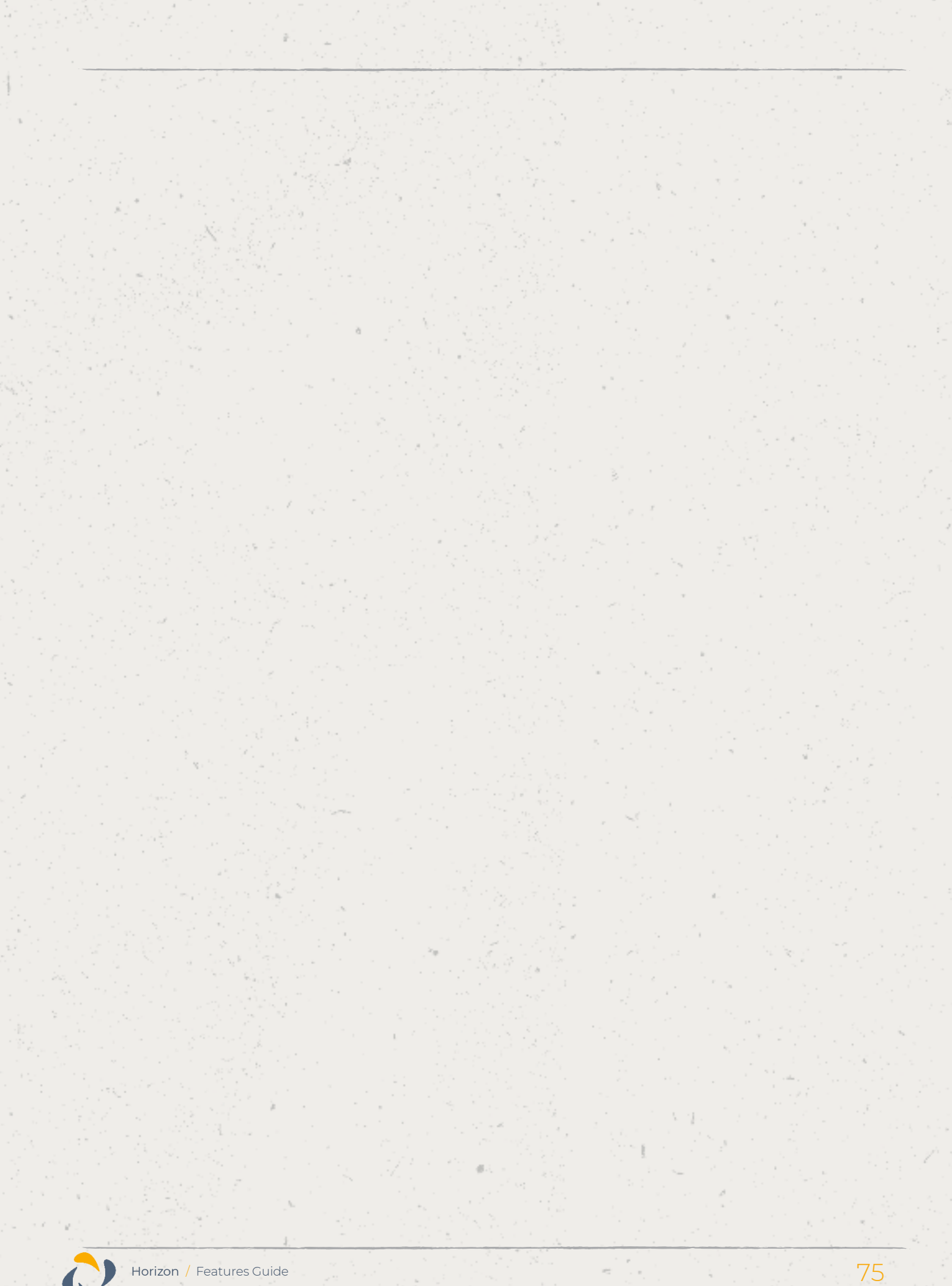

## Call Groups – Auto Attendants, Hunt Group, Call Centre & Call Queue Groups findings

The display behaviour for callers making calls into these call groups will not change. They will continue to see the call group they detail rather than the user who answers the call. There is a slight change to some call transfer scenario's however this is covered in section 8.2.

The recipient user in these call groups continues to see the calling parties' details.

### Call Transfer – Attended findings

Attended call transfers are the most notably affected feature with this display enhancement.

When a call is transferred with attended consultation before answer, both parties receive a display update with the new remote party. The new remote party is also provided when the AS reconnects both users together. Only users on the same enterprise will receive display updates.

When a call is transferred with attended consultation after answer, both parties receive display updates with the new remote party. The new remote party is provided when the AS reconnects both users together. Only users on the same enterprise will receive display updates.

**Example CTA.2 – On net attended transfer – User B has privacy disabled**

User A calls User B

User B calls User C

User B then transfers User A to User C

User A's display will then update to User C's details

User C's display will then update to User A's details

Again, this is the case regardless of whether the call was transferred before or after answer (dependant on the user's device, see section XXX).

The key privacy setting in this scenario is that of the transferrer, if they have privacy disabled then all the parties involved in the transfer will receive a display update.

If the transferrer decides to enable privacy however this then starts supressing the CLI updates to the other parties:

**Example CTA.3 – On net attended transfer – User B has privacy enabled**

User A calls User B

User B calls User C

User B then transfers User A to User C

User A and User C will only see User B's details on their display

As we are setting privacy to 'privacy for external calls' only any external or PSTN parties involved in a transfer will not see a display update. Only parties on the same enterprise as the transferrer will see display updates:

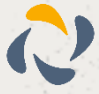

### **Example CTA.3 – Transfer of PSTN party – User A has privacy disabled**

PSTN caller calls User A

User A places PSTN caller on hold

User A calls User B

User A transfers PSTN caller to User B

User B receives a display update with the PSTN caller's details

The PSTN caller does not receive any form of display update and will continue to see User A's details

### **Example CTA.4 – Transfer to PSTN – User A has privacy disabled**

User A calls User B

User A places User B on hold

User A calls a PSTN party

User A transfers User B to PSTN party

User B receives display update with PSTN party's details

PSTN party does not receive any form of display update and will continue to see User A's details.

In the above 2 examples if User A has privacy enabled, then User B will not receive the display update with the PSTN party's details and will instead continue to see User A's details, shown below:

#### **Example CTA.3 – Transfer of PSTN party – User A has privacy enabled**

PSTN caller calls User A

User A places PSTN caller on hold

User A calls User B

User A transfers PSTN caller to User B

User B does not receive a display update and continues to see User A's details

The PSTN caller does not receive any form of display update and will continue to see User A's details

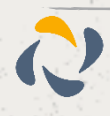

#### **Example CTA.4 – Transfer to PSTN – User A has privacy enabled**

User A calls User B

User A places User B on hold

User A calls a PSTN party

User A transfers User B to PSTN party

User B does not receive a display update and continues to see User A's details

PSTN party does not receive any form of display update and will continue to see User A's details

Blind Transfer findings

Blind transfers remain largely the same, in that the transfer target will continue to see the transferee rather than the transferrer (current behaviour on production). Once we disable privacy for users however the transferred party will now get a display update with the transfer targets display details.

**Example CTB.1 – On net blind transfer - User B has privacy disabled**

User A calls User B

User B blind transfers User A to User C

User C receives call with A's details

User A receives a display update with User C's details

In the above example User B does not have privacy enabled, therefore allowing User A to receive the display update. If User B had privacy enabled, then User A would continue to see User B's details rather than User C's:

**Example CTB.2 – On net blind transfer - User B has privacy enabled**

User A calls User B

User B blind transfers User A to User C

User C receives call with A's details

User A does not receive a display update and continues to see User B's details

In production, at present if a call is blind transferred to a PSTN party, then the PSTN party always receives the display details for the transferred party rather than the transferrer. This is regardless of any privacy settings.

If however, a PSTN party is the transferred party and is blind transferred to another user, the PSTN party never receives a display update, again regardless of any privacy settings for any of the parties involved in the transfer:

**Example CTB.3 – Blind transfer of PSTN - User A has privacy disabled**

User A calls PSTN party

User A blind transfers PSTN party to User B

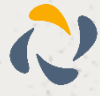

User B receives call with the PSTN parties' details

The PSTN party does not receive any form of display update

Call Forwarding – No Answer / Busy / Unreachable / Always findings

If a user calls another user who has a call forwarding enabled and has disabled privacy, then the user making the call will receive the forward destination:

**Example CF.1 – Call Forward Always – User B has privacy disabled**

User B has call forward always to User C

User A calls User B

User B receives User C's display details

User C receives User B's display details

If user B were to enable privacy, then the User A would not receive the forward destination and instead will just see User B's number:

**Example CF.2 – Call Forward Always – User B has privacy enabled**

User B has call forward always to User C

User A calls User B

User B receives User B's display details

User C receives User B's display details

The same scenarios apply if the forwarded number is a PSTN number:

**Example CF.3 – Call Forward Always – User B has privacy disabled**

User B has call forward always to PSTN

User A calls User B

User B receives the PSTN's display details

PSTN receives User B's display details

**Example CF.4 – Call Forward Always – User B has privacy enabled**

User B has call forward always to PSTN

User A calls User B

User B receives User B's display details

PSTN receives User B's display details

All the above examples apply regardless of what the call forward type is, whether it be call forward always (as shown above), call forward on busy, call forward on no answer or call forward on unreachable.

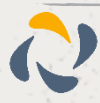

These display updates only apply to users who are calling other users on the same enterprise with a forward enabled. If a PSTN party calls a user with a call forward, they do not receive a display update:

**Example CF.5 – PSTN to Call Forward Always – User B has privacy disabled**

User A has call forward always to User B

PSTN calls User A

User B receives the PSTN's display details

PSTN does not receive a display update and continues to see User A's display details

**Example CF.6 – PSTN to Call Forward Always – User B has privacy enabled**

User A has call forward always to User B

PSTN calls User A

User B receives the PSTN's display details

PSTN does not receive a display update and continues to see User A's display details

Sequential Ring findings

The calling parties display is now updated if a sequential ring party answers the call. This is providing that the user with the sequential ring enabled does not have privacy enabled. If they do have privacy enabled, then the calling party does not receive a display update.

The calling party receives a display update regardless of whether or not the sequential ring destination is internal or external.

### **Example SR.1 – Sequential Ring – User B has privacy disabled**

User B has Sequential Ring setup to call User C

User A calls User B

User B does not answer call

Call rolls over to User C

User C answers the call

User A receives User C's display details

**Example SR.2 – Sequential Ring – User B has privacy enabled**

User B has Sequential Ring setup to call User C

User A calls User B

User B does not answer call

Call rolls over to User C

User C answers the call

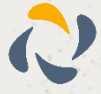

User A does not receive a display update and continues to see User B's details

If the calling party is not on the same enterprise as the user who has sequential ring setup then the PSTN party does not receive a display update:

### **Example SR.3 – PSTN call to Sequential Ring – User B has privacy disabled**

User A has Sequential Ring setup to call User B

PSTN calls User A

User A does not answer call

Call rolls over to User B

User B answers the call

PSTN does not receive a display update and continues to see User A's display details

### **Example SR.4 – PSTN call to Sequential Ring – User B has privacy enabled**

User A has Sequential Ring setup to call User B

PSTN calls User A

User A does not answer call

Call rolls over to User B

User B answers the call

PSTN does not receive a display update and continues to see User A's display details

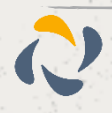

## Service Combinations

There are some customer setups that mix redirection services, such as call transfers to parties with a call forward enabled. Below are some examples of the most common of these combinations.

### Attended Call Transfer to User with Call Forward

**Example CTF.1 – Call Transfer to User with Call Forward – User B and User C have privacy disabled**

User C has call forward to User D

User A calls User B

User B transfers User A to User C which is forwarded to User D

User A will receive display update with User D's display details

User D will receive display update with User A's details

The updated CLI is carried through in the above example all the way to User D. However, if one affecting users, User B and User C in this instance then we see altered behaviour. I.e. if the call forwarder has privacy enabled, then the transferred party will not receive a display update. Likewise, if the transferrer has privacy enabled, then the forward destination and the transferee will not get a display update:

**Example CTF.2– Call Transfer to User with Call Forward – User B have privacy disabled. User C has privacy enabled**

User C has call forward to User D

User A calls User B

User B transfers User A to User C which is forwarded to User D

User A will not receive any display updates and will continue to see User B's display details

User D will receive display update with User A's details

**Example CTF.3– Call Transfer to User with Call Forward – User B have privacy enabled. User C has privacy disabled.**

User C has call forward to User D

User A calls User B

User B transfers User A to User C which is forwarded to User D

User A will not receive any display updates and will continue to see User B's display details

User D will receive any display updates will continue to see User B's display details

### Attended call transfer to call group

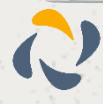

In the event a user is transferred to a call group (i.e. a hunt group), providing the transferred user is on the same enterprise they will receive a display update with the call group's details. They will not however receive a display update when the call is answered by another user within the call group.

### **Example CTFCG.1– Attended Call Transfer to Hunt Group – User B have privacy disabled.**

User A calls User B

User B transfers User A to Hunt Group #1

User C answers call from Hunt Group #1

User A will receive display update to see Hunt Group #1's display details

User C will receive display update on answer with User A's display details

Note that in the above example if the call is transferred before answer then User C does not get a display update until they have answered the call. More information on this can be found known issue section 12.

As this is primarily an attended call transfer scenario, if the transferrer has privacy disabled then no parties get a display update:

### **Example CTFCG.2– Attended Call Transfer to Hunt Group – User B have privacy enabled.**

User A calls User B

User B transfers User A to Hunt Group #1

User C answers call from Hunt Group #1

User A does not receive a display update and continues to see User B's details.

User C does not receive a display update and continues to see User B's details.

### Redirection service display of call received via a call group

If a call is received into a call group, the caller will only ever see the call group display details whenever a call transfer, call pick up, call barge or park call retrieval is made. This is regardless of any privacy settings that other users that may be in the call flow.

Other users in the call flow however will receive the relevant display updates, privacy settings permitting. Examples below:

**Example CGS.1– Attended call transfer of call group call – User B has privacy disabled**

User A calls Hunt Group #1

User B answers call

User B transfers call to User C

User A does not receive a display update and continues to see Hunt Group #1's display details

User C receives a display update with User A's display details

**Example CGS.2– Call pickup of incoming call group call – User B has privacy disabled**

User A calls Hunt Group #1

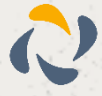

User B picks up call using call pickup

User A does not receive a display update and continues to see Hunt Group #1's display details

User B receives a display update with User A's display details

**Example CGS.3– Call park/retrieval call group call – User C has privacy disabled**

User A calls Hunt Group #1

User B answers call

User B parks call against extension

User A does not receive a display update and continues to see Hunt Group #1's display details

User B receives a display update with User A's display details

**Example CGS.4– Call barge of call group call – User C has privacy disabled**

User A calls Hunt Group #1

User B answers call

User C barges in on User B's and User A's call

User A does not receive a display update and continues to see Hunt Group #1's display details

User B receives a display update with User A's display details

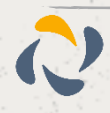

# **Call Waiting**

Call Waiting allows a user to receive multiple calls at the same time. If you are on a call and you receive another call, it will display on your screen, and you will also hear a beeping noise in the receiver. You can receive up to 3 external calls.

If you switch off Call Waiting and a call comes though whilst you are already on another call, then the new caller will get a busy tone.

**Call Waiting is applicable to the individual user of a hunt group for calls made directly to their extension number. Therefore, clicking on Call Waiting will allow a call made to the user directly to be kept on hold until the user becomes free. Not selecting this option would be an engaged tone returned where the user is receiving or answered a call in the Hunt Group.**

## **Shortcodes**

Call Waiting persistent activation - \*43

Call Waiting persistent deactivation - #43

Cancel Call Waiting - \*70

## Enable / Disable Call Waiting for a User

Step 1

Click the "Users" option and then select "List Users" so you can search for the user that you want Call Transfer set up for.

Locate the user and click the "Edit" button.

Step 2

In the User Management page click "Call Setup" and then under the In Call Options header select "Settings". From here you can enable / disable call waiting.

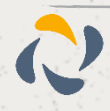

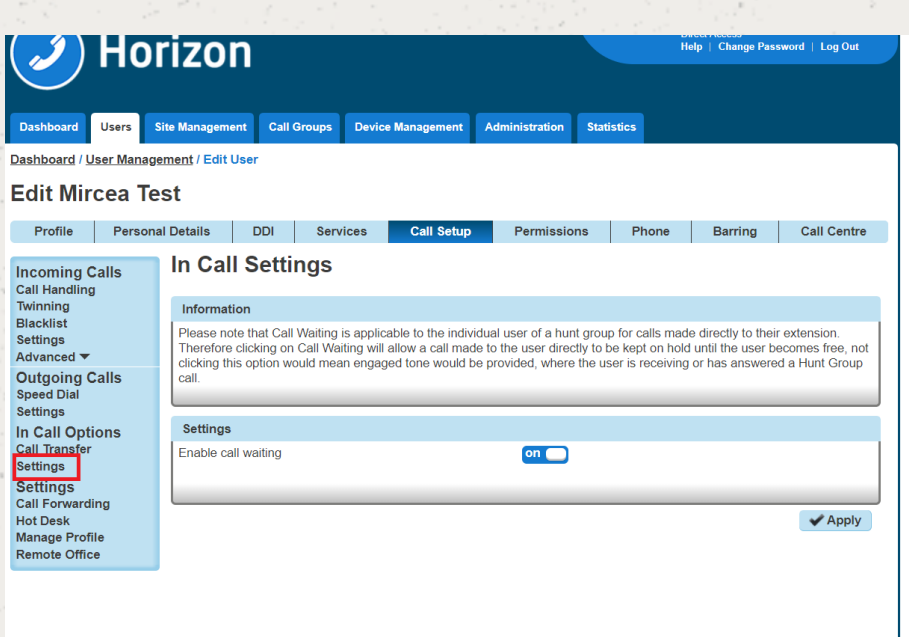

## Enable / Disable Call Waiting for a Hunt Group

Step 1

Click the "Call Groups" option and then select "Hunt Groups" so you can search for the Hunt Group that you want Call Waiting set up for.

Locate the Hunt Group and click the "Edit" button.

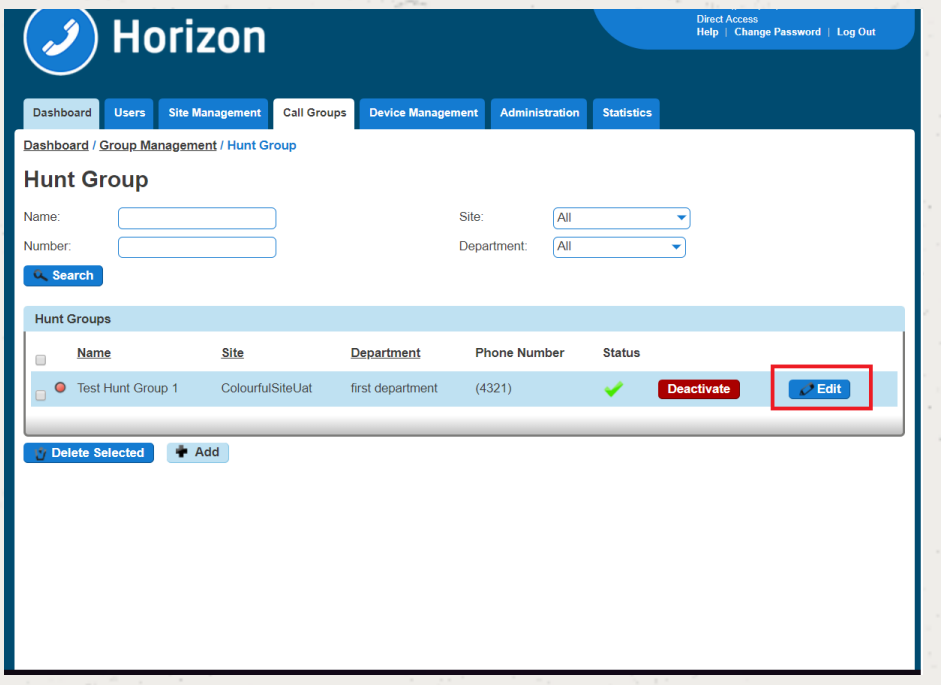

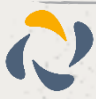

### Step 2

In the Edit Hunt Group page click "Options". From here you can enable / disable call waiting.

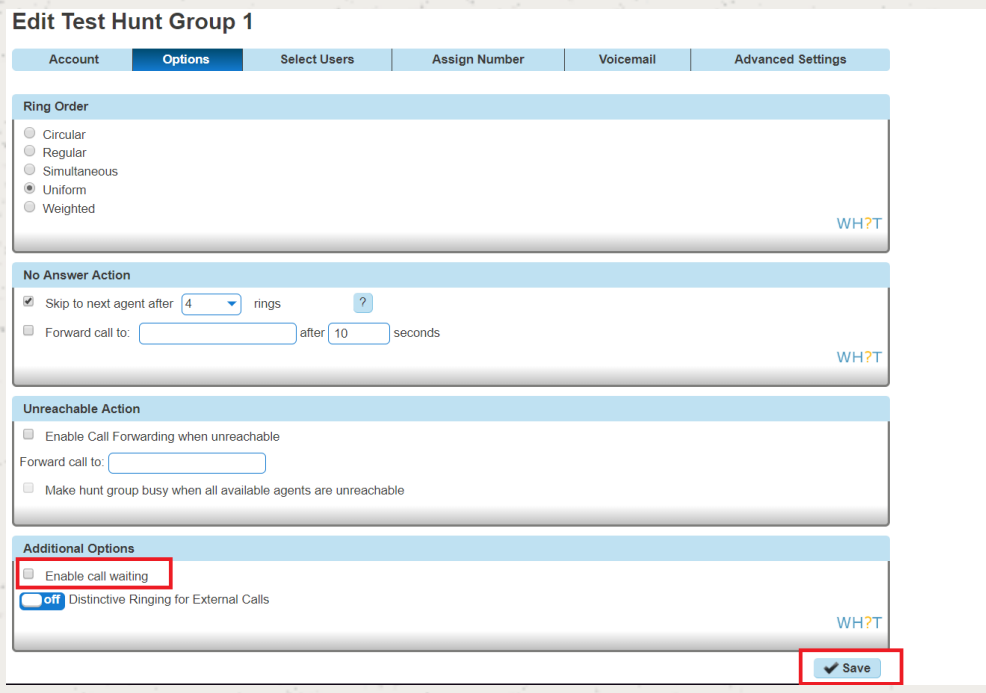

## Enable / Disable Call Waiting for a Call Queue Group

Step 1

Click the "Call Groups" option and then select "Call Queue Groups" so you can search for the Call Queue Group that you want Call Recording set up for.

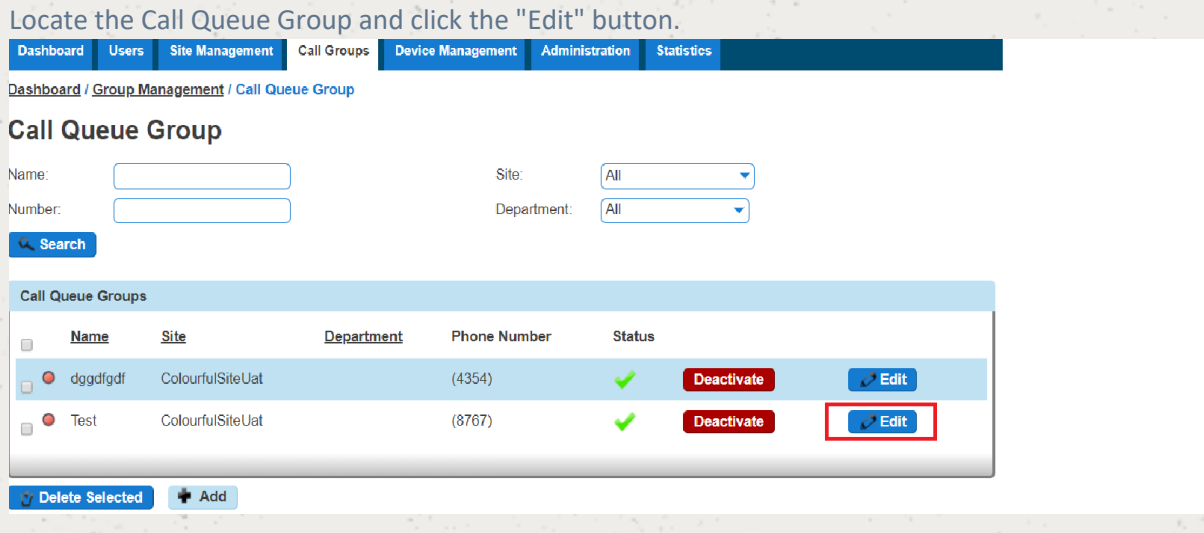

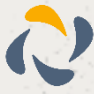

### Step 2

### In the Edit Call Queue Group page click "Options".

Within the Options page you can activate / deactivate the "Allow Call Waiting on users"

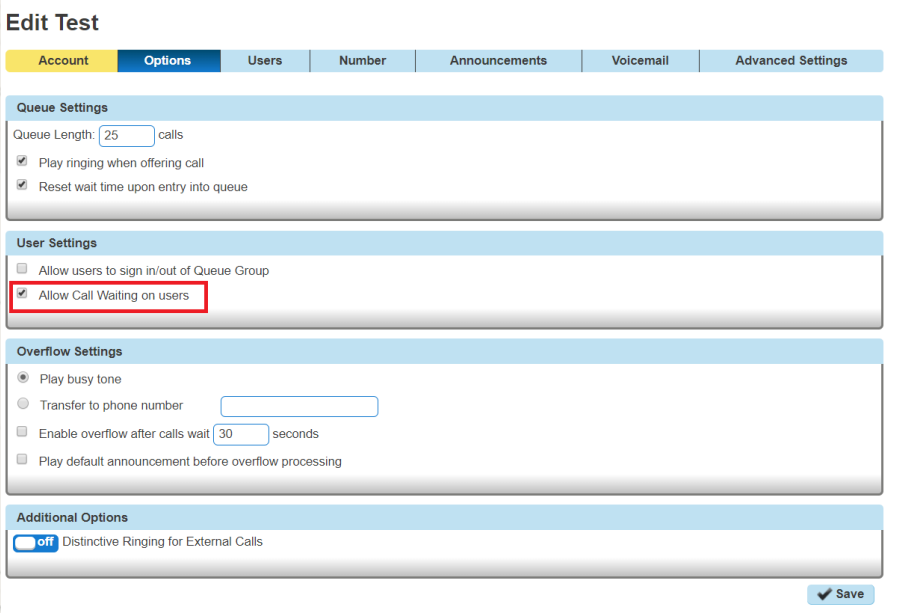

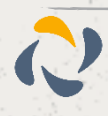

# **Click to Dial**

Click to Dial enables a user to use the Horizon Portal to call someone within the Horizon directory. To do this, the user just clicks on the telephone icon that is next to the user.

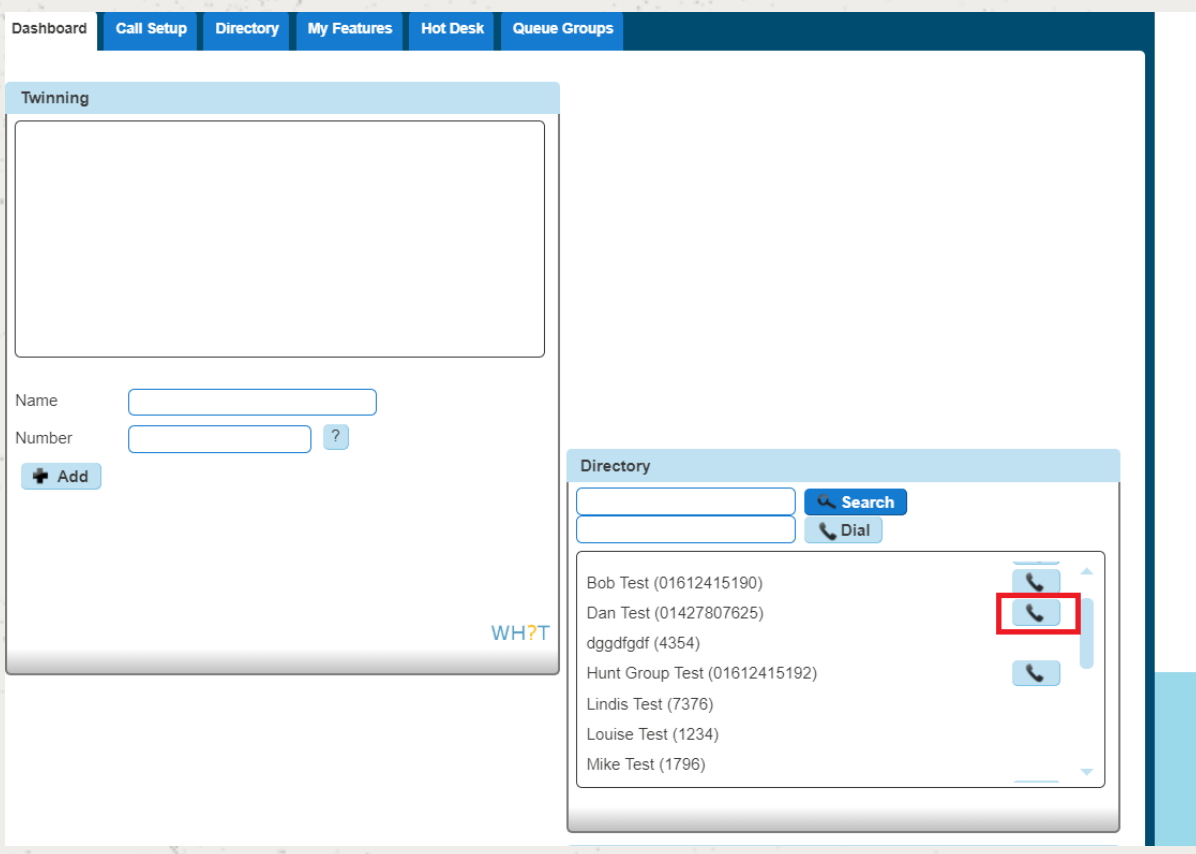

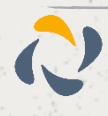

# **Site to site presentation policy**

We will be introducing the option to present a user's extension details when a site to site call is made within the same Company, currently the users full DDI is presented. By default, from the 14th February 2018 onwards, all new companies will be provisioned to present the user's extension details on a site to site call within a company.

To enable or disable the service, head to the Administration tab of the Horizon GUI and select Call Policies from the drop-down menu.

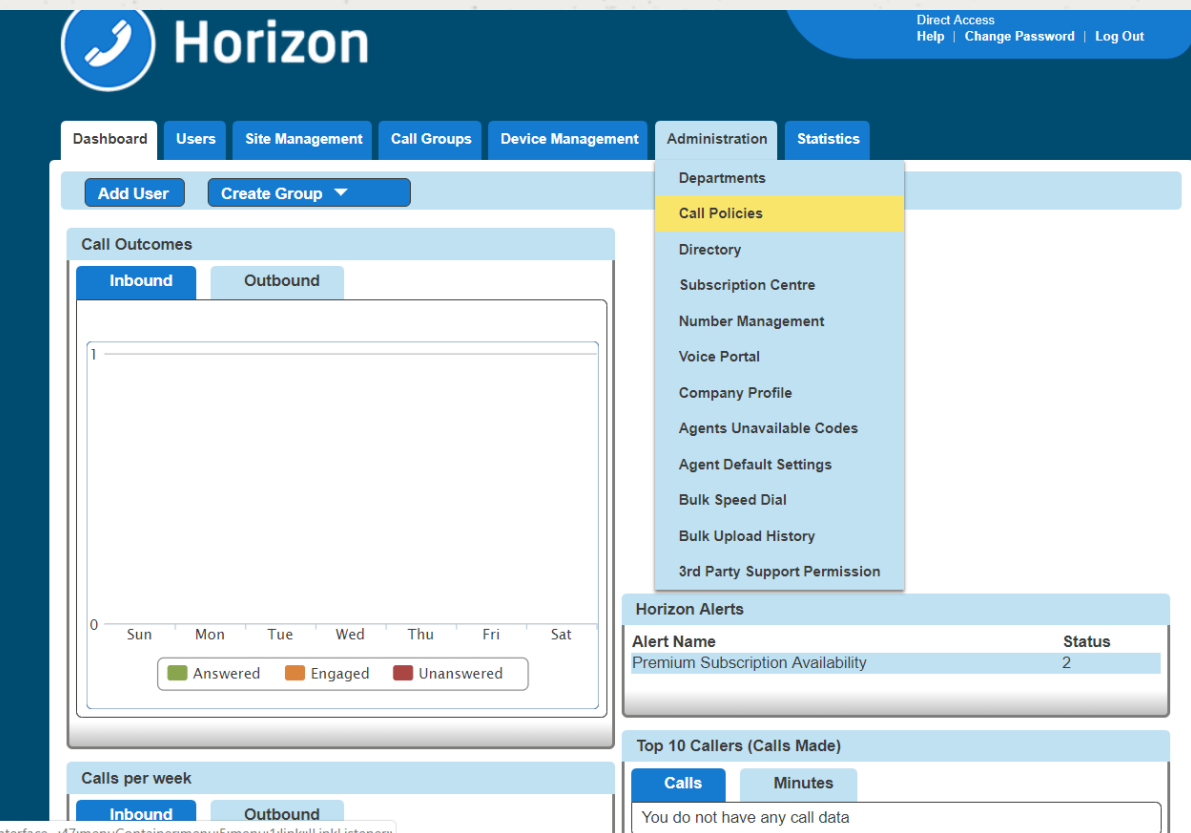

In the Call Policies page simply toggle the "Display Extension Number for all Company calls" toggle switch to on to enable or off to disable.

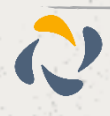

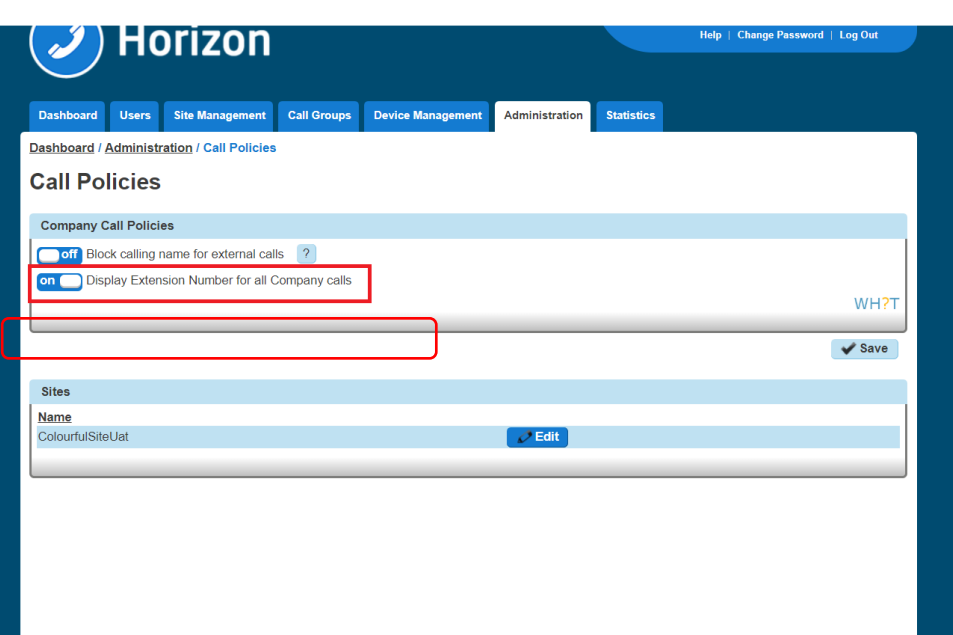

The setting is also available at the site level and is only applied to the caller.

In the use case where a company has three sites A, B and C, if site A has it enabled, users on any other site will see the extension number when called by any user of site A.

If site C has it disabled and site A and B has it enabled then a site C user calling a site A or B user will present their full DDI

When the option is set to off a site to site call will display the users full DDI number as per the following image.

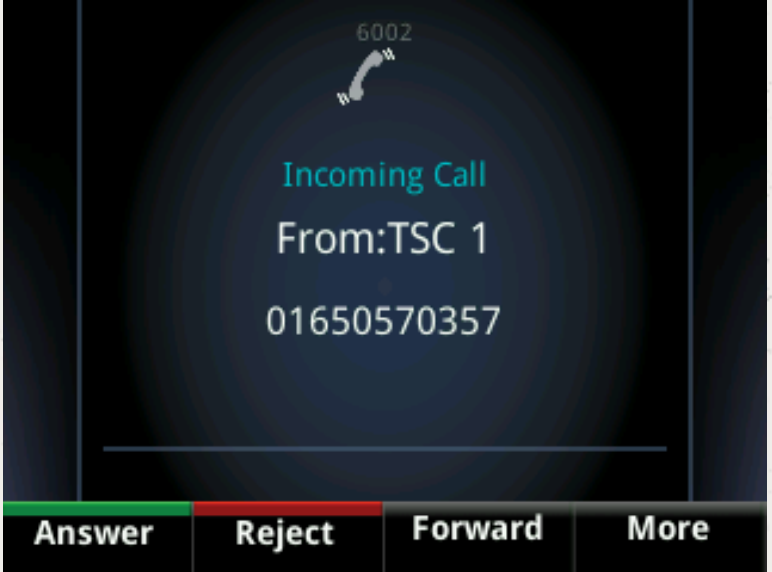

When the option is set to on that same call will present the extension number is as per the below image.

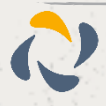

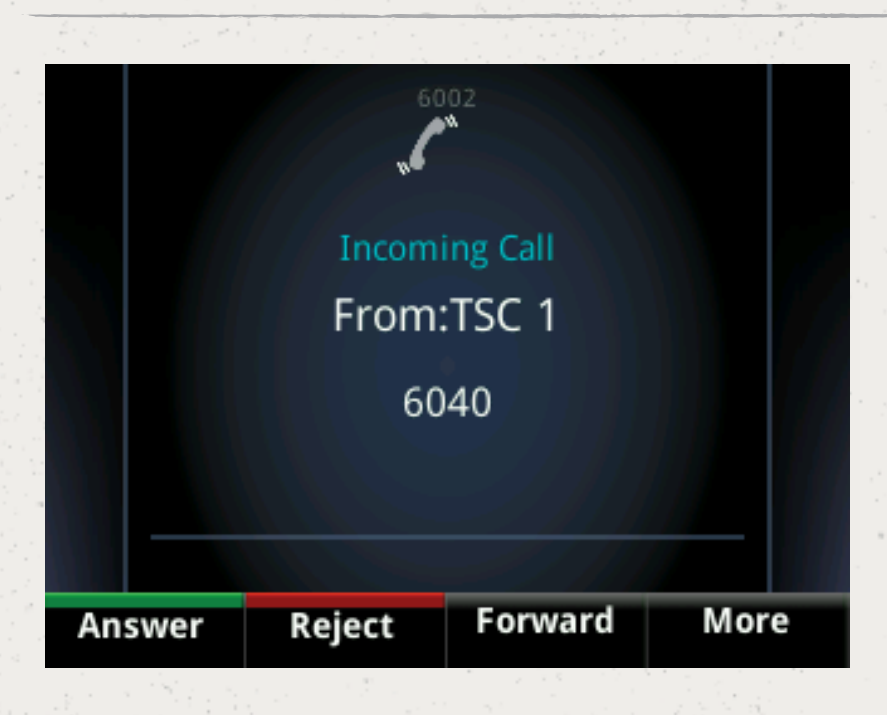

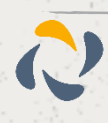

# **CLI Presentation**

The Number Presentation functionality allows you to present a different CLI for outbound calls. You should refer to the Service Description for full terms and conditions of CLI Presentation.

For a user to be able to use CLI Presentation, the Administrator needs to switch on the "Override Site Call Policy" option. Use the Override Site Call Policy guide on how to do this.

## Override Site Call Policy

The Site Call Policy would normally dictate on what numbers are presented. Horizon allows a user to present a different number to what the site defines.

**An Administrator can set up the Override Site Call Policy option.**

#### Step 1

Click the "Users" option and then select "List Users" so you can search for the user that you want to override the site call policy for.

Locate the user and click the "Edit" button.

Step 2

Select "DDI" and then you can select the "Override Site Call Policy" option.

The Administrator can also set the CLI to present whilst in this screen by entering the telephone number that they would like to present in the "Phone Number" text box in the Number Presentation table.

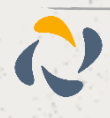

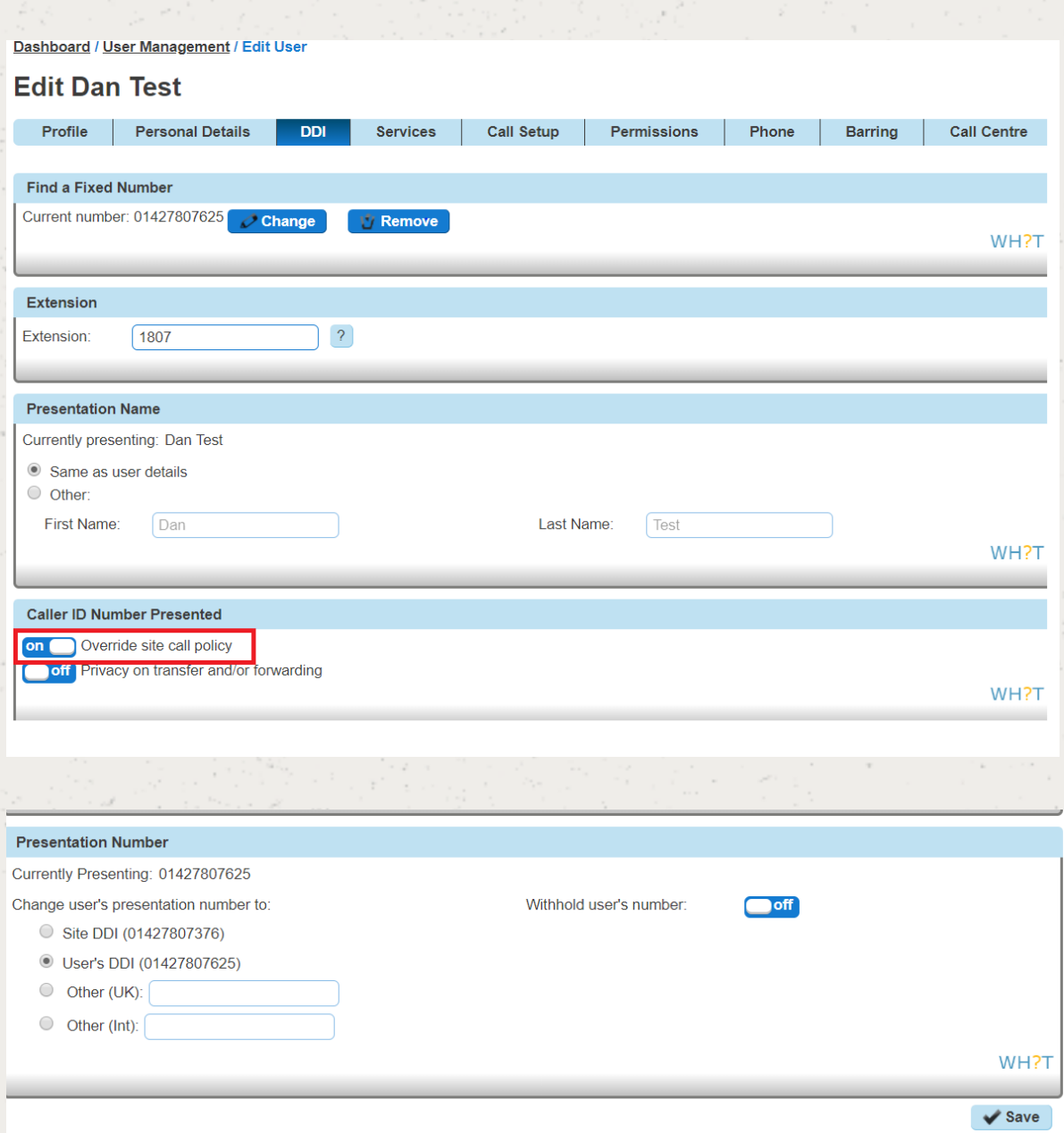

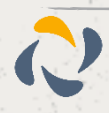

# **Comfort Messages**

Horizon allows you to upload up to 4 different files and has a "Time between Messages" option. This has been set up so that larger files can play the four files in order, break for (in this case) 10 seconds and then play all for files at once. It is not set up in a way where you can play four differing files (music, announcements) with a 10 second split between files.

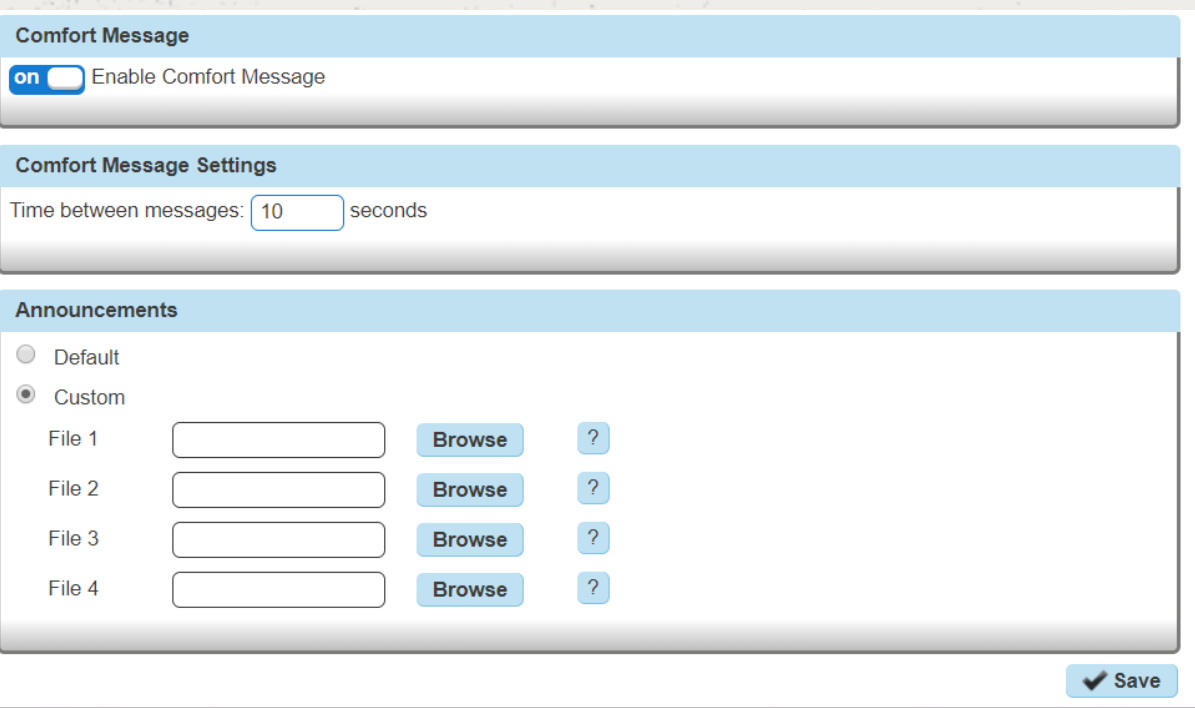

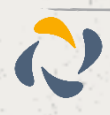

# **Departments**

As the company administrator you have the ability under the "Administrator" tab to add and manage departments, so that users and services can be associated to them.

## Setup Departments

### Step 1

Click the "Administration" option and then select "Departments". Enter the name of a department and click "Add"

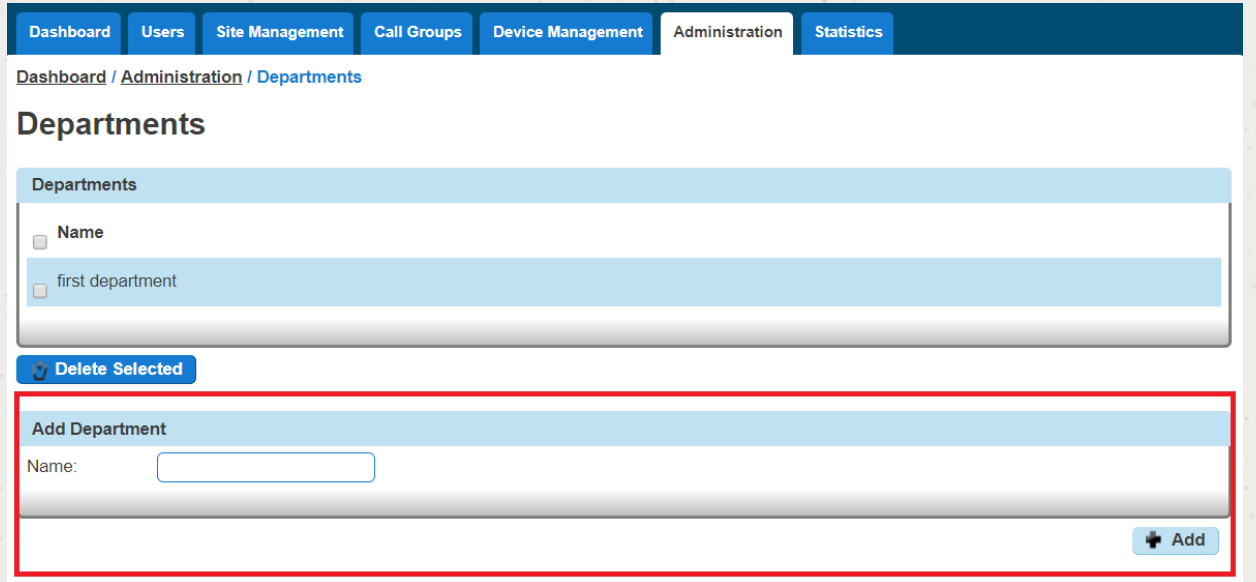

# Delete Departments

Step 1

Click the "Administration" option and then select "Departments".

Select the Department that you are wishing to delete by using the tick-box next to it and then click "Delete Selected".

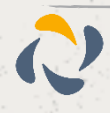

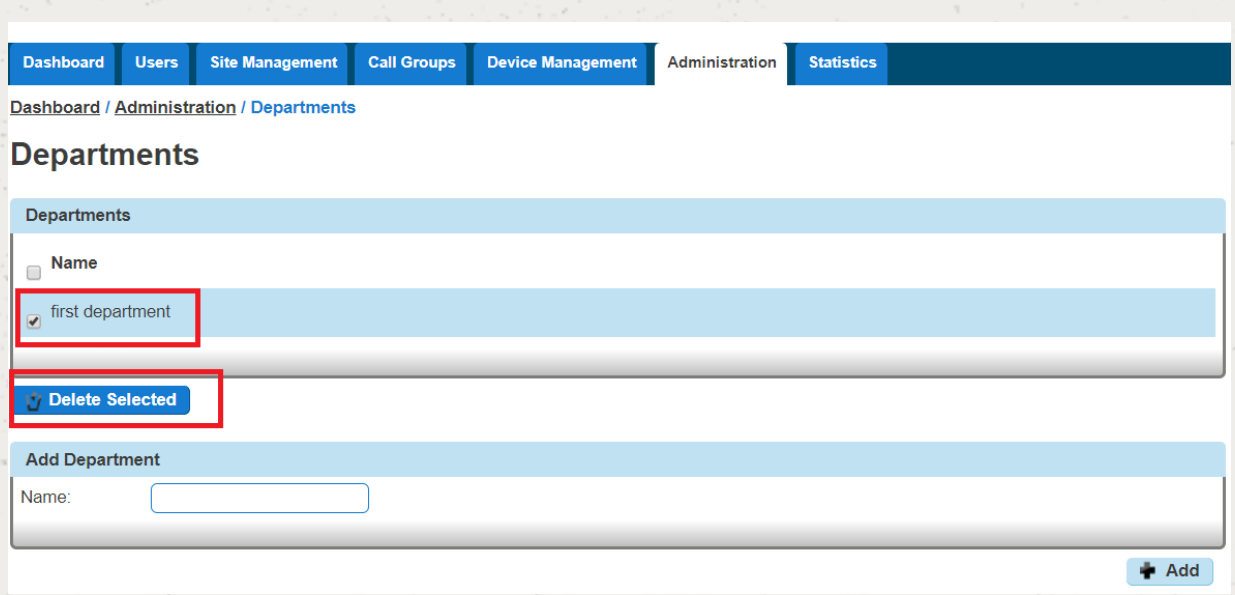

# Add/Remove users from Departments

### Step 1

Click the "Users" option and then select "List Users" so you can search for the user that you want add/remove the department for.

Locate the user and click the "Edit" button.

#### Step 2

On the "Profile" table you can select the Department of a user. If you wish for a user not to be assigned to a department then select the option "None". Click Save.

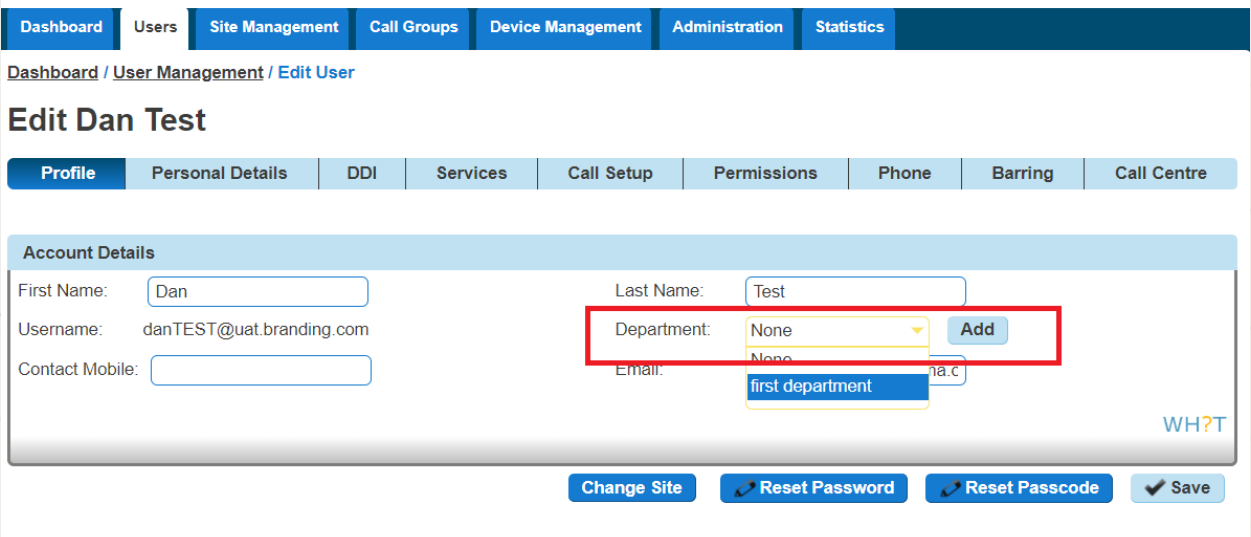

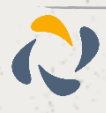

# **Device Customisation**

Device Customisation allows you to set up the line keys and soft keys of your Horizon hardware.

The options you have with Device Customisation are:

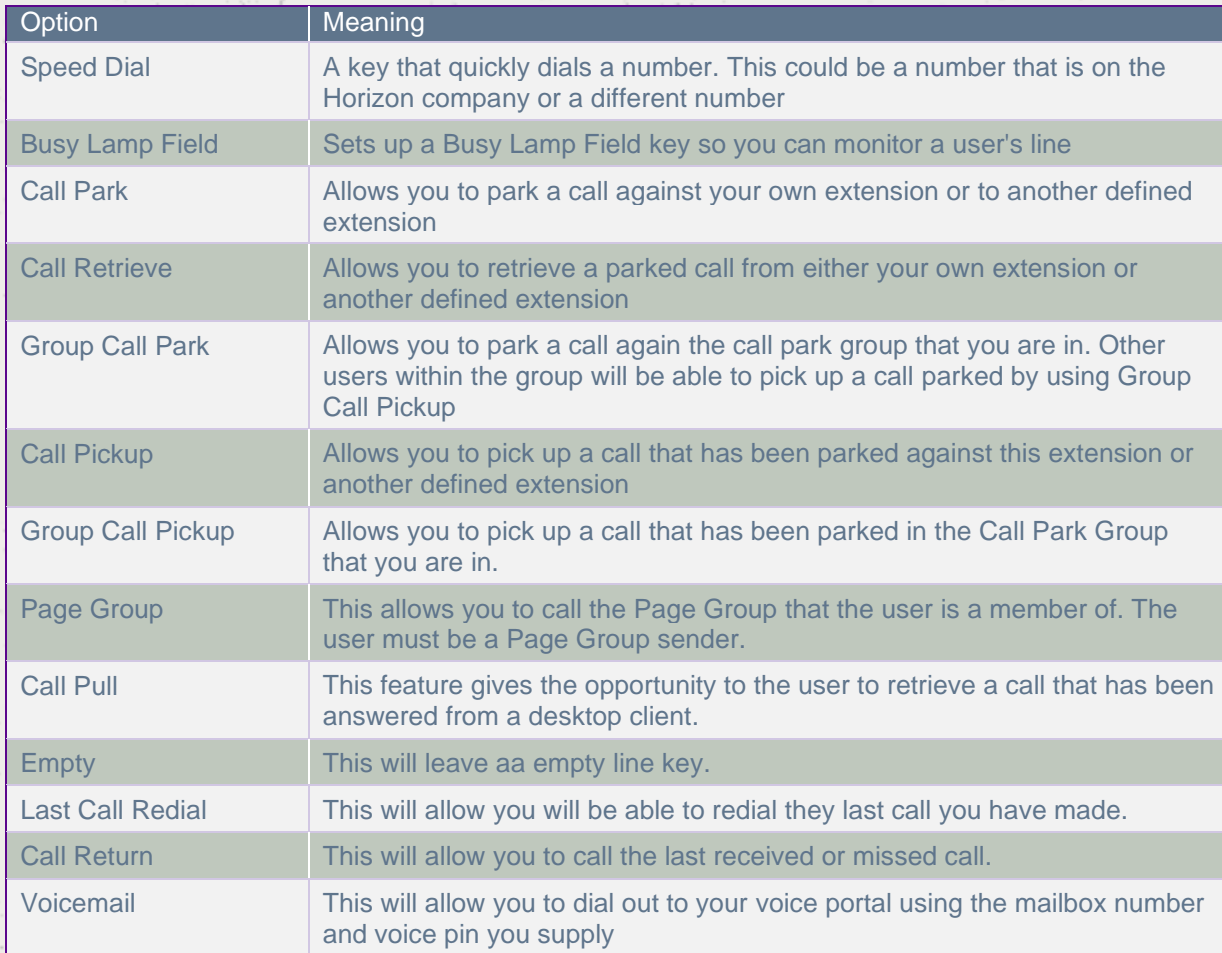

 **If your user is using the Receptionist Console, Speed Dials set up within Device Customisation will not show in the Receptionist Console.**

## Give a user access to set up Device Customisation

K **A company Administrator can give a user permission to do their own device customisation.**

Step 1

Click the "Users" option and then select "List Users" so you can search for the user that you want give device customisation permissions to.

Locate the user and click the "Edit" button.

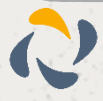

### Step 2

Click the "Permissions" tab and enable "This User can customise their soft keys" and "This User can customise their line keys"

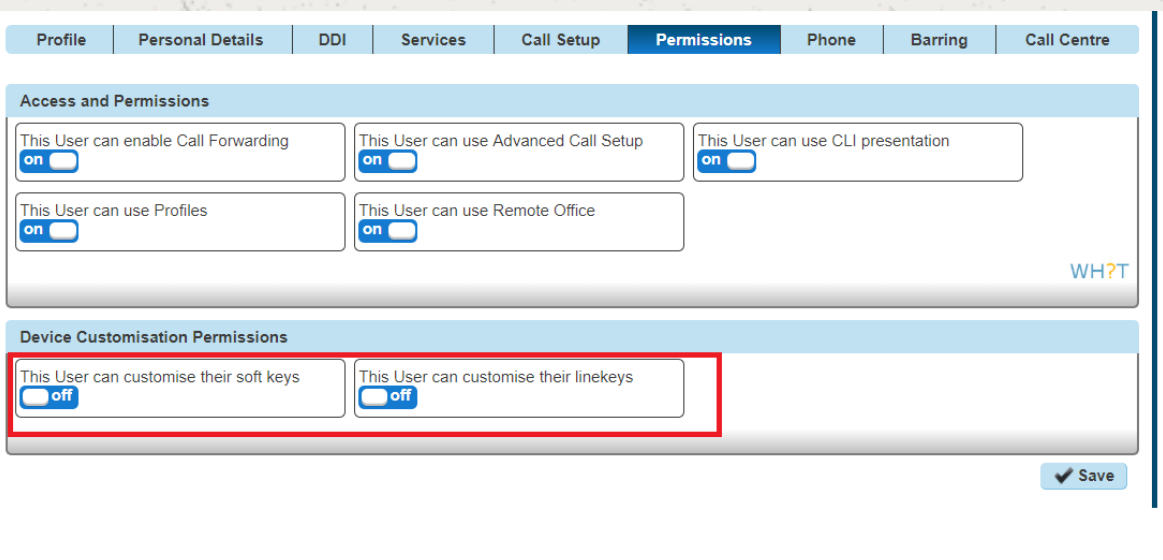

## Device Customisation as a Company Admin

Step 1

Click the "Users" option and then select "List Users" so you can search for the user that you want give device customisation permissions to.

Locate the user and click the "Edit" button.

#### Step 2

Click the "Phone" tab and then select "Device Configuration".

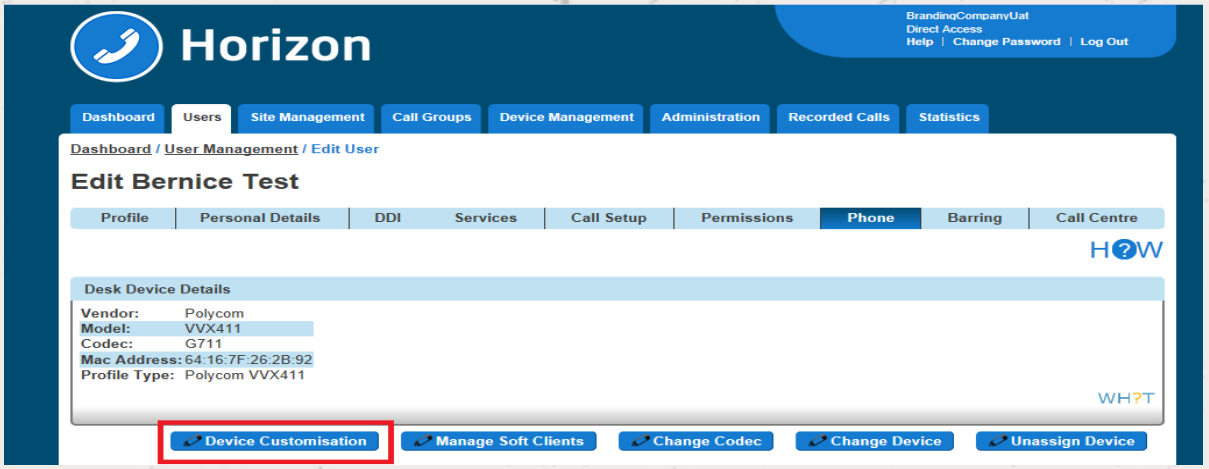

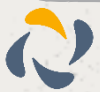

## Configure my Device

### Assigning Line Keys

Line Keys are the buttons that go horizontal across your phone.

### Step 1

When in the Device Customisation page for your device, select the "Line Keys" option.

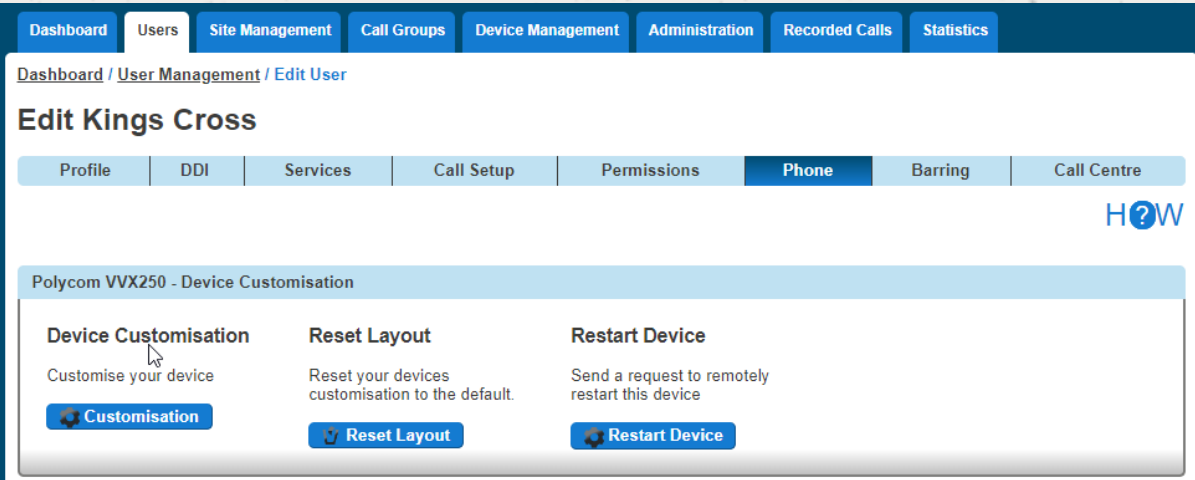

### Step 2

### Select a Line Key that you want to configure

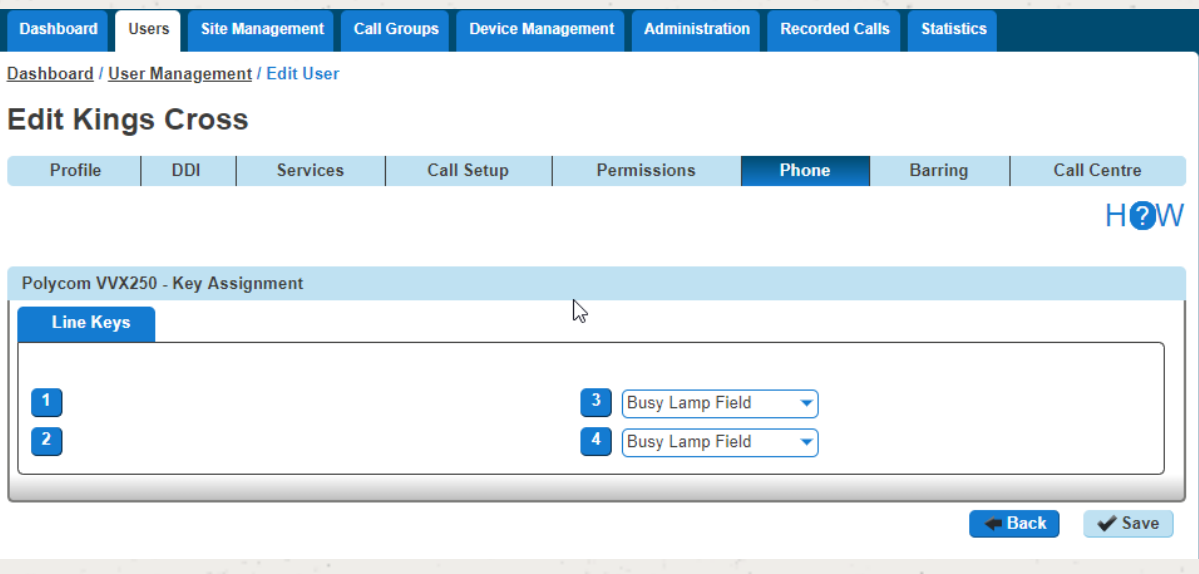

### Step 3

Now select what you want that particular key to do. Please see the table in the Device Customisation section of this guide.

Clicking "Save" will restart the device(s) that you have configured to download the latest configuration file with your new handset setup.

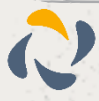

 **If you have a Side Car set up and would like to configure the line keys on the Side Car, click "Side Car"**  K **to load up the buttons of the side car.**

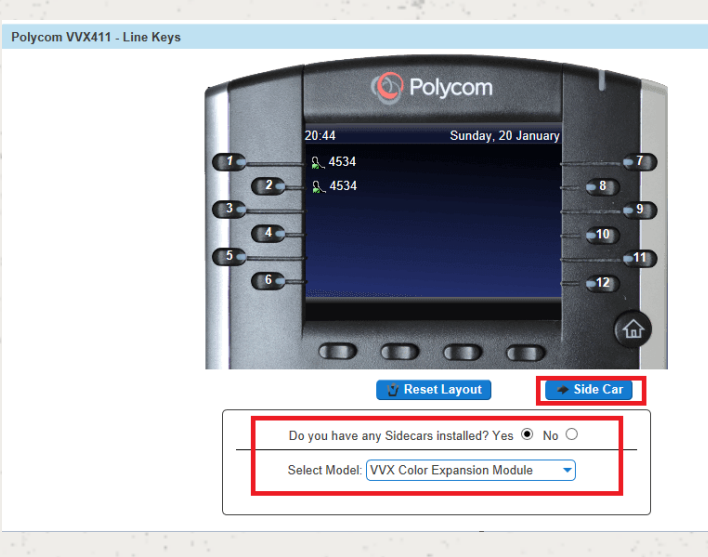

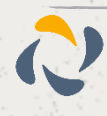

# **Directory**

Horizon provides two types of directory, one that is updated by the company administrator and one by end users. The below table explains the differences, who is responsible for updating/maintaining and which users' device the directory additions will be available from.

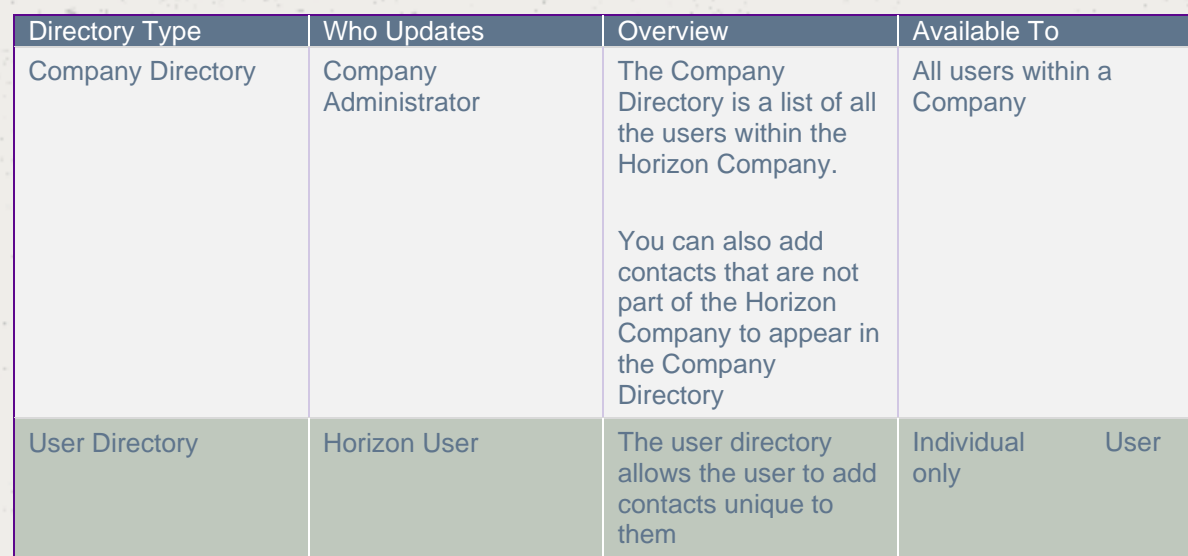

## <span id="page-101-0"></span>Add New User to Company Directory

To add a new user to the Company Directory you just need to add a new user to the Horizon Company.

## Add/Remove External Contact(s) to the Company Directory

### Step 1

Click the "Administration" option and then select "Directory".

Within the Company Directory you can add a new contact by clicking "Add" and go to Step 2 of this guide.

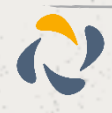

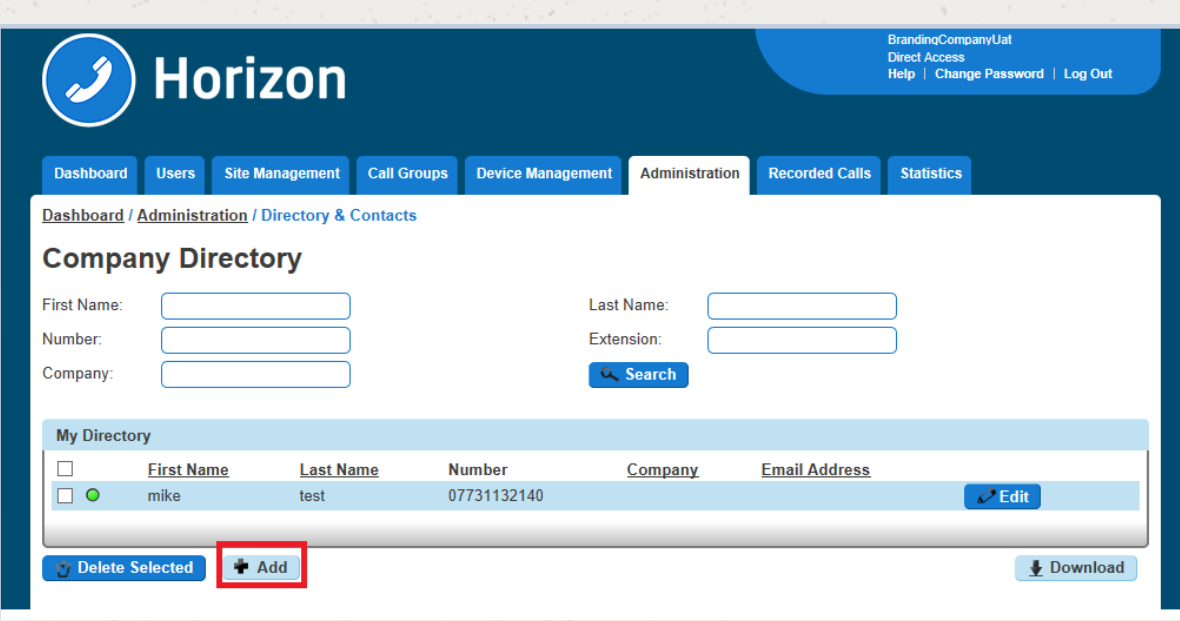

If you are wanting to delete contact(s) then select the contacts that you wish to delete and click the "Delete Selected" button. Confirm that you want to delete these items from the directory.

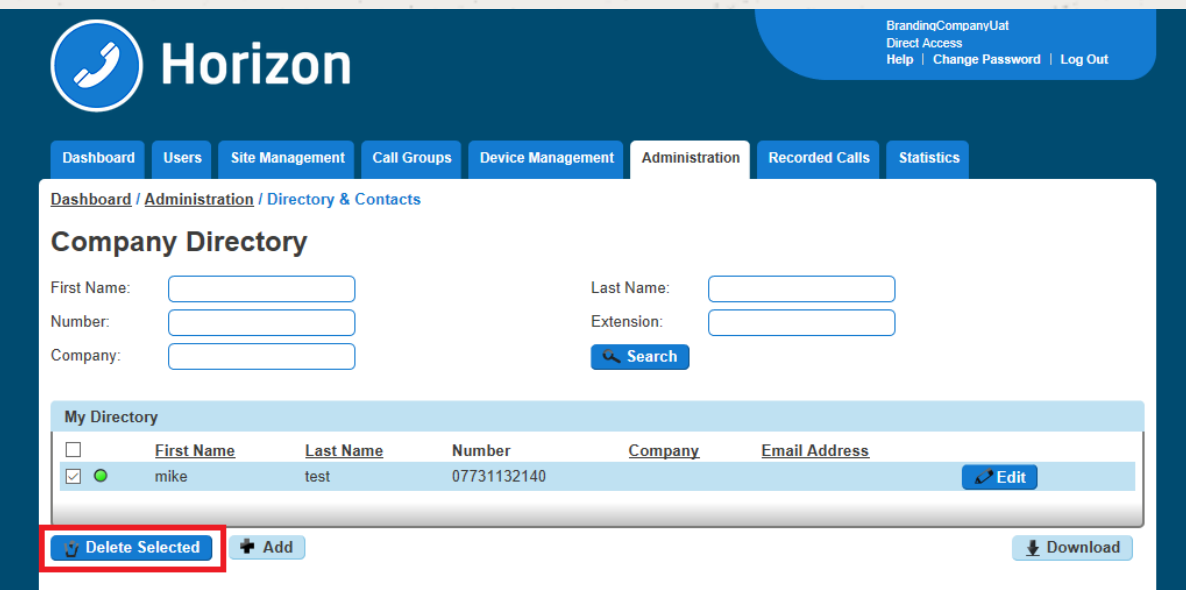

### Step 2

Enter the details of the contact you want to appear in the directory. Remember that you do not need to add users of the Horizon Company in here as they should automatically appear in the Company Directory during th[e Add New User to Company Directory g](#page-101-0)uide.

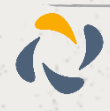

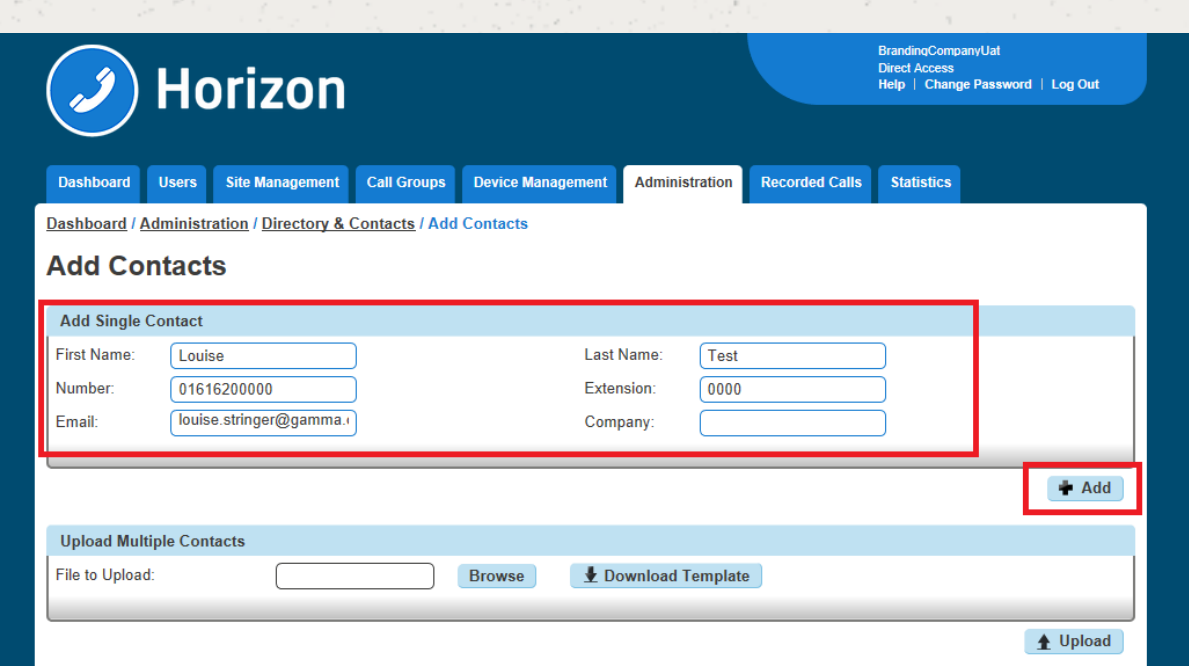

## Add Multiple External Contacts to the Company Directory

Step 1

Click the "Administration" option and then select "Directory".

Within the Company Directory you should click "Add" and then "Download Template"

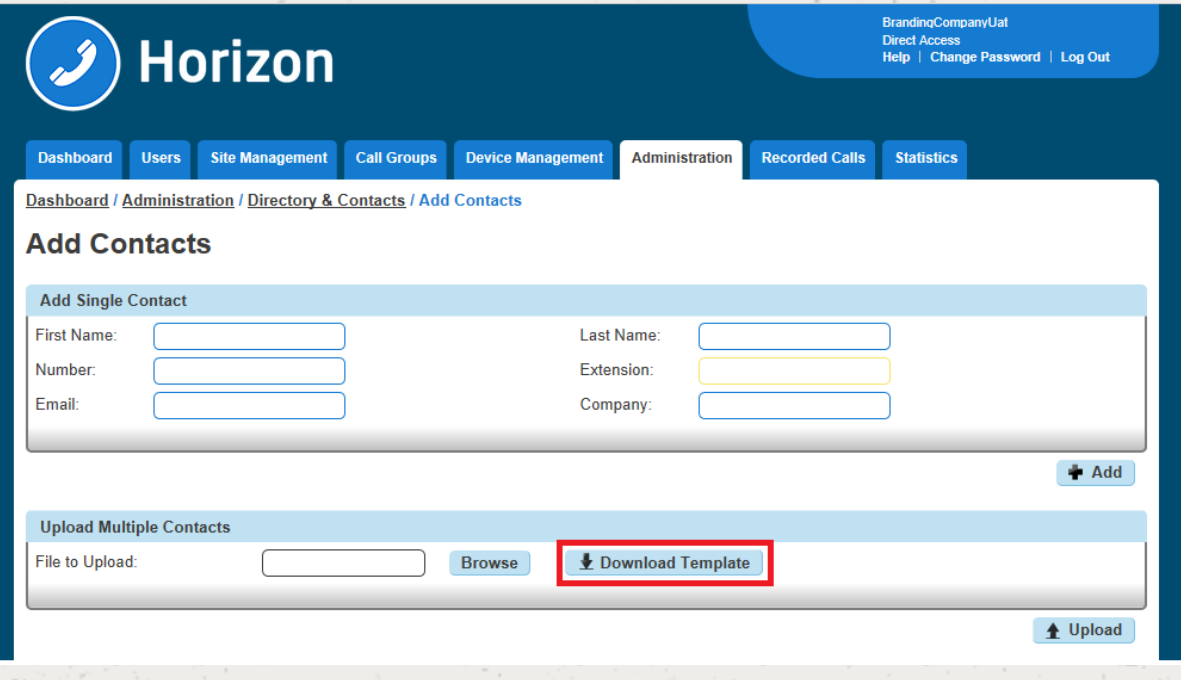

### Step 2

This will download a CSV file with a couple of examples for you to follow. Delete the examples and enter the following details:

First Name (maximum 15 characters, no spaces)

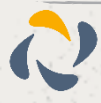

Last Name (maximum 15 characters, no spaces)

Telephone Number (format of the cell should be "Text", number should have a leading "0")

Extension Number (match the extension number length that your Horizon Company has set up)

Email Address

Company (maximum 15 characters)

### Step 3

Save the file, remembering to keep it as a CSV file and then in the Horizon Portal click "Browse", locate the file and then click "Upload"

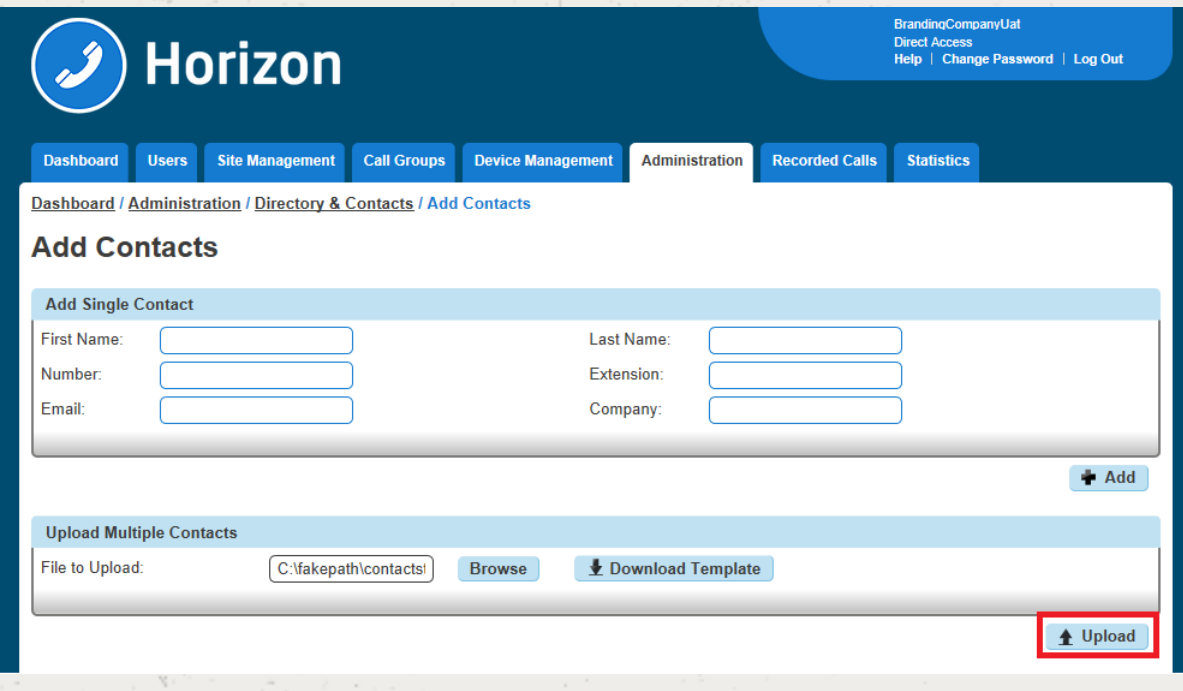

### Step 4

Check the contacts in the "Confirm Contacts Upload" table and then click Confirm once you are happy with the results.

If you need to make a change you will need to enter these back in the CSV file and re-upload.

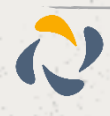

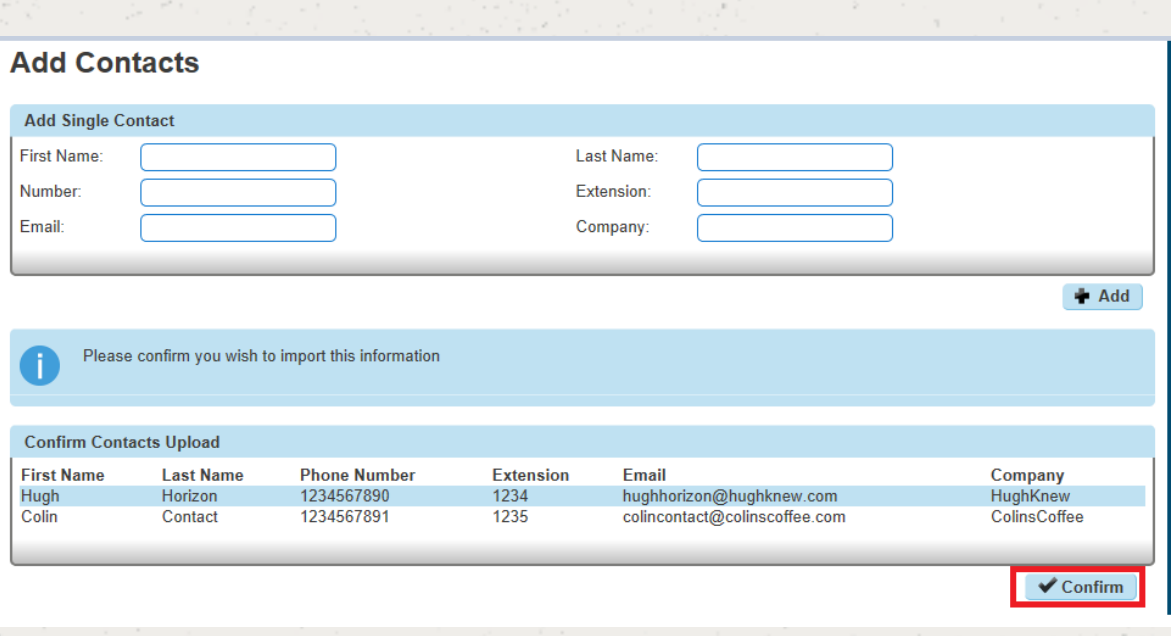

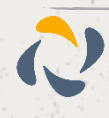

# Add Single Contact to User Directory

### Step 1

Log into the Horizon Portal and log in as a user.

### Step 2

From the menu bar select 'Directory'.

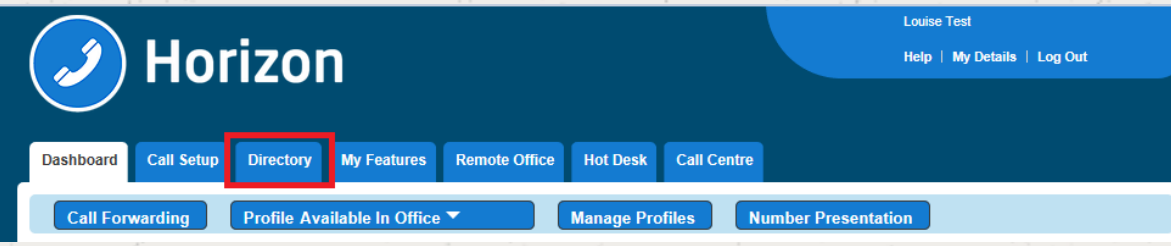

### Step 3

Click on the blue '+ Add' button at the bottom.

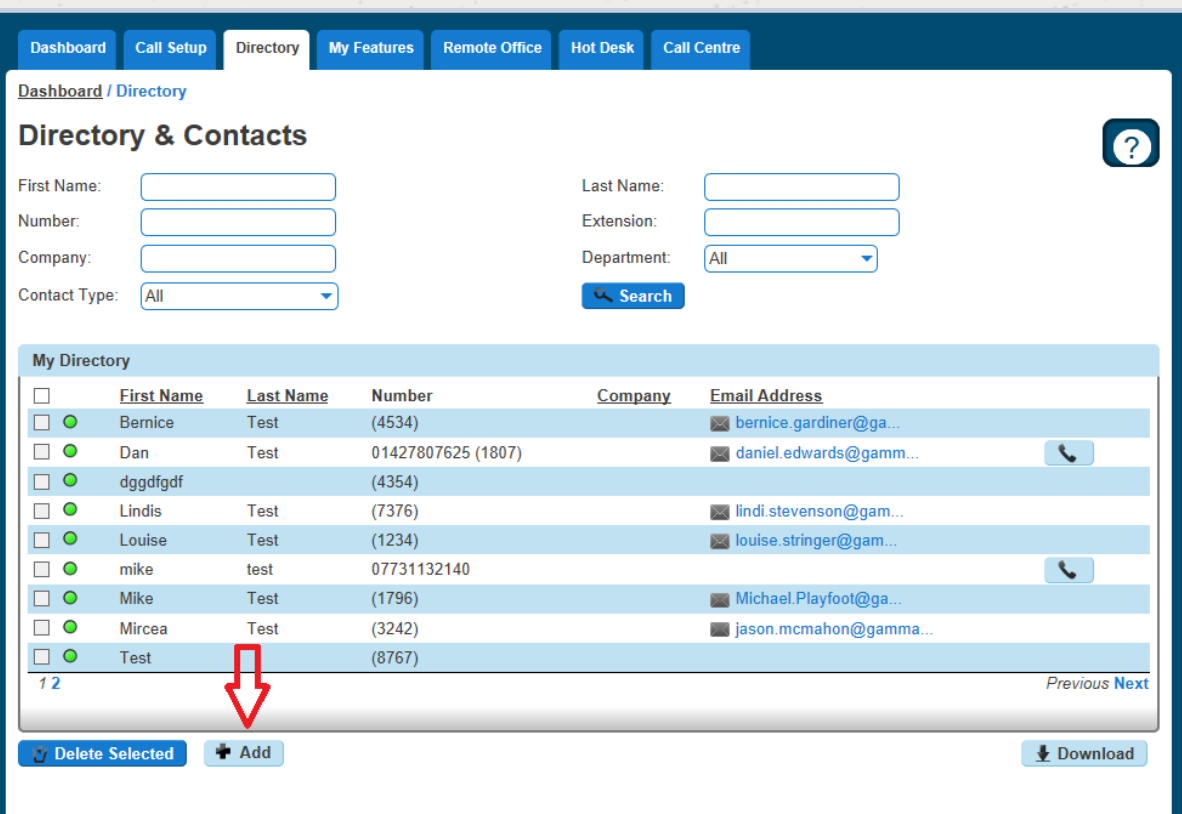

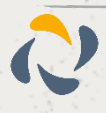

### Step 4

Enter the contact details in the relevant fields and click the blue '+ Add' button at the bottom right

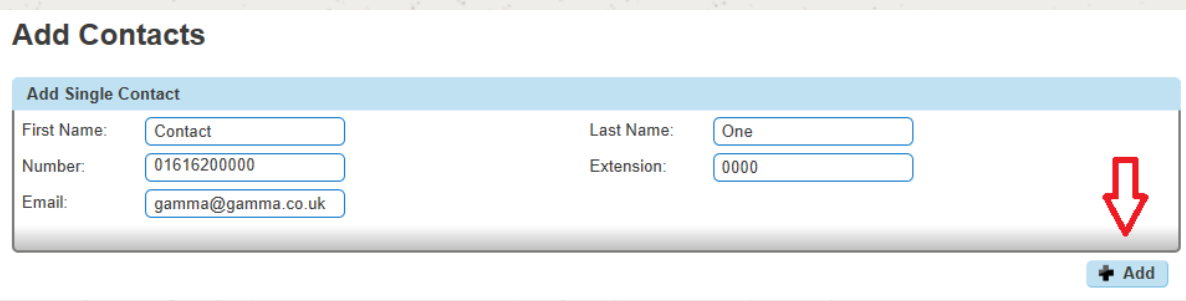

### Step 5

You will then see confirmation that the contact has been added. This will now appear in the user's directory on the Horizon Portal.

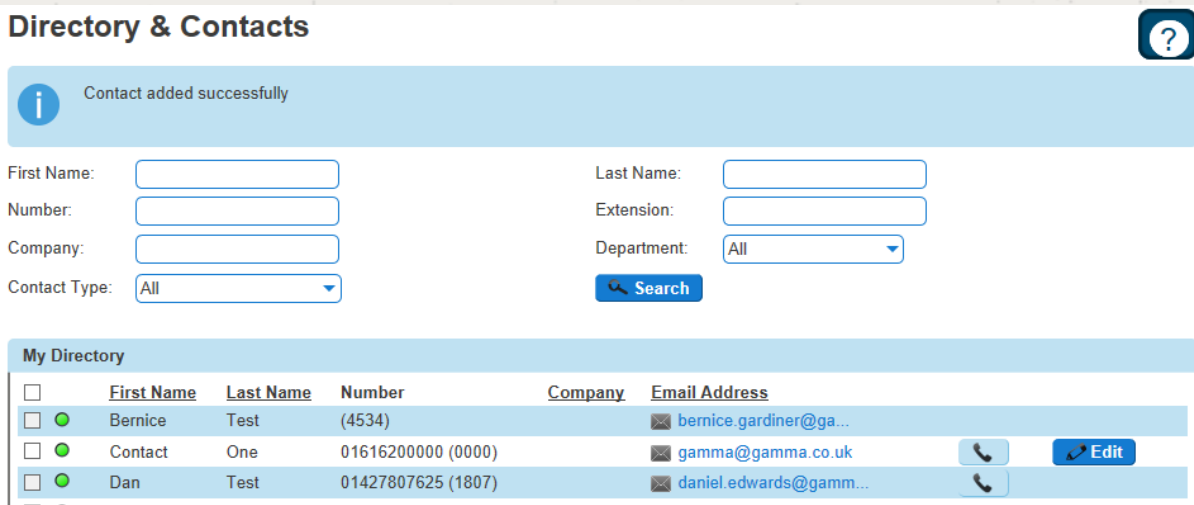

## Add Multiple Contacts to User Directory

### Step 1

Log into the Horizon Portal and log in as a user.

### Step 2

From the menu bar select Directory.

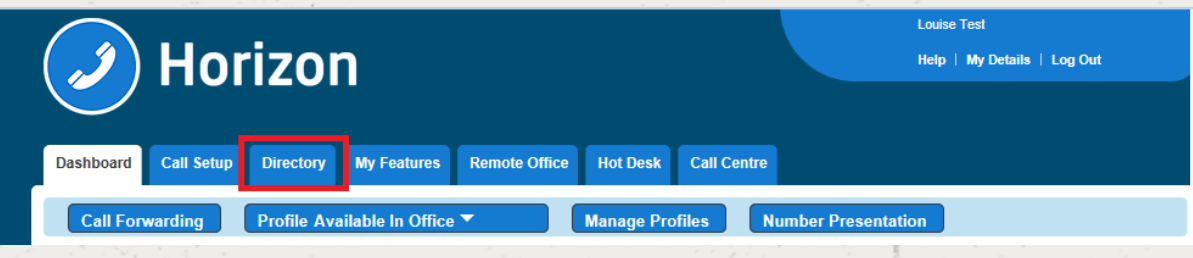

### Step 3

Click on the blue '+ Add' button at the bottom.

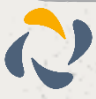
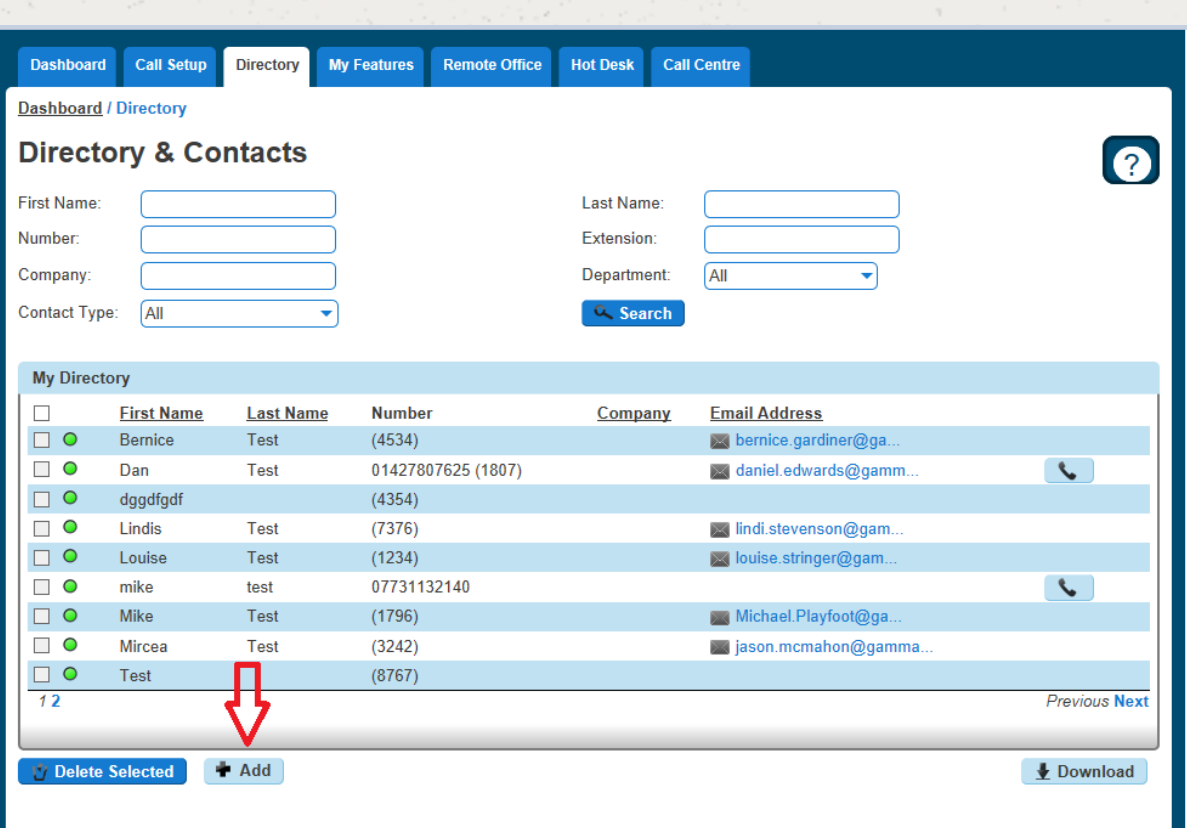

Click on the blue 'Download Template' button within the 'Upload Multiple Contacts' section

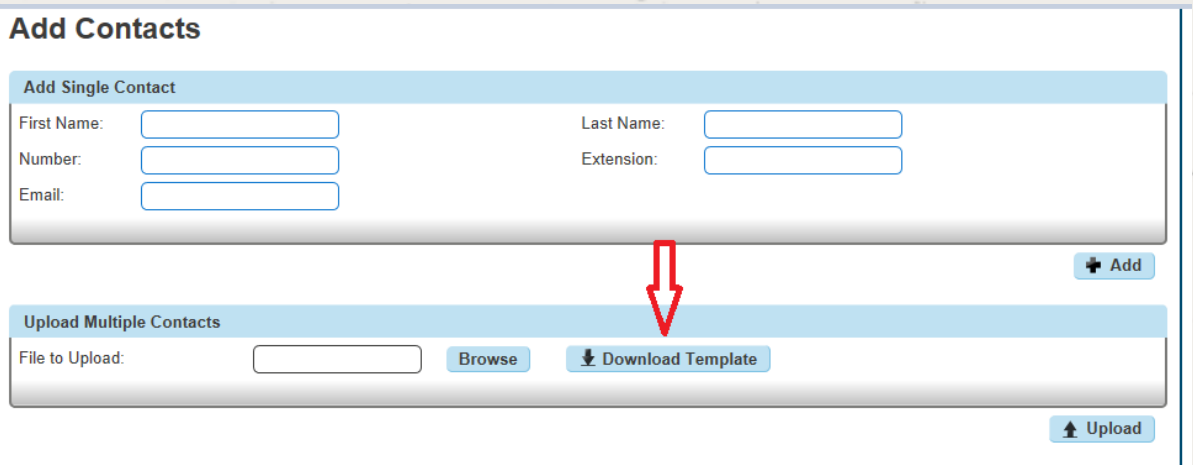

## Step 5

Highlight the column with the telephone numbers and select 'format' - this should be changed to 'Text' which will allow the leading 0 to be retained when entered.

Note: The number in column C is what will be added to Horizon, if the 0 is missing then this is what will be uploaded.

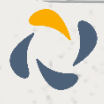

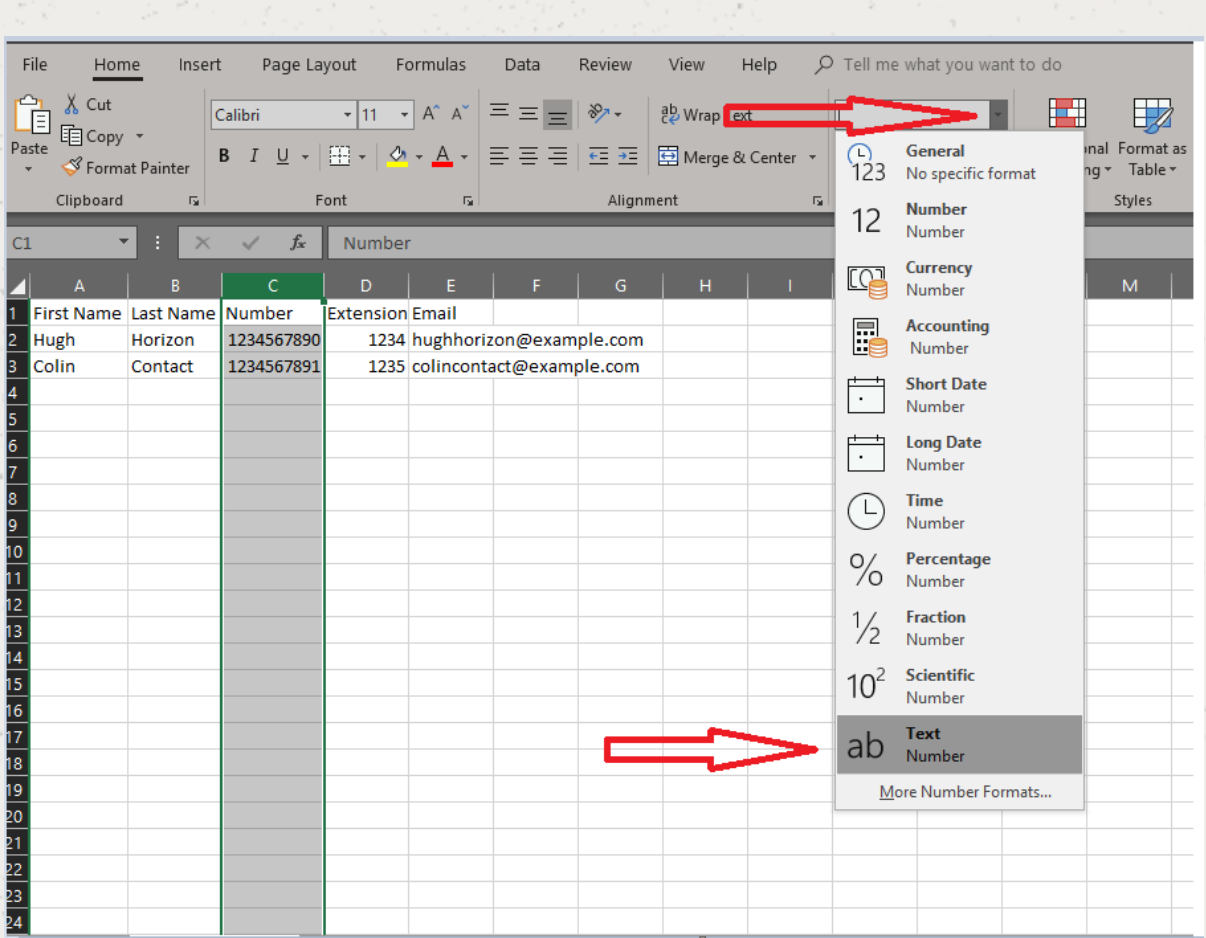

# Delete Contact(s) from User Directory

Step 1

Log into the Horizon Portal and log in as a user.

Step 2

From the menu bar select Directory.

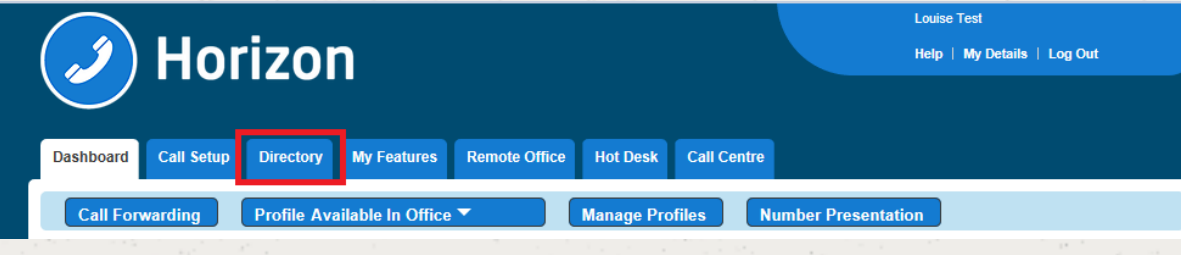

# Step 3

Mark the contacts you would like to delete with a tick and click 'Delete Selected'.

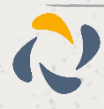

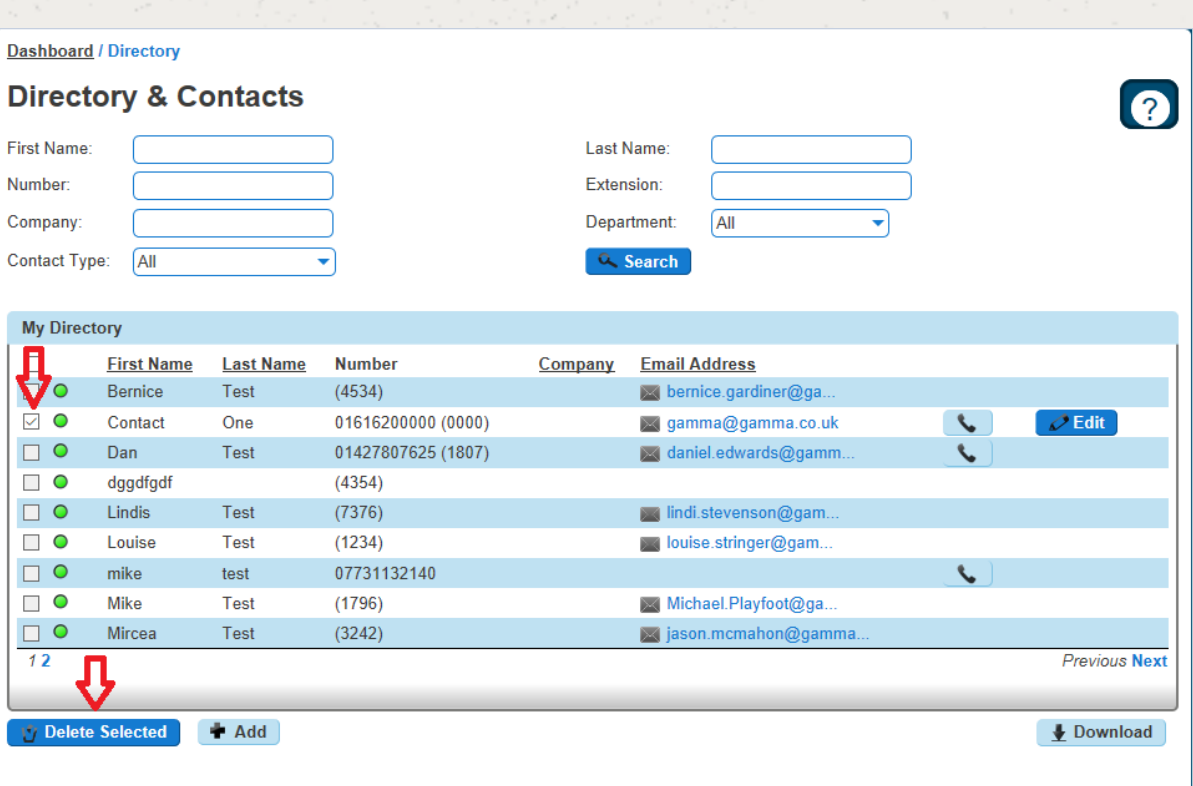

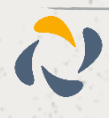

# **Distinctive Ringing for External Calls**

Distinctive Ringing for External Calls gives the handset a different ringtone to calls that come from another Horizon user on the same Company

# Setup Distinctive Ringing as a Company Administrator

### Step 1

Click the "Users" option and then select "List Users" so you can search for the user that you want enable / disable do not disturb for.

Locate the user and click the "Edit" button.

#### Step 2

Click the "Call Setup" tab and then select "Settings" under Incoming Calls. From here you can set Distinctive Ring for External Calls to be on or off for the user.

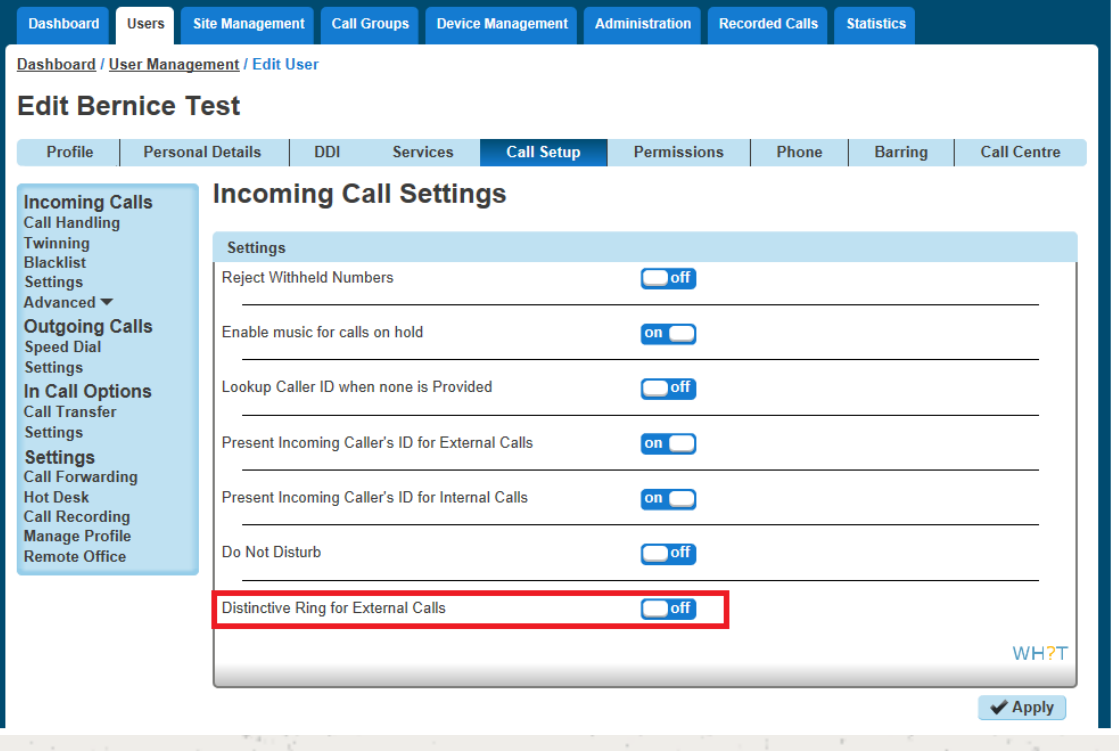

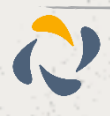

# **Do Not Disturb**

Do Not Disturb (DND) allows users to set their phone as unavailable so that incoming calls are given a busy treatment. Users have the option to activate and deactivate the service by dialling a feature access code or configuring the service via their web interface or by pressing the DND button on phones which support it.

This can be activated and deactivated using the handset directly (if applicable), the voice portal or the Horizon Portal by a user or Company Administrator.

# **Shortcodes**

Activate - \*78 Deactivate - \*79

# Enabling Do Not Disturb (DND) from a Handset or soft Client

To see Do Not Disturb (DND) from your Horizon handset you can select the "DND" soft key on your Horizon Handset or dial \*78 to switch on and \*79 to switch off.

From the Soft Client go to the settings menu and select "Do Not Disturb". For more information on the Soft Clients please see our soft client user guides.

# Enabling/Disabling Do Not Disturb (DND) from Administrator Portal

A Company Administrator can put a user into Do Not Disturb (DND) by completing the following steps.

Step 1

Click the "Users" option and then select "List Users" so you can search for the user that you want enable / disable do not disturb for.

Locate the user and click the "Edit" button.

Step 2

Click the "Call Setup" tab and then select "Settings" under Incoming Calls. From here you can set Do Not Disturb to be on or off for the user.

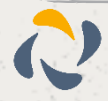

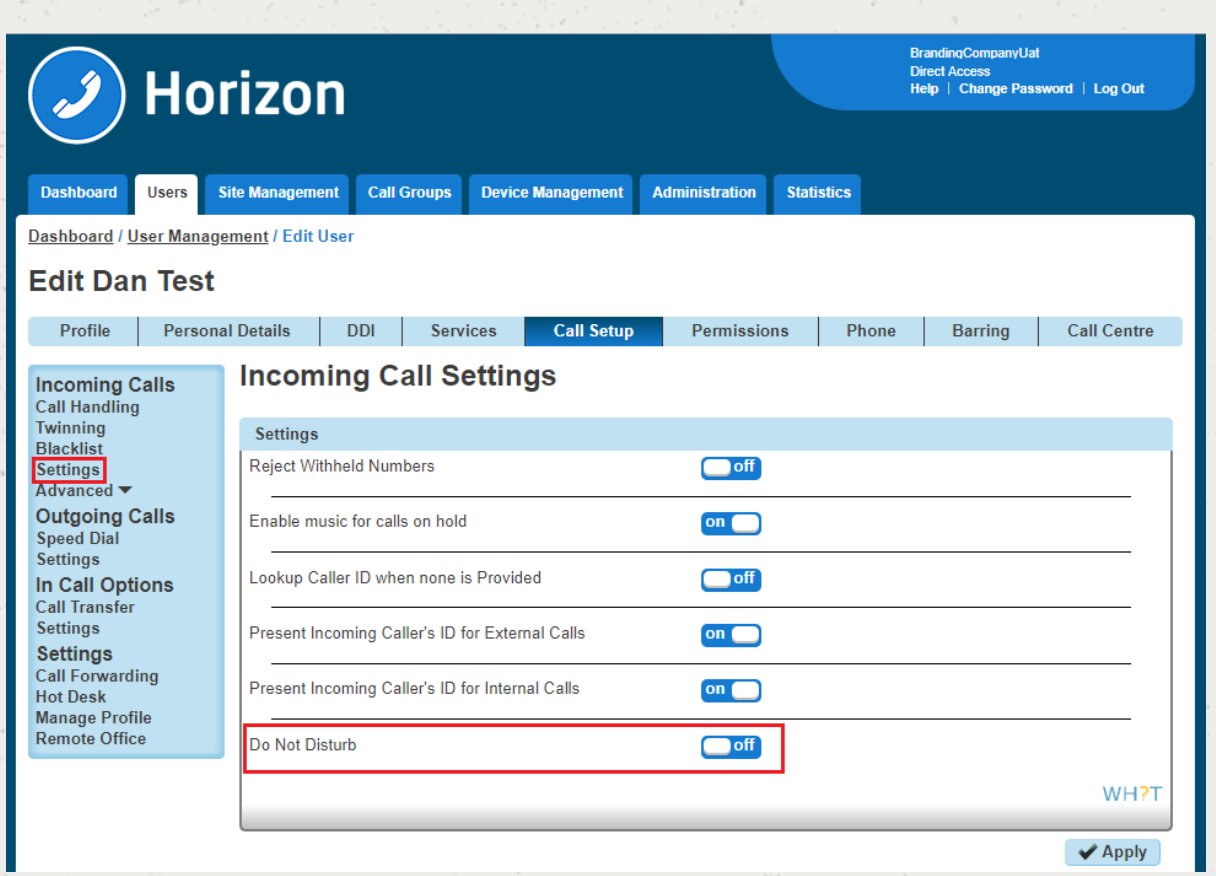

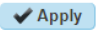

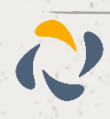

# **Hot Desking**

As the company administrator, you have the ability to allow a user to use a pre-configured hot desk where a phone is available for a user to login to. Hot Desk is also referred to as "Hotelling".

By default, all users Hot Desk Options are disabled for security purposes. When switched on, it provides the ability for all devices in all locations under one Company to be used in a hot desk environment. You can disable a user from being set up as a host device.

# Switch Hot Desking On/Off

To switch Hot Desking either on or off you do this based on the handset that is associated with the user.

Step 1

Go to "Users" and "List Users" and locate the user that you want to have the handset available for hot desking for and then click the "Edit" button. Please note this will not work if

Step 2

On the "Profile" tab you should make sure that the "Enable Hot Desk" is set to yes or no.

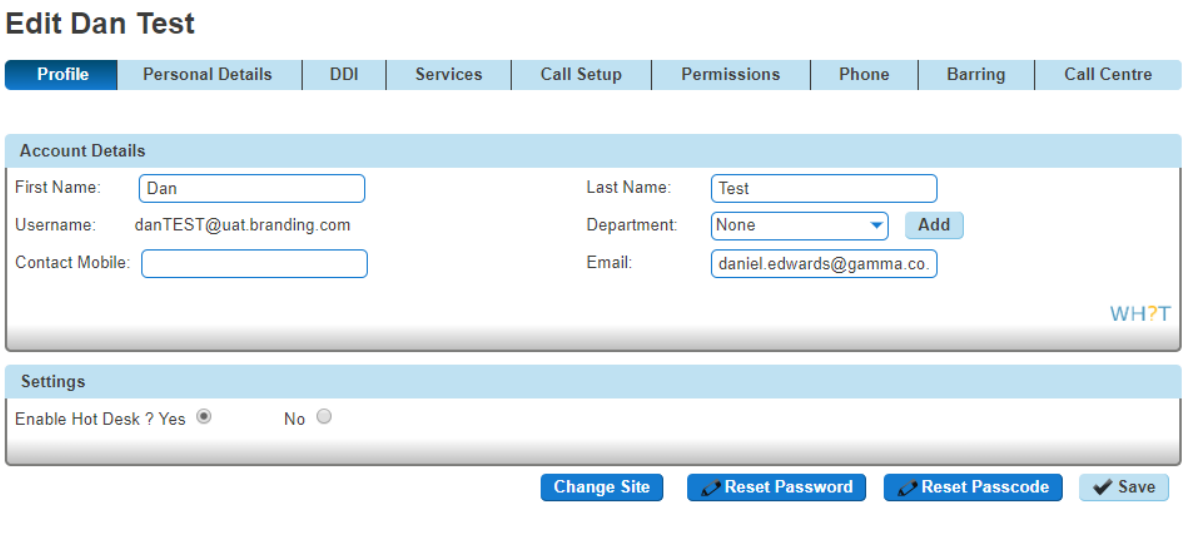

# Login to a Hot Desk as Administrator

A Company Administrator can give a user a hot desk. To do this,

#### Step 1

Go to "Users" and "List Users" and locate the user that you want to have the handset available for hot desking for and then click the "Edit" button.

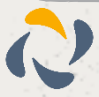

On the "Call Setup" tab select "Hot Desk" under Settings. From here you can search for a handset on the site using any of the following search criteria:

- First Name and the
	- Last Name
	- MAC Address
	- Extension

Click on the blue tick to start an association between the user (guest) and the handset (host).

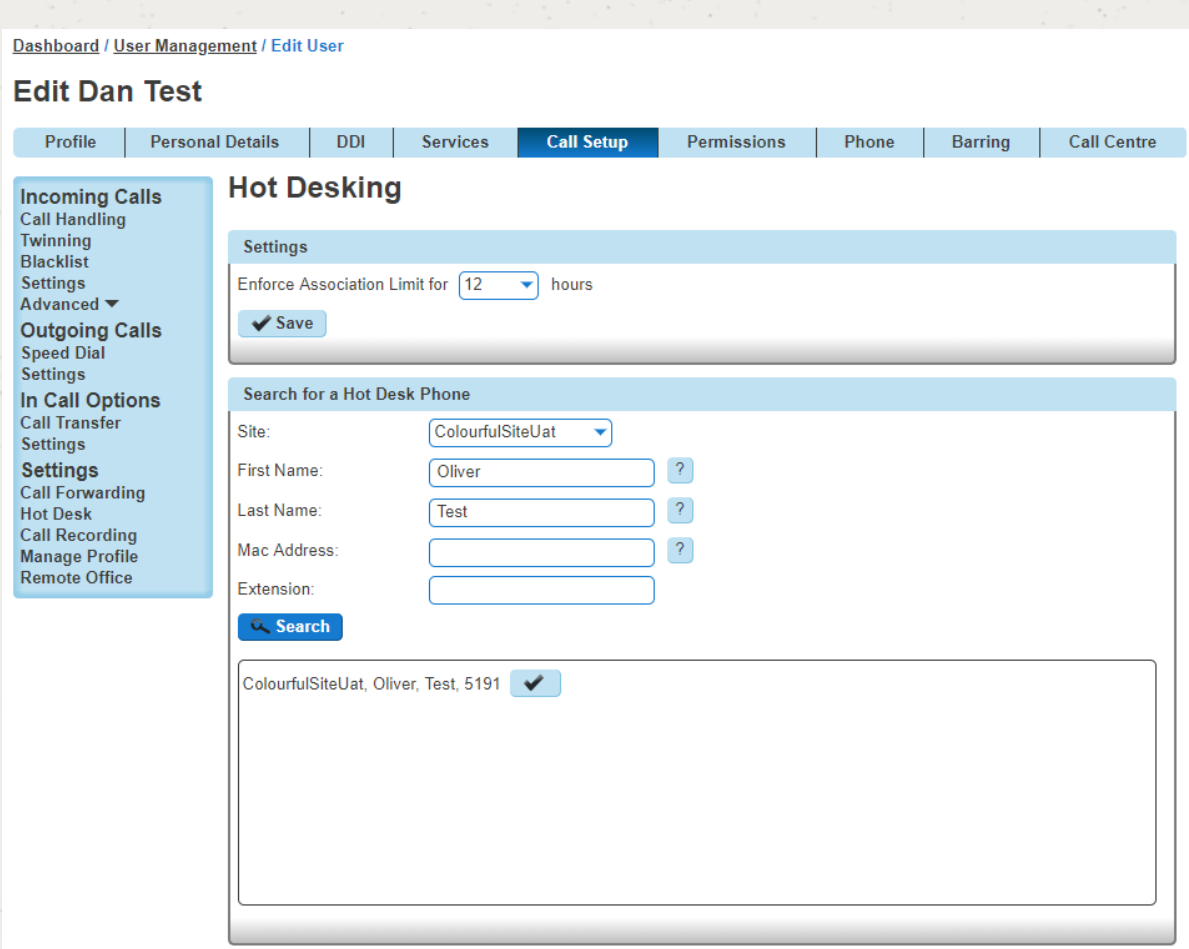

# End Hot Desk Association as Administrator

# Step 1

Go to "Users" and "List Users" and locate the user who is hot desking and then click the "Edit" button.

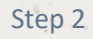

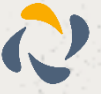

Click the "Call Setup" tab and "Hot Desk" under the Settings section. From here click "Stop Using" to end the association.

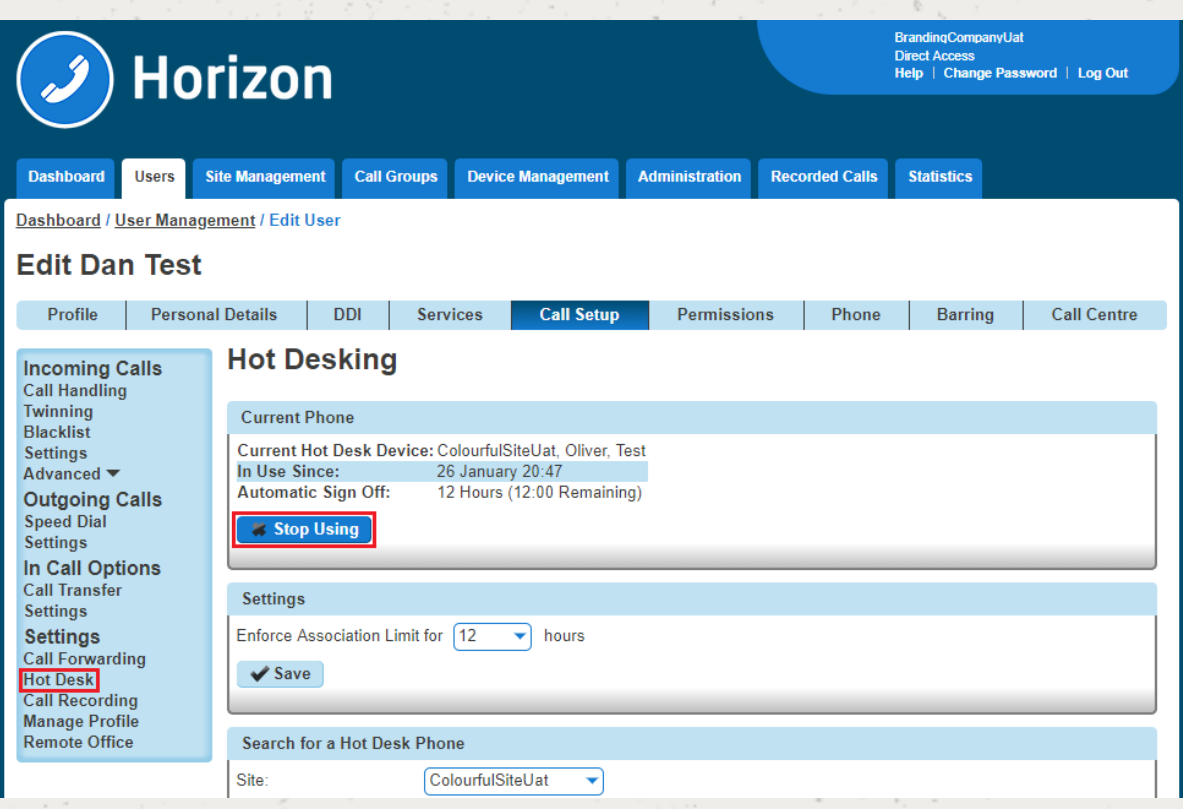

# Login to a Hot Desk as a User

Step 1

Log into the Horizon Portal and log in as a user.

Step 2

From the menu bar select 'Hot Desk'.

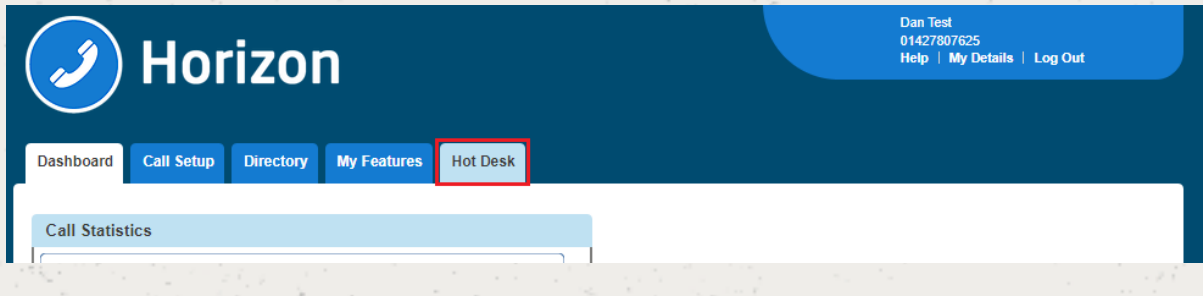

Step 3

From here you can search for a handset on the site using any of the following search criteria:

First Name

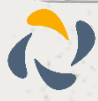

Last Name

MAC Address

**Extension** 

Click on the blue tick to start an association between the user (guest) and the handset (host).

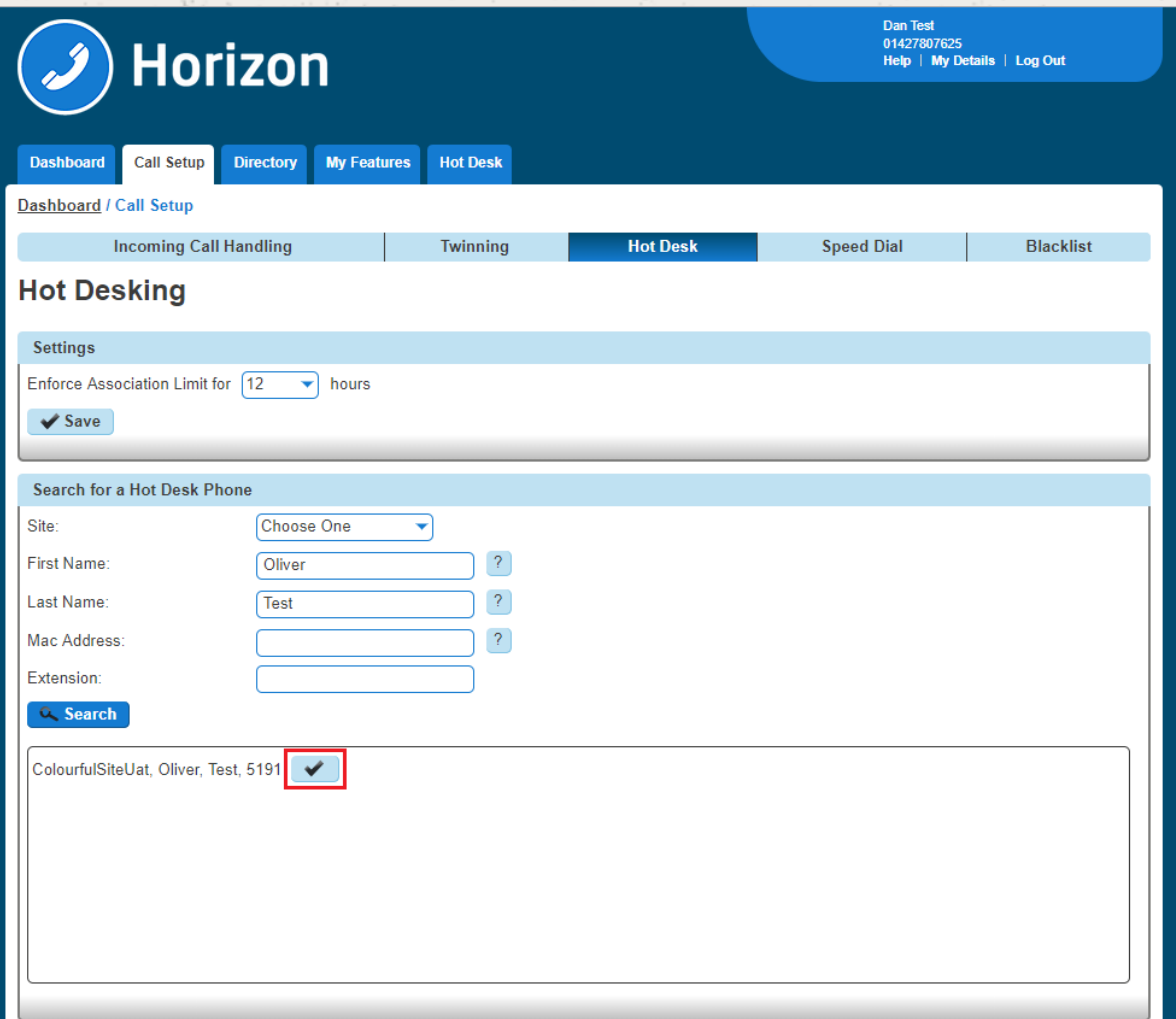

# Login to a Hot Desk using a Poly Handset

Step 1

On the Poly handset you should see a "GuestIn" button. Press this.

Step 2

Enter the Voice Portal user ID and Voice Portal Passcode and press OK.

Step 3

If successful, the GuestIn button will become "GuestOut"

# Login to a Hot Desk using a Cisco Handset and the Voice **Portal**

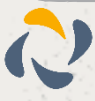

Dial the Voice Portal from the handset that the user wishes to hot desk into.

If the user is already associated with the device, simply enter the passcode credentials.

If the user is not associated with the device, the user will need to press \* to login with credentials that are not currently associated to the handset.

### Step 2

Select Option 7 - "Access Hoteling"

### Step 3

in all

Select one of the following options:

1 - the operator will check if there is an ongoing associated with this Host

2 - the Guest will associate with the Host

3 - the Guest can end the association with the Host.

### Step 4

Once the association has been made with the Host phone login will disassociate after 24 hours.

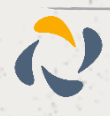

# **Hunt Groups**

Horizon has the ability to establish a variety of hunt groups to route calls to multiple locations when an incoming call is received. Each user will be called in order of the group until a free user is reached.

# Hunt Group Types

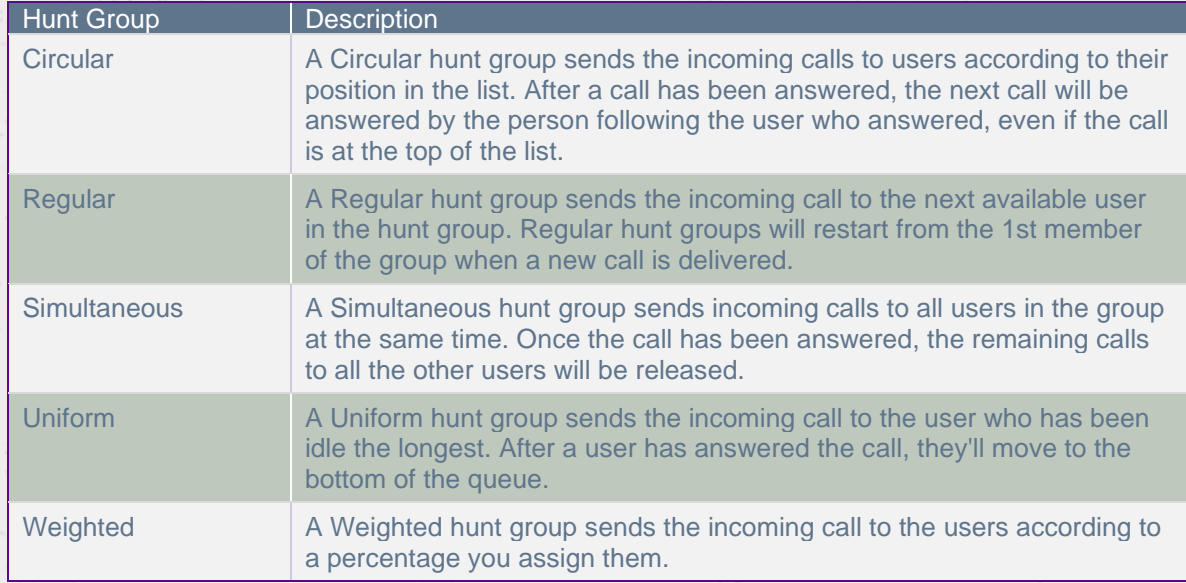

# Setup a Hunt Group

**Hunt Groups are setup by the Company Administrator**

## Step 1

Click the "Call Groups" option and then select "Hunt Group". On the Hunt Group page click "Add".

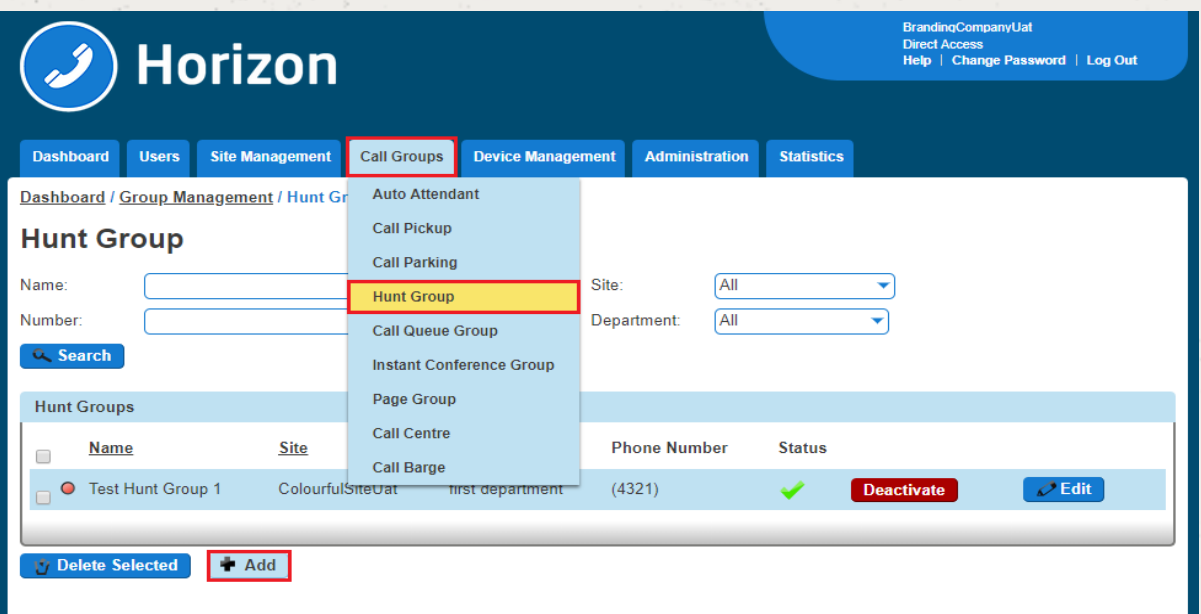

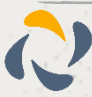

You will now be in the wizard for Hunt Groups. The first page you will be setting up the following:

Site - the site that the Hunt Group will be used for. All the users of the Hunt Group will be on this site.

Group Details - enter the name, username and department that you would like the group to be assigned to. This is so that you can quickly identify the group if you ever need to edit or delete the group.

Caller ID - this will be what is displayed on the handset when the Hunt Group is used.

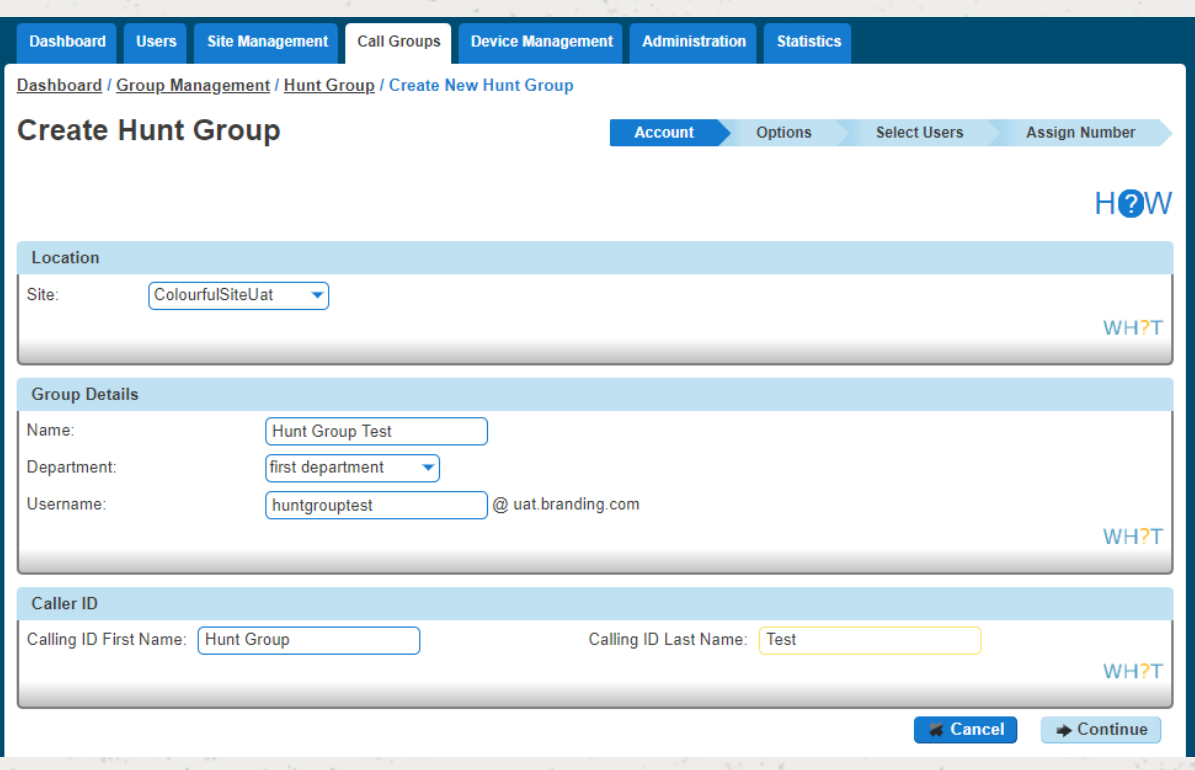

### Step 4

Now you can configure the options for the Hunt Group. The available options during the setup of the Call Queue Group are:

Ring Order:

Select if you want a Circular, Regular, Simultaneous, Uniform or Weighted Hunt Group

#### No Answer Action

If a user does not answer the call, how many rings before it skips to the next user, or if you want to forward the call to a specific number after a defined number of seconds.

#### Unreachable Action

If you want to set up Call Forwarding if unreachable. This is designed to forward a call in the event that the subscriber's device is not registered with the Horizon platform. In the case of a call group, all devices associated with the call group need to be unregistered for the unreachable divert to be applied. The unreachable divert only occurs in the event that the device or devices become unregistered from the Horizon platform, typically due to an issue with connectivity between Horizon and the site/device being hard down, unreachable should not be considered as a disaster recovery feature for any other

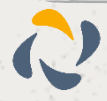

scenario outside of this.

# Additional Options

If you would like Distinctive Ringing for external calls.

## If you would like to enable Call Waiting

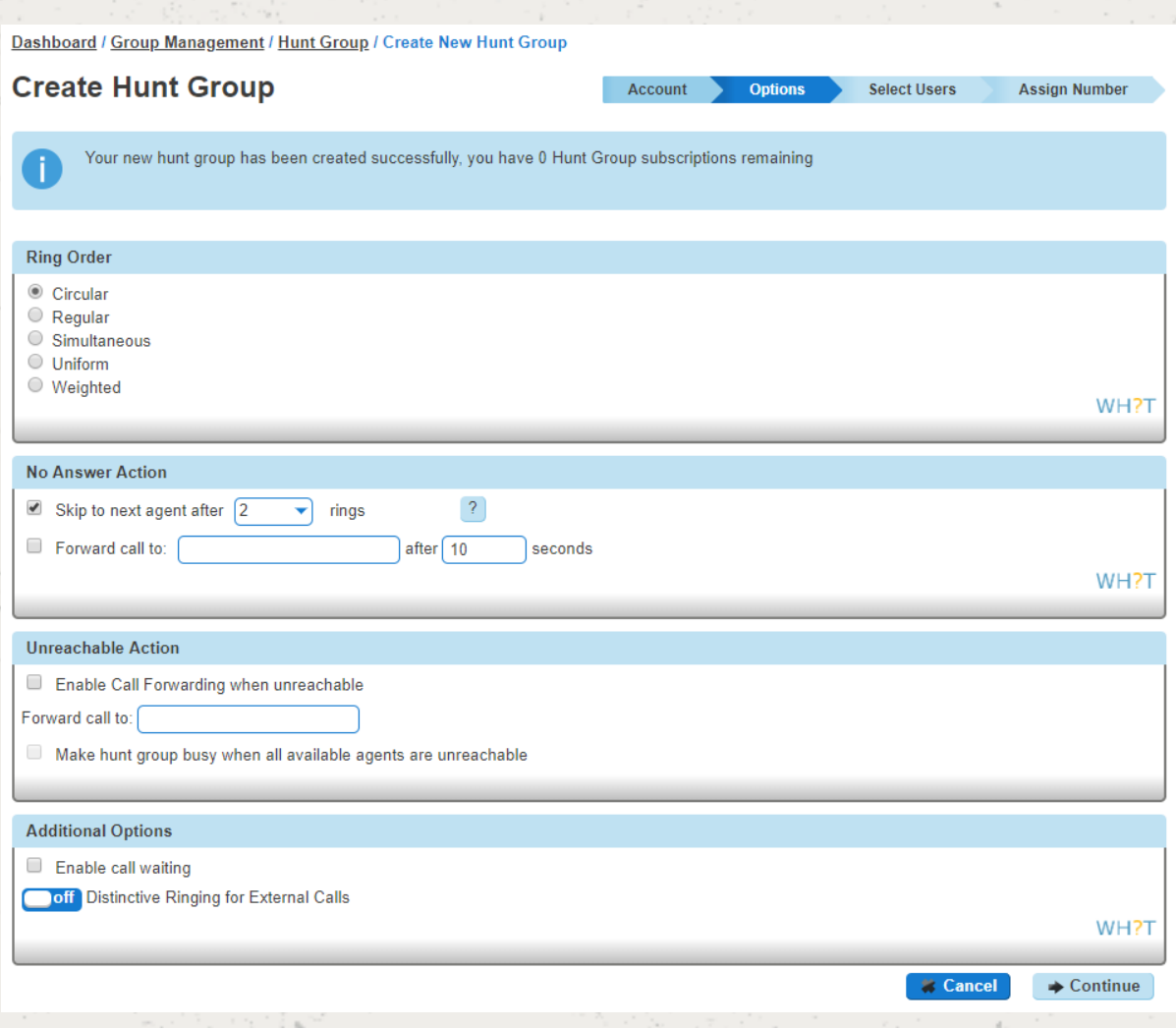

## Step 5

Select the users which you want in the Hunt Group, click "Add Selected" so that they move to the box on the right-hand side of the screen and then click "Continue".

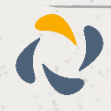

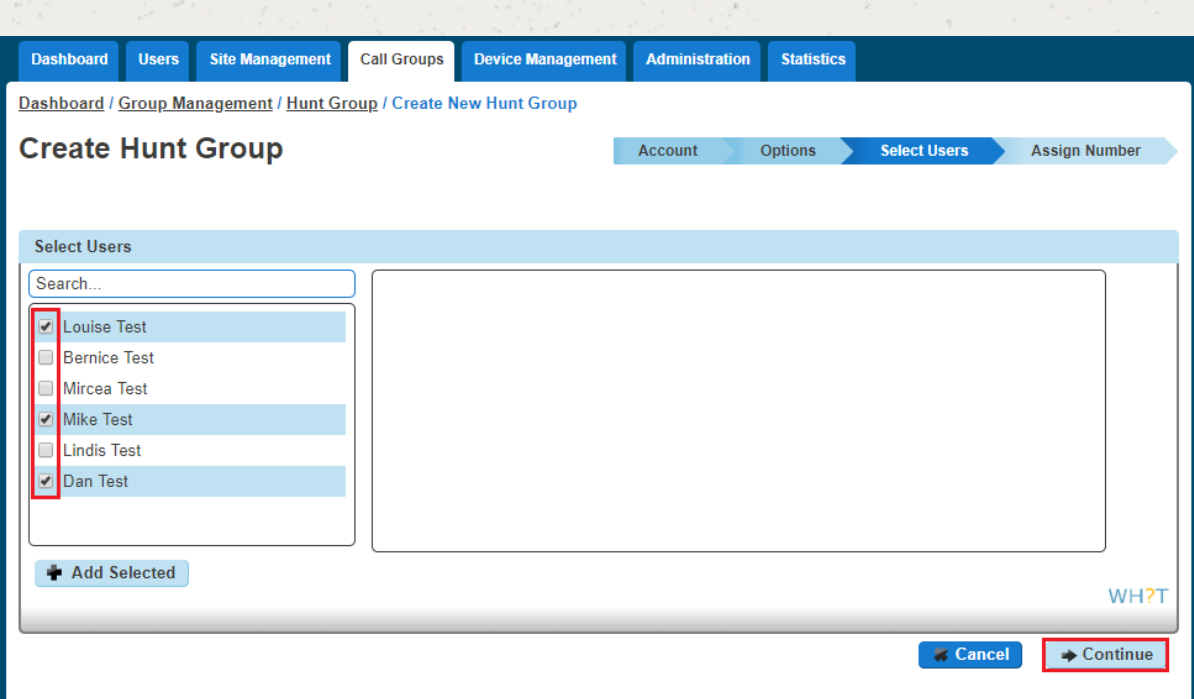

Find an available number that you have on your Horizon Company to assign to and type in a free extension.

"Finish and Show List" will finish the set up with basic settings of the Hunt Group.

"Finish and Edit" will finish the setup with the basic settings of the Hunt Group and allow you to edit some of the more advanced options. These include:

#### Call Recording

#### Voicemail

- What announcement should be used for the voicemail
- If you want voicemail notifications to be sent to an email address
- If you want all calls to be sent to voicemail
- Change Voicemail Passcode for the Call Queue Group
- Scheduling (Advanced Settings)
- Call Forwarding (Advanced Settings)
- Call Forwarding when Busy (Advanced Settings)

# Add/Remove Users to/from a Hunt Group

#### Step 1

Click the "Call Groups" option and then select "Hunt Group". On the Hunt Group page click "Edit".

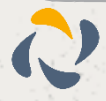

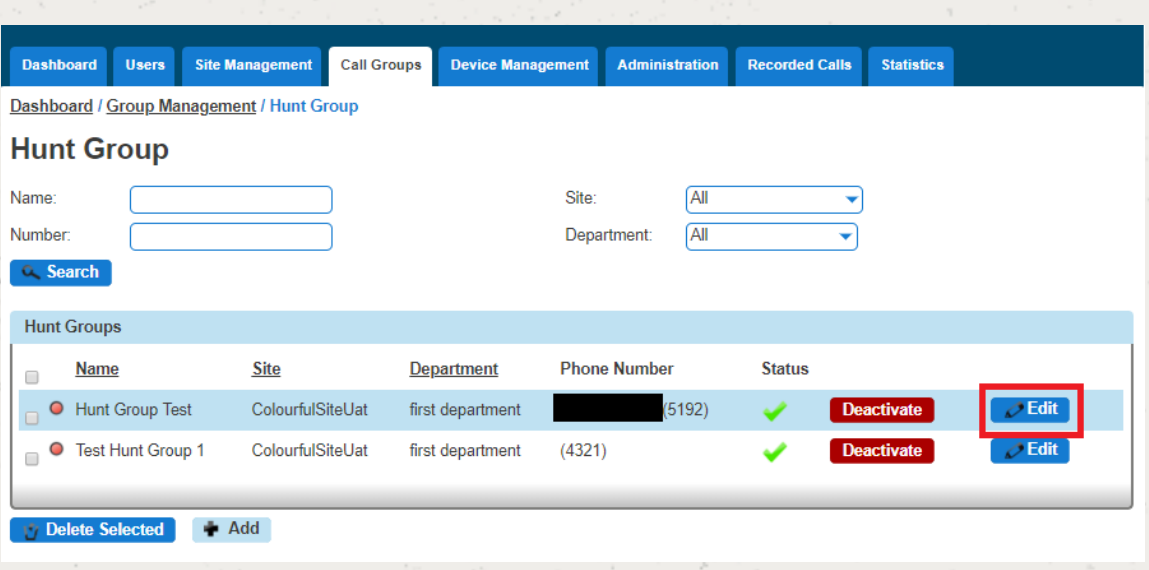

Select the "Select Users" tab. From here you can add new users from the table on the left-hand side and clicking "Add Selected", and remove users by clicking the white "X" next to the user you want to remove.

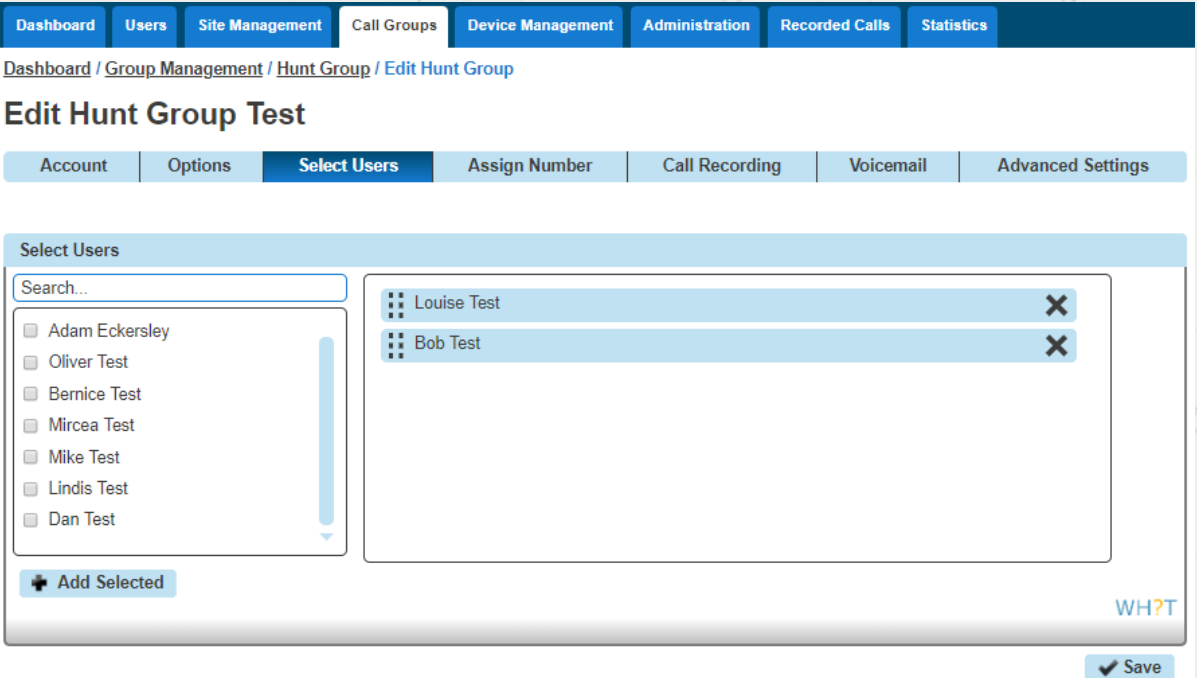

# Edit a Hunt Group Settings

Step 1

Click the "Call Groups" option and then select "Hunt Group". On the Hunt Group page click "Edit".

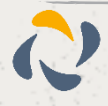

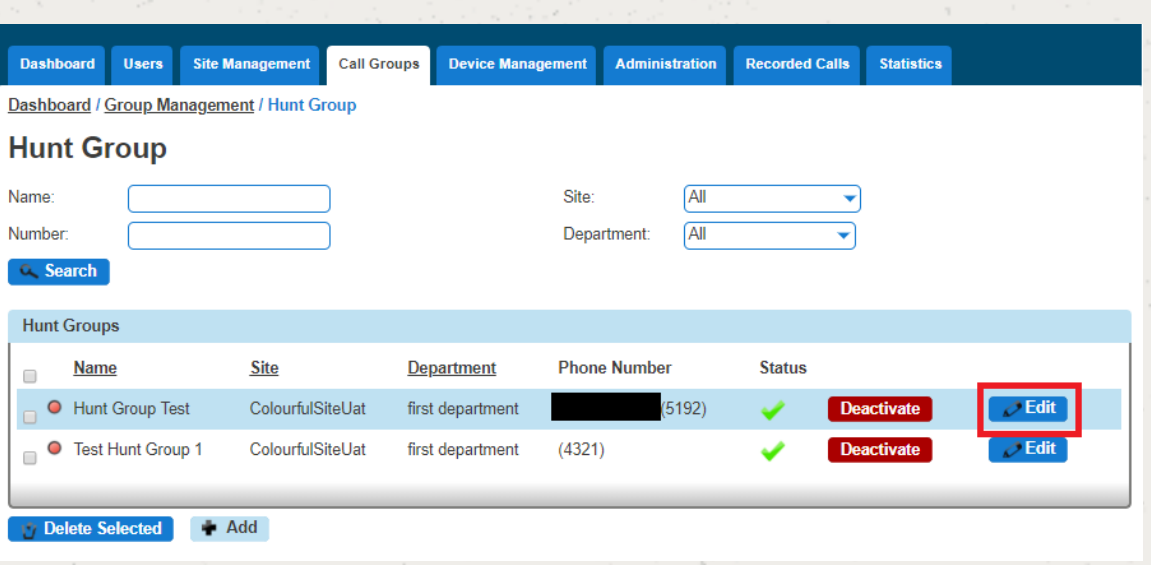

From here you will be presented with the following options:

## **Account**

Change the name and Caller ID settings

## **Options**

Change the Hunt Group Settings, including:

- Ring Order
- No Answer Action
- Unreachable Action
- Call Waiting
- Distinctive Ring for External Calls

### Select Users

Add or remove users from the Hunt Group

### Assign Number

Change the telephone number of the Hunt Group Change the extension number of the Hunt Group

## Call Recording

## **Voicemail**

What announcement should be used for the voicemail If you want voicemail notifications to be sent to an email address If you want all calls to be sent to voicemail

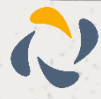

Change Voicemail Passcode for the Call Queue Group

Scheduling (Advanced Settings)

Call Forwarding (Advanced Settings)

Call Forwarding when Busy (Advanced Settings)

# Delete a Hunt Group

Step 1

Click the "Call Groups" option and then select "Hunt Group". On the Hunt Group page select the Hunt Group(s) that you want to delete and then click the "Delete Selected" option.

Click "Confirm" when asked if you are sure that you want to continue in deleting the Hunt Group.

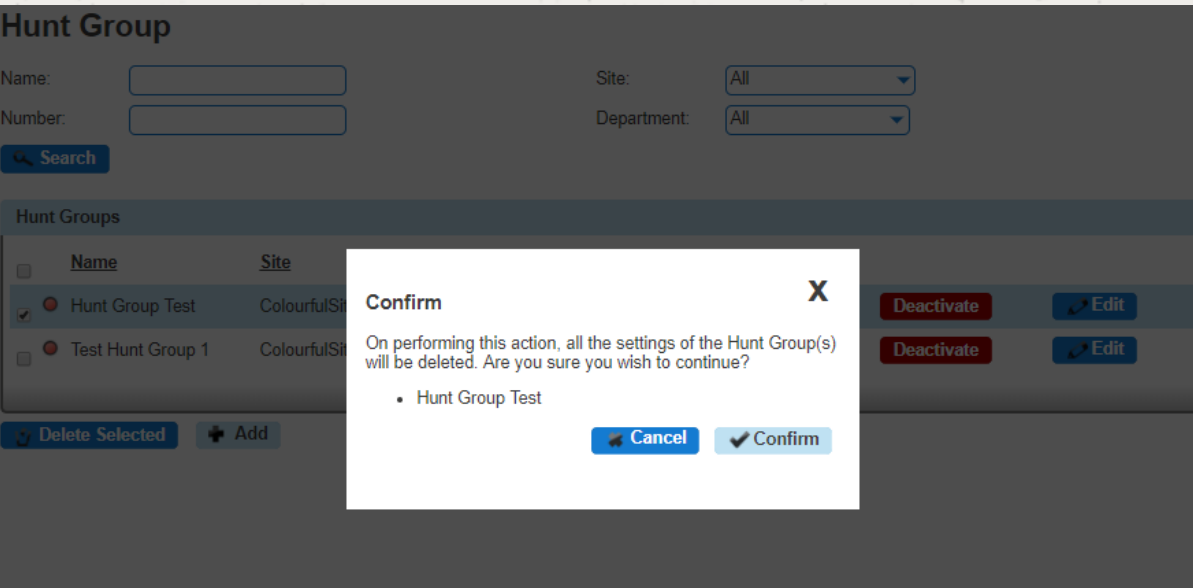

# Apply a Schedule to a Hunt Group

For help on how to set up a Schedule, please see our Schedule section of this guide.

Step 1

Click the "Call Groups" option and then select "Hunt Group". On the Hunt Group page click "Edit".

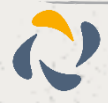

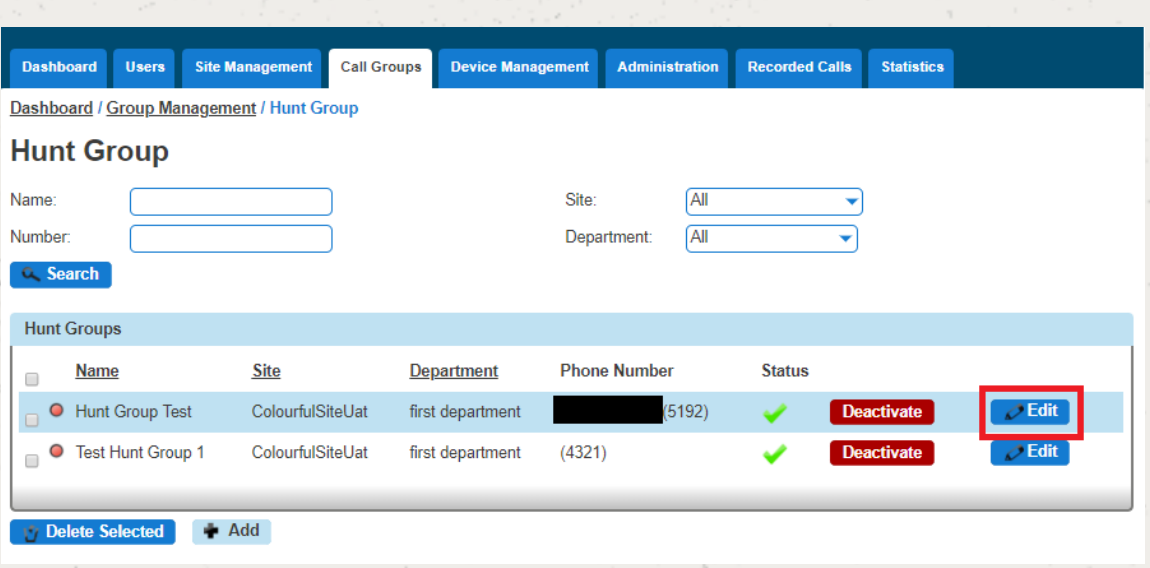

Select the "Advanced Settings" tab and switch "Enable Virtual Package" to On.

Click the "Edit" button next to Schedule and this will load up the settings for Schedules.

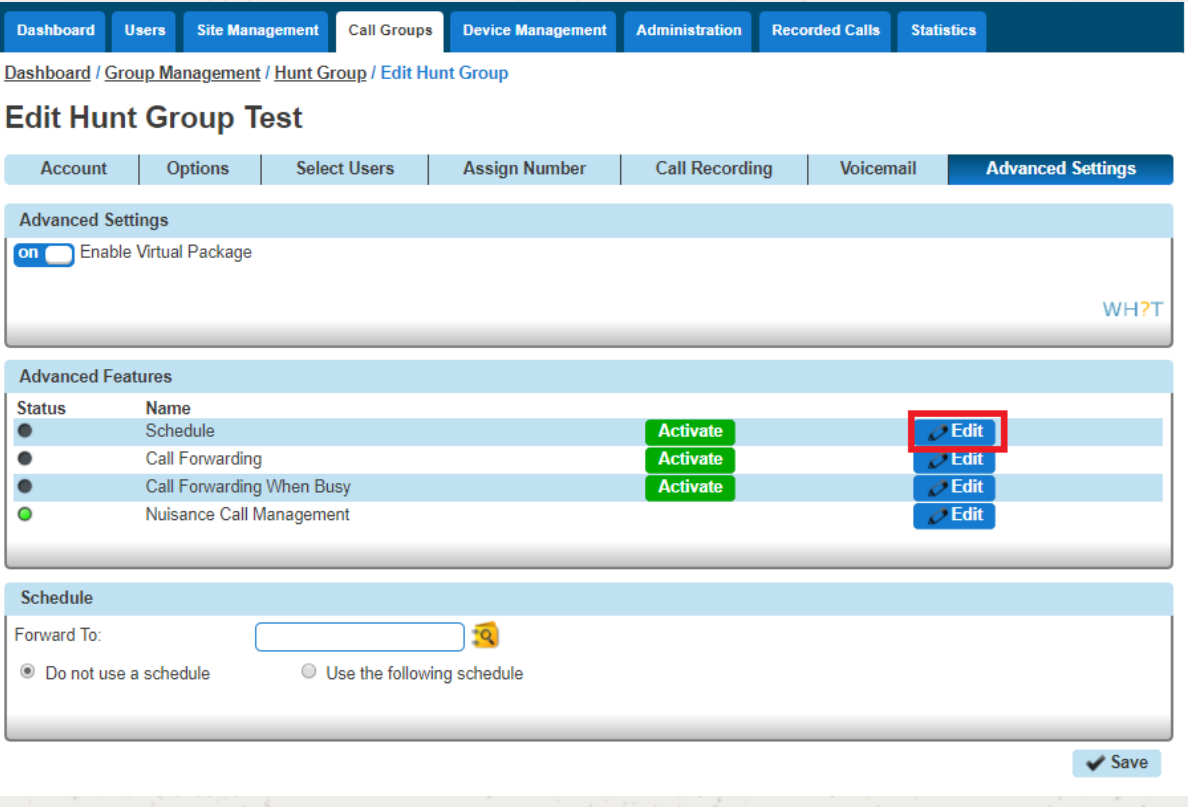

Select "Use the following schedule". You should apply the out of hours schedule in the "Closed hours". With this you are telling Horizon what times you want it to forward calls.

Additional Routing allows you to set up another schedule to run alongside the main schedule, such as Bank Holidays.

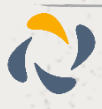

# **15** If you do not put any schedule in Closed Hours and only use Additional Routing, the calls will always **forward instead of following the schedule.**

If you have not actually set up a schedule yet, you can use the "+" icon to set up a new schedule. Please see the Schedules section of the document on how to create schedules for Hunt Groups.

# Listening to your Hunt Group Voicemail

Step 1

Dial the Voice Portal extension or full number.

If you are dialling from a Horizon Company handset then you should press "\*" and then enter the hunt group extension number.

If you dial the full number from a phone that is not on the Horizon Company then you will be prompted to enter the extension number of the Hunt Group.

Step 2

Enter the Voicemail Passcode for the Hunt Group and then press 1 to access the voicemail box.

# Resetting a Hunt Groups Voicemail Passcode

#### Step 1

Click the "Call Groups" option and then select "Hunt Group". On the Hunt Group page click "Edit".

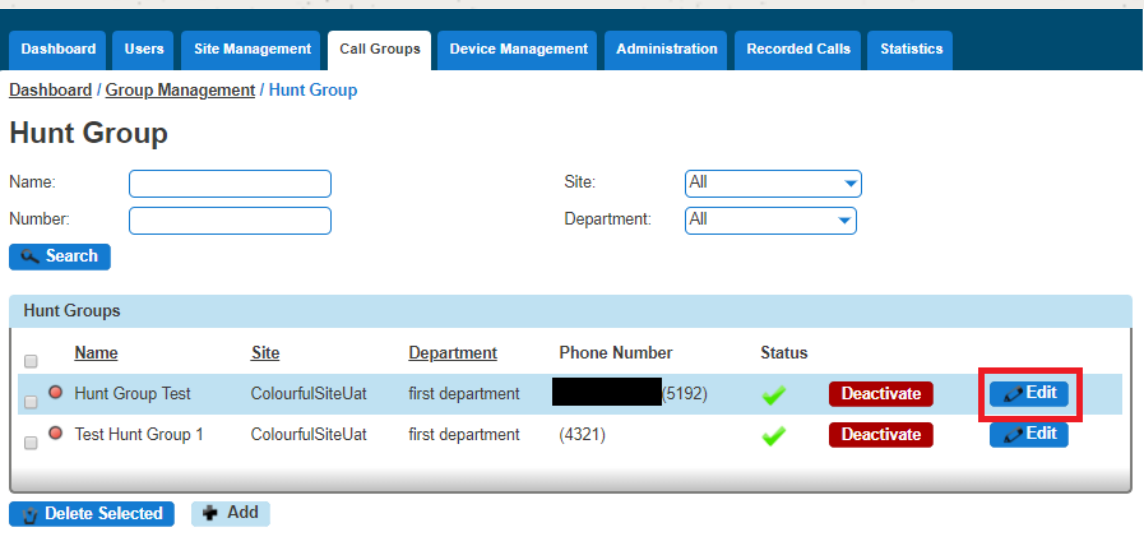

#### Step 2

Select the "Voicemail" tab and press the "Change Voicemail Passcode" button.

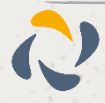

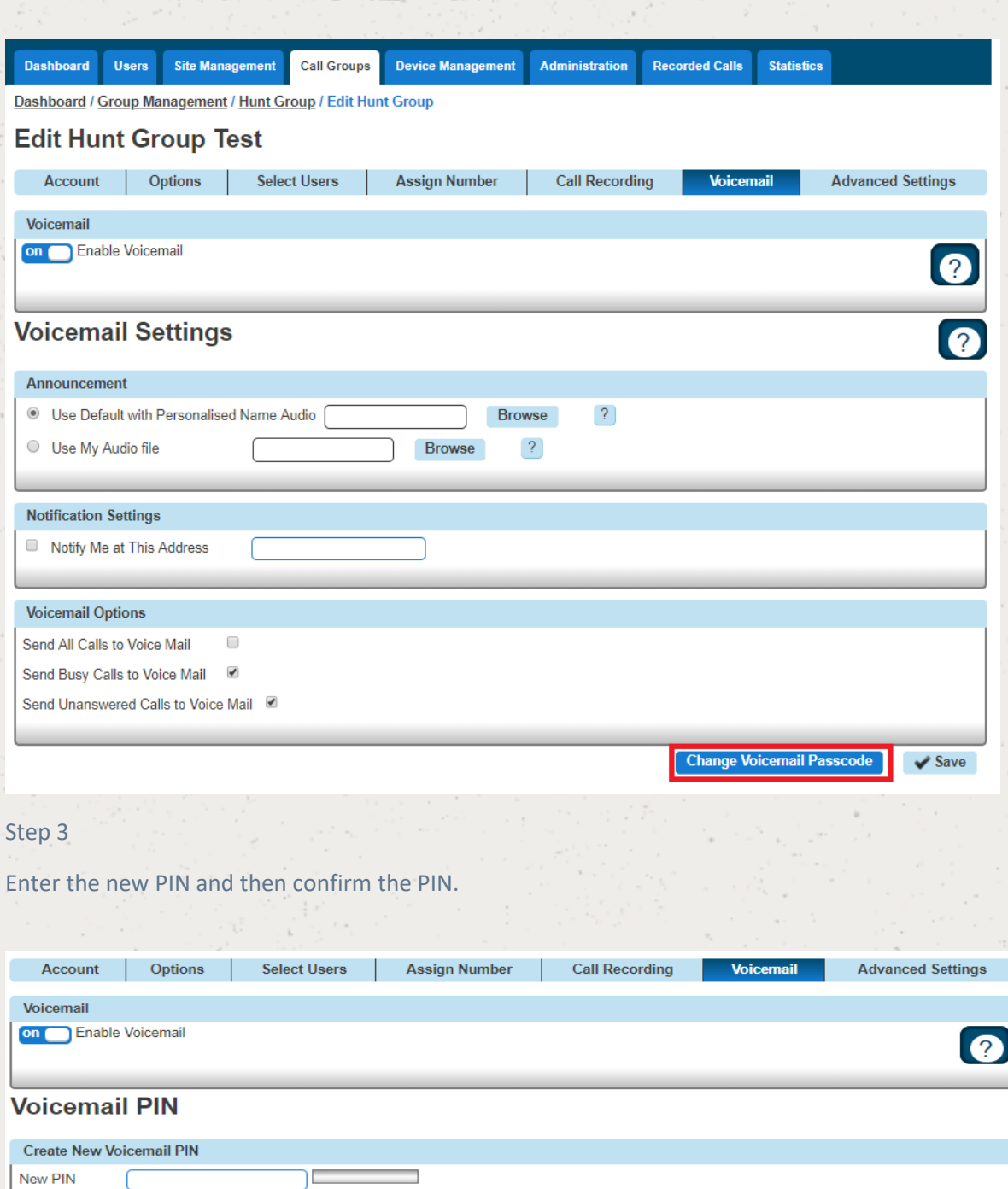

#### Passcode Rules

Confirm PIN

#### It cannot have Sequential digits

Sequentially ascending digit patterns are those that increase by one from each number to the next. Sequentially descending digit patterns are those that decrease by one from each number to the next. Any sequence of 3 seque

#### It cannot have repeated Digits

Any sequence of 3 repeated digits will be rejected by HorizonExamples of rejected passcodes: 111537, 485552, 342333, 444444

#### It cannot have Repeating Sequences

It cannot have Repeating Sequences<br>If the passcode is only formed by repeating sequences, the passcode will be rejected by HorizonExamples of rejected passcodes: 24 24 24, 747 747, 9123<br>9123

#### It cannot have the Extension on passcode

If the passcode contains the extension or the reverse of the extension on the passcode, the passcode will be rejected by Horizon. Example: Passcode 6074<br>Example of rejected passcodes: 607434, 360744, 534706, 470606

#### It cannot be part of the phone number

If the passcode is part of the phone number or the reverse of the passcode is part of the phone number, the passcode will be rejected by Horizon. Example:<br>Phone Number 02054275924 Example or rejected passcodes: 205427, 275

Back

Save

# **Instant Conference Group**

As the company administrator you can setup a conference group allowing up to 20 different people to be called automatically once the conference has been started. You may choose to use this to create incident bridges or similar instant conference groups for your company.

For this to be activated the conference group can be started by any user calling the conference number, which will then trigger calls to other group members.

# Setup an Instant Conference Group

**Instant Conference Groups are setup by the Company Administrator**

#### Step 1

Click the "Call Groups" option and then select "Instant Conference Group". On the Instant Conference Group page click "Add".

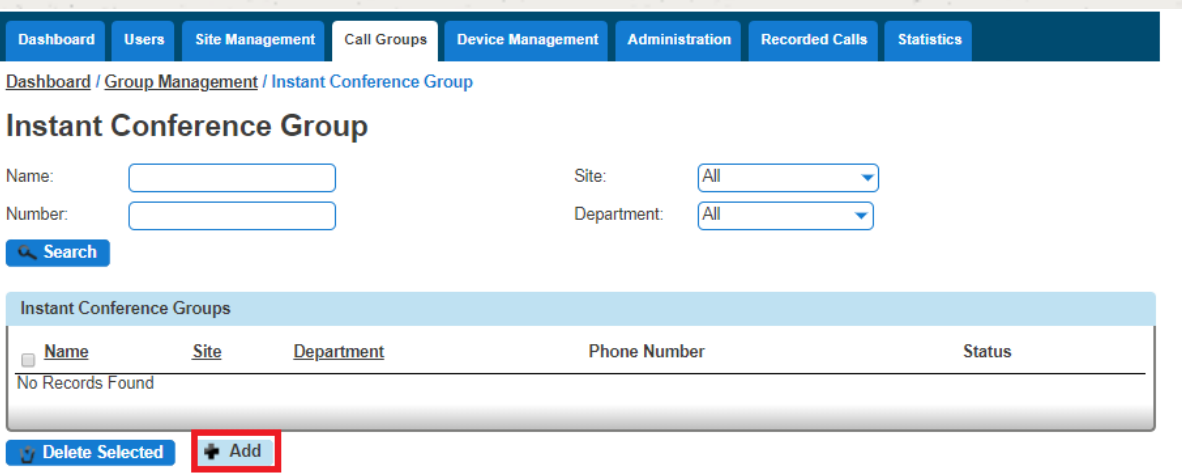

Step 2

You will now be in the wizard for Instant Conference Groups. The first page you will be setting up the following:

Site - the site that the Instant Conference Group will be used for.

Group Details - enter the name, username and department that you would like the group to be assigned to. This is so that you can quickly identify the group if you ever need to edit or delete the group.

Caller ID - this will be what is displayed on the handset when the Instant Conference Group is used.

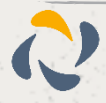

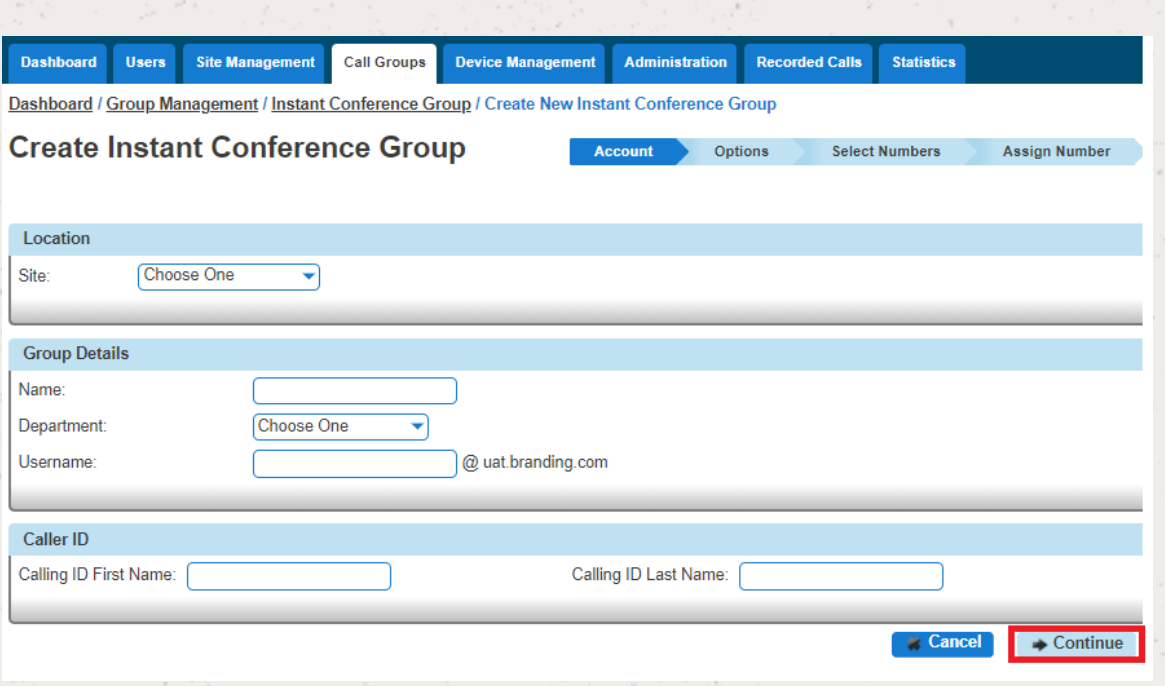

On the options screen, select the Maximum Call Time for Unanswered Calls. This is the maximum ring time for the user phones to be dialled if unanswered to avoid ongoing ringing.

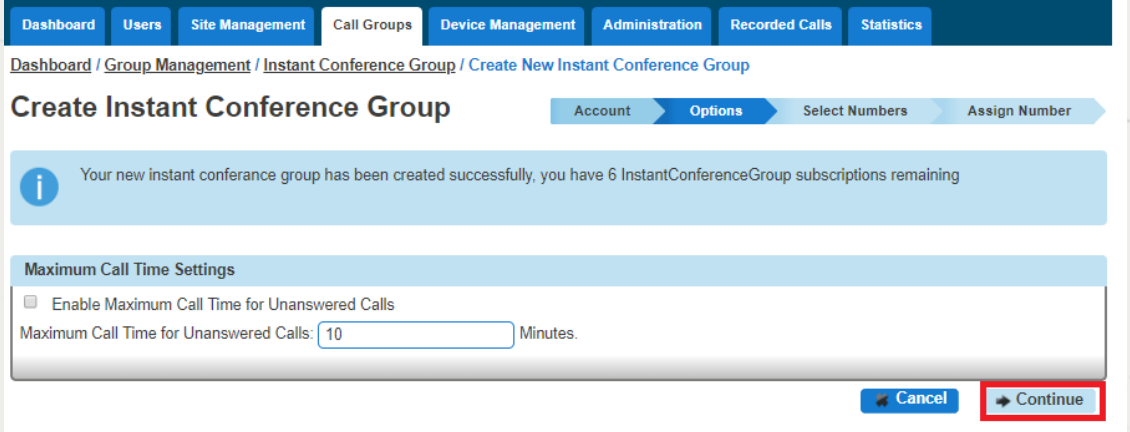

Click "Continue".

#### Step 4

Now enter the telephone numbers you want to be involved in the Instant Conference. You can use the Directory icon to search for a user's telephone number if they are a Horizon user. You can enter non-Horizon numbers in here as well.

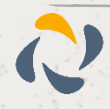

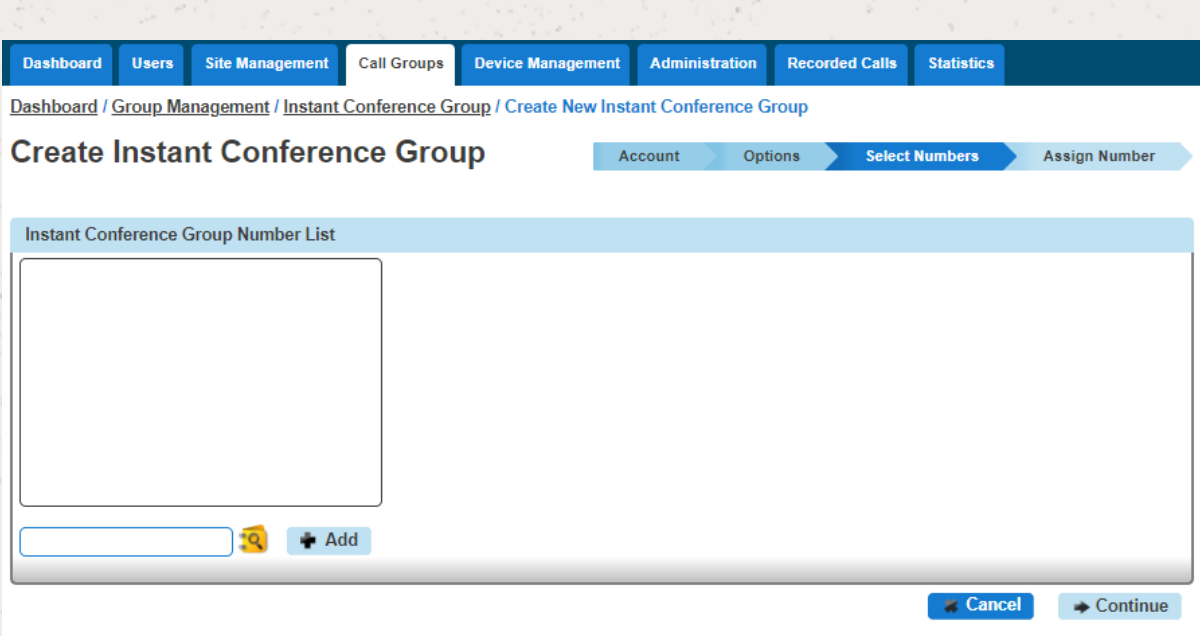

Select the number that you want for the Conference Group from the available list, and then assign an Extension number into the text box. If the extension number has been taken, then this will prompt you to choose another.

Click "Finish and Show List" and your new Instant Conference Group will show in the list.

# Edit an Instant Conference Group

#### Step 1

Click the "Call Groups" option and then select "Instant Conference Group". On the Instant Conference Group page click "Edit".

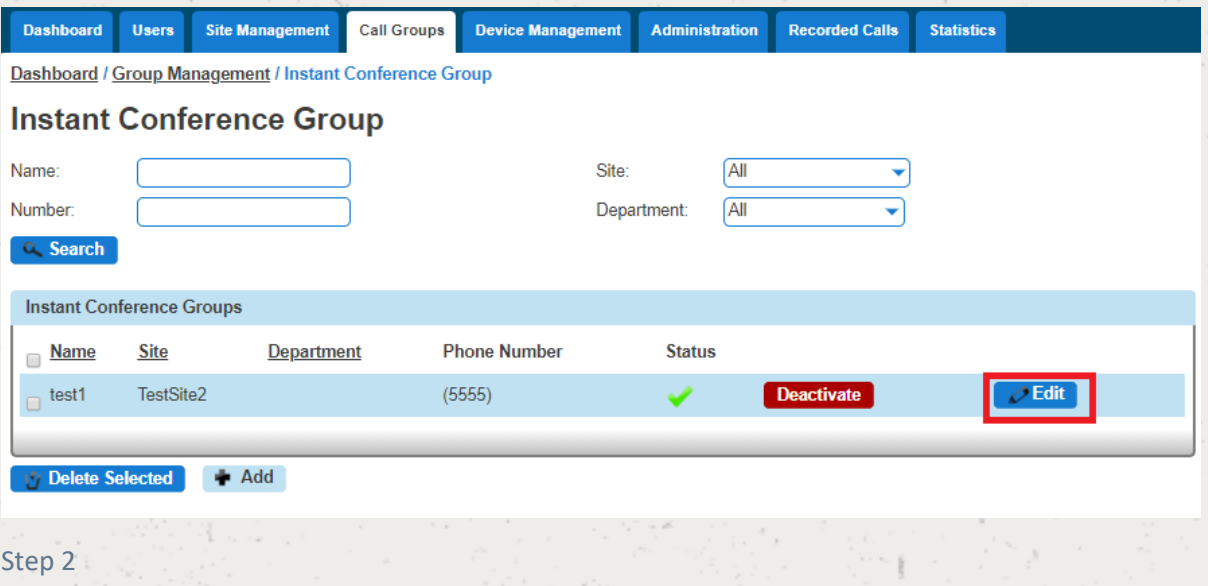

From here you will be presented with the following options:

# Account

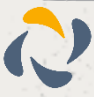

Change the name, department and Caller ID settings

**Options** 

Enable or disable the maximum call time for unanswered calls, and define this figure in minutes. Select Numbers

Add or remove numbers from the Instant Conference Group Assign Number

Change the telephone number of the Instant Conference Group

Change the extension number of the Instant Conference Group

# Delete an Instant Conference Group

Step 1

Click the "Call Groups" option and then select "Instant Conference Group". On the Instant Conference Group page select the Instant Conference Group(s) that you want to delete and then click the "Delete Selected" option.

Click "Confirm" when asked if you are sure that you want to continue in deleting the Instant Conference Group.

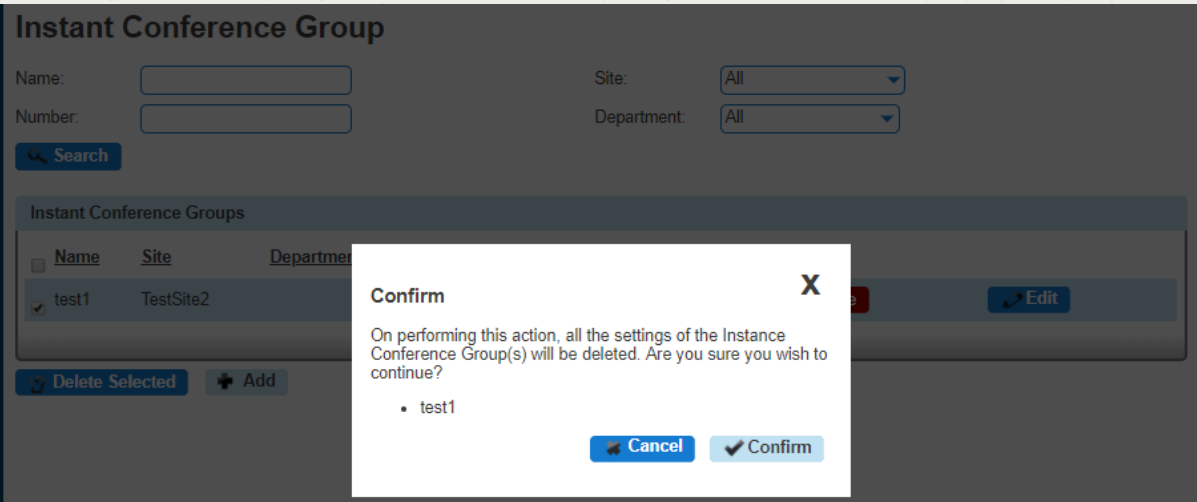

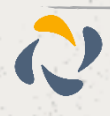

# **Music on Hold**

Music on Hold allows an administrator to set up and maintain an audio source that can be played to held parties when calls are on hold, on a site by site basis. This music will be played across company calls with the exceptions Call Centre and Call Queue Group that has music set differently.

## **Music on hold has a maximum file size of 5MB or 625 Seconds**

To create a file for use with music on hold, it needs to be in the following format:

.wav format and encoded with CCITT u-Law

Formatted at 8000Khz sample rate, 8 bit mono, 7 kb/sec

# **Shortcodes**

Music on Hold per call Deactivation - \*60

# Setup Music on Hold

Step 1

Select "Site Management" and on the Site Management page click the Manage button for the site you want to add Music on Hold for.

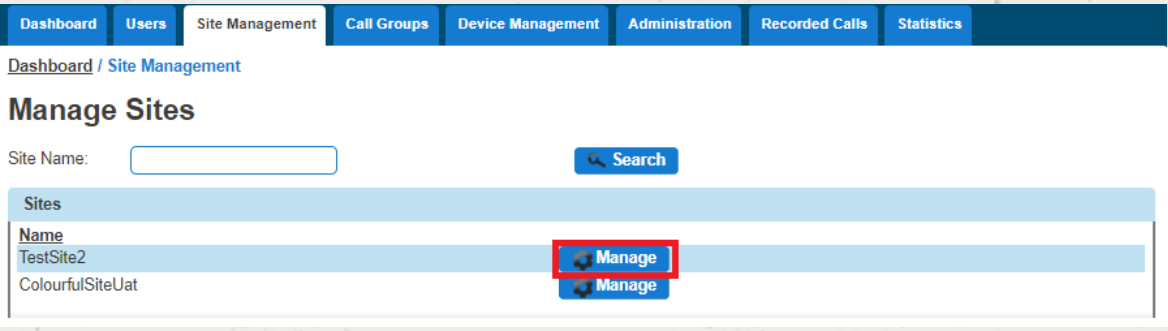

Step 2

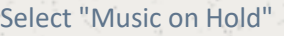

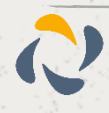

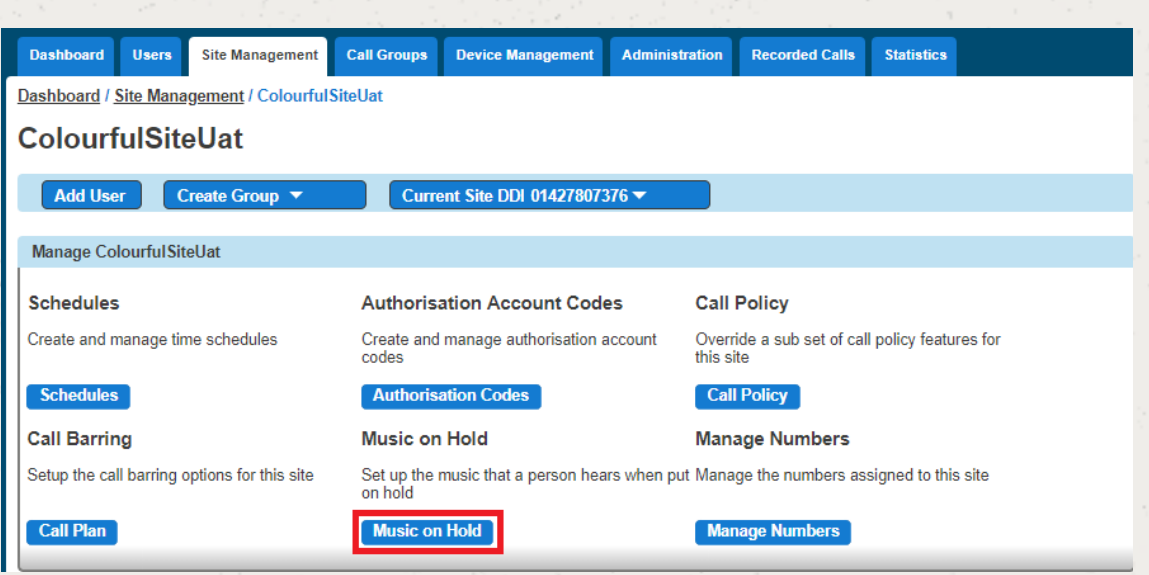

From here, you can select when you want Music on Hold to be enabled, if you want to use the System Default or if you want to have a custom audio file for External and Internal calls.

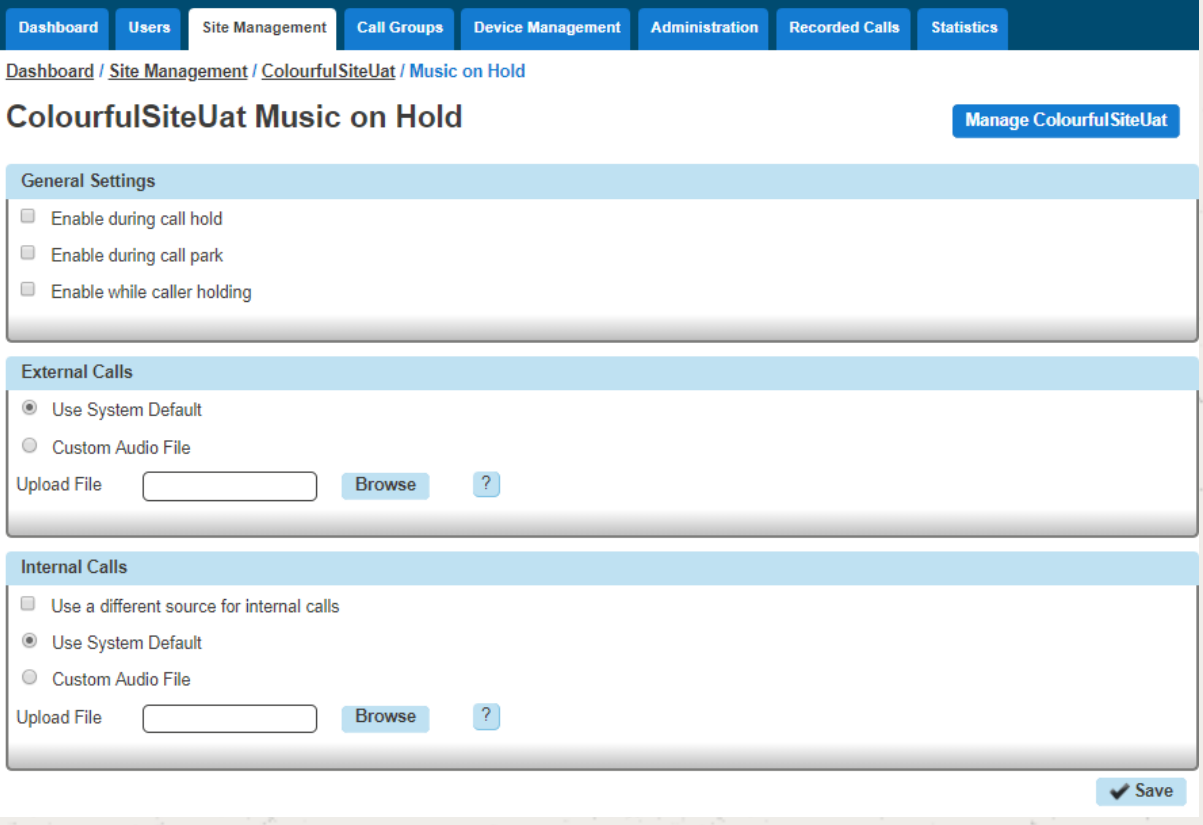

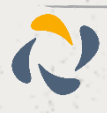

# **Nuisance Call Management for Horizon Call Groups**

This is the ability to reject incoming calls from a user defined list and/or anonymous numbers directly via the Hunt, Auto Attendant (AA) Call Queue (CQ) and Call Centre (CC) type Call Groups as part of the Advanced Settings option.

Incoming calls with a caller ID found to exactly match a number on the Blacklist will be rejected with an appropriate announcement before automatically terminating the call. The end user can enter up to a maximum of 12 numbers onto the Blacklist per Call Group instance.

Incoming calls where the caller ID is anonymous or withheld can also be set to reject to an appropriate announcement before being terminated.

The announcements are system wide and cannot be customised on a per Company or Call Group basis.

To configure NCM select the Call Group type from the drop down menu on the Horizon GUI and choose the specific category the Call Group number is configured as.

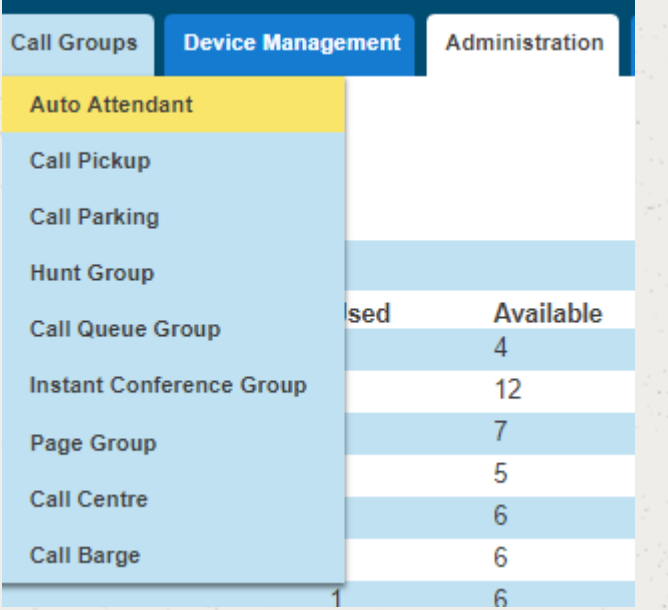

To set up the NCM option for a Call Group find the group you wish to modify and click edit

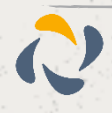

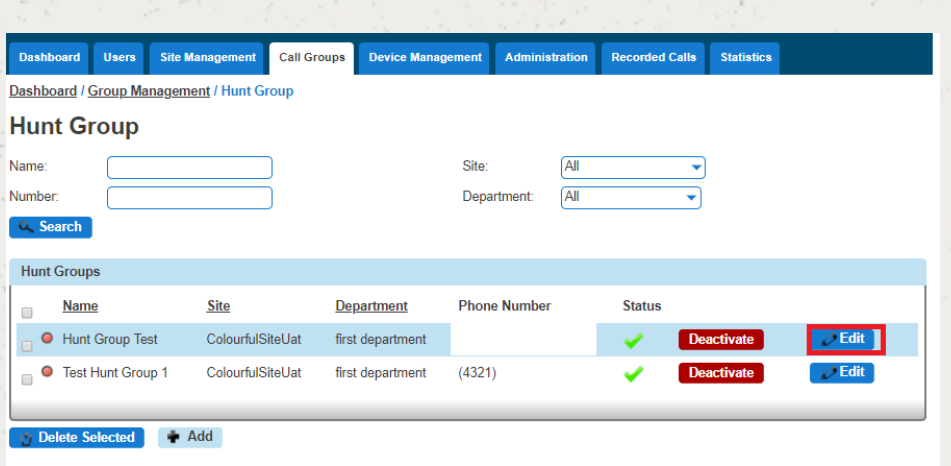

The NCM feature can be found under the Advanced Settings tab for all 4 Call Group types.

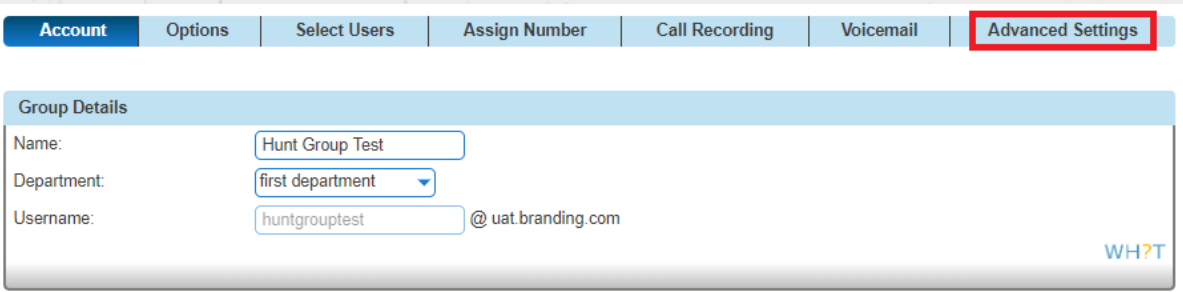

If not already, enable the Virtual Package by toggling the button to on and the relevant options will appear for the Call Group. Click on the Nuisance Call Management edit button for the configuration panel.

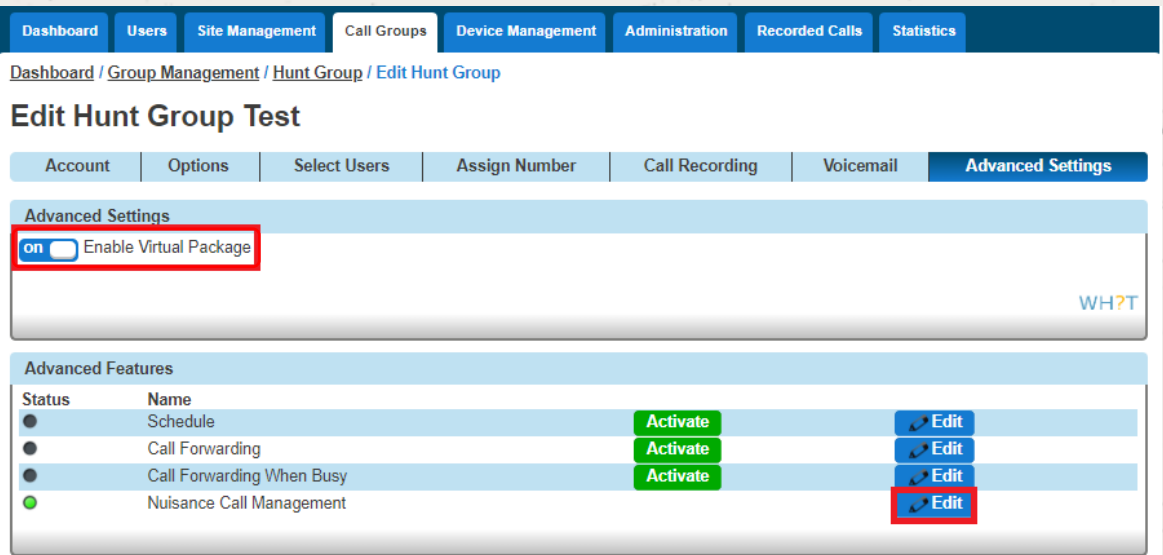

You can add specific numbers to the Blacklist of numbers by typing them freehand into the highlighted panel

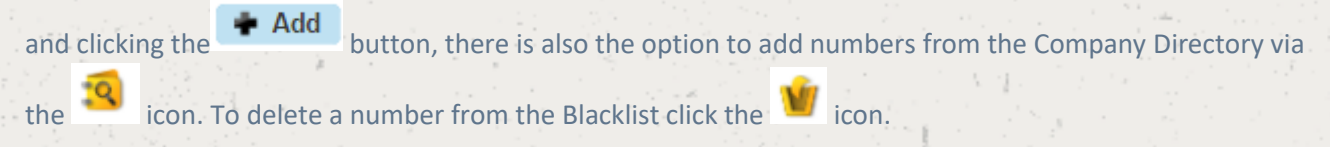

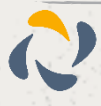

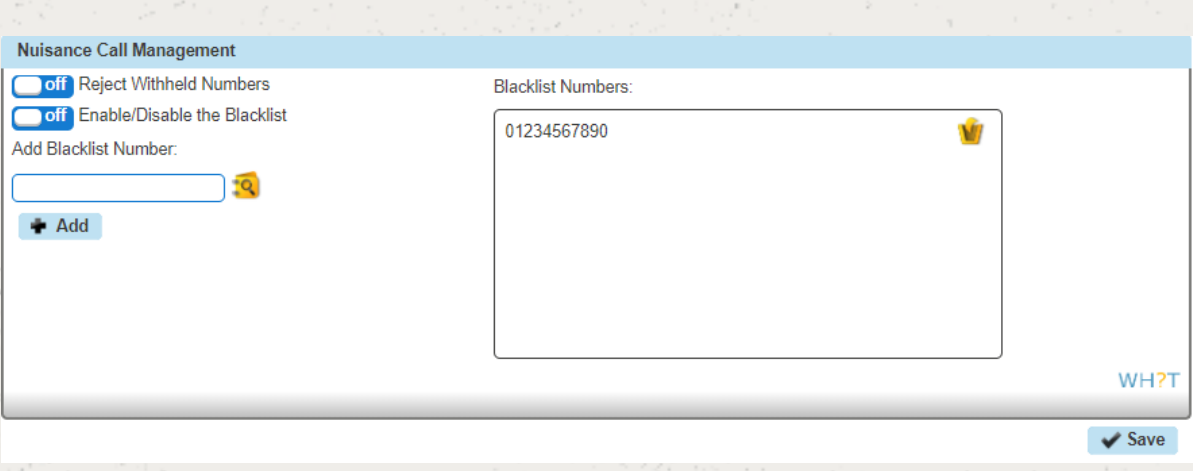

To enable or disable the NCM feature you now just need to toggle the appropriate button between on and off. The options are:

Will only reject those incoming calls where the callers ID exactly matches a number in the Blacklist

off Reject Withheld Numbers

Enable/Disable the Blacklist

Will reject those incoming calls where the callers ID exactly matches a number in the Blacklist or the callers ID is anonymous or withheld.

Reject Withheld Numbers  $on<sub>0</sub>$ 

**Enable/Disable the Blacklist**  $on$   $\Box$ 

Will only reject those incoming calls where the callers ID is anonymous or withheld.

 $|on|$ 

 $on<sub>0</sub>$ 

Reject Withheld Numbers off Enable/Disable the Blacklist

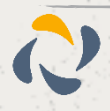

# **Availability Profiles**

Availability (Express) Profiles enables users to pre-configure multiple profiles for managing incoming calls differently based on the user's status. There are four pre-set profiles with the available options:

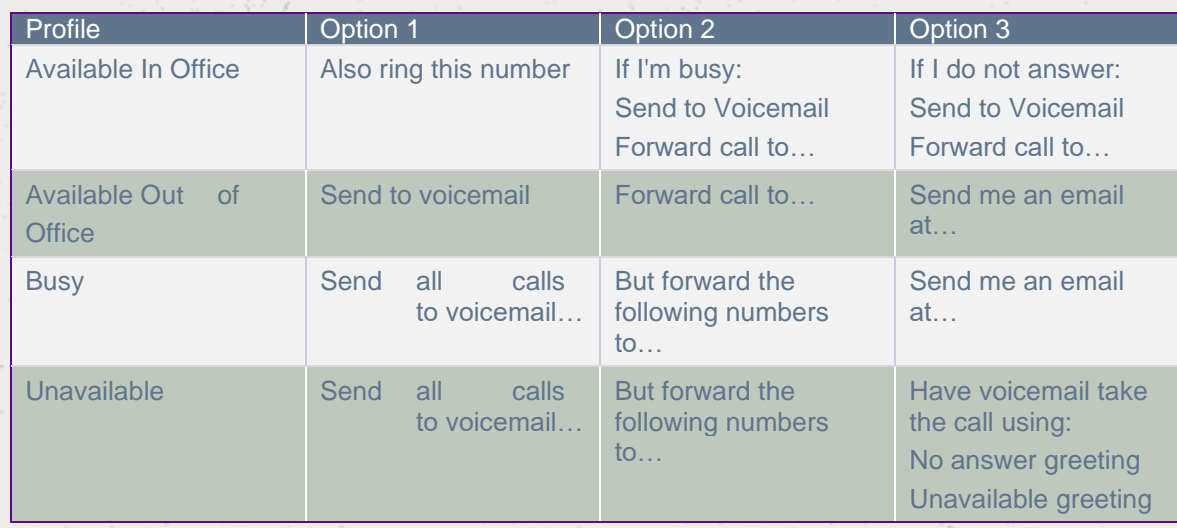

If a user elects to use Availability Profiles then this takes precedence over all other service settings associated with processing incoming calls. A user can have either one or no profile activated at any one time.

# Give permission to a user to use Availability Profiles

Step 1

Click the "Users" option and then select "List Users" so you can search for the user that you want setup Availability Profiles for.

Locate the user and click the "Edit" button.

Step 2

Click the "Permissions" tab and select "This user can use Profile" to On or Off.

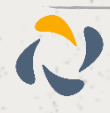

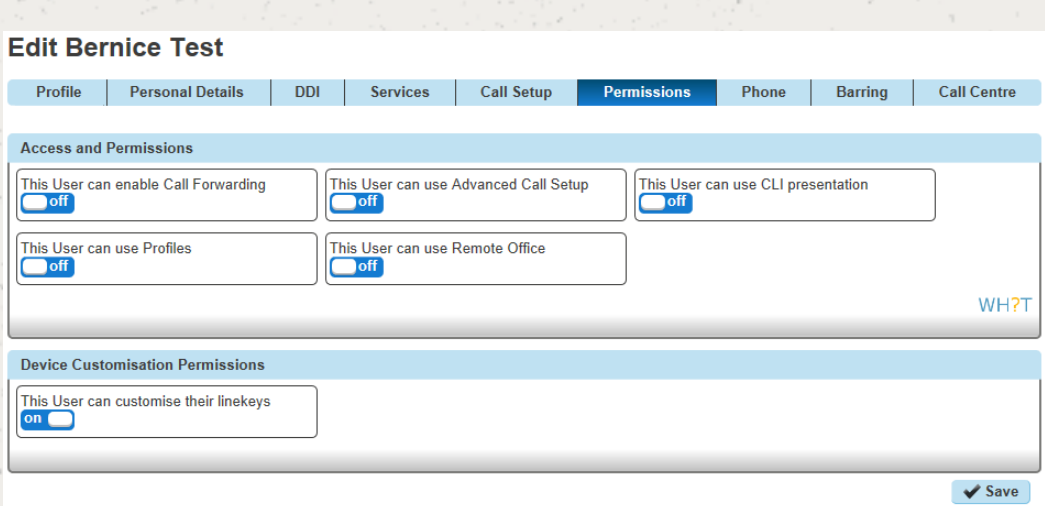

# Setup and Edit Availability Profiles as a User

## Step 1

Log into the Horizon Web Portal as a Horizon User and click on "Manage Profiles"

 **If you cannot see the "Manage Profiles" button then you need to be granted this access by the Company Administrator**

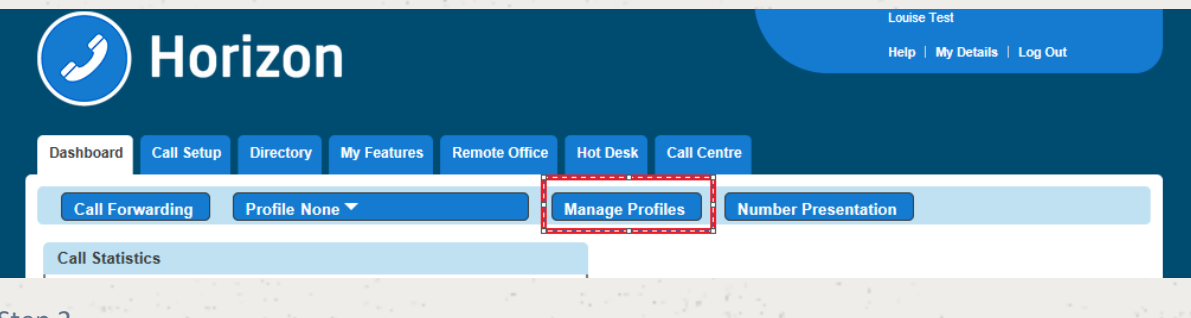

#### Step 2

Select the profile that you are wanting to edit by clicking the corresponding "Edit" button.

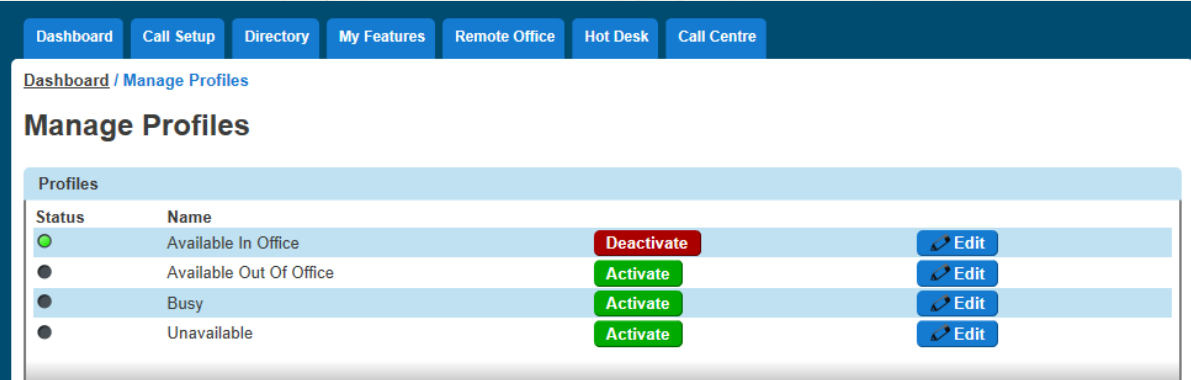

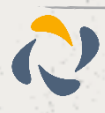

# Activate Availability Profiles as a User

To activate an availability profile as a user you simply just have select the profile you want from the Horizon Dashboard.

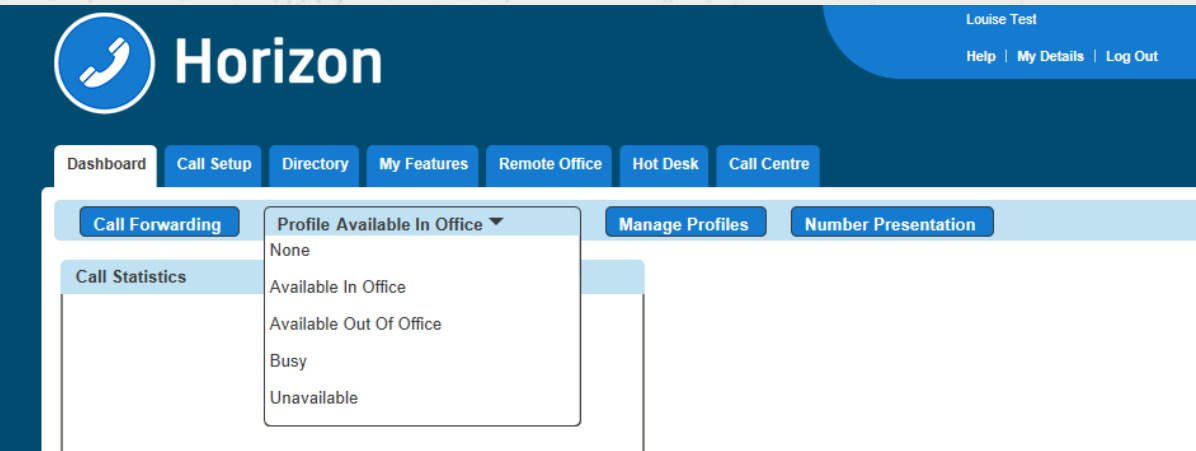

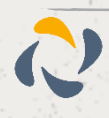

# **Remote Office**

Remote office allows a Horizon user to use any phone as their 'Horizon phone' - meaning they will not need to pay locally for calls and their Horizon number will be presented on outgoing calls. This can be particularly useful in the likes of hotels, where calls can often be costly.

 $\Delta$  If a user has a restriction to mobile phones (calling them or transferring to them) then Remote Office **to a mobile phone will not work. A "This call cannot be completed" message will be played.**

# Give permission to a user to use Remote Office

### Step 1

Click the "Users" option and then select "List Users" so you can search for the user that you want grant Remote Office permissions to.

Locate the user and click the "Edit" button.

Step 2

Click the "Permissions" tab and select "This user can use Profile" to On or Off.

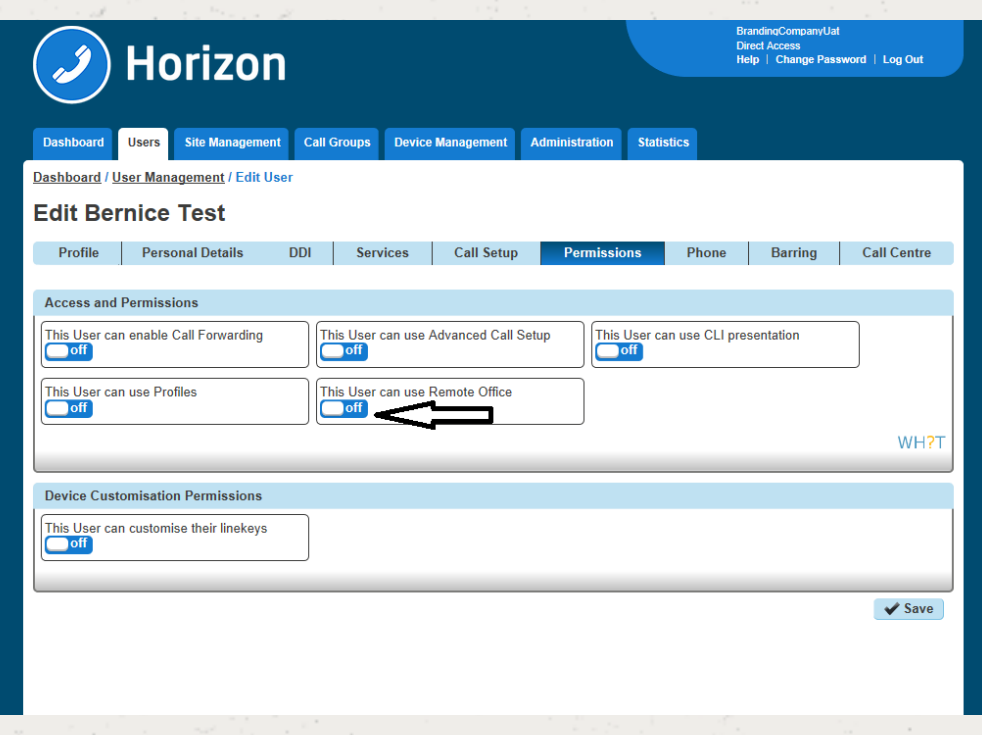

# Activate / Deactivate Remote Office as a User

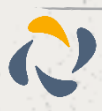

Log into the Horizon Portal as a user and if the user has permission to use Remote Office they will see "Remote Office" as an option in the menu bar. Select this to load up the Remote Office page.

#### Step 2

You can then input the phone number you would like to use for remote office and click 'Activate' or 'Deactivate'.

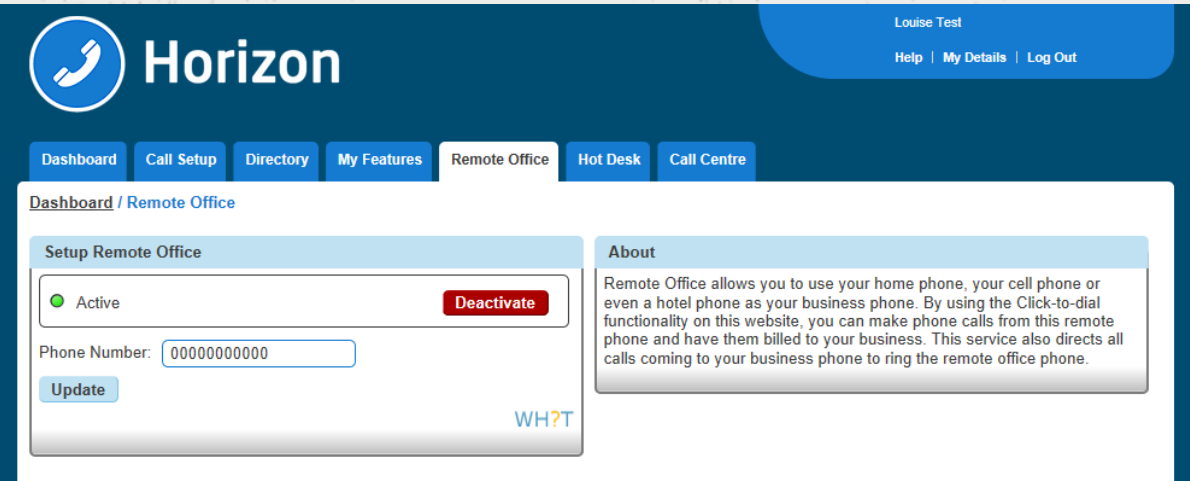

# How to make outgoing calls using Remote Office

Step 1

Log into the Horizon Portal as a user and if the user has permission to use Remote Office they will see "Remote Office" as an option in the menu bar. Select this to load up the Remote Office page.

Step 2

Make sure that Remote Office is activated.

Outgoing calls must be made through the Horizon Portal using Click to Dial. You can either enter the telephone number you would like to call and tick the blue "Dial" button or click the blue telephone icon next to someone in the Company Directory.

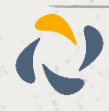

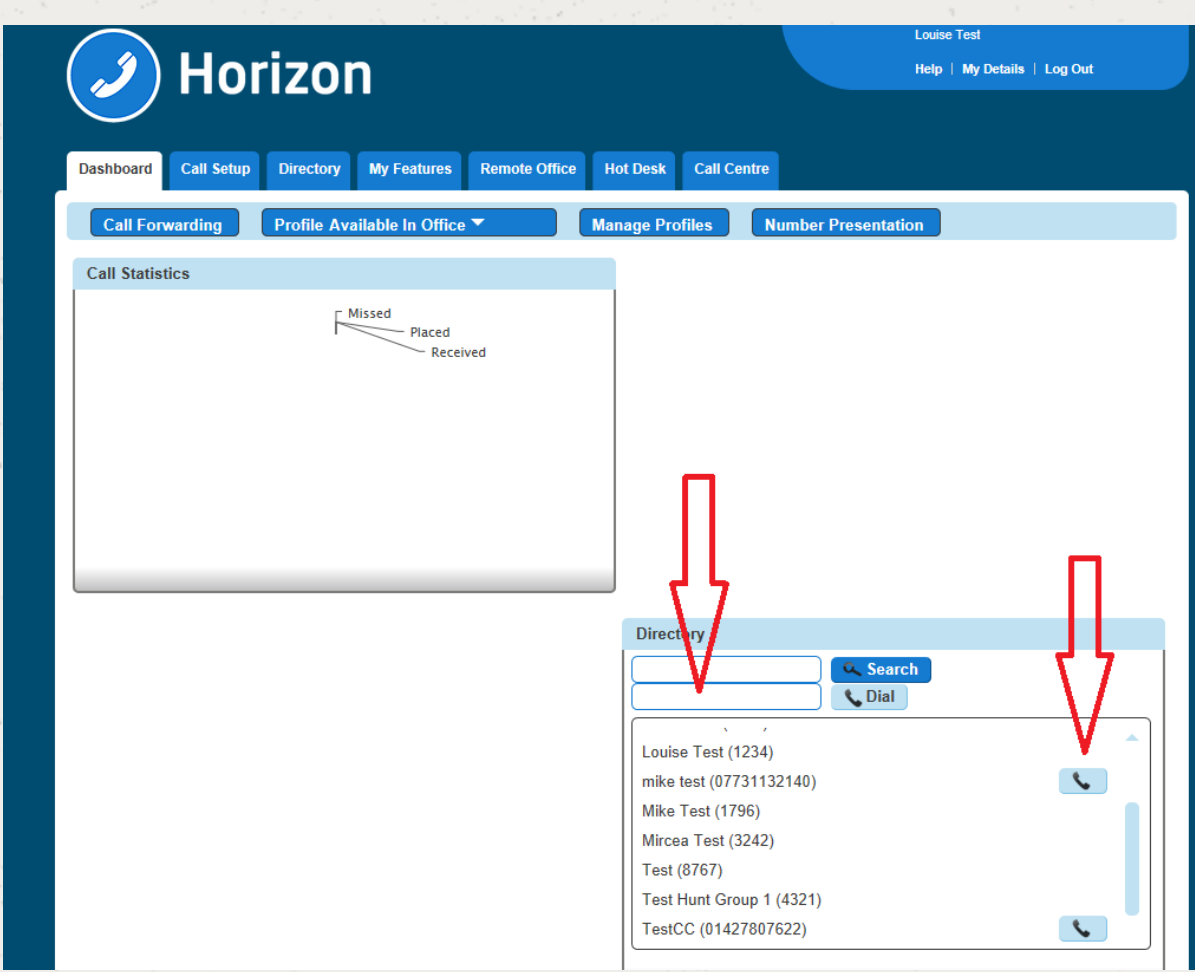

# How to receive calls using Remote Office

Incoming calls will be delivered directly to the number that has been enabled for Remote Office.

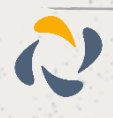
# **Sequential Ringing**

Sequential Ringing enables users to define a list of phone numbers that are alerted sequentially for incoming calls that match specified criteria. While Horizon searches for the user, the calling party is provided with a greeting followed by periodic comfort announcements. The caller can also interrupt the search to leave a message by pressing a telephone key. The user must set the number of rings after which the sequence will continue to the next phone number.

Sequential ringing works in the same way a Hunt Group would, in that you can define a set of numbers for an incoming call to try when an incoming call is made to your number.

## Enable/Disable Sequential Ringing

 **A company Administrator sets up Sequential Ringing for a user.**

#### Step 1

Click the "Users" option and then select "List Users" so you can search for the user that you want set up Sequential Ringing for.

Locate the user and click the "Edit" button.

#### Step 2

Click the "Call Setup" tab and under "Incoming Calls" select Advanced and Sequential Ringing. Within the Sequential Ringing setup, you can enable/disable.

For basic Sequential Ringing you can enter up to five numbers to call moving on to the next number after a defined number of rings (between 2 and 5 rings).

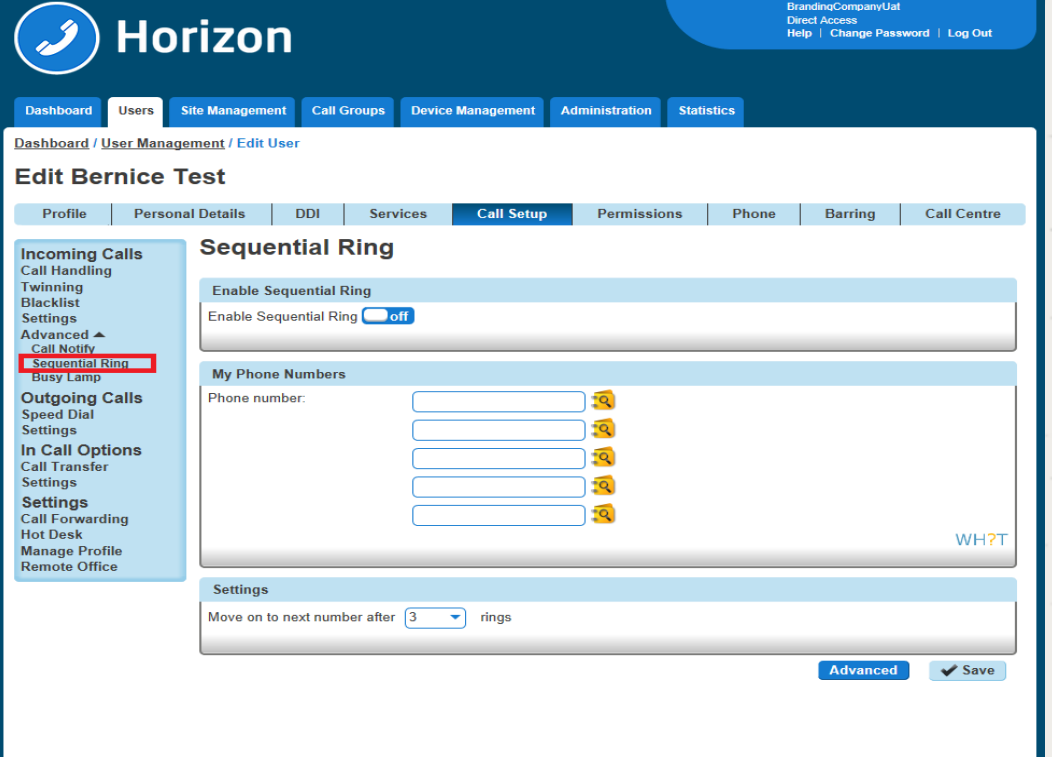

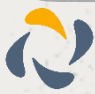

If you would like to have Sequential Ringing for just certain numbers or would like to use Sequential Ringing during certain hours then click on the "Advanced Button.

See our guide on Schedules for help with setting up schedules and how to apply them.

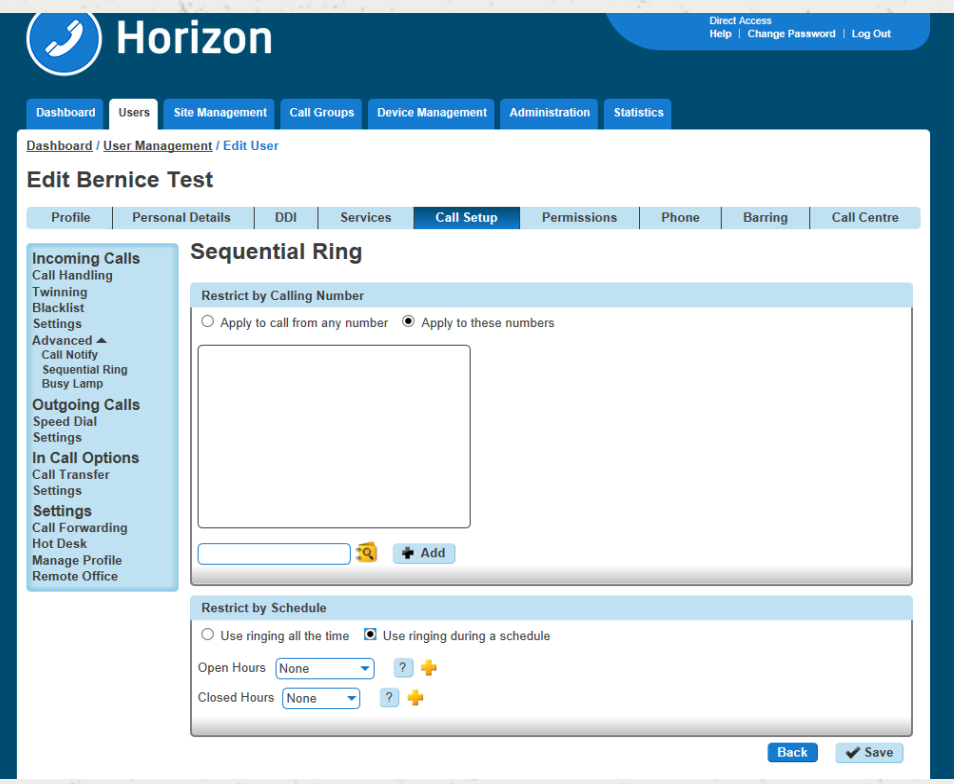

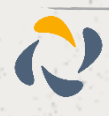

# **Schedules**

You can set up schedules within Horizon for certain features to behave a certain way during certain times of the day.

## Setup Schedules

Step 1

Select the Call Group that you want to apply the schedule to using the Call Groups menu and then click Edit. Select Advanced Settings, set Enable Virtual Package to On and click Edit next to Schedule.

Step 2

In Closed hours, you can select either a predefined schedule you have previously set up or click the + icon to create a new schedule.

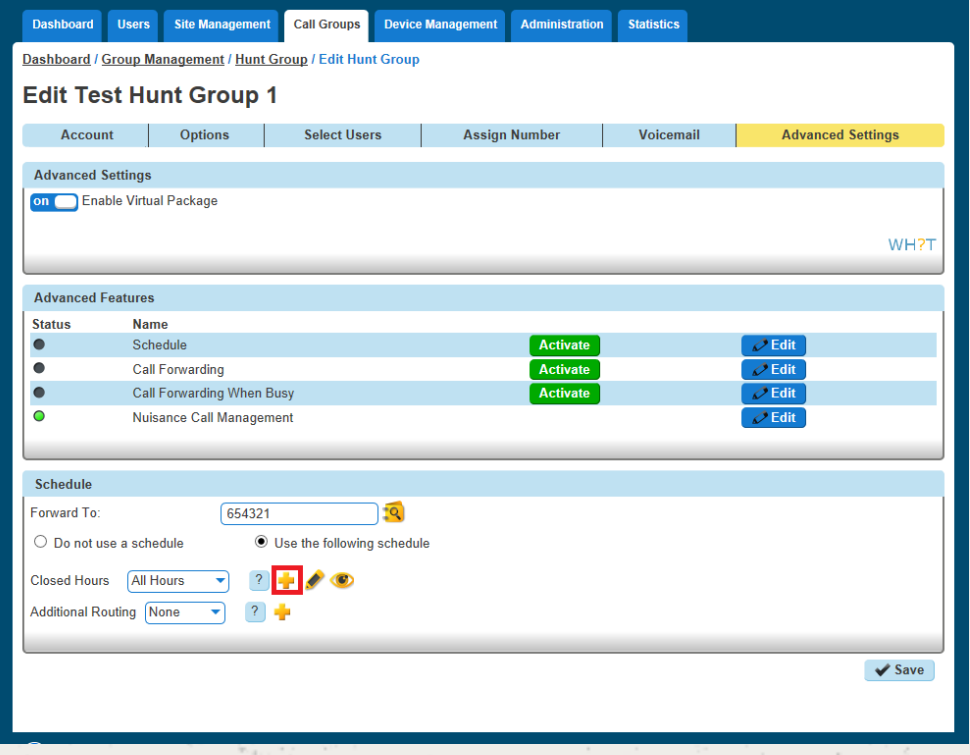

### Step 3

Name the Schedule something memorable. The schedule needs to be set to "Open", even if you are setting up a schedule for outside of business hours, the colour you would like to assign to the schedule for appearing on the calendar and then click "+ Create".

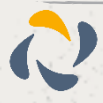

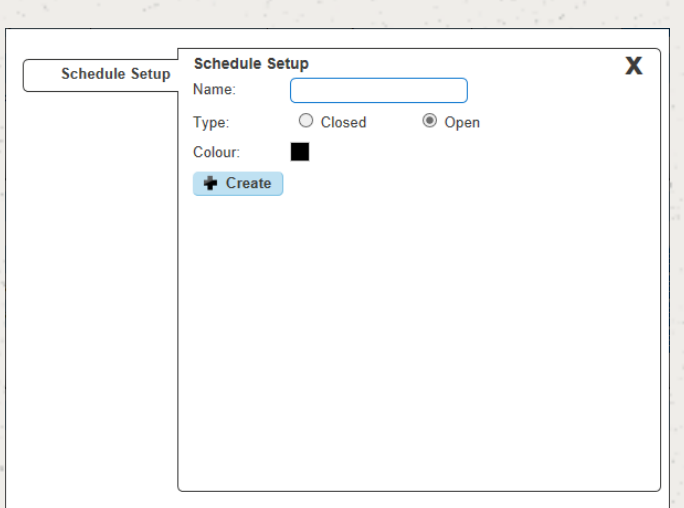

Now you can Add Events to the schedule, therefore building the schedule. Name the event, if the event is all day keep this ticked, if it is between two times, untick the All Day Event option and this will give you extra options under the Start and End Date fields which allows you to set the time. Select how often you want the event to occur and then click create.

#### Please note the following when creating a schedule:

- An All Day Event is from 00:00 until 23:59 on the selected day.
- To define hours (such as office hours), untick the "All Day Event" box and define the time. Also select the "Weekly" option and tick all the days you wish to have selected.

Recommended if you want an out of hours schedule - select all days apart from Saturday and Sunday.

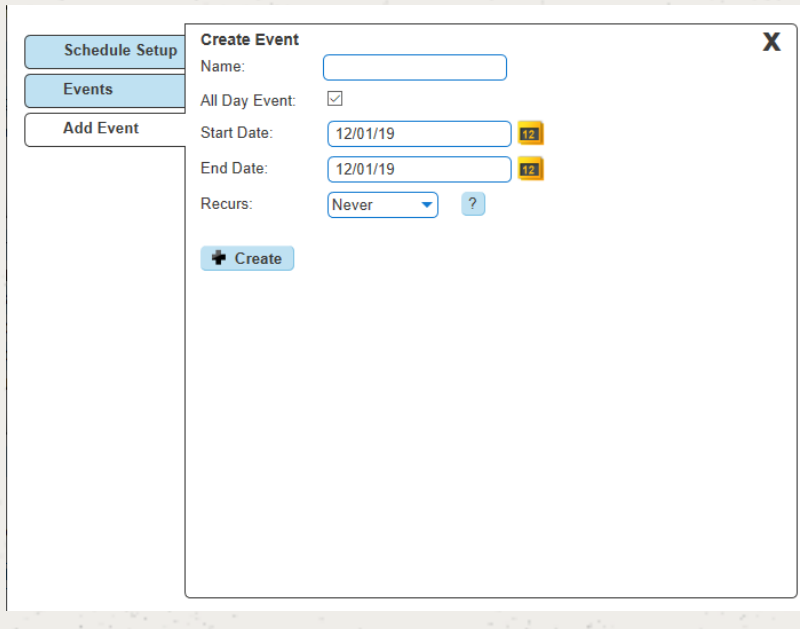

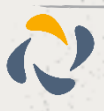

### Example out of hours schedules (Company open hours 09:00 - 17:00 Monday to Friday)

Your first event should cover the morning out of hours, in this case from 00:00 (midnight) – 08:59. We want this to recur weekly on Monday – Friday so you will need to tick Mon/Tue/Wed/Thu/Fri and click create at the bottom.

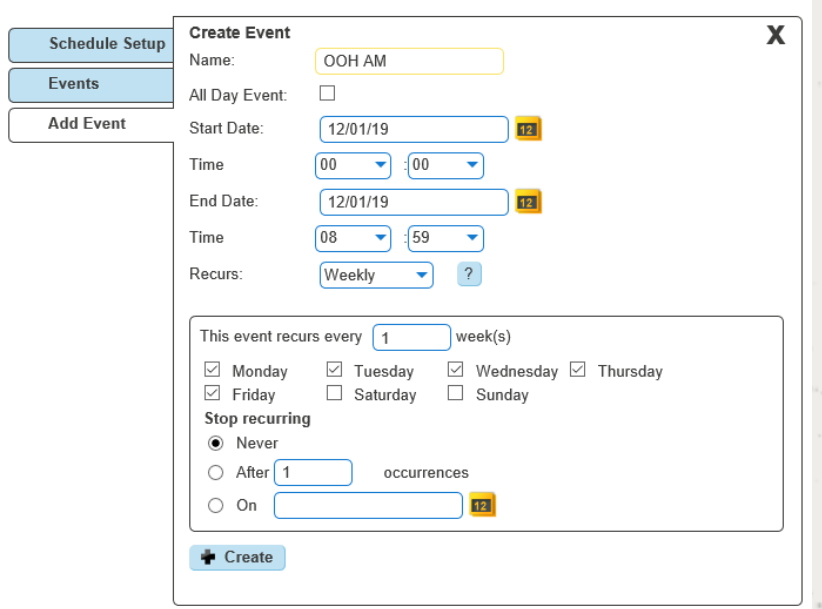

The next step is to click 'Add' in the events page which will then take you back to the creating a new event page. Create your afternoon out of hours, in this case from 17:00 – 23:59. We also want this event to recur weekly from Monday – Friday.

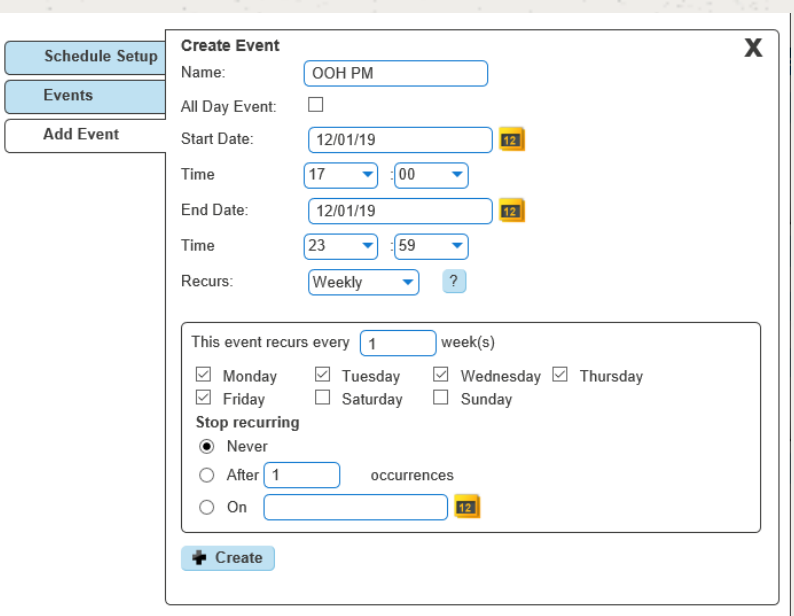

You will now need to add in the weekend section. As the office is closed all weekend we can leave 'All Day Event' ticked. We want this to recur weekly on Saturdays and Sundays.

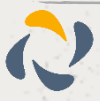

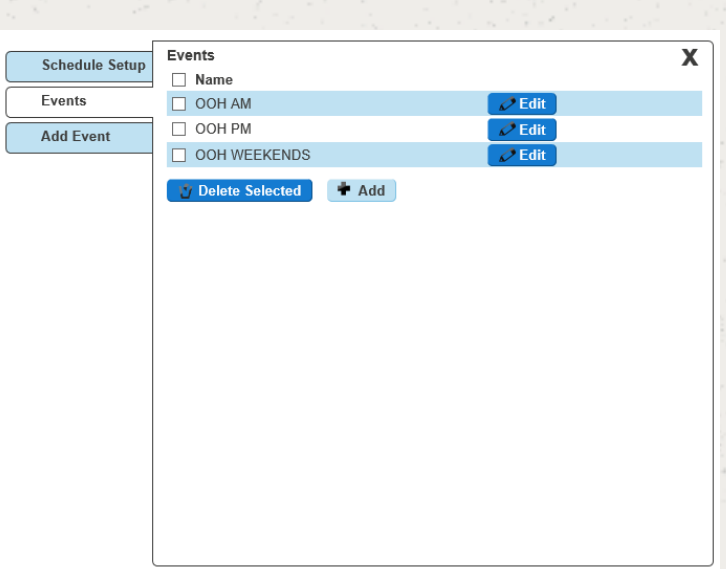

After you have saved all of your events, you will see them here under 'Events' where you can either add more, edit the existing events or if you are happy with what is already created, click the X to close this popout.

Once you are happy with your events, click the X and you should now see this page. You will need to input a CLI or extension number into the Forward To: box. This is where calls will be diverted to whenever it is within the scheduled hours.

Please note if you wish to forward the call to the voicemail box of this particular group, you will need to input the company voice portal extension here (the extension only, as when putting in the full DDI for the voice portal it will act as if you are calling the company voice portal).

After you have created your schedule and have inputted the number you wish for calls to forward to during the scheduled hours, click 'save' at the bottom of the page to save your schedule settings. and to activate this schedule click the 'Activate' button halfway up the page and then click 'save' again.

### Edit Schedules

#### Step 1

Select "Site Management" and click on the Manage button the site you want to create a schedule for.

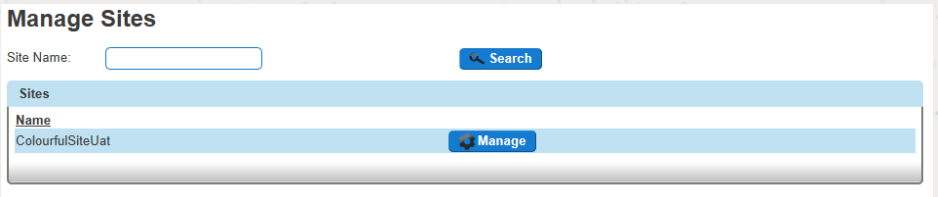

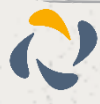

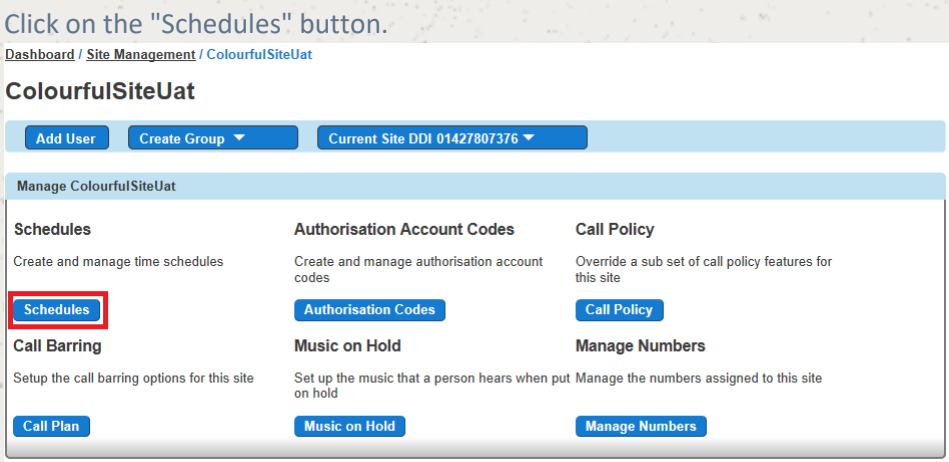

### Step 3

Click on the "Edit" button of the schedule that you want to edit.

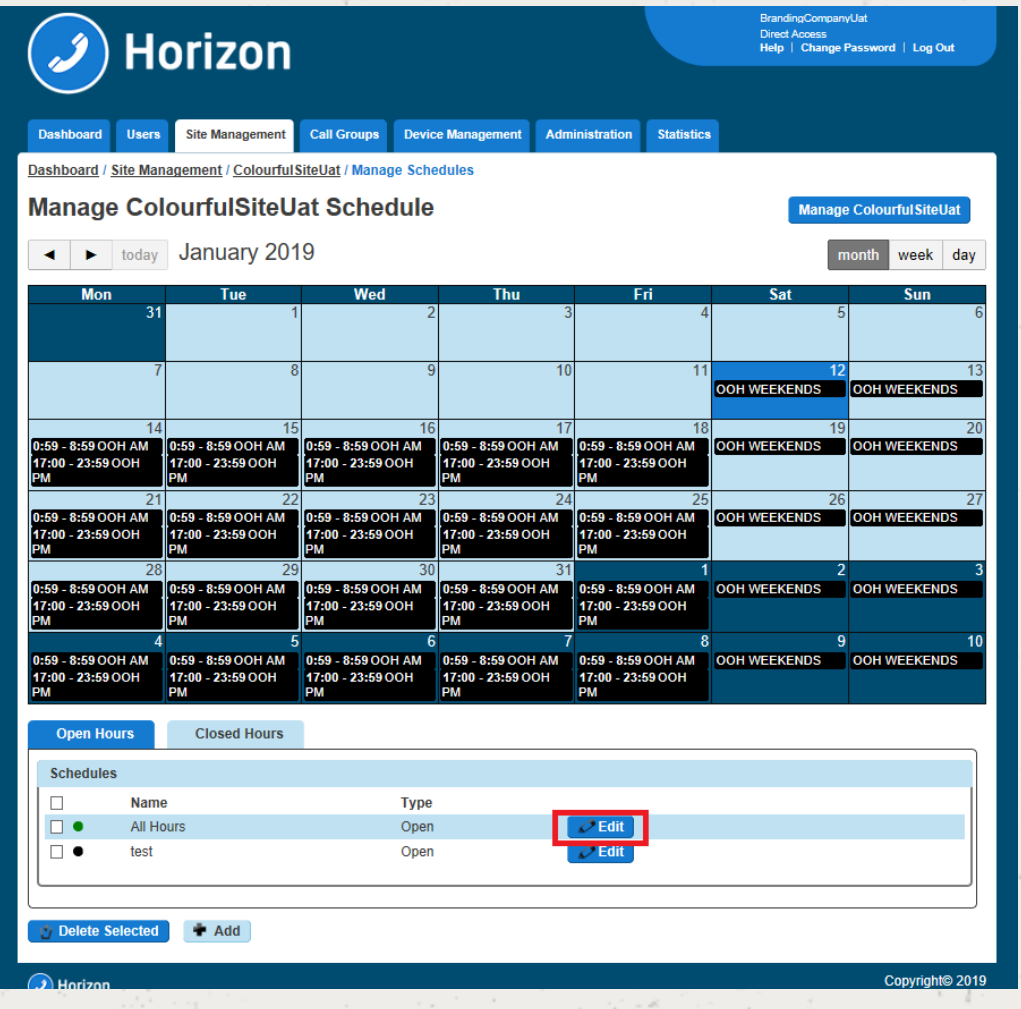

Step 4

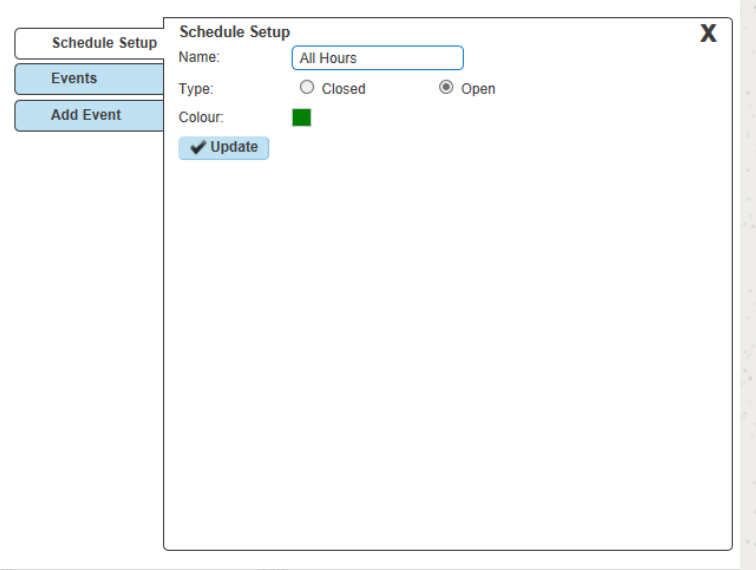

### "Schedule Setup" will allow you to change the name, type and colour of the schedule.

### Step 5

"Events" will allow you to delete an event by selecting the schedule's tick box and then press "Delete selected", or add a new schedule by clicking Add New.

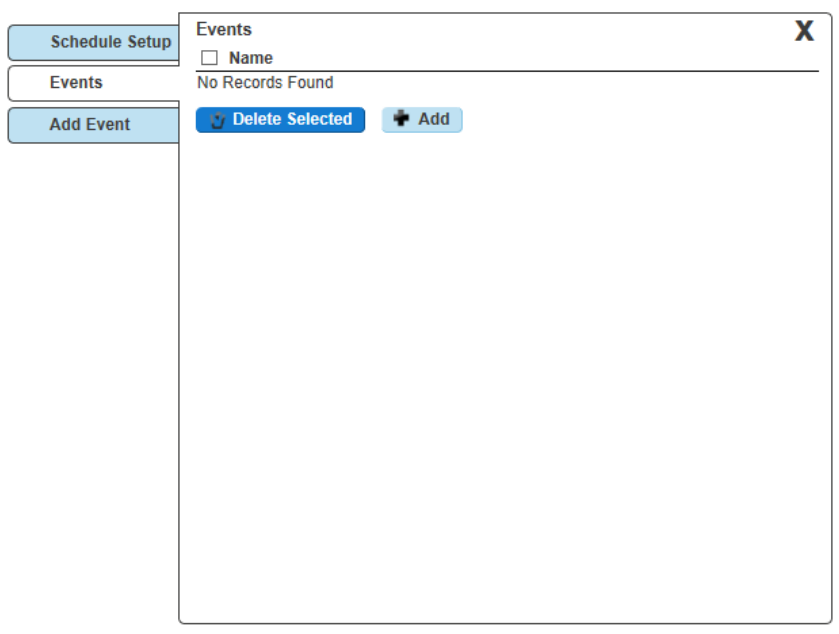

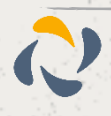

"Add Event" will allow you to add an event to the schedule.

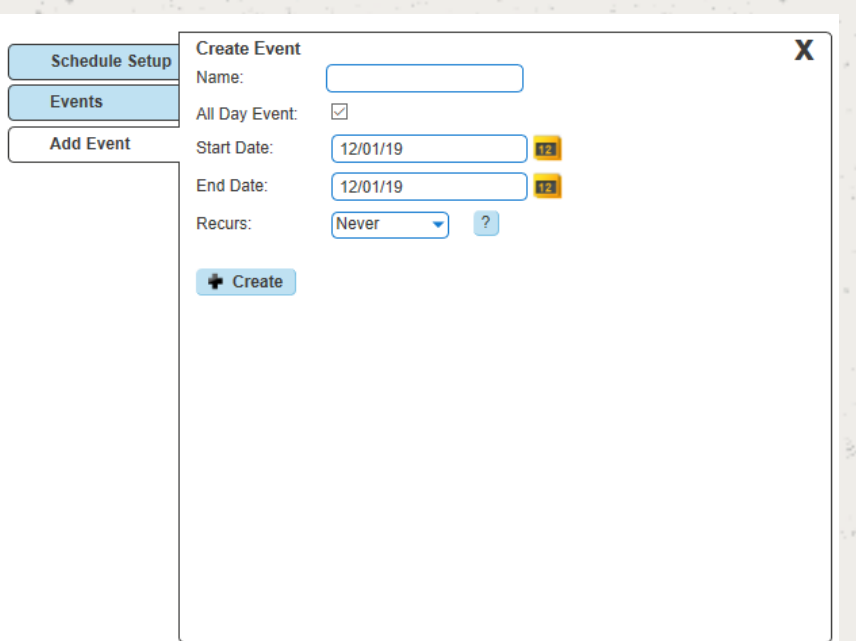

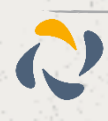

# **Twinning**

Twinning is a service that allows a user to use their mobile phone, or any other non-Horizon handset to behave as if it was part of the Horizon Company. For example, if someone calls your Horizon handset and you have got twinning enabled to a mobile phone, your mobile will ring at the same time as your Horizon handset, allowing you freedom to answer your calls from anywhere.

# Enable/Disable Twinning as an Administrator

### Step 1

Click the "Users" option and then select "List Users" so you can search for the user that you want Twinning set up for.

Locate the user and click the "Edit" button.

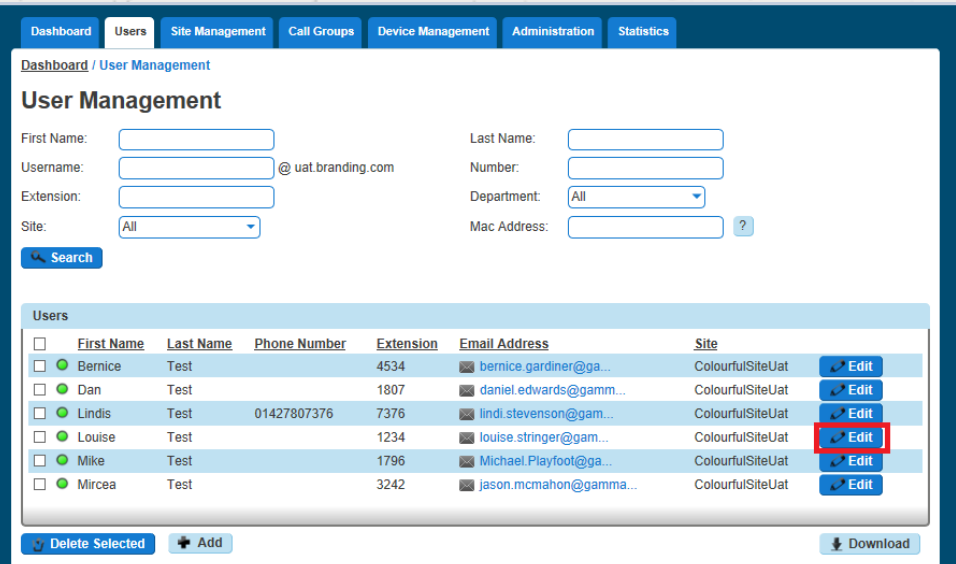

#### Step 2

Click "Call Setup" and then under the "Incoming Calls" section of the side-menu, click "Twinning".

From here you can enable twinning; enter the number(s) that you would like to add for a user. You can have up to 7 numbers per user.

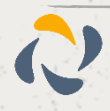

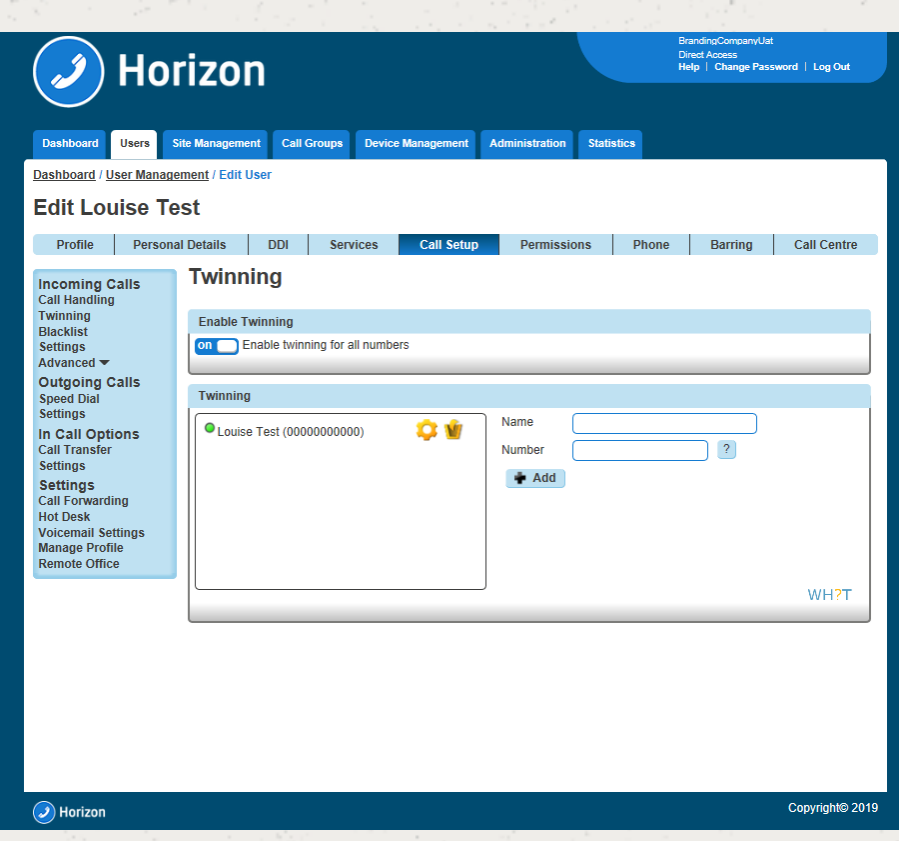

# Enable/Disable Twinning as a User

### Enable / Disable Twinning using the Horizon Portal

Step 1

Log into the Horizon Portal and log in as a user.

### Step 2

From the menu bar select Call Setup and the Twinning.

rom here you can add a new number and give it a name (though you do not have to) and then click Add. You can also delete any numbers by clicking the Bin icon.

If there is a green light next to a number, this means that twinning is active with that number. A red light means that this is switched off.

A user can have up to 7 numbers set up for twinning.

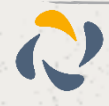

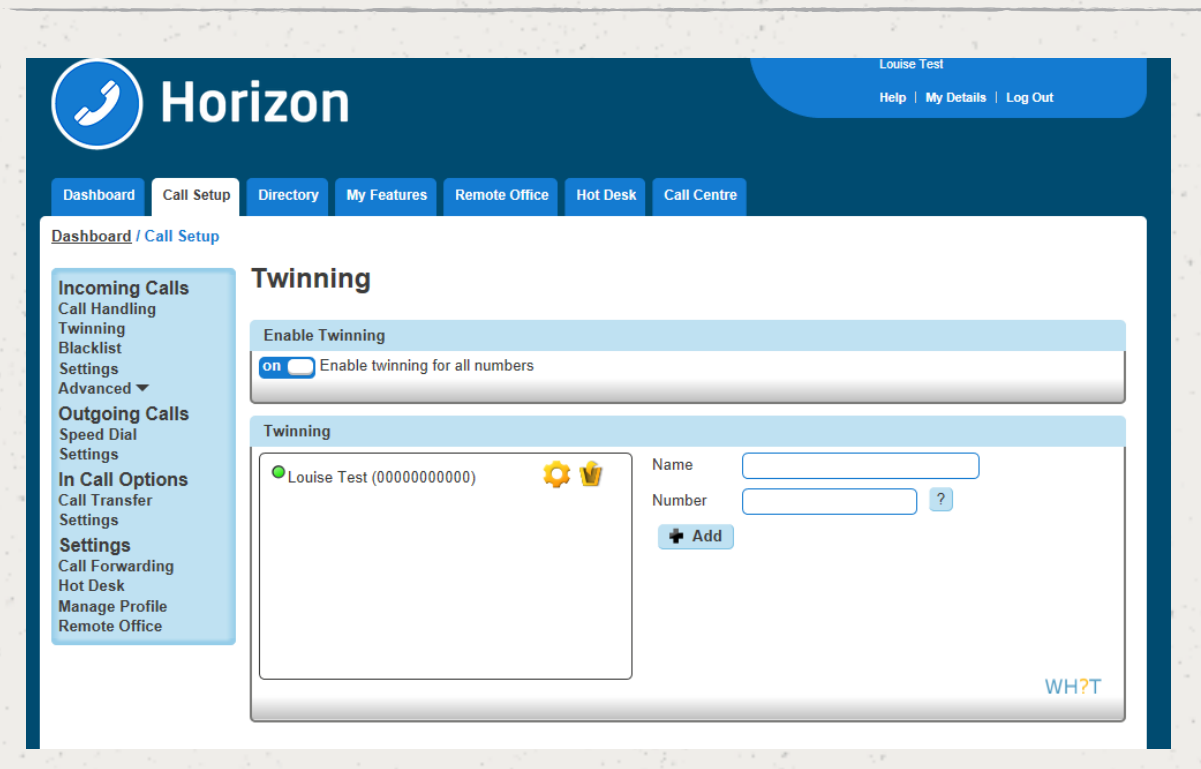

### Enable / Disable Twinning using the PC Soft Client and Collaborate

A user an enable / disable Twinning using the PC Client by clicking the Settings icon, Incoming Calls and then Twinning and then you can either select "Configure" to add/delete numbers, or by selecting/de-selecting an already configured number.

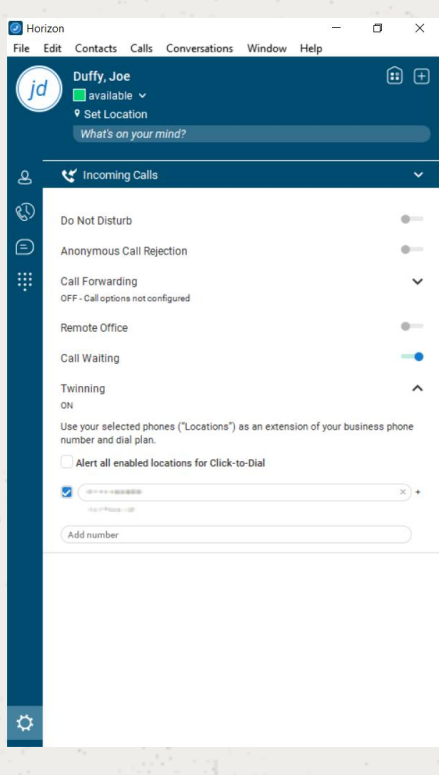

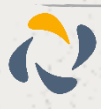

# **Voice Portal**

The Company Voice Portal provides an interactive voice response (IVR) application that can be called by any user, from any phone. The IVR allows the user to manage their services and voice mailbox, as well as changing their passcode if needed.

 **For this feature to work a site DDI needs to be setup under the Site Management pages.** 

To setup the Company Voice Portal you simply need to assign it to a site, and select a free number, whilst giving it an extension if required for easier internal access.

# Setup a Company Voice Portal

### Step 1

Select "Administration" and then "Voice Portal" and then select the site that you want the Voice Portal to be against (The voice portal will be created on a company level, and it will be available for all users across all of the sites within the company.

### Step 2

Select the number you want to have for the Company Voice Portal. Then enter the extension number you want for the Company Voice Portal and click save.

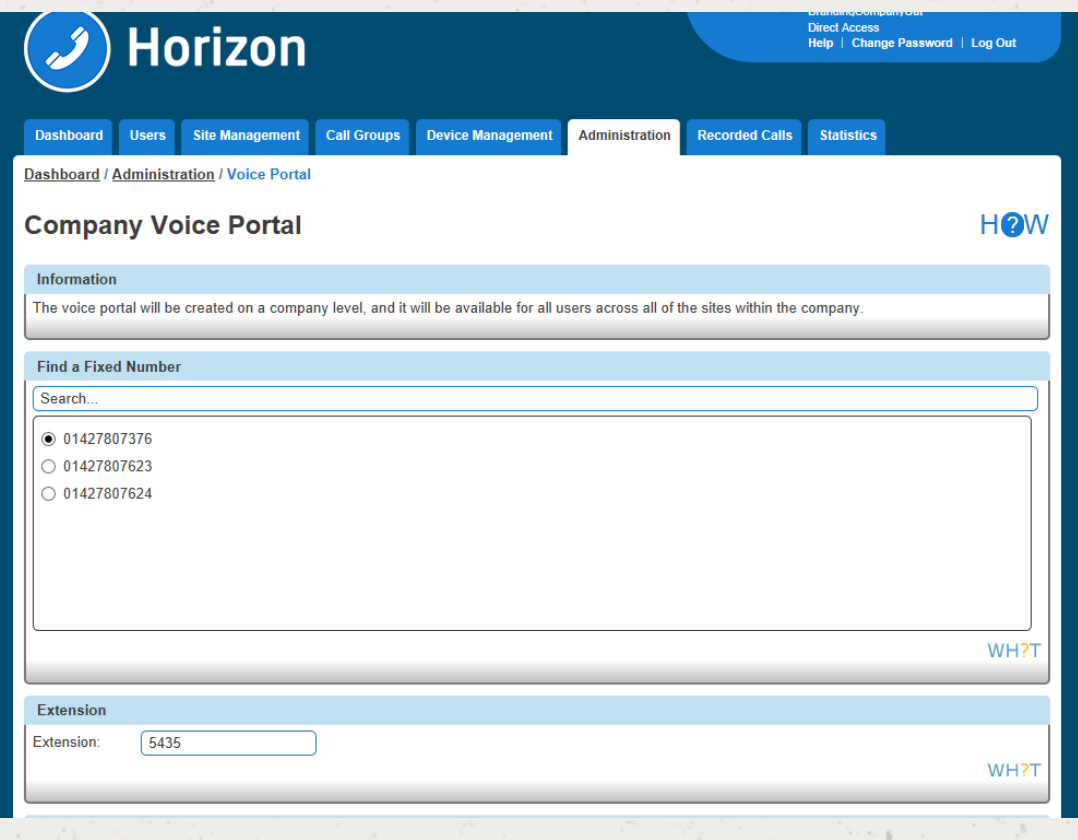

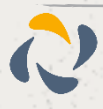

### Managing a Company via the Voice Portal

### Option 1 - Voicemail

1 - Messages

This plays all new or saved messages

2 - Change the busy greeting

Within this option you can:

Record a new Busy greeting - allows you to record a fully personalised message without any additional messaging.

Play the saved message - lets you listen back to the current saved message.

Implement the system default - to reset the message to the system default with your personalised name greeting. To manage your name greeting, use Option 3 on the voice portal.

Please note the personalised name greeting is a maximum of 10 seconds

3 - Change the no answer greeting

Within this option you can:

Record a new No Answer greeting - allows you to record a fully personalised message without any additional messaging.

Play the saved message - lets you listen back to the current saved message.

Implement the system default - to reset the message to the system default with your personalised name greeting. To manage your name greeting, use Option 3 on the voice portal.

Please note the greeting maximum is 120 seconds (2minutes)

5 - Record and Send Messages

This enables you to record a message and forward it to another user's mailbox. To do this, follow the in-call instructions to record your message, type the extension and send.

7 - Delete all messages

Allows you to delete all stored messages on your mailbox.

### Option 2 - Voicemail Express

To use this option, you need to set up an Availability Profile - e.g. Available, Unavailable, Busy - in the Horizon Portal. Once set up, you have the option to implement each profile, whether you are in the office or on the move, by selecting the corresponding option.

Changes made in Voicemail Express will also appear in the Horizon portal.

### Option 3 - Recording your name greeting

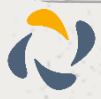

This lets you record or adjust your mailbox name greeting, as well as being the name used on the system default voicemail greeting.

### Option 4 - Call Forwarding

This can also be set up and managed through the Horizon portal, where you will also have the ability to define, activate, and de-activate call forwarding on your user account. See Call Forwarding for more details.

### Option 8 - Call Forwarding

You can change your passcode using the voice portal or via the Horizon portal.

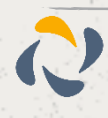

# **Voicemail**

For Voicemail to work, the Horizon Company needs the Voice Portal to be set up first.

Voicemails have a 30-day limit. This applies to all messages left on the voice portal, including saved messages. If you wish to save certain messages, we recommend using the "Notification Settings" when editing a user to send an email with a file of the voicemail by selecting "Notify Me at the address".

The capacity on a voicemail is 100 minutes. After this, the caller will be unable to leave a voicemail message.

The user can skip to the end of the voicemail message by pressing 6.

## Setup Voicemail for a user

Step 1

Click the "Users" option and then select "List Users" so you can search for the user that you want Voicemail set up for.

Locate the user and click the "Edit" button.

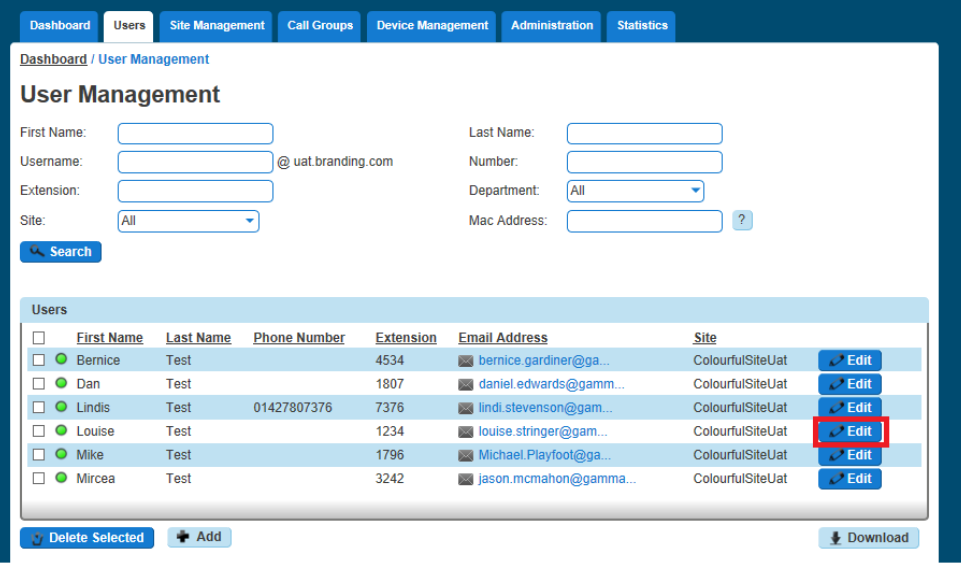

Step 2

Click on "Services" and ensure that you have got ensure Voicemail services left, and then tick the tick box.

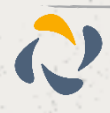

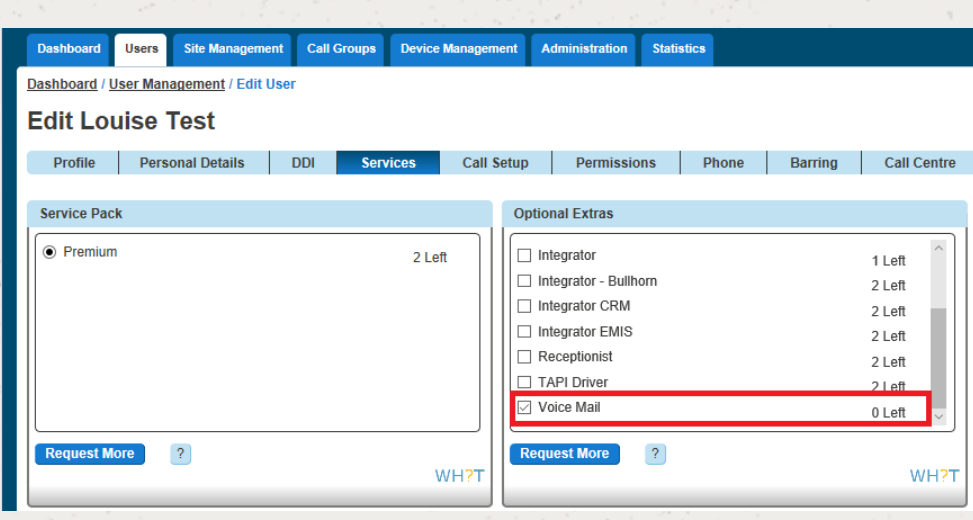

Click "Call Setup" and under the Settings header, click "Voicemail Settings". Here, you can choose which file is to be played upon no answer as well as choosing to receive an email notification when a voice mail is left.

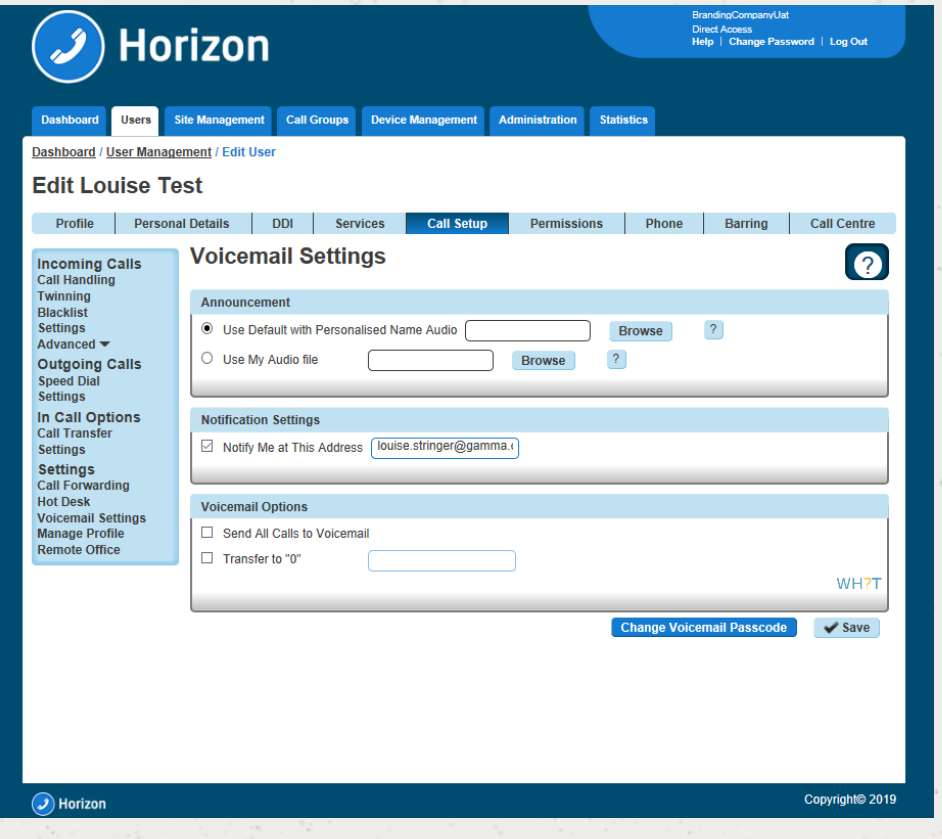

### Step 4

Now select Call handling" under the Incoming Calls menu so that you can set up what calls should be sent to the user's voicemail, and when.

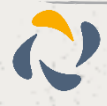

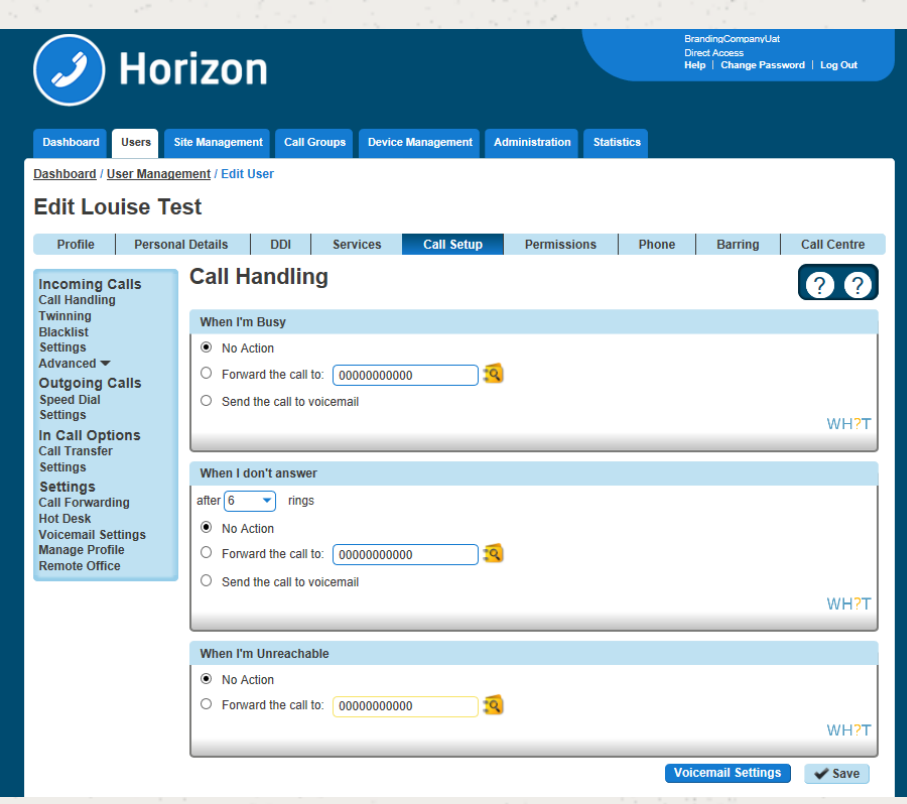

## Setup Voicemail from a handset

You can setup voicemail directly from a user's handset, including personalised name greetings, no answer greetings and busy greetings. This can be applied to both a user or group telephone number.

#### Step 1

Dial the company Voice Portal and enter the user or group extension number when prompted for an ID.

Step 2

Enter the passcode of the user / group.

If the user does not know their password, then this can always be reset in the "Edit User" tab on the Horizon Portal.

A hunt group passcode can be manually set in the "Edit Hunt Group" page under the Voicemail tab.

Step 3

If the user is accessing this voicemail box for the first time, then the Voice Portal will ask the user to change the passcode.

The Voice Portal will then proceed to ask the user to record a personalised name greeting. The user must do this in order to proceed.

#### Step 4

After this is complete the user should be presented with the following message:

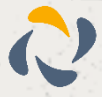

"You are now ready to use your voicemail system. To access your voice mailbox, press 1".

Press '1' to listen to your messages, to change 'your mailbox busy greeting', press '2' and to change 'your mailbox no answer greeting' press '3'.

### Step 5

Finally, you will need to specify on the Horizon Portal what message you would wish to use during "No Answer" and "Busy" actions

# Change a user's passcode for Voicemail

### Step 1

Click the "Users" option and then select "List Users" so you can search for the user that you want to change the passcode for.

Locate the user and click the "Edit" button.

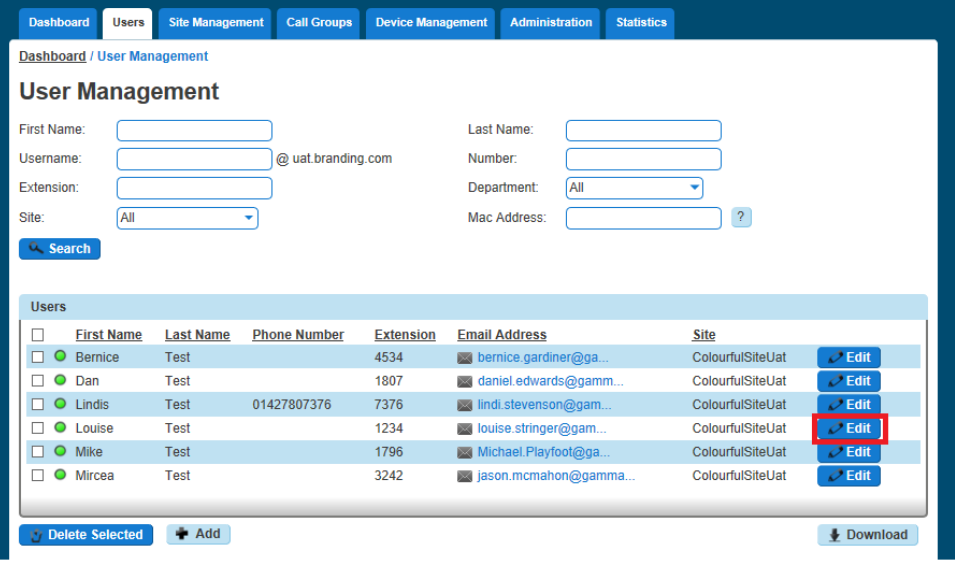

#### Step 2

Click "Call Setup" and under the Settings header, click "Voicemail Settings". From here you can click the "Change Voicemail Password" button. This will generate an email to the user with a new voicemail passcode.

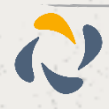

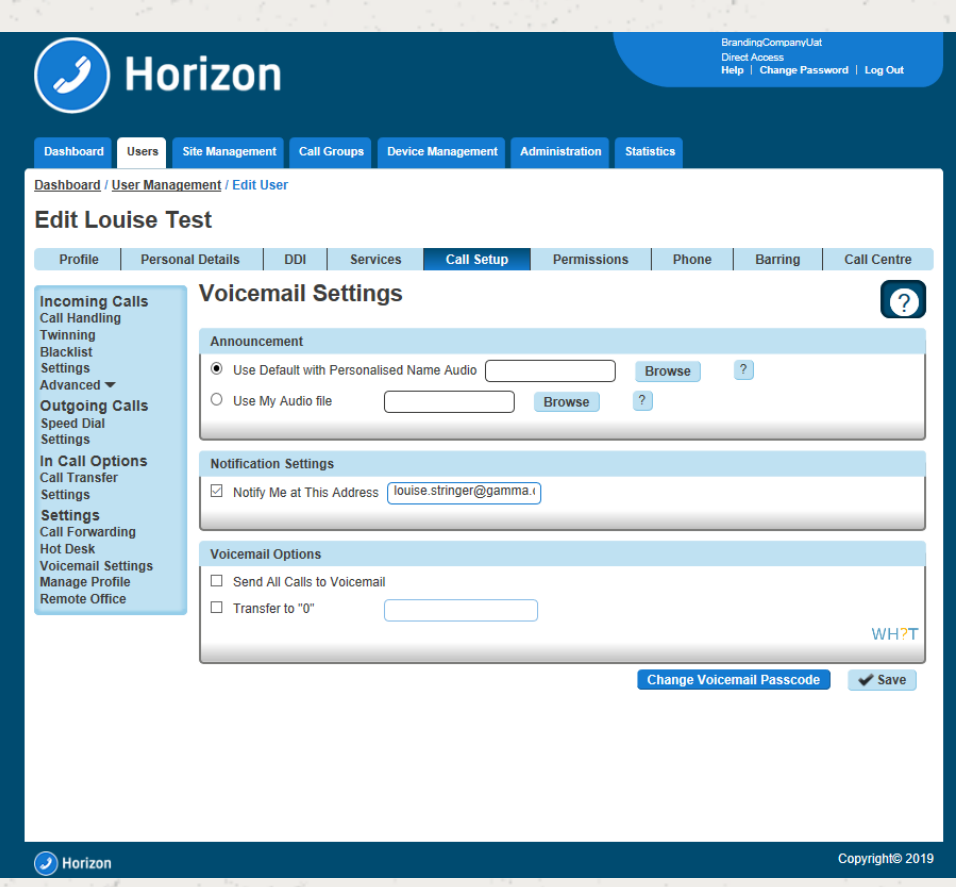

# Change a user's passcode for Voicemail

### Step 1

Click the "Call Groups" option and then select "Hunt Group" or "Call Queue Group". Locate the call group and click the "Edit" button.

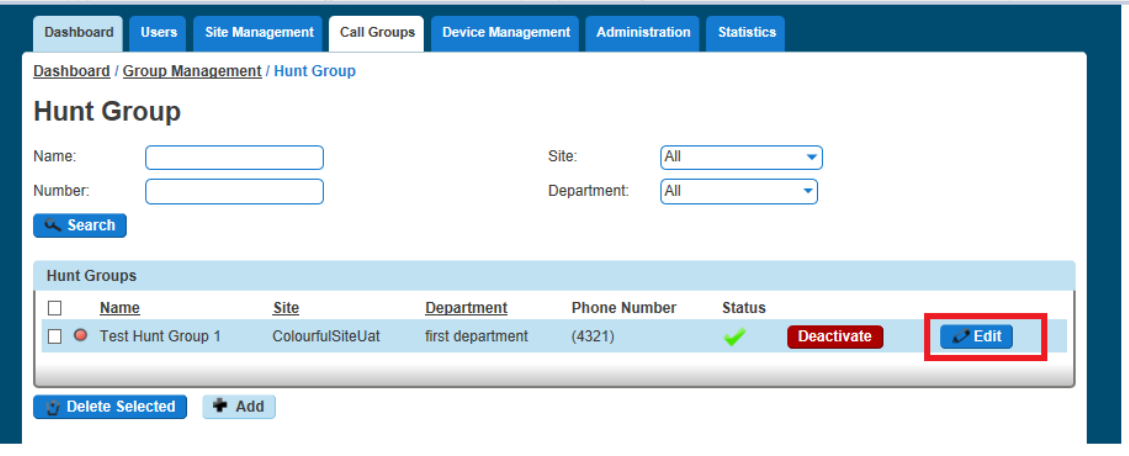

### Step 2

Click on "Voicemail" from here you can edit the Settings, and if you want to enable voicemail.

Now select Call handling under the Incoming Calls menu so that you can set up what calls should be sent to the group voicemail, and when.

도시

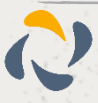

# Send All Calls To Voicemail

### Step 1

Click the "Users" option and then select "List Users" so you can search for the user that you want to amend the Voicemail settings for and click the "Edit" button.

### Step 2

Select the "Call Setup" tab and click Voicemail Settings. Towards the bottom of this page there will be a "Voicemail Options" section and here you will be able to tick the Send All Calls to Voicemail box.

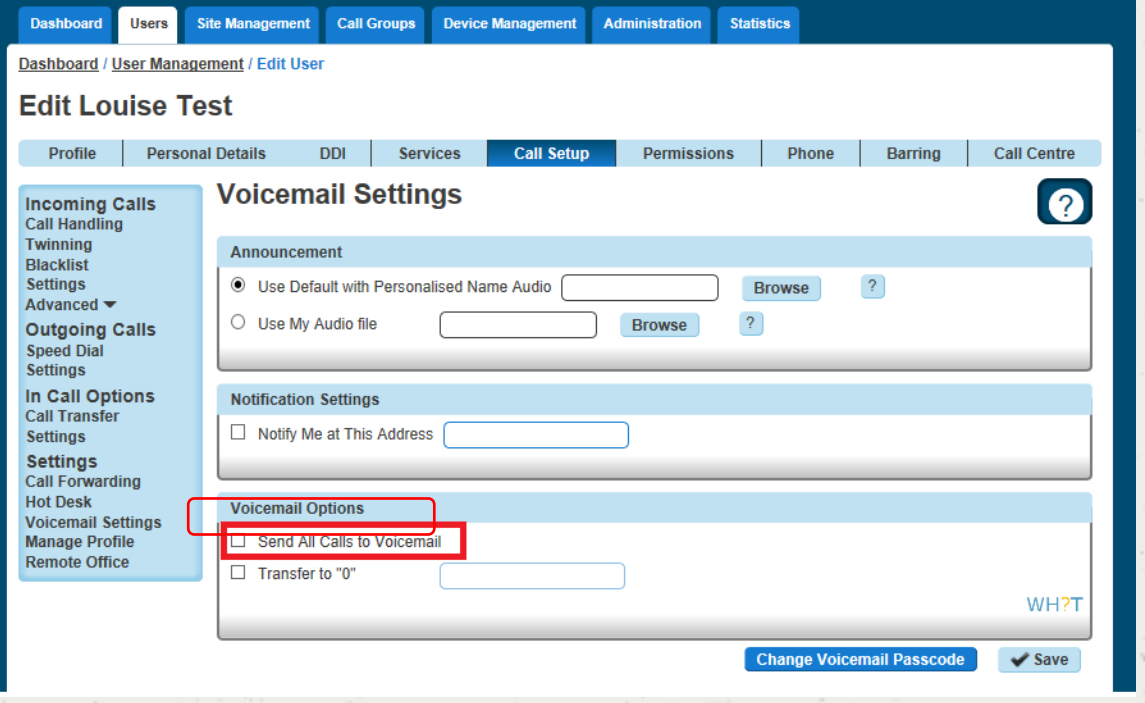

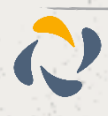

# Transfer on 0 for Voicemail

### Step 1

Click the "User Management" button and next to your selected User click "Edit".

### Step 2

On the Edit screen select the "Call Setup" tab at the top of the screen and then click Voicemail Settings. Here you will be able to tick the "Transfer to 0" box.

To ensure the caller is aware of the transfer option this feature provides, it is important that the user records an appropriate voicemail message such as the following example:

"Hi, you are through to the voicemail of \_\_\_. I cannot take your call right now so please leave a message and I will get back to you. Alternatively, press 0 to be transferred to the Service Desk"

This voicemail greeting should advise that the feature is available to the calling party in addition to programming the destination number.

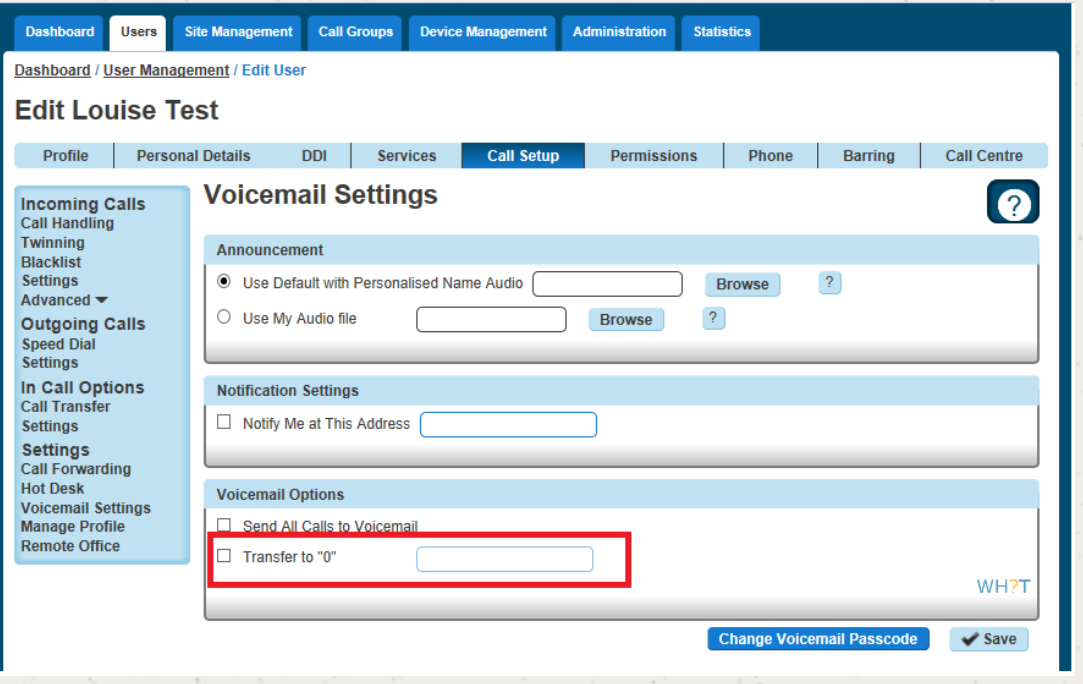

Please note, it not currently possible to program an extension number into the provided field, the full DDI number must be used.

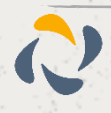